Частное учреждение образования «Институт современных знаний имени А. М. Широкова»

Кафедра высшей математики и информатики

СОГЛАСОВАНО Проректор по учебной и научной работе Козлович М. И.

28.11.2017 г.

# **КОМПЬЮТЕРНЫЕ ТЕХНОЛОГИИ В ДИЗАЙН-ПРОЕКТИРОВАНИИ**

*Электронный учебно-методический комплекс для студентов специальности 1-19 01 01 Дизайн (по направлениям), направление специальности 1-19 01 01-02 Дизайн (предметно-пространственной среды)* 

Составители

Куденкова Н. Ф., старший преподаватель кафедры высшей математики и информатики частного учреждения образования Института современных знаний имени А.М.Широкова;

Толмачева Е. С., старший преподаватель кафедры высшей математики и информатики частного учреждения образования Института современных знаний имени А.М.Широкова

Рассмотрено и утверждено на заседании Совета Института протокол № 4 от 28.11.2017 г.

## Р е ц е н з е н т ы:

кафедра интеллектуальных информационных технологий Учреждения образования «Белорусский государственный университет информатики и радиоэлектроники» (протокол № 8 от 13.11.2017 г.).

*Лукьянец В. Г.,* доцент кафедры программного обеспечения информационных технологий Учреждения образования «Белорусский государственный университет информатики и радиоэлектроники», кандидат технических наук, доцент.

Рассмотрено и рекомендовано к утверждению кафедрой высшей математики и информатики (протокол № 5 от 27.11.2017 г.)

К63 **Куденкова, Н. Ф.** Компьютерные технологии в дизайн-проектировании : учеб.-метод. комплекс для студентов специальности 1-19 01 01 Дизайн (по направлениям), направление специальности 1-19 01 01-02 Дизайн (предметно-пространственной среды) [Электронный ресурс] / Авт.-сост. Куденкова Н. Ф., Толмачева Е. С. – Электрон. дан. (4,7 Мб). – Минск : Институт современных знаний имени А. М. Широкова, 2018. – 371 с. – 1 электрон. опт. диск (CD).

Систем. требования (миним.) : Intel Pentium (или аналогичный процессор других производителей) 1 ГГц ; 512 Мб оперативной памяти ; 500 Мб свободного дискового пространства ; привод DVD ; операционная система Microsoft Windows 2000 SP 4 / XP SP 2 / Vista (32 бит) или более поздние версии ; Adobe Reader 7.0 (или аналогичный продукт для чтения файлов формата pdf).

Номер гос. регистрации в НИРУП «Институт прикладных программных систем» 1671815270 от 14.04.2018 г.

Учебно-методический комплекс представляет собой совокупность учебнометодических материалов, способствующих эффективному формированию компетенций в рамках изучения дисциплины «Компьютерные технологии в дизайн-проектировании».

Для студентов вузов.

ISBN 978-985-547-205-7 © Институт современных знаний имени А. М. Широкова, 2018

# **ПОЯСНИТЕЛЬНАЯ ЗАПИСКА**

Учебно-методический комплекс (УМК) по дисциплине «Компьютерные технологии в дизайн-проектировании» предназначен для студентов специальности 1-19 01 01 «Дизайн» (по направлениям), направление специальности 1-19 01 01-02 «Дизайн (предметно-пространственной среды)» Частного учреждения образования «Институт современных знаний имени А. М. Широкова» для эффективного освоения данной дисциплины.

УМК представляет собой совокупность учебно-методических материалов, способствующих эффективному формированию компетенций в рамках дисциплины «Компьютерные технологии в дизайн-проектировании», которая относится к блоку специальных дисциплин государственного компонента и изучается со второго по пятый курс.

УМК включает в себя краткий курс лекций, планы практических занятий, вопросы для самоподготовки к тесту и экзаменам, требования к экзаменационным просмотрам, учебную программу дисциплины, список литературы и ресурсов сети интернет для освоения полного объема знаний, соответствующего стандартам высшей школы. Также приведен перечень программного обеспечения, используемого для практического освоения материала во время проведения практических занятий и методические рекомендации студентам по организации самостоятельной работы.

УМК поможет студентам получить знания по использованию современных компьютерных технологий как инструмента для эффективного решения специализированных задач, возникающих при дизайн-проектировании предметно-пространственной среды, с учетом требований к уровню подготовки специалистов данного профиля согласно образовательному стандарту Республики Беларусь, приобрести умения и навыки представления концептуальных идей, проектных решений и оформления проектной документации в виде виртуальных моделей, чертежей и схем. Знания, умения и навыки, приобретенные в ходе изучения дисциплины, создадут основу для компьютерного проектирования интерьеров и экстерьеров и будут использованы при изучении дисциплины «Дизайн-проектирование», при выполнении курсовых и дипломного проекта, а также в дальнейшей работе по специальности.

# 1. ТЕОРЕТИЧЕСКИЙ РАЗДЕЛ

# 1.1. Краткий курс лекций

Тема 1. Введение в предмет. Компьютерные технологии в дизайнпроектировании

#### Роль и место компьютерных технологий в дизайн-проектировании

С развитием компьютерной индустрии, внедрением технологий микрочипов (третье поколение компьютеров) и появлением в 80-х гг. XX в. первых доступных персональных ЭВМ компьютерные средства проектирования стали все более и более активно осваиваться дизайнерами. В текущий век глобальной информатизации компьютерные технологии с постоянно совершенствующимся аппаратным и программным обеспечением продолжают предоставлять новые способы по созданию и модифицированию электронных изображений. Эти технологии широко задействованы и в творческой сфере дизайна среды.

Одним из наиболее заметных и востребованных направлений информационных технологий является компьютерная графика, завоевавшая в последние годы множество различных областей, таких как реклама, кинематография, архитектура, дизайн и пр. Значительный сегмент рынка компьютерной графики занимает в настоящее время так называемая интерьерная и архитектурная визуализация.

По своей сути программное обеспечение систем автоматизированного проектирования (САПР) визуализирует информацию средствами компьютерной графики, то есть создает и обрабатывает графические изображения средствами вычислительной техники. Технологии САПР позволяют дизайнерам, конструкторам и проектировщикам работать в двухмерной и/или трехмерной среде (2D- и 3D-графике соответственно). Современные программные продукты позволяют не только создавать по двухмерным чертежам трехмерные модели, которые можно трансформировать, масштабировать и всячески изменять уже в

 $\overline{4}$ 

трехмерном режиме, но и работать с поверхностями, материалом, светом, создавая фотореалистичные изображения проектируемых объектов.

Сейчас довольно сложно встретить строительную фирму, архитектурную или дизайнерскую компанию, не использующую современные компьютерные технологии при работе над дизайн-проектом. Возможность увидеть готовый проект во всех деталях еще до начала строительства или модернизации предоставляется заказчику повсеместно. Фотореалистичная визуализация фактически стала стандартом отрасли. Компьютерные технологии в сфере дизайна позволяют создавать художественно-упорядоченную виртуальную среду, которая является максимально достоверной для воспринимающего ее потребителя.

Современные компьютерные технологии открывают новые возможности дизайн-проектирования и применяются совместно с традиционной методикой.

На подготовительной стадии компьютерные технологии дают возможность сбора информации для выработки актуального концептуального решения, профессионального общения между дизайнерами на форумах различных вебресурсов.

На стадии проектирования компьютерные технологии позволяют вывести процесс разработки проекта на качественно новый уровень путем использования систем проектирования и архитектурного моделирования, дают возможность использования библиотек текстур, материалов и 3D-моделей для выполнения архитектурной или интерьерной визуализации.

На стадии презентации проекта средства мультимедиа позволяют создавать видеоролики и слайд-шоу для демонстрации результатов воплощения дизайнерской идеи. Умение работать в редакторах растровой графики можно использовать для выполнения постобработки результатов визуализации. Использование интерактивности и технологий виртуальной и дополнительной реальности позволяют совершить виртуальные туры, полностью погрузиться в интерьер помещений и тщательно изучить их мельчайшие особенности. Представление архитектурных проектов с использованием 3D-визуализации позволяет почувствовать объем и масштабы будущего объекта, фактически побывать

в нем еще до строительства. Главным преимуществом виртуальной реальности по сравнению с просмотром модели на экране компьютера является возможность увидеть все в реальном масштабе, походить по виртуальной сцене, погрузиться в ее пространство и воспринять все так, как это будет выглядеть в реальности. При необходимости доработки результатов работы дизайнера компьютерные технологии помогают разработчику оперативно связываться с заказчиком, вносить изменения в проект в его присутствии, добиваясь большего соответствия выбранной идее, что усиливает коммерческую привлекательность проекта. В отличие от бумажного макета, стоящего на столе, виртуальная реальность позволяет быстро менять модель – все изменения отображаются сразу же после их внесения в систему компьютерного моделирования.

В последние годы особенно актуальным стал вопрос не только грамотной разработки творческого замысла, идеи, концепции проекта, но и оптимальное использование в дизайн-проектировании современных компьютерных технологий. Проектные решения, выполненные традиционными методами проектирования без должного использования программных средств компьютерного моделирования и систем мультимедиа, как правило, не востребованы рынком дизайнерских услуг.

Современный дизайнер, владеющий на высоком уровне программными средствами в профессиональной области, имеет возможность более точно отразить замысел разработчика и подать креативную дизайнерскую идею в выгодном свете. Эскизы, фрагменты и модели сцен, воспроизводимые в мультимедийном пространстве, облегчат процесс свободного оперирования идеями и образами, возникающими у разработчика в процессе создания дизайнерского проекта.

Творчество, поддержанное современными методами компьютерного проектирования, может облегчить и значительно активизировать творческий поиск. Свободное владение компьютерными технологиями позволит воображению дизайнера активно генерировать новые идеи, а также моделировать сложные про-

цессы и ситуации, используя весь разнообразный арсенал программных средств.

Компьютерные технологии, помогающие в решении концептуальных, функциональных и технических задач, поддерживают творчество дизайнера, усиливают эмоциональное воздействие дизайнерского замысла на потребителя и способствуют коммерческой успешности проекта.

#### Использование компьютерной техники в дизайн-проектировании

Эффективность использования компьютерных технологий в дизайнпроектировании напрямую зависит от аппаратного обеспечения - технических средств, используемых в работе. Наличие профессионального дизайнерского оборудования – важное условие для создания качественных продуктов.

#### Требования к конфигурации компьютера

Современные программные продукты, используемые в профессиональной деятельности дизайнера, достаточно требовательны к ресурсам компьютера: быстродействию и числу ядер процессора; объему оперативной памяти и свободной памяти на жестком или SSD-диске; объему видеопамяти и режимам, которые поддерживает видеокарта; разрешению и размерам монитора и т.д. Кроме того, специальные требования могут предъявляться и к периферийным устройствам.

Производители программ компьютерной графики и систем проектирования и 3D-моделирования для оптимальной работы современных версий рекомендуют следующее аппаратное обеспечение: 64-разрядные многоядерные (четыре и более ядра) процессоры; восемь и более гигабайт (для работы с большими и сложными моделями - 16 гигабайт и более) оперативной памяти; видеокарту с одним (лучше двумя) гигабайтами видеопамяти и поддержкой режимов OpenGL и Direct3D; и т.п. с соответствующей конфигурацией остальных устройств компьютера (материнской платы, портов ввода-вывода, блока питания и др.). Программы для установки требуют от пяти гигабайт памяти на жестком диске (лучше SSD-диске), а также дополнительного дискового пространства

 $\overline{7}$ 

для сохранения проекта. Для комфортной работы желателен широкоформатный монитор размером 22–26 дюймов, с соответствующим разрешением, например, HD (1366x768) или FullHD (1920x1080), с оптимальными показателями по основным характеристикам: угол обзора, уровень цветопередачи, контрастность, равномерная подсветка, время отклика, возможности регулировки экрана (изменение наклона и высота, положение относительно к плоскости стола) и др.

**Примечание**. Существуют также и минимальные требования к аппаратному обеспечению, которые позволяют работать с той или иной программой, создавая небольшие проекты и затрачивая больше времени на некоторые операции, например, на визуализацию.

#### *Использование периферийных устройств*

При работе над дизайн-проектом иногда требуются изображения, которые можно получить копированием с цифровой фото- или видеокамеры, оцифровать с помощью сканера или ввести с помощью графического планшета (дигитайзера).

*Цифровые камеры* позволяют получать изображения (фотоснимки) непосредственно в цифровом формате. Для хранения фотографий используются модули flash-памяти или жесткие диски маленького размера. В цифровом фотоаппарате файлы изображения обычно хранятся в сжатом виде в формате JPEG. В профессиональных камерах для хранения изображения используют или несжатый формат TIFF или несжатый и необработанный формат RAW.

*Сканер* – устройство, которое, анализируя какой-либо объект, создает цифровую копию изображения объекта. Метод, на котором основаны сканеры, заключается в последовательном фиксировании изображения и преобразовании его в электрический сигнал. Основные характеристики сканеров: глубина распознавания цвета (черно-белые, с градацией серого, цветные) и разрешение – количество точек, которые сканер различает на каждом дюйме (200, 300, 600, 1200 точек на дюйм).

По особенностям использования сканеры бывают следующих типов: планшетные (рис. 1), барабанные (рис. 2), книжные с V-образной колыбелью

(рис. 3), ручные (рис. 4), листопротяжные (роликовые), планетарные (проекционные), слайд-сканеры, сканеры штрих-кода и др.

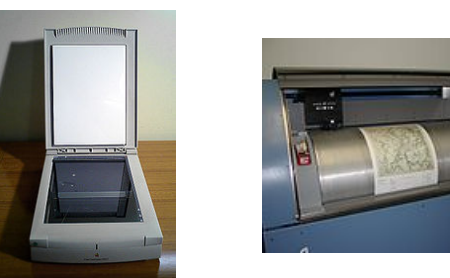

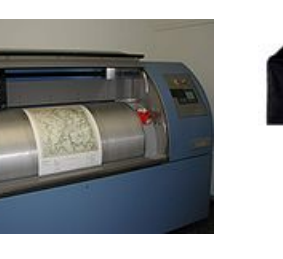

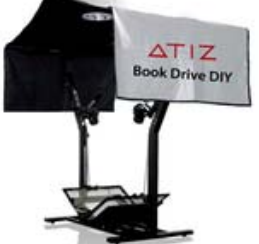

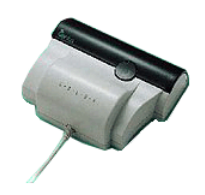

*Рис. 1. Планшетный сканер*

*Рис. 2. Барабанный сканер*

*Рис. 3. Книжный сканер*

*Рис. 4. Ручной сканер*

Дальнейшее развитие сканеров – *3D-сканер* – устройство, анализирующее физический объект и на основе полученных данных создающее его 3D-модель. Полученные методом сканирования 3D-модели могут быть обработаны средствами САПР и в дальнейшем могут использоваться для разработки технологии изготовления и инженерных расчетов.

В комплект поставки сканера входит специальная программа – драйвер, предназначенная для управления процедурой сканирования и настройки основных параметров сканера. Современные драйверы позволяют сканировать изображения непосредственно из графических редакторов, например, Adobe Photoshop, CorelDRAW и др.

*Графический планшет (дигитайзер)* – устройство для ввода в компьютер чертежей или рисунков. Основные характеристики планшета: размер рабочей площади; разрешение; тип светового пера.

Можно выделить три типа графических планшетов:

1. Модели для ввода произвольной графической информации (дигитайзеры) состоят из планшета (может быть с подсветкой), светового пера и кругового курсора (рис. 5);

2. Различные «планшетообразные» конструкции, например, минипланшеты или TouchWriter (панель «тачпад» с повышенной чувствительностью), которую можно использовать для создания графических изображений (рис. 6);

3. Планшеты-мониторы (интерактивные перьевые дисплеи), соединившие все возможности компьютера по обработке изображений с процессом работы электронным пером (рис. 7) решили основной недостаток дигитайзеров, когда, работая на планшете, пользователь видит результат в другом месте (на экране). Планшеты-мониторы имеют подставку, посредством которой могут принимать как вертикальное (свойственное мониторам), так и горизонтальное (свойственное планшетам) положение, а также любой угол, находящийся в диапазоне от 90 до 180 градусов.

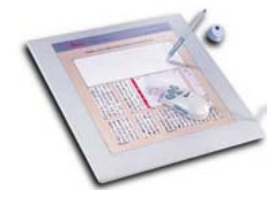

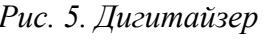

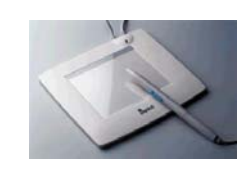

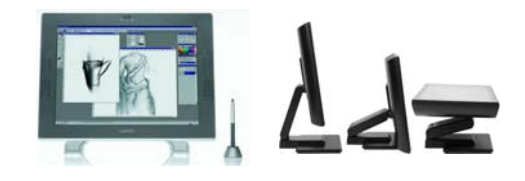

*Рис. 5. Дигитайзер Рис. 6. Мини-планшет Рис. 7. Планшеты-мониторы*

Графические объекты, созданные или обработанные с помощью компьютера, могут быть выведены на бумагу или другой подходящий носитель (пленку, картон, ткань и т.д.) с помощью принтера или плоттера.

Обычный *принтер* выводит информацию из компьютера на бумагу формата А4 или А3. Наиболее распространенными являются струйные (рис. 8) и лазерные (рис. 9) принтеры. Цветные принтеры обычно реализованы CMYK– моделью, струйные Photo-принтеры имеют 6-8 цветов и более.

*Широкоформатные принтеры* (рис. 10) имеют ширину печати от 1,5 до 5 м при толщине материала до 5 см и могут использоваться для нанесения полноцветной высококачественной графики на бумагу, тканевые материалы, баннерную сетку, самоклеящуюся виниловую пленку, ковролин, стекло, натяжные и подвесные потолки, столешницу и древесину и др. материалы.

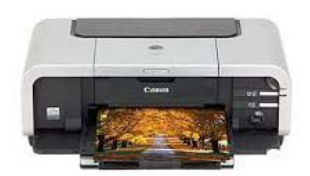

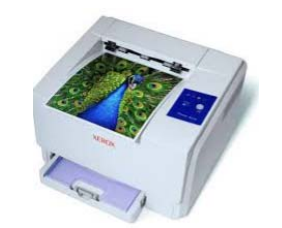

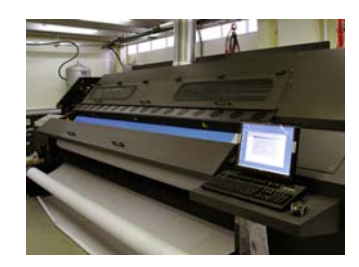

*Рис. 8. Струйный принтер Рис. 9. Лазерный принтер Рис. 10. Широкоформатный*

*принтер*

*3D-принтер* (рис. 11) – устройство, использующее метод создания физического объекта (рис. 12) на основе виртуальной 3D-модели.

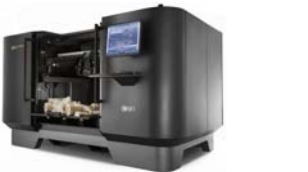

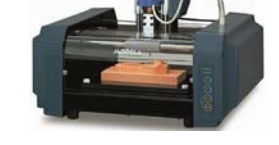

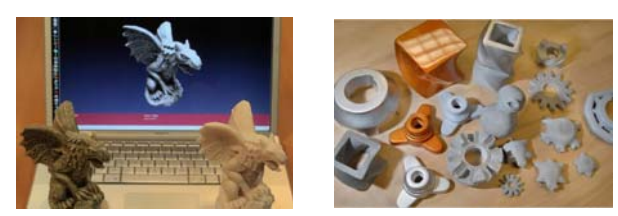

*Рис. 11. 3D-принтеры Рис. 12. «Напечатаны» 3D-объекты*

3D-печать может осуществляться разными способами и с использованием различных материалов, но в основе любого из них лежит принцип послойного создания (выращивания) твердого объекта. Применяются две технологии: *лазерная* (лазер засвечивает жидкий фотополимер, который затвердевает и превращается в достаточно прочный пластик, либо сплавляет порошок из металла или пластика, либо вырезает в каждом слое рабочего материала контур сечения будущего объекта) и *струйная* (застывание материала при охлаждении; полимеризация фотополимерного пластика под действием ультрафиолета; склеивание или спекание порошкообразного материала; самоотверждение густой керамической смеси и др.)

3D-печать находит широкое применение в изготовлении архитектурных макетов зданий, сооружений, целых микрорайонов, коттеджных поселков со всей инфраструктурой: дорогами, деревьями, уличным освещением (рис. 13).

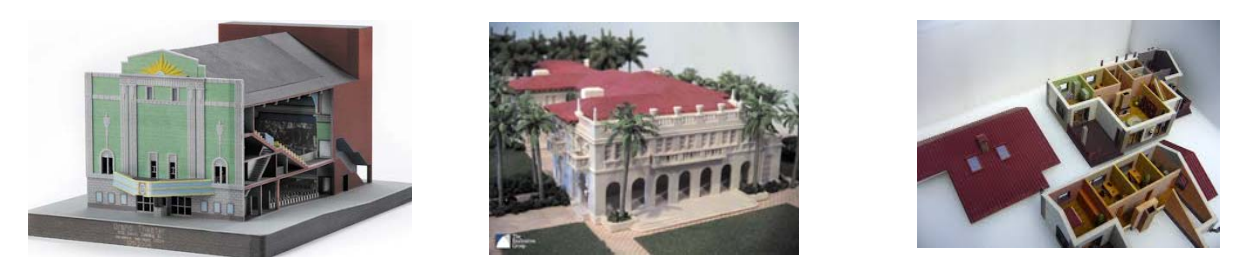

*Рис. 13. «Напечатаны» 3D-макеты*

*Плоттер (графопостроитель)* – это устройство, позволяющее воспроизводить высокоточные рисунки, чертежи, карты, схемы и прочую информацию на широкоформатной бумаге и технологических материалах. Современный плоттер позволяет выводить графическую информацию на бумагу, кальку, виниловую пленку и другие материалы шириной до 5 м.

Плоттеры (рис. 14) могут быть *инженерные широкоформатные* (применяются на машиностроительных предприятиях, в исследовательских институтах, проектных организациях) и *для наружной/внутренней рекламы* (печатают изображения шириной 1–5 м для выставок, рекламных щитов, афиш, а также рекламу, которая клеится на транспортные средства).

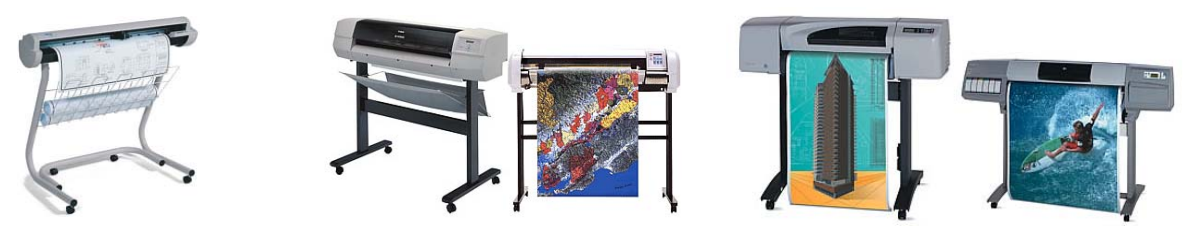

*Рис. 14. Плоттеры*

Существуют *режущие плоттеры (каттеры)*, которые осуществляют вывод на технологический материал с применением режущего инструмента. Они способны вырезать буквы или фигуры любой сложности.

Использование в дизайн-проектировании технологий виртуальной реальности (виртуальное моделирование, виртуальные туры и т.п.) добавляют, к перечисленным выше периферийным устройствам, *VR-гарнитуры: очки и шлемы* (рис. 15), позволяющие использовать виртуальную реальность в качестве площадки для проектирования, создания и редактирования трехмерных моделей и сцен.

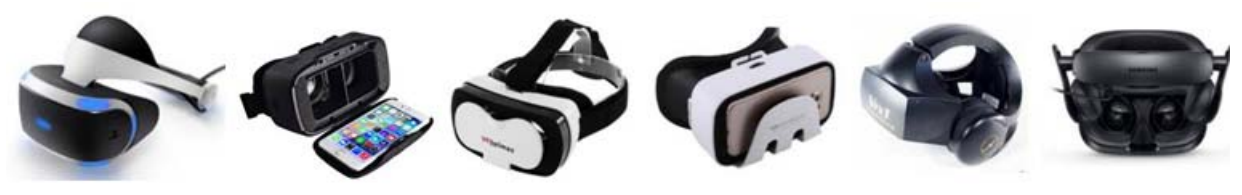

Рис. 15. VR-гарнитуры

#### Компьютерная графика и ее классификация

Обработка графической информации составляет объемный пласт научных исследований, инженерных и дизайнерских решений, аппаратных и программных средств.

Компьютерная графика - это технология создания и обработки изображений с помощью аппаратных и программных средств компьютера.

Компьютерную графику можно классифицировать по следующим признакам:

- способу формирования изображения (векторная, растровая, фракталь- $HaA$ ):

- размерности получаемого изображения (двумерная/2D-графика - плоские 2-мерные изображения и трехмерная/3D-графика - графика с объемным изображением);

- динамике изображения (статичная графика и компьютерная анимация: графика для 2-х- и 3-мерного моделирования; 2-х- и 3-мерная анимация; презентационная графика);

- назначению (для полиграфии; компьютерной живописи; презентаций; кино, рекламы, клипов; деловая графика; научная графика; конструкторская графика).

Способ формирования изображения является основополагающим классификационным признаком графики, так как он не только лежит в основе качества изображения, выводимого на экран, но и определяет возможности редактирования, емкость занимаемой при хранении изображения памяти, а также поведение графического объекта при различных технических характеристиках монитора.

Векторная графика - это изображение, созданное с помощью специальной программы из примитивных элементов (дуг, отрезков линий, окружностей, многоугольников и т.п.), которые легко изменить или убрать. Примитивы и их комбинации используются для создания более сложных изображений. Любое векторное изображение можно представить в виде набора объектов (рис. 16), расположенных определенным образом относительно друг друга.

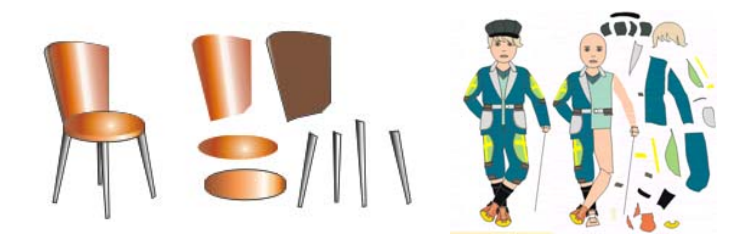

Рис. 16. Векторные изображения и составляющие их объекты

В основе векторной графики лежат расчет координат экранных точек, входящих в состав линии контура изображения, и математические представления о свойствах геометрических фигур.

Векторный графический объект состоит из двух элементов: контура и его внутренней области, которая может быть пустой или иметь заливку. Контур может быть как замкнутым, так и разомкнутым и иметь цвет, толщину и стиль линии. С помощью контура можно менять форму объекта.

Важным преимуществом векторной графики является масштабируемость изображений. При изменении размеров рисунка выполняется пересчет соответствующих коэффициентов в математических формулах уравнений примитивов и построение линий по этим уравнениям. В результате не происходит искажений объекта

Еще одним плюсом векторных изображений является их размер (объем дискового пространства, занимаемого файлом), который гораздо меньше, чем у растровых, так как в памяти компьютера каждый из объектов этой графики сохраняется в виде математических уравнений, в то время как параметры каждой точки (координаты, интенсивность, цвет) описываются в файле растровой графики индивидуально, отсюда – большие размеры файлов.

Кроме масштабируемости и размера файлов, к достоинствам векторной графики можно отнести высокое качество прорисовки линий и возможность независимого редактирования элементов изображения. Векторное изображение достаточно легко редактировать, то есть в любой момент можно изменить контур, сменить заливку, уменьшить или увеличить размеры и пропорции, заменить один элемент другим и т.д.

Поскольку векторная графика не зависит от разрешения, то векторное изображение может быть показано в разнообразных выходных устройствах с различным разрешением без потери качества.

Главными недостатками векторной графики являются: сложность передачи оттенков и плавных переходов цветов; невозможность отображения фотореалистичных изображений; небольшие возможности по обработке изображений.

*Растровая графика* – это изображения, сформированные под воздействием клавишных команд или сигналов от манипулятора типа «мышь», а также при сканировании изображений и «захвате» изображений с цифровых устройств (рис. 17).

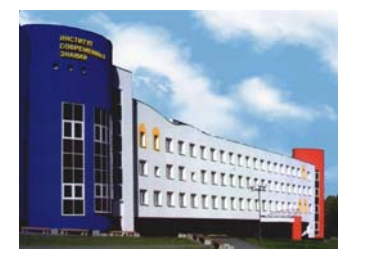

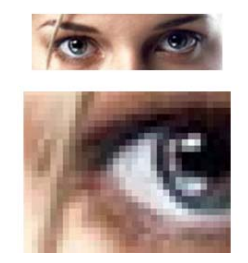

*Рис. 17. Растровое изображение Рис. 18. Растровое изображение и увеличение его фрагмента*

Основной минимальный элемент растрового изображения «точка» – она называется pixel (от PICture ELement) – *пиксель*. Пиксели размещаются по фиксированным строкам (растрам), образуя в совокупности рисунок.

На единицу длины растрового изображения приходится определенное количество пикселей. Эта величина называется *разрешением* и измеряется в количестве *пикселей на дюйм* (pixels per inch – ppi) или *точек на дюйм* (dots per inch – dpi). Чем выше разрешение, тем больше пикселей помешается в дюйме, и тем качественней изображение. Разрешение растрового изображения может быть задано пользователем при оцифровке изображений либо при редактировании в соответствующей программе.

Главными достоинствами растровой графики являются: высокое качество изображения (при соответствующем разрешении); точная передача оттенков и плавных переходов цветов; большое количество алгоритмов обработки для получения различных эффектов; возможность отображения фотореалистичных изображений.

Однако можно отметить и следующие недостатки: большой объем требуемой дисковой и оперативной памяти (поскольку при хранении и обработке изображения кодируется каждый его пиксель); проблемы разбиения сложного изображения на произвольные элементы для их раздельного использования и редактирования; сложность масштабирования изображения.

При масштабировании растровой графики качество ее представления может измениться, поскольку пиксели будут перераспределяться по сетке. К сожалению, масштабирование в любую сторону обычно ухудшает качество. При увеличении изображения становятся видны отдельные пиксели (рис. 18), при уменьшении сложно рассчитать результирующий цвет пикселя, который получается при слиянии нескольких пикселей разных цветов, а также могут теряться мелкие детали и деформироваться надписи.

Вывод растровой графики на устройства с более низким разрешением, чем разрешение самого изображения, также понижает его качество.

Если сравнить достоинства и недостатки растровых и векторных изображений, можно заметить, что они в основном взаимно дополняют друг друга. В настоящее время происходит постепенное взаимопроникновение методов обработки растровых и векторных изображений, то есть появляется новый класс изображений, которые являются *смешанными*, например, векторные изображения с использованием растровых изображений как фонов или заливок контуров.

Следует также отметить, что векторные и растровые изображения могут быть преобразованы друг в друга. Преобразование векторных изображений в

растровые (*растеризация*) и растровых изображений в векторные (*трассировка*) может быть выполнено с помощью специальных функций в графических редакторах.

*Фрактальная графика* (рис. 19) имеет математической основой фрактальную геометрию, в которой в основу метода построения изображений положен принцип наследования от так называемых «родителей» геометрических свойств объектов-наследников.

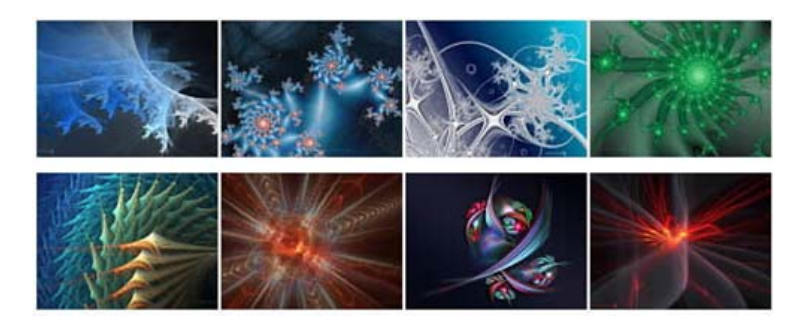

*Рис. 19. Примеры фрактальных изображений*

Фрактальная графика позволяет создавать абстрактные композиции, где можно реализовать такие композиционные приемы, как: горизонтали и вертикали, диагональные направления, симметрию и асимметрию и др.

Изменяя и комбинируя окраску фрактальных фигур, можно моделировать образы живой и неживой природы (например, облака, горы, поверхности моря, ветви дерева или снежинки), а также составлять из полученных фигур композиции (например, при создании орнамента).

*Трехмерная графика* (рис. 20) имеет много общего с объектноориентированной векторной графикой и применяется при разработке дизайнпроекта интерьера, архитектурных объектов, в рекламе, при создании обучающих компьютерных программ, видеороликов, играх, наглядных изображений деталей в машиностроении и т. д.

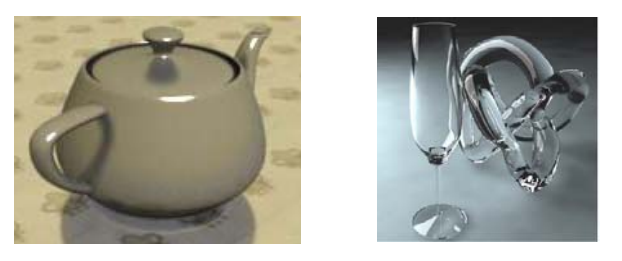

Рис. 20. Примеры трехмерных изображений

Трехмерная компьютерная графика позволяет создавать объемные трехмерные сцены с моделированием условий освещения и установкой точек зрения. Трехмерные изображения (или персонажи) моделируются и перемещаются в виртуальном пространстве, в природной среде или интерьере, а их анимация позволяет увидеть объект с любой точки зрения, переместить в искусственно созданной среде и пространстве в сопровождении специальных эффектов.

# Форматы графических файлов

Формат графического файла (графический формат) – это совокупность информации об изображении и способе его записи в файл. Формат файла позволяет программе извлечь информацию из файла и восстановить закодированное изображение.

Форматы графических файлов также можно разделять по типам графики: например, растровые и векторные форматы. Современные графические редакторы предлагают для сохранения изображений различные форматы. Обычно по умолчанию программа предлагает использовать свой собственный формат. Использовать формат программы обязательно, если обработка изображения будет и далее выполняться в этой программе.

В общем случае основными критериями выбора формата для графического файла являются совместимость с программами и компактность записи. По этим критериям форматы можно разбить на две большие группы: специализированные и универсальные.

Специализированные (собственные форматы графических редакторов) содержат специфическую для каждого графического файла информацию (например, информацию о кривых содержат файлы CorelDRAW, информацию о

слоях и каналах – файлы Photoshop и т.д.) и предназначены для хранения изображений и промежуточных результатов их редактирования. Эти форматы учитывают специфические особенности и возможности конкретной программы и поэтому не могут корректно распознаваться и обрабатываться другими программами. Можно привести следующие примеры специализированных графических форматов: CDR (CorelDRAW), PSD (Adobe Photoshop), CPT (Corel Photo-Paint), AI (Adobe Illustrator), FLA (Adobe Flash), MAX (3ds Max) и др.

Универсальные (форматы общего назначения) содержат только само изображение и используются для хранения графических данных и обмена ими между различными программами. Они являются общепризнанными стандартами и поддерживаются практически всеми программами для подготовки и обработки изображений. Можно привести следующие примеры универсальных графических форматов: JPEG/JPG (Joint Photographic Experts Group), TIFF/TIF (Tagged Image File Format), GIF (Graphics Interchange Format), PNG (Portable Network Graphics), BMP (Windows Device Independent Bitmap), EPS (Encapsulated PostScript) и др.

Растровые изображения при обработке, как правило, занимают большой объем оперативной памяти и требуют много места на дисках для хранения. В связи с этим в большинстве растровых графических форматов используются различные методы сжатия информации. Например, формат TIFF/TIF не использует сжатие и позволяет сохранять растровые изображения без потери качества, что приводит к большому размеру файла, а формат JPEG/JPG использует алгоритмы сжатия с потерями, чем обеспечивает значительное уменьшение файла.

С развитием систем и технических средств для создания и обработки изображений появляются новые форматы графических файлов. Например, в цифровых фотоаппаратах, наряду с форматом JPG, используется формат RAW, содержащий необработанную (или обработанную в минимальной степени) информацию, поступающую напрямую с матрицы фотокамеры, которая может быть несжатой, сжатой без потерь, или сжатой с потерями. Формат RAW используют профессиональные фотографы и фотохудожники, особенно если нужна серьезная работа с цветом или необходимо печатать фотографии в больших форматах. Файлы формата RAW поддерживаются многими популярными графическими пакетами.

#### *Преобразование форматов графических файлов*

Необходимость преобразования (конвертации) графических файлов из одного формата в другой может возникнуть по разным причинам, например: файлы, созданные в одной программе, необходимо доработать в другой; программа, с которой работает пользователь, не воспринимает формат его файла; данные, которые надо передать другому пользователю, должны быть представлены в определенном формате и т.п.

Для преобразования файлов из одного формата в другой используются специальные программы – *преобразователи (конверторы) форматов.* Однако большинство графических программ могут читать и создавать файлы различных форматов, то есть являются преобразователями форматов. При сохранении изображения в файл «чужого» специализированного графического формата могут открываться дополнительные диалоговые окна, с помощью которых устанавливаются параметры формата, например: количество используемых цветов, необходимость сжатия – для BMP и TIFF, коэффициент сжатия – для JPG и др. Если же сохранение производится в универсальный формат, то вся специфическая информация формата программы не сохраняется, например, при сохранении файла формата PSD (Adobe Photoshop) в формат JPG теряется информация о слоях – все они сливаются в один.

Преобразование *одного векторного формата в другой* состоит в изменении описания векторных объектов (линий, дуг, закрашенных полей, текста и т. д.), которые в различных векторных форматах описываются по-разному, то есть производится считывание описания объектов на одном векторном языке и перевод его на язык нового формата.

*Преобразование одного растрового формата в другой* заключается в считывании массива пикселей, организованных определенным образом, и в записи их с другим методом реализации в новом файле, где данные о размере изобра-

жения. битовой глубине и цвете каждого пикселя хранятся другим способом. Проблемы считывания могут возникнуть для растровых форматов с более сложной структурой, например, таким является формат TIFF, который имеет очень гибкую структуру. Гибкость структуры часто приводит к таким вариациям форматов, которые не могут читаться многими программами. Программы, пытающиеся открыть такой файл, либо выдают сообщение об ошибке, либо считывают искаженные изображения.

Существуют два способа преобразования растрового формата в векторный: конвертация растрового файла в растровый объект векторного изображения и трассировка растрового изображения для создания векторного объекта. Сохранение растрового файла внутри векторного имеет недостаток: его нельзя больше редактировать, так как программы векторной графики не содержат средств редактирования растрового изображения.

Преобразование векторного формата в растровый (растрирование) используется наиболее часто. Каждый раз при выводе векторного рисунка на монитор или принтер он преобразуется в набор отдельных точек. Чтобы конвертировать векторный файл в растровый, программа сначала должна распознать в файле все векторные команды, определить, как будет выглядеть векторный рисунок в целом (какие объекты спереди, какие сзади), а затем создать растровое представленное изображение. Размер выходного растрового файла зависит от разрешения выходного файла, которое указывается при растрировании.

## Графические редакторы и системы компьютерной графики

Графические редакторы – это обширный класс программ, предназначенных для создания и обработки графических изображений. Среди огромного многообразия этих программных средств существуют как специализированные, предназначенные для создания какого-нибудь конкретного типа графики, так и многофункциональные, которые позволяют создавать несколько различных типов компьютерной графики или соединять разные графические объекты вместе.

Независимо от вида графики большинство систем графических редакторов имеют следующие функциональные возможности:

– создание и редактирование графических изображений;

– моделирование различных кистей (карандаш, рука, уголь, аэрограф и др.) и материалов (акварели, масла и др.);

– применение различных видов заливки и теневых эффектов;

– моделирование 2-х- и 3-мерных объектов;

– создание текстовых объектов и работа с ними;

– другое.

Классически графические редакторы делят на три большие группы.

*Редакторы растровой графики* широко применяются для обработки изображений, их ретуши, создания фотоэффектов и художественных композиций.

*Редакторы векторной графики* удобны для создания изображений, однако практически не используются для обработки готовых рисунков. Они нашли широкое применение в рекламном бизнесе, полиграфии для оформления обложек и всюду, где стиль художественной работы близок к чертежному.

*Редакторы трехмерной графики* имеют две характерные особенности: во-первых, они позволяют гибко управлять взаимодействием свойств поверхности изображаемых объектов со свойствами источников освещения, вовторых, позволяют создавать трехмерную анимацию.

Более подробно существующие в настоящее время *системы компьютерной графики* (пакеты прикладных программ, работающие с графическими изображениями) можно классифицировать различным образом. Например: пакеты векторной статической двухмерной графики; пакеты векторной анимационной двухмерной графики; пакеты растровой статической двухмерной графики; пакеты растровой анимационной двухмерной графики; пакеты трехмерной графики и анимации; пакеты инженерного моделирования и архитектурного проектирования и т.д. Условно к графическим пакетам можно отнести: программы просмотра графических файлов, программы преобразования графических форматов, системы деловой графики, системы для работы с видео, программы для научной визуализации и др.

Рынок программных продуктов, реализующих технологии компьютерной графики, насчитывает сотни программ: от бесплатных небольших программ и онлайн-приложений, обрабатывающих графику в интернет до профессиональных коммерческих систем.

## *Кодирование цвета и цветовые модели*

Цвет каждого пикселя растрового изображения запоминается с помощью комбинации битов. Чем больше битов используется для этого, тем большее количество оттенков цветов для каждого пикселя можно получить.

Суммарное количество двоичных разрядов (бит), используемых для представления информации о цвете одного пикселя, называется *битовой глубиной цвета (глубиной цвета)*, которая измеряется в *битах на пиксель (bpp)*.

В монохромном изображении пиксели могут быть любого из оттенков, составленных смешиванием двух базовых цветов. Если в качестве базовых цветов используются черный и белый, то говорят о шкале градаций серого цвета.

Цветовая разрешающая способность монохромного изображения равна 8 bpp, то есть для описания цвета пикселя монохромного изображения используется один байт. Добавление одного бита удваивает количество значений, которое можно закодировать, то есть байтом можно закодировать 256 (2 $^{8}$ ) цветов, а тремя байтами (24 бита) – 16 777 216 различных цветов. О 24-битовых изображениях часто говорят, как об изображениях с естественными цветами (True Color).

Для описания цветовых оттенков, которые могут быть воспроизведены на экране компьютера и принтере, разработаны специальные средства – цветовые модели (или системы цветов).

*Цветовая модель* – это способ описания цвета в виде совокупности числовых параметров. Совокупность цветов, которые могут быть воспроизведены с использованием той или иной цветовой модели, называется *цветовой охват (диапазон) модели.* 

По принципу действия цветовые модели делятся на три класса: *аддитивные (RGB)*, основанные на сложении цветов; *субтрактивные (CMY, CMYK)*, ос-

нову которых составляет операция вычитания цветов; *перцепционные или интуитивные (HSB, HLS, Lab)*, базирующиеся на восприятии.

*Цветовая модель RGB* (рис. 21) используется при описании цветов, получаемых смешением световых лучей. Ее составляющими являются три базовых цвета: *Red (красный)*, *Green (зеленый)* и *Blue (синий)*.

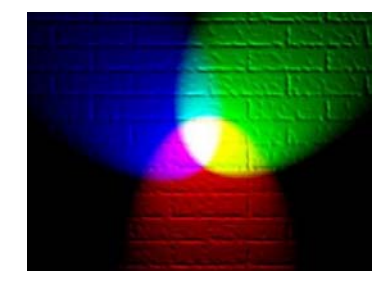

*Рис. 21. Цветовая модель RGB* 

Все остальные цвета в этой модели образуются за счет смешения базовых цветов в различных пропорциях. Каждый из трех базовых цветов может варьироваться в пределах от 0 до 255, образовывая разные цвета и обеспечивая, таким образом, доступ ко всем другим цветам. Для их хранения необходимо 3 байта – 24 бита (цветовая разрешающая способность аддитивной модели составляет 24 bpp).

Каждому цвету RGB-модели можно сопоставить код, который содержит яркости его трех составляющих. Для записи кода используется десятичное (тройка десятичных чисел, разделенных запятой) или шестнадцатеричное (#XXXXXX; # – признак шестнадцатеричного числа, далее каждые две цифры – шестнадцатеричное число яркости каждой составляющей) представление кода. Например, код желтого цвета можно записать как 255,255,0 или #FFFF00.

На экране монитора RGB схема – это свечение трех зерен триады люминофора (красного, зеленого и синего). Для получения белого цвета необходимо, чтобы все три зерна триады – красное, зеленое и синее – светились с максимальной яркостью (R:255/G:255/B:255). Отсутствие свечения дает черный свет  $(R:0/G:0/B:0)$ .

При попарном свечении при максимальной яркости можно получить три цвета: пурпурный (magenta) – светятся красный и синий; голубой (cyan) – све-

тятся синий и зеленый; желтый (yellow) – светятся красный и зеленый, которые составляют базовую основу субтрактивной модели CMYK/CMY.

*Цветовая модель CMYK/CMY* (рис. 22) состоит из трех базовых цветов: *Cyan (голубой)*, *Magenta (пурпурный)* и *Yellow (желтый)*. Каждый из трех параметров модели соответствует процентному содержанию в пикселе напечатанного на бумаге точечного изображения соответствующей ему базовой краски. При смешении максимально допустимой моделью количеств всех трех компонентов должен получаться черный цвет, а при отсутствии красок – белый цвет. Однако смешение этих цветов в полиграфии не дает чистого черного цвета, поэтому в триаду цветов добавляют *черный (blacк)* цвет.

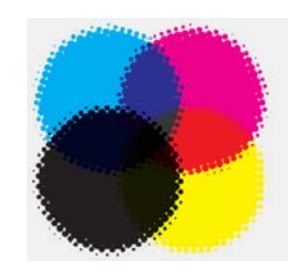

*Рис. 22. Цветовая модель CMYK*

CMYK – основная цветовая модель для отраженного света. Каждый из базовых цветов CMYK получается вычитанием из белого цвета одного из базовых цветов модели RGB. Четыре параметра модели могут принимать значения от 0 до 100. Для хранения каждого числа отводится 1 байт (8 бит). Цветовая разрешающая способность модели равна 32 bpp.

Цвет CMYK зависит не столько от числовых данных, сколько от характеристики бумаги, краски в тонере, способе нанесения этой краски и т.п. Так что числовые значения будут однозначно определять цвет на мониторе, но они не покажут реальной картины на бумаге.

При смешивании отдельных цветовых составляющих модели CMYK при максимальной яркости можно получить следующие результаты:

Голубой + Пурпурный = Синий с оттенком фиолетового, который можно усилить, изменив пропорции смешиваемых цветов.

Пурпурный + Желтый = Красный. Уменьшение яркости пурпурного цвета дает оранжевый, а уменьшение яркости желтого – розовый.

Желтый + Голубой = Зеленый. Уменьшение яркости желтого цвета дает изумрудный, а уменьшение яркости голубого – салатовый.

Цветовые красители имеют худшие характеристики по сравнению с люминофором. Поэтому цветовая модель CMYK имеет более узкий цветовой диапазон по сравнению с RGB-моделью.

Преобразование цветов из системы RGB в систему CMYK не всегда возможно. Поэтому цвета, отображаемые на экране монитора, никогда нельзя точно повторить при печати. Однако многие программы позволяют работать непосредственно в цветах CMYK.

*Для устранения несоответствий цветовых диапазонов RGB- и CMYKмоделей* существуют три направления:

1. Выявление и коррекция несоответствующих цветов непосредственно в процессе редактирования: редактирование изображения в формате CMYKмодели; использование CMYK-ориентированных палитр; средства индикации, имеющиеся в программах, для получения информации о наличии в изображении цветов, не поддерживаемых моделью CMYK;

2. Расширение цветового пространства CMYK-модели – переход от 4 цветной к 6- и 7-цветной моделям: системы PANTONE HEXACHROME Colors – к 4 цветам модели CMYK добавлены зеленый и оранжевый (CMYKOG); использование цветовой модели HiFi Color 3000 – всего 7 цветов, 4 цвета CMYK-модели и 3 цвета RGB-модели; использование цветовой модели CMYK + Special – дополнительно включает в себя четыре цвета; использование плашечных цветов;

3. Использование системы управления цветом – CMS (Color Management Systems).

*Плашечные цвета* – это цвета, получающиеся путем смешивания из исходных красок до печатного процесса, а не смешиванием четырех (CMYK) или шести (CMYKOG) красок при печати. Их можно получить от различных произ-

водителей, но в повседневной практике печатники чаще всего самостоятельно готовят краску, используя таблицы, полученные от производителя краски. Плашечные цвета позволяют печатать специальные цвета, которые нельзя получить смешиванием обычных чернил CMYK, например: «металлики» (золото, серебро, медь и т.д.), флуоресцентные краски и т.п. Существует несколько промышленных стандартов плашечных цветов, наиболее распространенный стандарт разработан в компании Pantone. *Палитра Pantone* – это набор цветов, каждому из которых присвоено определенное имя. Компания Pantone выпускает цветовые каталоги, по которым полиграфисты производят выбор красок для каждого тиража.

*Система управления цветом (Color Management System)* – это программное средство, компенсирующее разницу в способах воспроизведения цвета составными частями компьютерного аппаратного обеспечения (сканер, монитор, принтер и др.). Система управления цветом обеспечивает координацию цветовых охватов всех устройств, задействованных в обработке цвета, и дает возможность имитации результатов работы одного из устройств вывода на другом. Большинство систем управления цветом пользуются для описания цветового охвата файлами профиля устройств. Большинство современных графических программ позволяют встраивать файлы профиля в формируемые графические документы.

Для точного и достоверного управления цветом необходимы точные ICCсовместимые профили всех цветовоспроизводящих устройств (*ICC-профиль* – набор данных, характеризующий устройство цветного ввода или вывода либо цветовое пространство согласно стандартам, провозглашенным Международным консорциумом по цвету). Например, без точного профиля сканера хорошо отсканированное изображение может отображаться в другой программе неправильно из-за различий между алгоритмами отображения, используемыми сканером и программой. При наличии точного профиля программа, импортирующая изображение, способна скорректировать разницу с устройством и воспроизвести достоверные цвета отсканированного изображения. Система управле-

ния цветом использует профили следующих типов: *Профили мониторов* (описывают текущий способ воспроизведения цвета монитором); *Профили устройств ввода* (описывают цвета, которые способны захватывать или отсканировать устройство ввода); *Профили устройств вывода* (описывают цветовое пространство выводящих устройств, например, настольных принтеров или печатных машин); *Профили документов* (описывают конкретное цветовое пространство RGB или CMYK, используемое в документе).

**Примечание.** Система управления цветом не будет работать на некалиброванном оборудовании.

#### *Калибровка устройств*

Для каждого профессионального дизайнера нет таких задач, где точностью цветовоспроизведения можно было бы пренебречь. Без калибровки и создания цветового профиля монитора нельзя быть уверенными в точности визуализации любых изображений на его экране. Именно поэтому процедура калибровки монитора является необходимой в этих отраслях, так как позволяет добиваться точных результатов всех процессов обработки изображений, поскольку задачей калибровки является обеспечение наилучшего режима работы дисплея и его цветовое профилирование. Вносимые во время калибровки изменения каждого RGB канала монитора влияют на отображение содержимого любых программ на данном компьютере, независимо от наличия в них системы управления цветом.

Под калибровкой обычно понимают настройку параметров устройства в соответствии с некоторым эталоном. В издательских системах принято калибровать монитор под печать. Калибровка монитора состоит из двух этапов: линеаризации и настройки под технологический процесс.

*Линеаризация* – это приведение градационной характеристики монитора к линейному виду, то есть чтобы данные от видеокарты отображались без тональных и цветовых искажений. Линеаризацию монитора можно провести с помощью утилиты Adobe Gamma. Задача этих настроек – отрегулировать свечение монитора так, чтобы самые светлые места соответствовали цвету белой

бумаги, а самые темные были чуть светлей, чем края экрана, не подвергающиеся электронной эмиссии. Это и есть настройка белой и черной точек монитора. Затем производится настройка среднего тона (гаммы). Если монитор имеет явную цветовую вуаль, то ее можно нейтрализовать, регулируя гамму по трем каналам отдельно.

*Настройка монитора под технологический процесс* связана с тем цветовым пространством, в котором будут производиться работы. Например, если работа будет отдаваться в печать или размещаться в интернете, то необходимо задавать соответствующие значения температуры белой точки (описывающей цвет свечения абсолютно черного тела) и гаммы.

Калибровка может производиться и для других устройств ввода-вывода, например, для сканера и принтера.

Существует специальная шкала для калибровки сканеров на отражение и на просвет. Достаточно отсканировать эту шкалу без использования коррекции в программе сканирования и построить профиль сканера в специальной программе. Однако такой профиль лишит возможности настройки большой группы параметров, и сканер превратится в измерительное устройство, годное только для оцифровки эталонов, а таких оригиналов практически не бывает. Поэтому если сканы имеют постоянную цветовую вуаль или неправильную градационную характеристику (в этом можно убедиться, отсканировав шкалу с градациями серого), то лучше компенсировать дефекты с помощью кривых в программе сканирования и сохранить настройки как калибровочные.

У принтера плотность вывода каждого цвета может зависеть от окружающей среды, в которой находится устройство (например, от температуры и влажности). Этот параметр помогает улучшить плотность цвета, позволяя драйверу принтера использовать данные калибровки цвета, сохраненные в устройстве.

*Цветовая модель HSV/HSB* основана на трех параметрах.

*1. H (Hue)* – *Цветовой тон/оттенок цвета* – свет с доминирующей длиной волны (например, свет с доминирующей длиной волны 450 нм ассоциируется с синим цветом). Параметр *Н* измеряется в градусах – от 0 до 360, каждому спектральному цвету соответствует свой градус, то есть всего насчитывается 360 вариантов (красный – 0, желтый – 60, зеленый – 120 градусов и т.д.);

*2. S (Saturation)* – *Насыщенность цвета* – характеризует «чистоту» цвета, при уменьшении насыщенности цвет «разбавляется» белым. Параметр *S* измеряется в процентах. Нулевая насыщенность – серый цвет, максимальная – наиболее яркий вариант цвета;

*3. V/B (Value/Brightness)* – *Значение/Яркость цвета –* понимается как степень освещенности. При нулевой яркости цвет становится черным. Максимальная яркость при максимальной насыщенности дает наиболее выразительный вариант данного цвета. Параметр *В* измеряется в процентах.

Модель HSB (рис. 23) согласуется с восприятием цвета человеком и считается самой удобной в подборе цвета для пользователя. Однако она является абстрактной, поскольку не существует технических средств для непосредственного измерения цветового тона и насыщенности.

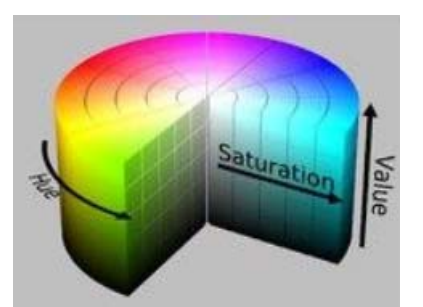

*Рис. 23. Цветовая модель HSV/HSB Рис. 24. Цветовая модель HLS* 

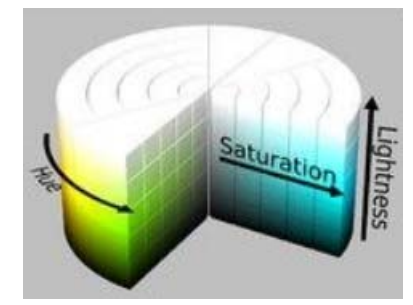

Модель HSB не образует цветовых каналов в документе (сохранить документ в этой цветовой модели нельзя). Поэтому к достоинствам цветовой модели HSB относят аппаратную независимость и простой и интуитивно понятный механизм управления цветом. А к недостаткам – ограниченное цветовое пространство и неудобство визуального восприятия компоненты «яркость» (например, оттенки, имеющие равные значения параметра «яркость» (к примеру, желтый и красный), визуально воспринимаются разными по яркости).

*Цветовая модель HLS* (рис. 24) основана на трех параметрах: 1) *H (Hue) – цветовой тон/оттенок цвета;* 2) *S (Saturation) – насыщенность цвета;* 3) *L (Lightness) – освещенность (светлота цвета)* – параметр, позволяющий визуально сравнивать степень яркости цветового тона. Оттенки с равными значениями светлоты выглядят одинаково яркими. Уменьшение освещенности приближает цвет к черному, а увеличение – к белому. Чистый спектральный цвет получается при освещенности 50%. Данная модель используется в некоторых графических редакторах при простой обработке изображений, так как позволяет регулировать основные цветовые параметры изображения, не используя отдельных настроек, например, в программе Adobe Photoshop эта модель присутствуют в окне настроек «Цветовой тон/насыщенность».

*Цветовая модель Lab* (рис. 25) основана на трех параметрах:

*1) L (Luminosity) – яркость (освещенность)* – осуществляет контроль за яркостью цветов, образованных двумя цветовыми каналами;

*2) цветовой канал a* – соотношение зеленой и красной составляющих цвета – содержит цвета от темно-зеленого через серый до ярко-розового;

*3) цветовой канал b* – соотношение синей и желтой составляющих – содержит цвета от светло-синего через серый до ярко-желтого.

На рис. 26, 27 показаны диапазоны компонент *a* и *b* при различной яркости (освещенности).

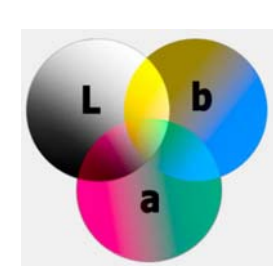

*Рис. 25. Цветовая модель Lab Рис. 26. Диапазоны а и в* 

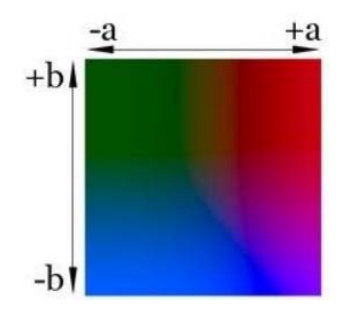

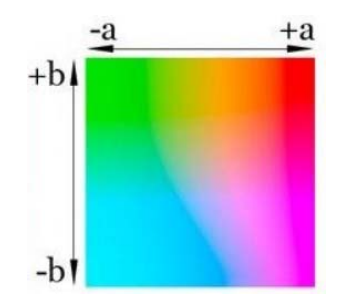

*Рис. 27. Диапазоны а и в при L=75%*

Lab – аппаратно-независимая цветовая модель. Она определяет цвета без учета особенностей технологии цветовоспроизведения (на мониторе, принтере). Яркость в этой модели отделяется от цветов, поэтому при помощи нее удобно

*при L=25%*

регулировать контраст, резкость и другие «светопоказатели», не трогая при этом цвета.

Модель Lab используют для конвертации изображений из одной цветовой модели в другую без потерь. Например, Adobe PhotoShop использует модель Lab при переходе от RGB к CMYK в качестве промежуточного этапа, поскольку ее цветовой диапазон покрывает диапазоны RGB и CMYK (рис. 28).

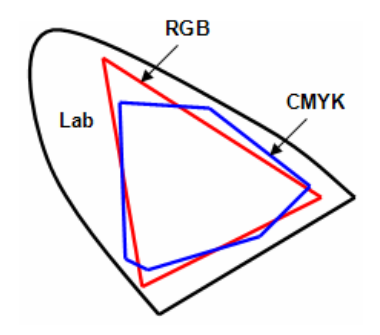

*Рис. 28. Схематическое изображение цветового охвата моделей RGB, CMYK и Lab* 

## **Тема 2. Редакторы векторной графики**

Векторная графика имеет достаточно широкую область применения в самых различных областях человеческой деятельности, начиная от рекламы на страницах газеты и заканчивая разработкой конструкторской документации любого уровня сложности. С помощью векторной графики создаются открытки, обложки книг и журналов, рисуется мультипликация и др.

Для работы с векторной графикой существуют десятки программных средств, среди которых можно выделить два наиболее популярных графических пакета: CorelDraw и Adobe Illustrator.

Все редакторы векторной графики имеют такие элементы интерфейса, как меню, панель инструментов, панель для редактирования атрибутов (свойств) объектов, дополнительные окна или палитры и др., а также позволяют включить линейку, сетку и направляющие линии для позиционного размещения объектов. Инструменты объединены в тематические группы, которые представлены на панели «Набор инструментов» в виде раскрывающихся списков.

Векторное изображение можно создать на пустой странице на основе шаблона или существующего рисунка. Программы векторной графики позволяют открывать существующие изображения, сохраненные в различных форматах файлов. Если какой-либо тип файла не поддерживается для открытия, то можно импортировать файл в качестве объекта в открытый рисунок.

По умолчанию векторные рисунки сохраняются в формате программы, который совместим с текущей версией приложения. Рисунок можно сохранить как совместимый с ранними версиями программы или сохранять в других форматах.

Любое изображение в векторном формате состоит из множества составляющих его элементов – объектов. К объектам векторной графики относятся *геометрические примитивы*, *линии* и *текстовые объекты (текст)*. Эти объекты строятся с помощью соответствующих инструментов. При использовании клавиш <Ctrl> и/или <Shift> можно строить симметричные объекты и регулировать точку начала построения (от угла или от центра).

Для каждого стандартного векторного объекта обычно зафиксированы определенные значения *управляющих параметров*: высота, ширина, цвет контура и заливки и др., а также определены *стандартные операции*, например, объект можно поворачивать, масштабировать, преобразовывать в объект другого класса – замкнутую кривую. С помощью соответствующих инструментов и команд можно выравнивать и распределять объекты на рисунке, а также выполнять их привязку друг к другу, к сетке или к направляющим линиям.

Векторные объекты можно модифицировать с помощью соответствующих инструментов, например: изменять форму объекта, перемещая его узлы; применять эффекты деформации и т.д.

Область внутри объекта можно залить одним цветом из палитры используемой цветовой модели, смесью цветов, градиентом, узором или текстурой. Эту область принято называть *заливкой*. Сегменты объекта образуют *контур (абрис)*, имеющий свой цвет и толщину, которые можно изменять. Также можно менять тип контура (сплошная линия, пунктир, точки и т.д.). Различают замкнутые и разомкнутые контуры. У созданных векторных объектов (примитивов и линий) можно изменять форму, атрибуты контура (абриса) и заливки.

Из стандартных объектов (линий и геометрических фигур) с помошью операций объединения, пересечения и т.п. можно строить составные объекты и манипулировать ими как единым целым. Таким образом, изображение становится иерархической структурой, на самом верху которой находится иллюстрация в целом, а в самом низу - стандартные объекты.

С помощью различных технологий и инструментов в векторных программах можно создавать, редактировать и форматировать линии и мазки кисти.

## Тема 3. Работа в редакторе векторной графики CorelDRAW

CorelDRAW представляет собой объектно-ориентированный пакет для работы с иллюстративной векторной графикой.

Интерфейс программы CorelDRAW, помимо стандартных элементов (Строки заголовка, Меню, панели «Стандарт», Линеек, Полос прокрутки и Строки состояния), содержит следующие элементы:

Панель свойств (атрибутов) - содержит команды, относящиеся к активному инструменту или объекту.

Набор (панель) инструментов - предназначен для выбора рабочего режима, который осуществляется выбором инструмента. Некоторые кнопки инструментов снабжены треугольником в нижнем правом углу, который указывает, что с кнопкой связан не один, а несколько инструментов. Как правило, каждому из инструментов соответствует своя форма указателя «мыши».

Окно рисования (Рабочий стол) – область за пределами страницы рисования, которую можно использовать как временное хранилище объектов. Размер рабочего стола CorelDRAW значительно больше, чем его видимая на экране часть. Для просмотра невидимой части окна служат полосы прокрутки.

Страница рисования (Печатная страница) – прямоугольная область в окне рисования - часть рабочей области, которая доступна для печати.

Элементы управления страницами - позволяют создавать новые страницы и переходить между отдельными страницами многостраничных документов.

*Цветовая палитра* – применяется для задания цвета заливки и обводки объектов иллюстрации.

*Окна настройки (докеры)* – могут постоянно присутствовать в рабочем пространстве, при этом могут быть закрепленными к кромке окна приложения или плавающими. Для экономии места на экране окна настройки можно свернуть (будет виден только заголовок или ярлычок с названием).

Команды CorelDRAW доступны через Меню, Набор инструментов, Панель свойств, панель «Набор инструментов» и Окна настройки. С помощью Панели свойств и Окон настройки осуществляется доступ к командам, относящимся к активному инструменту или объекту. Многие инструменты рабочего пространства можно настраивать.

В открытый документ можно добавлять страницы, а также производить их переименование, перемещение и удаление. После создания нового документа при помощи элементов Панели свойств (когда не выделено ни одного объекта) можно изменить принятые по умолчанию размеры печатной страницы и ее ориентацию.

В CorelDRAW предусмотрено шесть режимов отображения рисунка на экране: *Упрощенный каркас* (не отображаются примененные к объектам эффекты, заливки, контурные линии); *Каркас* (отображаются только контуры всех объектов, в том числе и построенных при применении эффектов); *Черновой* (отображаются все объекты рисунка, но заливки, эффекты и растровые изображения – в низком разрешении и упрощенном виде); *Обычный рисунок* (не отображаются заливки PostScript и растровые изображения с высоким разрешением); *Расширенный* (отображает все и использует сглаживание); *Расширенный с наложениями* (предусматривает имитацию цвета областей, в которых накладывающиеся объекты были выбраны для перекрытия). Вариант отображения выбирается с помощью меню ВИД. От выбираемого режима просмотра зависит скорость открытия и отображения рисунка на экране.

*Работа со слоями* в CorelDRAW помогает организовывать и упорядочивать объекты в сложных рисунках, состоящих из наложенных друг на друга

объектов. При составлении рисунка можно размещать объекты на различных слоях и вносить независимые изменения.

В каждом новом файле имеется одна *главная страница*, содержащая три слоя по умолчанию, которыми она управляет: слой сетки, направляющих и рабочего стола, содержащие соответственно сетку, направляющие и объекты за пределами страницы рисования. На главной странице можно создать один или несколько слоев-шаблонов.

Работа со слоями производится в окне настройки «Диспетчер объектов». Активный слой в данном окне выделен красным цветом. Слои можно создавать, переименовать, определить их позицию в порядке размещения и взаимосвязь с другими слоями. Для каждого слоя можно включать/выключать следующие свойства: *отображение* (видимость слоя в окне рисования); *печать* и *экспорт* (отображение слоя в рисунке при печати или экспорте); *редактирование* (возможность выбирать или редактировать объекты на слое). При удалении слоя удаляются и объекты на нем. Можно удалить любой разблокированный слой, кроме трех слоев по умолчанию, принадлежащих главной странице.

#### *Геометрические примитивы и кривые*

При создании геометрического примитива в CorelDRAW можно сначала задать все его параметры, либо изменить их потом, выделив объект.

К геометрическим примитивам CorelDRAW относят следующие классы объектов: прямоугольники и производные от них фигуры (примеры – на рис. 29); эллипсы и производные от них фигуры – сектора и дуги (примеры – на рис. 30); многоугольники и звезды (примеры – на рис. 31); спирали и сетки (примеры – на рис. 32), а также автофигуры (примеры – на рис. 33).

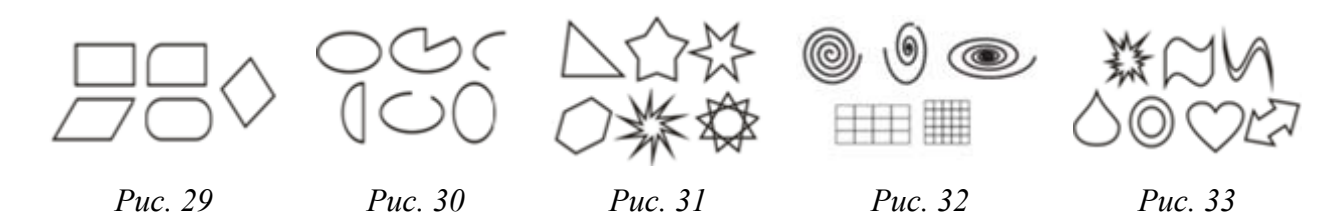
Если при построении примитива удерживать нажатой клавишу <Ctrl>, то будет построен симметричный объект (квадрат, круг, равносторонний многоугольник и т.п.). Если удерживать нажатой клавишу <Shift> – построение объекта происходит от центра.

Для представления различных классов линий в CorelDRAW предусмотрено несколько классов объектов, таких как *кривая (прямые* – частный случай кривых), *размерная линия, соединительная линия* и *суперлиния*.

Одним из важных объектов CorelDRAW являются *кривые Безье* – плавно изогнутые кривые, с помощью которых можно построить любой произвольный контур.

Объект кривой имеет узлы и маркеры управления (рис. 34), которые можно использовать для изменения формы объекта. Объект кривой может иметь любую форму, включая прямую или кривую линию. *Узлы* объекта представляют собой небольшие квадраты, которые отображаются вдоль абриса объекта. Линия, соединяющая два смежных узла, называется *сегментом*. Сегменты могут быть прямыми и изогнутыми. Каждый узел для каждого изогнутого сегмента, связанного с ним, имеет *управляющий маркер*, который позволяет настроить кривую сегмента.

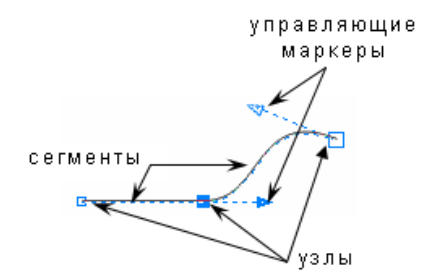

*Рис. 34. Узлы и маркеры управления кривой Рис. 35. Типы кривых*

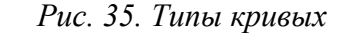

Исходя из учета количества и состояния крайних узлов (смежных только с одним сегментом), линии можно разделить на три типа: *замкнутые линии* – линии, в которых отсутствуют крайние узлы (рис. 35-А), *разомкнутые (незамкнутые) линии* – линии, имеющие крайние узлы (рис. 35-Б) и *соединенные линии* – объекты, состоящие из нескольких ветвей, каждая из которых представляет собой замкнутую или незамкнутую линию (рис. 35-В). Соединенные объекты возникают при выполнении операции соединения объектов и при преобразовании в кривые других объектов.

Объекты кривых можно сформировать путем управления их узлами и сегментами, а также путем добавления и удаления узлов. Выбор нескольких улов позволяет одновременно сформировать разные части изображений. Узлы объекта кривой можно выравнивать по горизонтали и вертикали. При добавлении узлов увеличивается число сегментов. Узлы можно удалять для упрощения формы объекта.

Основными типами узлов на объекте кривой являются: узел с острым углом, сглаженный и симметричный. Маркеры управления каждого типа узла работают по-разному.

*Узлы с острыми углами* (рис. 36.1) – позволяют создавать углы в объекте кривой, а *Сглаженные узлы* (рис. 36.2) – обеспечивают сглаженные переходы между сегментами линий. Эти узлы могут находиться на стыке прямого и изогнутого сегментов (А) или на стыке двух изогнутых сегментов (Б). Маркеры управления в узле с острым углом можно перемещать независимо друг от друга, изменяя только линию на одной стороне узла, а маркеры управления сглаженного узла всегда находятся точно напротив друг друга, но могут быть на различных расстояниях от узла.

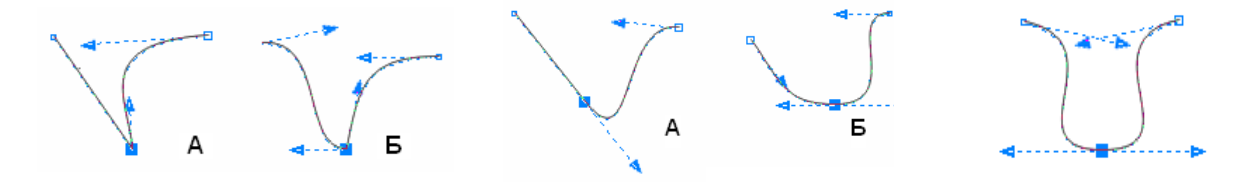

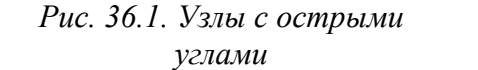

*Рис. 36.2. Сглаженные узлы Рис. 37. Симметричный узел*

*Симметричный узел* (рис. 37), расположенный между двумя криволинейными сегментами, является частным случаем сглаженного узла. Маркеры управления симметричных узлов находятся точно напротив друг друга и на равном расстоянии от узла. Симметричные узлы обеспечивают сглаженный переход между сегментами линий и придают линиям с обеих сторон узла одинаково изогнутый внешний вид.

Для построения произвольных линий используются следующие инструменты:

Инструменты *Свободная форма* ( <sup>*k*</sup>) и *Ломаная линия* ( <sup>а</sup>) преобразуют траекторию перемещения «мыши» в кривую, при этом узлы и сегменты линии формируются автоматически. Частота расположения узлов на строящейся кривой зависит от скорости перемещения указателя «мыши» – чем быстрее перемещать указатель, тем дальше создаваемые узлы будут отдалены друг от друга. Можно удалить часть кривой свободной формы, удерживая нажатой клавишу <Shift> и перетаскивая курсор в обратную сторону по кривой, не отпуская кнопку «мыши».

Инструменты *БЕЗЬЕ* ( ) и *ПЕРО* ( ) позволяют рисовать линии по сегментам, точно размещая каждый узел и контролируя форму каждого изогнутого сегмента. Для окончания процесса создания линий с помощью этих инструментов следует нажать клавишу <Пробел>.

Инструмент *КРИВАЯ ЧЕРЕЗ 3 ТОЧКИ* ( ) позволяет рисовать простые кривые, указав их ширину и высоту, то есть создавать дугообразные фигуры, не прибегая к помощи узлов.

*ИНСТРУМЕНТ ИНТЕЛЛЕКТУАЛЬНОГО РИСОВАНИЯ* ( <sup>№</sup>) позволяет использовать функцию распознавания фигур и преобразования их в основные формы. Прямоугольники и эллипсы преобразуются в собственные объекты CorelDRAW; трапеции и параллелограммы – в объекты правильных фигур; линии, треугольники, квадраты, ромбы, окружности и стрелки – в объекты кривых.

Инструмент *ХУДОЖЕСТВЕННОЕ ОФОРМЛЕНИЕ* (<sup>2</sup>) позволяет строить составные объекты класса «суперлинии». Каждый из этих объектов состоит из двух частей – линии, играющей роль управляющего объекта и определяющей основные параметры формы составного объекта в целом, и подчиненного объекта, определяющего детали этой формы. Данный инструмент может работать в разных режимах, выбор которых выполняется с помощью элементов Панели свойств или в соответствующем окне настройки.

В режиме *Заготовка* (► становится доступным список заготовок линий, с помощью которых можно создавать широкие мазки разнообразных форм. После того, как нарисована заготовка линии, к ней можно применить заливку, как к любому другому объекту.

В режиме *Кисть* ( $\mathcal{A}$ ) можно применять ряд различных заготовок мазков кисти: от мазков с наконечниками до мазков, заполненных узорами. При выборе заготовки мазка кисти можно задать некоторые из его атрибутов, например, изменить ширину и указать сглаживание. Можно также создавать специальные мазки кисти с помощью объекта или группы векторных объектов, а затем сохранять их как заготовку.

В режиме *Распылитель* ( ) можно последовательно распылять ряд объектов вдоль линии. Кроме графических (векторных) и текстовых объектов, можно импортировать растровые изображения и символы для распыления вдоль линии. Можно управлять видом распыленной линии путем настройки интервалов между объектами, определяя, насколько близко объекты находятся друг к другу, а также изменять чередование объектов в линии. Кроме этого, можно изменять положение объектов в распыленной линии путем их вращения вдоль пути или смещения в одном из четырех разных направлений: чередующееся, левое, случайное или правое. Возможно создание нового списка аэрозолей с собственными объектами.

В режиме *Каллиграфический* (<sup>4</sup>) можно имитировать эффект пера при рисовании линий. Каллиграфические линии различаются по толщине в соответствии с направлением линии и углом кончика пера. По умолчанию каллиграфические линии отображаются как замкнутые фигуры, нарисованные карандашом. Можно управлять толщиной каллиграфической линии, изменяя угол линии в соответствии с выбранным каллиграфическим углом. После того, как нарисована каллиграфическая линия, к ней можно применить заливку как к любому другому объекту.

В режиме *Учет нажатия* ( ) можно создавать линии с учетом силы нажатия, различающиеся по толщине. Чаще всего этот эффект используется при работе с графическим планшетом и специальным пером.

В CorelDRAW имеются два класса объектов линий: *соединительная линия* (линия связи) и *размерная линия*, которые используются главным образом при построении специальных изображений: чертежей, схем и т.п.

Соединительные линии представляют собой класс линейных объектов для соединения фигур в схемах и организационных диаграммах. После построения соединительная линия связывает точки присоединения. На Панели свойств инструмента *СОЕДИНИТЕЛЬНАЯ ЛИНИЯ* ( ) можно выбрать вариант соединения: прямой или изогнутой (ломаной) линией.

Инструмент *РАЗМЕРНАЯ ЛИНИЯ* ( ) дает возможность воспользоваться группой инструментов для нанесения на изображение различных размерных схем и выносных линий, которые представляют собой составные объекты классов: *линейный размер*, *угловой размер* и *выноска (сноска)*. Составной объект включает в себя несколько объектов (например, в линейный размер входят несколько линий и текст), которые можно менять только в целом, и при этом изменения отдельных составляющих его объектов происходят согласованно. По умолчанию размерные линии и измерения, отображаемые на линиях, изменяются при изменении размера объекта.

## *Работа с объектами*

Для выполнения каких-либо действий над объектом или группой объектов их прежде необходимо выделить. В Corel Draw для выделения графических объектов можно использовать инструмент *УКАЗАТЕЛЬ* (для выделения нескольких объектов при работе с указателем надо держать нажатой клавишу <Shift>) или производить «обводку» габаритным прямоугольником – выделение рамкой. Сведения о выделенном объекте отображаются на Панели свойств и в Строке состояния.

Объекты Corel Draw можно копировать, дублировать и клонировать, накладывать друг на друга (используя различные формы объединения), а также из-

менять их атрибуты. К объектам можно применять операции манипулирования (размещение, поворот, масштабирование, зеркальное отражение) и эффекты.

*Копирование объектов* в CorelDRAW осуществляется несколькими способами. Можно использовать буфер обмена, при этом вставка объектов из буфера выполняется в ту же точку печатной страницы, где располагался оригинал. При *дублировании* объекта (ПРАВКА→ДУБЛИРОВАТЬ) он копируется непосредственно в окно рисования, минуя буфер обмена. Процедура дублирования выполняется быстрее, чем процедура копирования и вставки. Кроме того, при дублировании объекта можно задать смещение – расстояние между исходным объектом и его дубликатом. Есть и другие способы быстрого создания копий объекта, не используя буфер обмена, например: копирование и перемещение можно производить правой кнопкой «мыши» – перетащив объект в нужное место и выбрав соответствующую команду из Контекстного меню, а для размещения копии объекта поверх исходного можно использовать клавишу <плюс> (+) на цифровой клавиатуре, а также при перетаскивании объекта нажать клавишу <пробел> или щелкнуть правой кнопкой «мыши». Во время *клонирования* объекта (ПРАВКА→КЛОНИРОВАНИЕ) создается его копия – *клон*, которая связана с оригиналом (по умолчанию она располагается с некоторым смещением). Любые изменения, выполненные для оригинала, автоматически распространяются и на клон, а изменения, выполненные для клона, не распространяются на исходный объект. При удалении управляющего объекта автоматически удаляются и все элементы его клона.

*Размещать объекты* определенным образом можно путем перетаскивания их в новое место, перемещая их инструментом *УКАЗАТЕЛЬ* или указывая их положение по горизонтали и вертикали. Если надо разместить объект относительно одного из маркеров выделения или выполнить относительное смещение выделенного объекта, необходимо использовать окно настройки «Преобразование» (вкладка «Расположить»).

CorelDRAW позволяет точно *выравнивать и распределять объекты* на рисунке (УПОРЯДОЧИТЬ→ВЫРОВНЯТЬ И РАСПРЕДЕЛИТЬ). Можно выравнивать

объекты: по отношению друг к другу; по отношению к элементам страницы рисования, таким как центр, края или сетка; относительно указанной точки. При выравнивании объектов по отношению друг к другу их можно располагать относительно центров или краев.

При перемещении или рисовании объекта его можно *привязывать* к направляющим, сетке или другому объекту, включив соответствующую опцию (флажок) в меню ВИД.

*Объединение объектов* (рис. 38) производится командой УПОРЯДОЧИТЬ→ ОБЪЕДИНИТЬ, при этом создается один объект с общими атрибутами заливки и абриса. При объединении геометрические примитивы преобразовываются в один объект кривой. Для разъединения объединенного объекта используется команда УПОРЯДОЧИТЬ→ РАЗЪЕДИНИТЬ КРИВАЯ.

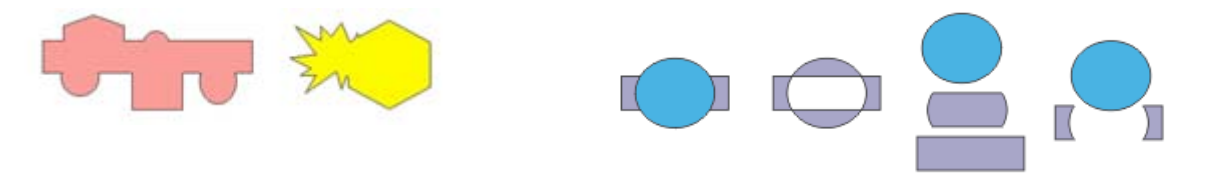

*Рис. 38. Объединение объектов Рис. 39. Объекты и результаты Комбинирования, Исключения и Пересечения*

*Объединение (комбинирование), Исключение* и *Пересечение объектов* (рис. 39) можно выполнить помощью элементов управления окна настройки «Формирование» либо соответствующих кнопок Панели свойств или опций команды УПОРЯДОЧИТЬ→ФОРМИРОВАНИЕ Этими же способами можно произвести следующие операции: исключение перекрывающихся областей объектов (*Упрощение*); удаление объекта фона из объекта переднего плана (*Передние минус задние*); удаление объекта переднего плана с объекта фона (*Задние минус передние*).

*Группировка объектов* позволяет рассматривать несколько объектов как одно целое. При группировке отдельные объекты сохраняют свои атрибуты. Если группировать группы объектов, то будут созданы вложенные группы. Группировку можно производить с помощью команды УПОРЯДО-ЧИТЬ→СГРУППИРОВАТЬ или перемещая объекты «мышью» в окне настройки

«Диспетчер объектов». Можно добавлять объекты в группу или удалять их из нее, а также редактировать отдельный объект группы, не отменяя группировку объектов. Отменить группировку можно соответствующими командами меню УПОРЯДОЧИТЬ или перемещая объекты «мышью» в окне настройки «Диспетчер объектов».

*Изменение размеров объекта* может быть произведено путем перетаскивания маркеров рамки выделения. Преобразование может быть выполнено не над оригиналом, а над копией выделенного объекта, если перед окончанием перетаскивания маркера выполнить щелчок правой кнопкой «мыши». Чтобы задать точные размеры объекта, можно воспользоваться полями размера объекта, расположенными на Панели свойств или окном настройки «Преобразование». На вкладке «Размер» данного окна находятся элементы управления, которые, кроме новой высоты и ширины объекта, позволяют указывать, который из маркеров рамки выделения останется неподвижным при изменении размера, а также позволяют оставить оригинал выделенного объекта неизменным, а преобразование применить к его копии.

*Блокировка объекта* предотвращает случайное изменение объекта: перемещение, изменение размера, преобразование, заливку и др. Можно заблокировать один, несколько объектов или сгруппированные объекты. После блокировки маркеры рамки выделения примут вид замочков. Блокировка и разблокирование производится с помощью соответствующих команд из меню УПОРЯДО-ЧИТЬ или из Контекстного меню объекта (группы объектов).

*Масштабирование и зеркальное отражение объекта* (рис. 40) можно выполнить с помощью полей Панели свойств и элементов управления вкладки «Масштаб и отражение» окна настройки «Преобразование». При масштабировании новый размер объекта задается в процентах от его исходного размера. Отражение объекта может выполняться слева направо или сверху вниз.

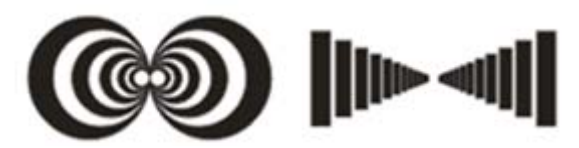

*Рис. 40. Примеры масштабирования и зеркального отражения объектов*

*Поворот объекта* можно выполнить путем перетаскивания маркера поворота. Чтобы угловые маркеры рамки выделения объекта стали маркерами поворота (а маркер центра объекта стал маркером центра поворота), следует щелкнуть на выделенном объекте инструментом *УКАЗАТЕЛЬ*. Если в процессе перетаскивания маркера поворота удерживать нажатой клавишу <Ctrl>, выделенный объект будет поворачиваться не плавно, а «скачками», фиксируя углы поворота, кратные 15°. Для применения поворота к копии объекта перед отпусканием левой кнопки «мыши» надо выполнить щелчок ее правой кнопкой. Также можно повернуть объект, задав угол поворота на Панели свойств или с помощью элементов управления вкладки «Поворот» окна настройки «Преобразование».

*Скос объекта* можно выполнить путем перетаскивания маркера скоса. Чтобы средние маркеры рамки выделения объекта стали маркерами скоса, следует щелкнуть на выделенном объекте инструментом *УКАЗАТЕЛЬ*. Также скос можно выполнить с помощью элементов управления вкладки «Скос» окна настройки «Преобразование», причем можно одновременно задать углы скоса по горизонтали и вертикали, а также выбрать неподвижную точку преобразования с помощью группы переключателей. Так же, как при остальных преобразованиях, скос можно применить не к самому выделенному объекту, а к его копии.

# *Изменение формы и вида кривых и контуров объектов*

*Редактирование формы кривой* выполняется главным образом за счет воздействия на ее узлы инструментом *ФОРМА*. Для сегментов предусмотрена всего лишь одна операция редактирования – смена типа сегмента с прямолинейного на криволинейный, или наоборот. Но и в этом случае вначале выделяется не сегмент, а соответствующий ему узел кривой.

Выделенный узел или совокупность выделенных узлов можно перемещать всеми приемами перемещения объектов. Редактирование узлов можно производить с помощью команд из Контекстного меню этого узла или с помощью соответствующих кнопок Панели свойств. На кривую можно добавлять новые узлы и удалять существующие.

Если абрис (контур) примитива преобразовать в кривую, то его также можно редактировать путем воздействия на узлы инструментом *ФОРМА*.

Также для изменения формы объектов можно использовать инструменты: *РАЗМАЗЫВАЮЩАЯ КИСТЬ*, *ГРУБАЯ КИСТЬ*, *НОЖ*, *ЛАСТИК* (рис. 41) и др.

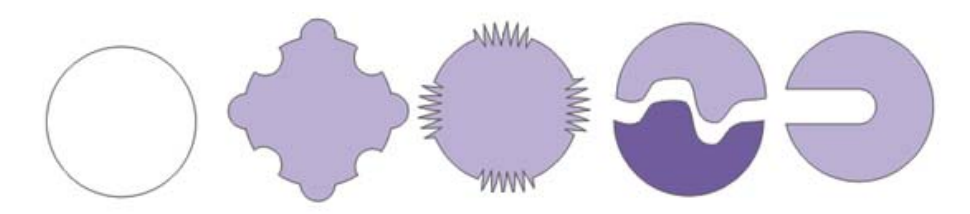

*Рис. 41. Изменение формы объекта инструментами РАЗМАЗЫВАЮЩАЯ КИСТЬ*, *ГРУБАЯ КИСТЬ*, *НОЖ*, *ЛАСТИК*

Форму объектов также можно редактировать, применяя к объекту интерактивные эффекты, например, интерактивное искажение.

Помимо формы, можно настроить вид кривой/абриса объекта: ширину, стиль и цвет, наконечник, угол и др. (например, как на рис. 42) с помощью элементов управления на Панели свойств, в диалоговом окне «Перо абриса» и на вкладке «Абрис» окна настройки «Свойства объекта».

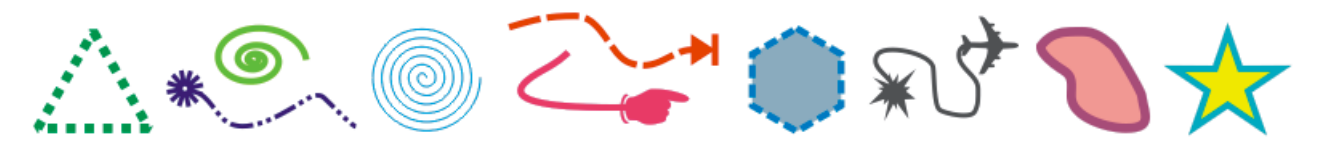

*Рис. 42. Изменение вида кривой/абриса объекта*

Абрисы можно также преобразовывать в объекты и удалять. При преобразовании абриса в объект создается замкнутый объект без заливки в форме абриса. К новому объекту можно применять заливки и специальные эффекты.

# *Заливка объектов*

Заливка объектов может быть выполнена прямым выбором цвета на палитре цветов или с помощью меню инструмента *ЗАЛИВКА*, инструментов *ИНТЕ-РАКТИВНАЯ ЗАЛИВКА* и *ИНТЕРАКТИВНАЯ ЗАЛИВКА СЕТКИ*. Кроме того, можно выполнить заливку перекрывающихся областей объектов с помощью инструмента *ИНТЕЛЛЕКТУАЛЬНАЯ ЗАЛИВКА*. С помощью инструментов *ПИПЕТКА* и *КОВШ* можно переносить ранее назначенные заливки на другие объекты.

Меню инструмента *ЗАЛИВКА* обеспечивает доступ к диалоговым окнам, в которых можно редактировать и создавать новые образцы заливок: «Однородная заливка», «Градиентная заливка», «Узор», «Заливка текстурой» и «Текстура PostScript» и окно настройки «Цвет», а также позволяет удалить заливку.

*Однородная заливка* (рис. 43) представляет собой сплошной цвет, который можно выбрать или создать с помощью моделей цвета и цветовых палитр. В однородной заливке можно *смешивать цвета*. Альтернативой диалоговому окну «Однородная заливка» является окно настройки «Цвет», в котором расположены все элементы управления, необходимые для работы с моделями цвета.

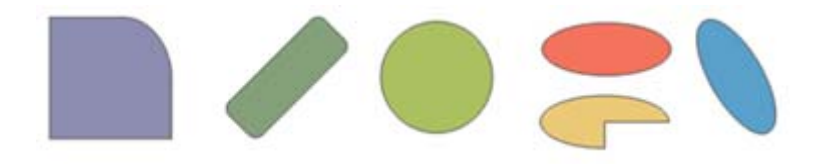

*Рис. 43. Однородная заливка объектов*

*Градиентная заливка* (рис. 44) представляет собой плавное перетекание цвета между некоторыми опорными точками. Существует четыре типа градиентной заливки: *линейная* (проходит по прямой линии через объект), *радиальная* (расходится из центра объекта), *коническая* (создает иллюзию света) и *прямая* (расходится концентрическими квадратами от центра объекта). В диалоговом окне «Градиентная заливка» можно задать тип градиента, направление цветового перехода заливки, угол заливки, центральную точку, сдвиг края и другие параметры, а также воспользоваться заготовкой. Можно создать пользовательскую градиентную заливку, а также сохранить ее в качестве заготовки.

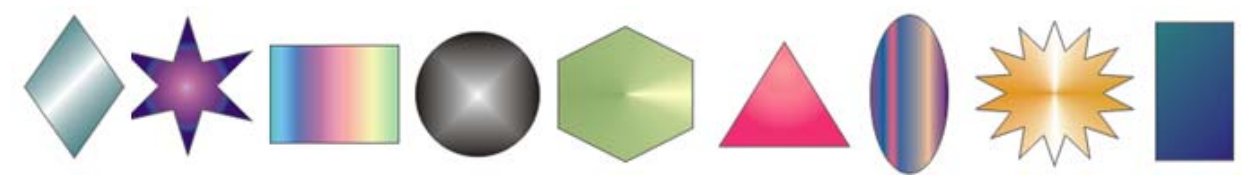

*Рис. 44. Градиентная заливка объектов*

*Заливка узором* (рис. 45) – это категория декоративных заливок, в которых используются заранее сделанные заготовки. Основой таких заготовок служит раппорт – фрагмент изображения. Назначение заливки объекта узором похоже на укладку кафельной плитки с нанесенным на нее рисунком. В зависимости от характера изображения, составляющего раппорт, заливки узором подразделяются на три категории: *двухцветные*, *полноцветные* и *растровые*. Растровые заливки представляют собой точечные узоры, то есть их преобразование неизбежно влечет за собой некоторую утрату качества изображения. Заливки полноцветным узором строятся на основе векторных изображений, и их преобразования не приводят к искажениям.

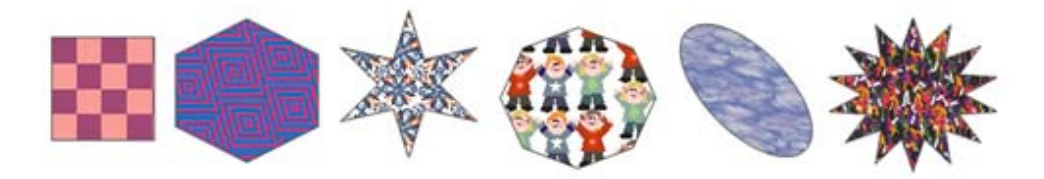

*Рис. 45. Заливка объектов двухцветным, полноцветным и растровым узором*

Можно создавать собственные образцы узорной заливки, например, на основе нарисованных объектов или импортируемых изображений. Можно изменить размер мозаики заливки узором, а также смещать мозаику заливки.

Если требуется изменить заливку узором в соответствии с действиями, выполненными относительно объекта с заливкой, можно задать преобразование заливки вместе с объектом.

*Текстурные заливки* (рис. 46) представляют собой растровые изображения. Они собраны в библиотеки текстур, в которых хранятся несколько десятков описаний текстур. Каждая текстура имеет параметры (разрешение, размер) и набор характеристик (цвет, яркость, тень, плотность и т.п.), которые можно

изменять. Для настройки заливок текстурой можно использовать цвета любой цветовой модели или палитры. Возможно создание собственных текстур.

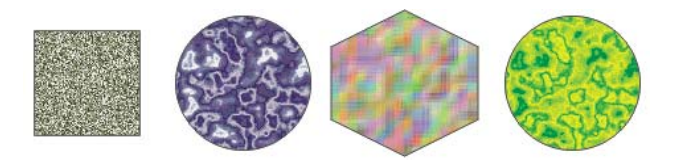

*Рис. 46. Текстурная заливка* 

*PostScript* – название языка, разработанного фирмой Adobe для описания объектов векторной графики. Этот язык используется всеми профессиональными печатными устройствами. PostScript-образцы (рис. 47) дают качественную заливку при печати. Некоторые текстуры очень сложные, поэтому для печати или обновления на экране больших объектов с заливкой текстурой PostScript требуется некоторое время. В некоторых режимах просмотра вместо заливки могут отобразиться буквы «PS» (рис. 48). В отличие от заливки узорами, в заливке узором PostScript не выделяются отдельные плитки, и нет возможности влиять на размеры и ориентацию раппорта.

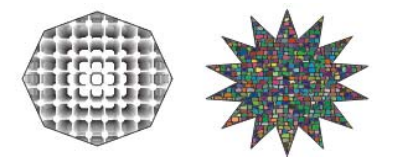

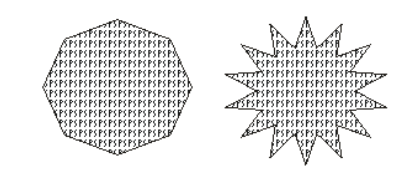

*Рис. 47. Заливка PostScript Рис. 48. Заливка PostScript в режиме, который не поддерживает ее отображение*

*Интерактивная заливка сетки* (рис. 49) позволяет создать заполнение неоднородного характера, имитирующее дым, облака, блики. При назначении сетчатой заливки объекту на него накладывается сетка, имеющая заданное число «строк» и «столбцов». Сетка состоит из узлов, соединенных линиями. Перетаскивая узлы сетки и манипулируя направляющими точками, можно придать ячейкам сетки произвольную форму. Каждой паре узлов, соединенных сегментом сетки, соответствует переход цветов, эквивалентный градиентной заливке. Каждому узлу назначается свой цвет. Более того, двойным щелчком «мыши» на сегментах можно размещать дополнительные узлы, играющие роль управляющих точек. С помощью расположенных на Панели свойств элементов управления можно воздействовать на сетку, лежащую в основе сетчатой заливки.

 $-54.$   $-4... 40.$ 

*Рис. 49. Интерактивная заливка сетки*

Инструмент *ИНТЕЛЛЕКТУАЛЬНАЯ ЗАЛИВКА* позволяет применять заливки для любой замкнутой области. В отличие от других инструментов заливки, с помощью которых выполняется заливка только объектов, этот инструмент определяет края области и создает замкнутый путь, поэтому можно выполнить заливку области. Поскольку инструмент *ИНТЕЛЛЕКТУАЛЬНАЯ ЗАЛИВКА* создает вокруг области путь, он, по существу, создает новый объект, для которого можно применить заливку, который можно переместить, скопировать или отредактировать. Поэтому данный инструмент можно использовать для двух целей: заливка области или создание нового объекта на основе области.

Существует ряд задач, общих для всех типов заливок. Можно выбрать цвет заливки по умолчанию, который будет применяться к каждому объекту, добавляемому к рисунку. Кроме того, любую заливку можно удалить, скопировать на другой объект или использовать для области, окруженной незамкнутой кривой. Если для объекта не задана никакая заливка, то CorelDRAW назначает заливку по умолчанию: для графических объектов – режим «Без заливки», для текстовых – черный цвет в модели CMYK.

## *Текстовые объекты*

В CorelDRAW имеются два класса текстовых объектов: *фигурный текст*, который может подвергаться всем видам преобразования изображений, доступным в CorelDRAW, и *простой текст* (*рамки простого текста*), который разделяется на отдельные структурные единицы: абзацы, колонки и рамки.

Простой и фигурный текст добавляется в окно рисования с помощью инструмента *ТЕКСТ*, после выбора которого кнопка «F» на Панели свойств откры-

вает окно настройки «Форматирование символов». Для каждого символа текста определены атрибуты: *Гарнитура* (вид шрифта), *Кегль* (высота символов), *Начертание* (стиль)*, Эффекты символов, Смещение символов.* Для блока текста в целом определены атрибуты: *Выравнивание, Интерлиньяж* (расстояние между строками), *Кернинг* (интервал между символами или словами).

В оба типа текста можно вставить любое векторное или растровое изображение, при этом размеры изображения будут приведены к стандартным размерам символа текущего шрифта, а само изображение станет рассматриваться как символы текста. В текст также можно добавлять специальные символы в качестве объектов текста или графических объектов.

*Фигурный текст* представляет собой многоуровневый соединенный объект. Разъединение строки дает совокупность слов, а разъединение слова – совокупность символов.

Фигурный текст можно разместить по любой заданной траектории (рис. 50), в качестве которой могут выступать как незамкнутые объекты (кривые), так и замкнутые (например, прямоугольники, эллипсы и др.).

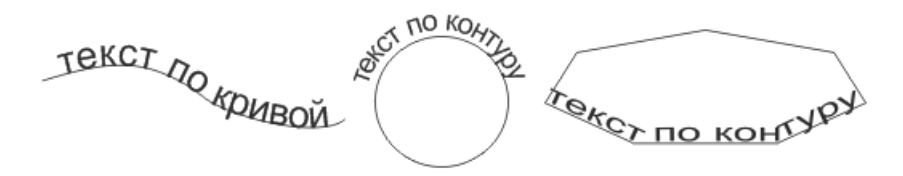

*Рис. 50. Текст по кривой и контуру*

Вводимый с клавиатуры текст можно сразу размещать на созданной траектории – достаточно навести указатель инструмента *ТЕКСТ* на любую точку будущей траектории так, чтобы указатель инструмента изменил свою форму. Разместить уже введенный текст на заранее построенной траектории можно с помощью команды ТЕКСТ→ТЕКСТ ВДОЛЬ ПУТИ. После того, как текст будет размещен на пути, можно настроить расположение текста относительно этого пути. Кривая, задающая траекторию размещения текста, редактируется при помощи инструмента *ФОРМА*. При этом связь текста и траектории сохраняется, и изменения в изображение вносятся автоматически.

Текст, размещенный на траектории, может быть отделен командой УПО-РЯДОЧИТЬ→РАЗЪЕДИНИТь, после чего образуются два отдельных объекта, причем текст сохраняет внешний вид, который он имел до отделения от траектории. Для его превращения в обычный блок фигурного текста требуется отдельная операция выпрямления (ТЕКСТ→ВЫПРЯМИТЬ ТЕКСТ).

*Простой текст* также представляет собой многоуровневый соединенный объект, при разъединении которого могут получаться следующие структурные единицы: колонки текста, пункты перечисления, абзацы, строки, слова, символы. В отличие от фигурного текста, простой текст не может располагаться непосредственно на печатной странице, он располагается внутри особого объекта – *рамки простого текста*. При помощи связей рамки могут образовать составной объект – цепочку рамок простого текста, отдельные элементы которой размещаются даже на различных страницах документа CorelDRAW.

Базовая форма рамки простого текста – прямоугольник, но рамку можно вставить в любой графический объект (рис. 51). Это позволяет использовать объекты в качестве контейнеров для текста, чтобы применять различные фигуры для рамок текста. Можно также отделить текст от объекта. При этом текст сохраняет свою форму, что позволяет перемещать или изменять текст и объект независимо друг от друга.

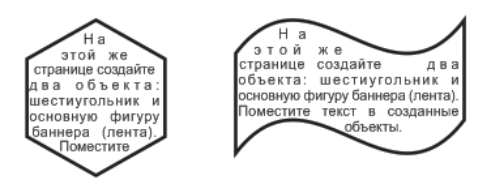

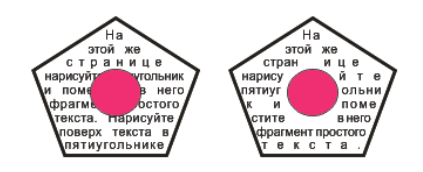

*Рис. 51. Простой текст в рамке из примитива Рис. 52. Обтекание объекта* 

*простым текстом* 

Кроме общего форматирования символов, для простого текста можно задать параметры форматирования абзаца, а также использовать столбцы и списки, применять буквицу к абзацам, добавлять табуляцию и др.

Простой текст можно расположить только вдоль незамкнутой траектории. Для объекта, фигурного текста или рамки простого текста можно установить стиль обтекания «Обтекание простым текстом» (рис. 52).

С помощью соответствующих команд меню ТЕКСТ фигурный текст можно преобразовать в простой, и наоборот. И простой, и фигурный текст можно преобразовывать в кривые. При этом символы преобразуются в отдельные объекты кривых или линии, что позволяет добавлять, удалять или перемещать узлы отдельных символов с целью изменения их формы.

## *Эффекты*

В CorelDRAW можно создать иллюзию трехмерной глубины объектов путем применения интерактивных эффектов перетекания, контура, выдавливания и тени, а также эффектов перспективы и скоса.

При использовании интерактивной оболочки, применении эффектов интерактивного искажения, грубой кисти, интерактивной прозрачности и эффекта линз можно выполнить преобразование объектов.

*Интерактивное перетекание* – эффект, способный превратить за заданное количество шагов объект определенной формы и цвета в другой объект другой формы и другого цвета (рис. 53-А), отобразив промежуточные стадии. В результате перетекания создается объект (рис. 53-Б), включающий в себя начальный управляющий объект, конечный управляющий объект и упорядоченную совокупность промежуточных объектов.

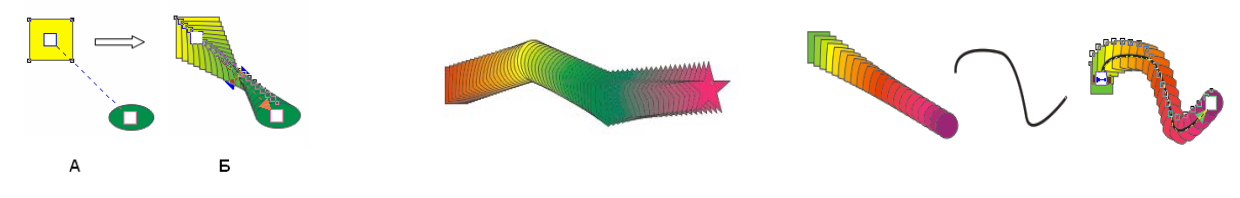

*Рис. 53. Создание простого перетекания*

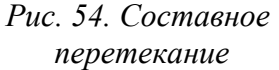

*Рис. 55. Перетекание по кривой*

В CorelDRAW можно создавать прямые перетекания (рис. 53), сложные (составные) перетекания (рис. 54) и перетекания вдоль пути (рис. 55). С помощью элементов Панели свойств можно настраивать параметры перетекания: количество шагов переходных стадий эффекта, направление перетекания, ускорение объектов и цветов и др.

*Интерактивный контур –* эффект, который позволяет построить контур объекта путем создания серии концентрических линий, которые ведут внутрь или наружу объекта, при этом можно задать количество и расстояние контурных линий. Можно изменить цвета заливки между контурными линиями и самими абрисами или задать последовательность цветов для эффекта контура, в которой один цвет смешивается с другим. В выбранном диапазоне цветов их последовательность может быть прямой, по часовой стрелке и против часовой стрелки.

Для создания контура объекта достаточно выбрать соответствующий инструмент и перетащить начальный маркер (рис. 56-А) по направлению к центру объекта (рис. 56-Б) – для создания внутреннего контура, или по направлению от центра объекта (рис. 56-В) – для создания внешнего контура.

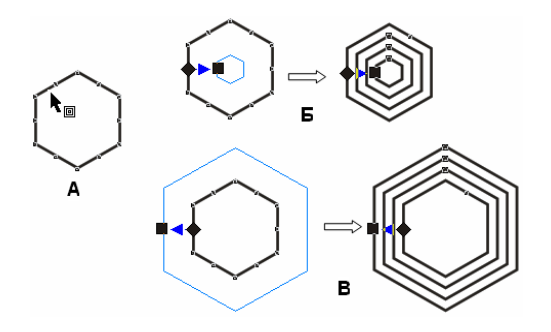

*Рис. 56. Внутренний и внешний интерактивные контуры*

Управление контуром осуществляется с помощью элементов Панели свойств, с помощью которых можно задать (изменить): *направление построения контуров, шаги смещения, цвета абриса* и *заливки* и др. Перемещая регулятор, можно изменять число шагов или степень смещения в контуре. Для изменения цвета абриса/заливки для контура достаточно перетащить цвет из цветовой палитры на маркер в форме ромба/квадрата.

*Интерактивное выдавливание* позволяет построить на рисунке проекцию обобщенного цилиндра – тела, образующегося при перемещении плоской фигуры в пространстве в направлении, перпендикулярном ее плоскости. CorelDRAW автоматически выполняет параллельное или перспективное проецирование фигуры и строит как изображения боковых поверхностей обобщенного цилиндра, так и светотеневую картину на них. Данный эффект позволяет в ряде случаев достигнуть объемного изображения, хотя и не является в полном смысле эффектом объема, так как, например, исходя из круга, можно получить только цилиндр, а не шар.

Для создания эффекта выдавливания достаточно выбрать соответствующий инструмент и перетащить объект в том направлении, в котором требуется спроецировать трехмерное выдавливание (рис. 57-А). Перемещая регулятор, можно изменять глубину выдавливания, а при перемещении маркера перспективы (X-образной формы) изменяется направление выдавливания.

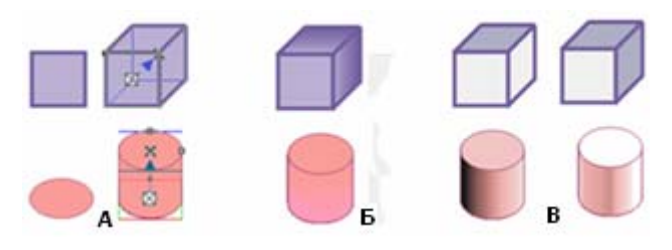

*Рис. 57. Эффект выдавливания*

Элементы управления на Панели свойств позволяют задать (изменить) параметры выдавливания: *тип; координаты точки схода*; *поворот*, *цвет, освещение* и др. Например, на рис. 57-Б к выдавливанию добавлен параметр цвет в режиме «добавление тени», а на рис. 57-В добавлено освещение.

*Интерактивная тень –* это монохромное растровое изображение, автоматически формирующееся в составе соединенного объекта класса «падающая тень». В качестве управляющего в таком соединенном объекте выступает объект (или группа объектов), отбрасывающий тень. Поэтому все изменения, вносимые в управляющий объект, влияют на форму тени. Если управляющий объект тени не имеет заливки, построенная тень будет невидимой. Тени можно добавлять в большинство объектов или групп объектов, включая фигурный текст, простой текст и растровые изображения (рис. 58).

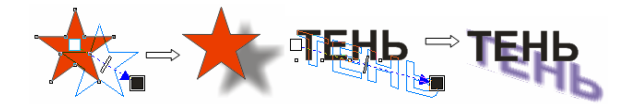

*Рис. 58. Эффект тени*

При добавлении тени можно изменить ее перспективу и настроить такие атрибуты, как *цвет*, *непрозрачность*, *уровень затухания*, *угол* и *размытие*. Можно также настроить *разрешение* отображения тени.

*Эффект перспективы* создается за счет уменьшения одной или двух сторон объекта. С помощью этого эффекта объект обретает вид удаляющегося в одном или двух направлениях – таким образом, создается перспектива в одну точку, или угловая перспектива. Для добавления перспективы надо выполнить команду ЭФФЕКТЫ→ДОБАВИТЬ ПЕРСПЕКТИВУ и перетащить узлы у появившейся сетки в нужных направлениях (рис. 59).

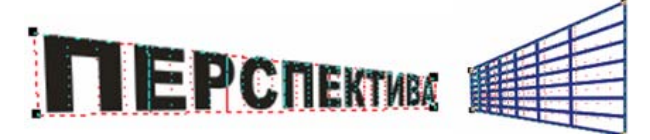

*Рис. 59. Эффект перспективы*

*Эффект скоса* (рис. 60) придает трехмерную глубину графическим или текстовым объектам путем скоса кромок (срезания под углом).

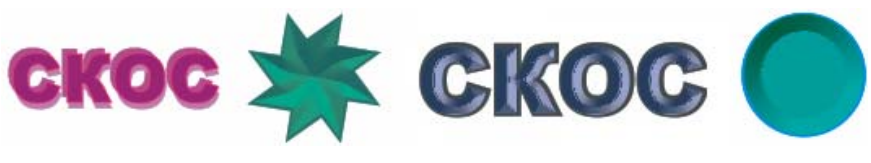

*Рис. 60. Эффект скоса*

Для применения эффекта скоса (после выполнения команды ЭФФЕК-ТЫ→СКОС) в верхней части окна настройки «Скос» надо выбрать *стиль скоса*, *режим смещения скоса*, *расстояние смещения скоса, тень и ее цвет*. В нижней части окна «Скос» можно настроить параметры управления освещением.

*Интерактивная оболочка* позволяет любой выделенный объект или группу объектов поместить в произвольную оболочку, при этом объекты искажаются, принимая форму оболочки. Оболочки похожи на замкнутые кривые и отображаются на экране пунктирными линиями синего цвета. Узлы оболочки можно перемещать, меняя ее форму, что влечет за собой изменение внешнего вида заключенного в нее объекта (рис. 61). На Панели свойств можно выбрать режим, определяющий вид будущей оболочки, а также заготовку оболочки и затем ее редактировать. Добавлять оболочку к объекту можно и с помощью окна настройки «Оболочка».

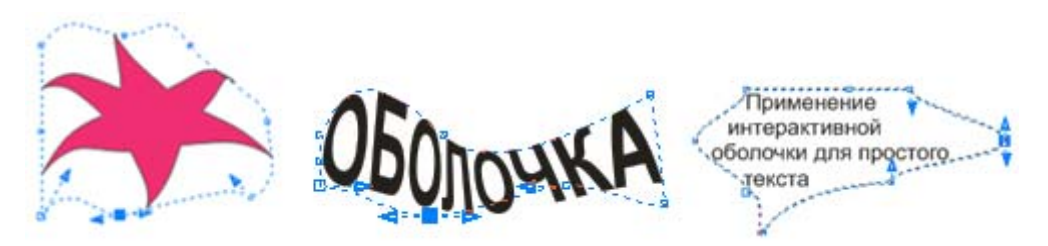

*Рис. 61. Применение интерактивной оболочки к объекту и тексту* 

При применении оболочки к текстовым объектам эффект деформации зависит от вида текста: у фигурного текста деформируются символы, у простого модификация внешнего вида сводится к изменению конфигурации рамки, а символы, заключенные в оболочку, никогда не меняют своей формы.

*Интерактивное искажение* позволяет применить к объекту четыре вида искажений: *искажение при сжатии и растяжении* (рис. 62-А, Б), *искажение при застежке-молнии* (рис. 62-В), *искажение при кручении* (рис. 62-Г).

Для применения эффекта надо выбрать объект, соответствующий инструмент и вид искажения, а затем протянуть мышью по объекту.

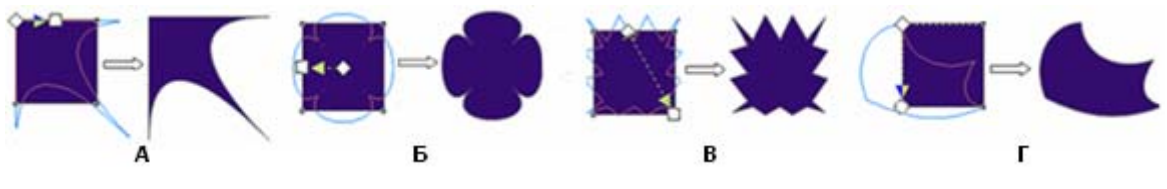

*Рис. 62. Виды искажений*

После искажения объекта эффект можно изменить с помощью управляющей схемы. Настроить параметры искажения можно также с помощью элементов управления на Панели свойств, которые позволяют задать (изменить): *тип искажения*; *амплитуду искажения* (для искажения при сжатии/растяжении и застежки-молнии); *частоту искажения* (для искажения при застежке-молнии); *направление вращения и углы поворота* (для искажения при кручении).

*Эффект грубой кисти* (рис. 63) позволяет применять неровный (зазубренный) контур к кривым, а также к объектам и тексту, преобразованным в кривые. Настроить параметры грубой кисти можно с помощью элементов управления на Панели свойств, которые позволяют задать (изменить): размер, частоту пиков, наклон и др.

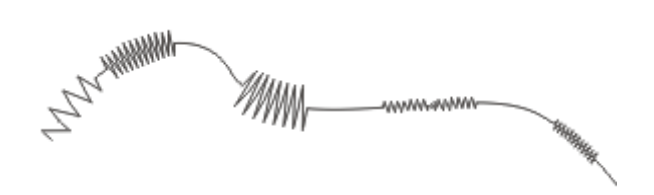

*Рис. 63. Применение к кривой эффекта грубой кисти*

*Интерактивная прозрачность* – это автоматически создаваемое по управляющей схеме и управляющему объекту полупрозрачное точечное изображение, которое, располагаясь поверх основного изображения, частично маскируют его, тем самым имитируя затемнение или осветление отдельных участков (рис. 64).

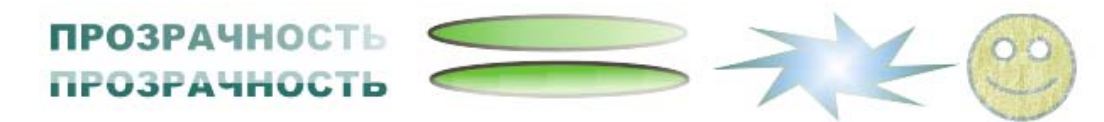

*Рис. 64. Применение эффекта прозрачности*

Чтобы применить прозрачность к объекту, достаточно выделить объект, выбрать инструмент, а затем «мышью» перетащить курсор по объекту. Можно настраивать степень и направление изменения прозрачности объектов.

Эффекты прозрачности можно настроить и с помощью элементов управления на Панели свойств, которые позволяют задать (изменить): *тип прозрачности* – градиентная прозрачность (линейная, радиальная, каноническая, прямая), текстура, растровый узор и др.; *режим прозрачности; объект прозрачности* (часть объекта, на которую распространяется прозрачность); др.

*Эффект линзы* – это преобразование, которое при применении к какомулибо объекту меняет не его атрибуты, а способ отображения других объектов, которые перекрываются преобразованным объектом. Объекты, к которым применен эффект линзы, наделяются теми или иными свойствами стекла (например: увеличительное стекло, полупрозрачное стекло, стекло, изменяющее цвет и т.д.), что соответствует типу эффекта линзы.

Работа с эффектом осуществляется через соответствующее окно настройки (докер), открывающийся командой ЭФФЕКТЫ→ЛИНЗА. На рис. 65 представлены текст и растровое изображение после наложения на них линз с различными эффектами.

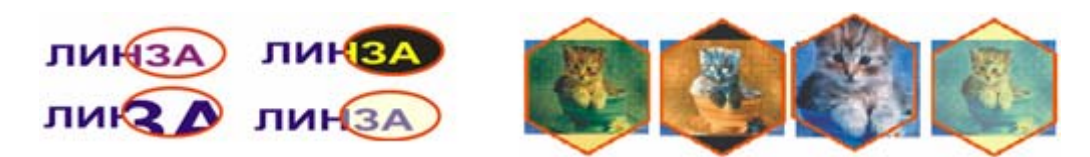

*Рис. 65. Применение линз с разными эффектами*

# *Фигурная обрезка (создание объектов PowerClip)*

В CorelDRAW фигурной обрезкой называется прием, в ходе выполнения которого объект или совокупность объектов рисунка помещаются внутрь контура другого объекта, а выступающие за этот контур части объектов скрываются (рис. 66). Это позволяет «вырезать» векторное или растровое изображение по форме какого-либо векторного объекта. При изменении формы контейнера изменяется и его содержимое.

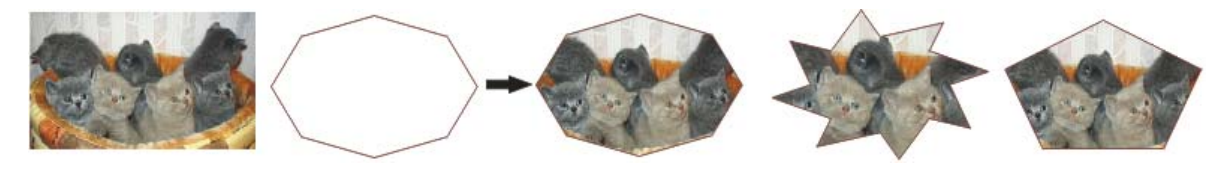

*Рис. 66. Фигурная обрезка объекта* 

Объекты, помещаемые в другой объект, принято называть содержимым фигурной обрезки или *объектом PowerClip*, а объект, задающий границу обрезки, – *контейнером* фигурной обрезки.

Для создания фигурной обрезки надо применить команду ЭФФЕК-ТЫ→POWERCLIP→ПОМЕСТИТЬ В КОНТЕЙНЕР либо использовать аналогичную команду из Контекстного меню объекта (перетягивая его на контейнер). Редактирование и извлечение содержимого контейнера фигурной обрезки производится с помощью соответствующих команд из Контекстного меню контейнера.

# *Работа с растровыми объектами в CorelDRAW*

Несмотря на то, что CorelDRAW является редактором векторной графики, у него имеются средства для работы с растровыми изображениями. Их можно импортировать в CorelDRAW либо напрямую, либо связав с внешним файлом. При прямом импорте растровый рисунок является отдельным объектом, и его можно независимо редактировать. Если создана связь с внешним файлом, то все изменения, внесенные в исходный файл, автоматически отображаются в импортированном файле, а в CorelDRAW редактировать его нельзя.

CorelDRAW позволяет: изменить размер и разрешение растрового изображения, выполнить кадрирование, произвести цветовую коррекцию, применить различные специальные эффекты (рис. 67).

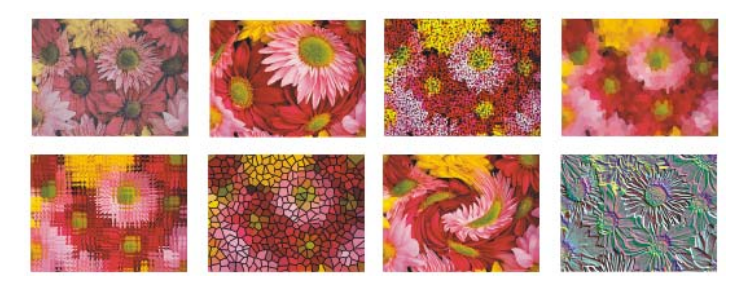

*Рис. 67. Примеры эффектов в CorelDRAW для растровых изображений*

Добавление подключаемых фильтров обеспечивает дополнительные функции и эффекты, которые можно использовать для редактирования изображений. Подключаемые фильтры можно добавлять и удалять, если они больше не нужны.

Быстрая настройка цвета и тона растрового изображения возможна с помощью лаборатории по корректировке изображений (вызывается одноименной командой из меню РАСТРОВЫЕ ИЗОБРАЖЕНИЯ), в которой имеются автоматические и ручные элементы управления, используемые для корректировки изображения. С их помощью можно выполнять следующие действия:

> – корректировать цветовые оттенки в изображении (изменять цвет и тон изображения, преобразовывать в другие цветовые режимы, настраивать яркость и интенсивность цветов);

> – осветлять, затемнять изображение, а также изменять его контрастность;

> – настраивать блики, тени и промежуточные тона, устранять нежелательные оттенки;

– корректировать эффект недоэкспонирования или переэкспонирования снимка и др.

Для более точной настройки изображений можно использовать специализированные средства, например, настраивать изображения с помощью гистограммы или цветовой кривой.

### *Преобразование векторного объекта в растровое изображение*

Помимо импорта, растровые объекты в CorelDRAW можно получить путем преобразования векторной графики в растровые изображения. При преобразовании векторной графики в растровое изображение можно задать такие параметры, как смешивание, сглаживание, печать черного поверх, прозрачность фона и цветовой профиль. После преобразования векторного изображения в растровое к нему можно применять специальные эффекты.

Преобразовать векторное изображение в растровое можно с помощью одноименной командой из меню РАСТРОВЫЕ ИЗОБРАЖЕНИЯ. После выбора команды открывается окно «Преобразование в растр», в котором необходимо указать параметры преобразования: разрешение, цветовой режим, применение профилей ICC для согласования цветов и др. Данное преобразование также можно выполнить при экспорте (ФАЙЛ→ЭКСПОРТ). Перед экспортом файла также появляется запрос на установку параметров.

## *Трассировка растровых образов*

В CorelDRAW можно выполнять трассировку растровых изображений, преобразовывая их в векторную графику, которую можно редактировать.

Трассировку растрового изображения можно выполнить «в один прием» с помощью команды РАСТРОВЫЕ ИЗОБРАЖЕНИЯ→ТРАССИРОВАТЬ РАСТРОВОЕ ИЗО-БРАЖЕНИЕ→БЫСТРАЯ ТРАССИРОВКА, либо нажав соответствующую кнопку Панели свойств.

Трассировку можно также выполнять с помощью программы PowerTRACE, позволяющей сделать предварительный просмотр и настройку результатов трассировки. По умолчанию в PowerTRACE отображаются и ис-

ходное растровое изображение, и результаты трассировки. Результаты трассировки можно также просмотреть в отдельном окне предварительного просмотра или отобразить каркасный вид трассированной графики поверх исходного растрового изображения. Изображение можно увеличивать и уменьшать для выбора подходящего вида. Для запуска PowerTRACE надо выполнить команду РАС-ТРОВЫЕ ИЗОБРАЖЕНИЯ→ТРАССИРОВАТЬ РАСТРОВОЕ ИЗОБРАЖЕНИЕ и выбрать стиль заготовки из списка (рис. 68).

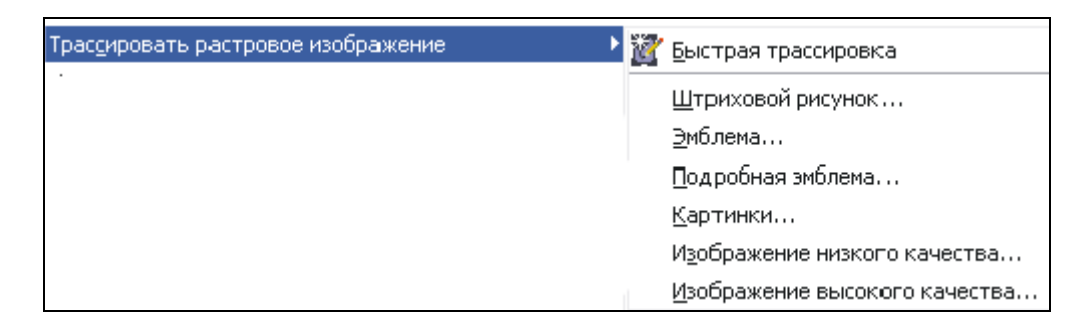

*Рис. 68. Список стилей заготовок для трассировки* 

Стиль заготовки представляет собой набор параметров, соответствующих определенному типу растрового изображения, трассировку которого необходимо выполнить.

В результате трассировки можно выполнить сглаживание кривых линий и настройку количества деталей. От сглаживания зависит количество узлов в результатах трассировки, а от деталей – количество объектов и цветов. PowerTRACE предоставляет сведения о количестве узлов, объектах и цветах в результатах трассировки. Эта информация обновляется при каждом изменении настройки параметров.

В большинстве стилей заготовок фон растрового изображения автоматически определяется и удаляется. Однако в результатах трассировки фон можно сохранить. Можно также удалить цвет фона. Если после удаления цвета фона вокруг границ некоторое его количество по-прежнему отображается внутри изображения, цвет фона можно полностью удалить из изображения.

При трассировке на вкладке PowerTRACE «Цвета» для результатов трассировки создается цветовая палитра, в которой используется цветовой режим исходного растрового изображения. Количество цветов в цветовой палитре за-

висит от количества цветов в исходном растровом изображении и выбранного стиля заготовки. В результатах трассировки можно изменять цветовой режим и уменьшать количество цветов. Для увеличения количества цветов в результатах трассировки необходимо изменить стиль заготовки или увеличить количество деталей. Можно также изменить цветовой режим в результатах трассировки и указать количество цветов на вкладке PowerTRACE «Параметры».

По умолчанию после трассировки исходное растровое изображение сохраняется, а объекты в результатах трассировки автоматически группируются.

Можно настраивать параметры PowerTRACE и выполнять повторную трассировку растровых изображений столько раз, сколько необходимо для достижения желаемого результата. Если была допущена ошибка, действие можно отменить или вернуть, а также восстановить первые результаты трассировки.

### *Подготовка документов к печати*

Приложение CorelDRAW позволяет распечатывать одну или несколько копий рисунка. Графические объекты можно распечатать в полноцветном, монохромном режимах или в режиме оттенков серого. На печать можно выводить как сами рисунки, так и их отдельные части, например, распечатывать векторные объекты, растровые изображения, текст и слои. Перед печатью рисунка следуеть настроить свойства принтера, включая размер бумаги и параметры устройства.

Чтобы создать *макет для задания на печать*, надо указать размер, положение и масштаб. При печати мозаикой части каждой страницы распечатываются на отдельных листах бумаги, которые затем можно объединить в один лист. Чтобы узнать положение и размер задания на печать на бумаге, надо выполнить предварительный просмотр работы. Также можно просматривать отдельные цветоделения, которые будут распечатаны. Перед печатью работы надо просмотреть сводку проблем задания на печать для выявления потенциальных проблем печати.

*Стиль печати* представляет собой набор сохраненных параметров печати. Каждый стиль печати является отдельным файлом. Это позволяет переме-

щать стили печати из одного компьютера в другой, создавать их резервные копии и хранить стили, относящиеся к документу, в одной папке с файлом этого документа. Можно выбрать существующий стиль печати, создать новый, а также отредактировать его или удалить.

С помощью CorelDRAW задание готовится к печати в бюро допечатной подготовки или типографии. Мастер подготовки для бюро допечатной подготовки (ФАЙЛ→ПОДГОТОВКА ДЛЯ БЮРО ДОПЕЧАТНОЙ ПОДГОТОВКИ) дает пошаговые инструкции, делая более простыми такие операции, как создание файлов PostScript и PDF, сбор всевозможной информации, необходимой для печати изображения, а также копирование оригинала, встроенных файлов изображения и шрифтов в папку, определяемую пользователем. Можно выполнить печать рисунка в файл, что позволяет в бюро допечатной подготовки отправить файл непосредственно на устройство вывода.

*Компоновка макета* позволяет выполнять печать нескольких страниц документа на листе бумаги. CorelDRAW предлагает следующие виды заготовок компоновки макета: для создания журналов и книг; для создания документов, для которых требуется обрезка или сгиб (например, почтовых наклеек, визитных карточек, проспектов или поздравительных открыток); для печати нескольких эскизов документа на одной странице. Можно отредактировать заготовку компоновки макета и создать собственную компоновку.

CorelDRAW предлагает выбрать метод брошюровки из трех имеющихся методов или настроить свой собственный. При выборе имеющегося метода брошюровки все подписи, кроме первой, будут расположены автоматически. Можно расположить страницы на подписи вручную или автоматически. При автоматическом расположении страниц надо выбрать ракурс изображения. Если по горизонтали или по вертикали требуется расположить несколько страниц, следует задать размер переплетов между страницами.

Если печать выполняется на настольном принтере, можно настроить поля, в которых будет располагаться непечатаемая область страницы. Если задать

поле меньше, чем непечатаемая область страницы, кромки некоторых страниц или некоторые метки принтера могут быть обрезаны.

Печать меток принтера позволяет отобразить на странице информацию о способе печати материала. Указываются следующие метки:

*1. Метки обреза/сгиба* несут информацию о размере бумаги и печатаются в углах страницы;

*2. Порог выхода за обрез* определяет расстояние, на которое может выходить изображение за пределы меток обреза;

*3. Метки совмещения* требуются для выравнивания пленки для проверки или печатных форм на устройстве для многокрасочной печати (печатаются на каждом листе цветоделения);

*4. Цветовые калибровочные шкалы* печатаются на каждом листе цветоделения и обеспечивают точное воспроизведение цвета;

*5. Шкала плотности* – ряд серых клеток, оттенок которых варьируется от самого светлого до самого темного оттенка, необходимых для тестирования плотности полутоновых изображений;

*6. Номера страниц* помогают разобрать страницы изображения, на которых отсутствуют номера, или номера которых не соответствуют действительному номеру страницы;

*7. Сведения о файле* предоставляют информацию о файле, например: цветовой профиль; настройки полутонов; имя изображения, дату и время его создания; номер формы и имя задания.

При отправке цветного материала в бюро допечатной подготовки или типографию надо задать цветоделения для печати, включая порядок печати цветов. Во время печати можно преобразовать плашечные цвета в триадные. Кроме того, CorelDRAW поддерживает PANTONE Hexachrome с увеличенным диапазоном печатаемых цветов. При настройке полутоновых растров для печати цветоделений рекомендуется использовать параметры по умолчанию. В противном случае настройка окажется неверной и приведет к нежелательному эффекту муара и низкому качеству воспроизведения цвета.

# **Тема 4. Работа в редакторе векторной графики Adobe Illustrator**

В верхней части окна программы Adobe Illustrator находится *Основное меню*, работа с которым осуществляется так же, как и в других программах. Слева находится *панель «Инструменты»*. Под строкой меню программы располагается *панель «Управление»*. Рабочее пространство документа программы состоит из *Печатной страницы* и *Монтажного стола*. В нижней части окна программы находится *Строка состояния*.

В рабочем пространстве также могут находиться *палитры*, как в отдельных окнах, так и в виде вкладок в одном окне (рис. 69). Включение/выключение палитр осуществляется через меню ОКНО. Каждая палитра имеет собственное меню, расположенное в правом верхнем углу.

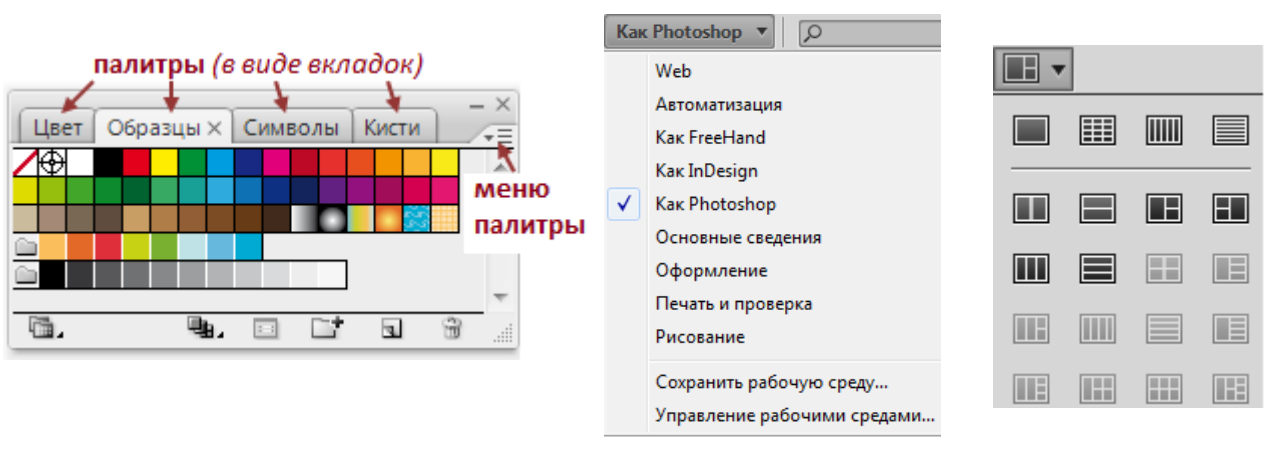

*Рис. 69. Палитры Рис. 70. Выбор рабочей среды*

*Рис. 71. Выбор расположения документов*

Наличие включенных палитр и их расположение составляет рабочую среду. Пользователь может выбрать рабочую среду, предоставляемую программой из списка, расположенного справа в строке меню (рис. 70), или создать и сохранить свою рабочую среду. Там же расположен список выбора расположения открытых документов (рис. 71).

# *Построение, выделение и редактирование векторных примитивов*

*Для создания векторных примитивов* в Illustrator используются инструменты из групп инструментов *ОТРЕЗОК ЛИНИИ* и *ПРЯМОУГОЛЬНИК* (рис. 72).

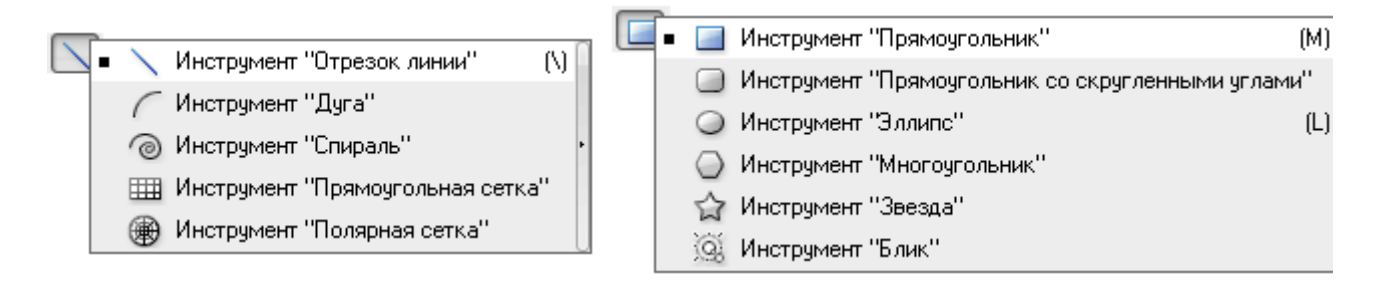

*Рис. 72. Инструменты для создания векторных примитивов*

Для рисования примитивов с заранее заданными параметрами необходимо выбрать инструмент и щелкнуть на экране в том месте, где будет располагаться объект. Появится диалоговое окно, в котором нужно ввести необходимые параметры. После ввода параметров объект будет создан.

Клавиша <Shift> позволяет нарисовать равносторонние (пропорциональные) фигуры, а также создавать линейные объекты под углом, кратным 45º.

Клавиша <Space> (пробел) позволяет перемещать объекты во время рисования.

Клавиша <Alt> предназначена для рисования объектов из центра.

Клавиши управления курсором (стрелки) позволяют при рисовании увеличивать и уменьшать количество элементов фигуры и степень скругления углов.

*Для выделения объектов* используются следующие инструменты: *ВЫДЕ-ЛЕНИЕ* ( $\star$ ), *ПРЯМОЕ ВЫДЕЛЕНИЕ* ( $\star$ ), *ГРУППОВОЕ ВЫДЕЛЕНИЕ* ( $\star$ ), *ЛАССО* ( $\star$ ), *ВОЛШЕБНАЯ ПАЛОЧКА* ( ).

Также объект или несколько объектов можно выделить, окружив штриховой рамкой.

Для того чтобы добавить элемент к выделенным элементам или удалить из выделенных элементов, необходимо в момент щелчка удерживать клавишу  $\le$ Shift $>$ 

Для того чтобы выделить все объекты документа, можно выполнить команду ВЫДЕЛЕНИЕ→ВСЕ – будут выделены все объекты за исключением тех, которые заблокированы или скрыты. Также с помощью соответствующих команд меню ВЫДЕЛЕНИЕ можно выделять объекты: в активной монтажной области; в стопке; по общему признаку (например, с одинаковым цветом заливки); и по типу (например, текстовые объекты).

В программе реализован способ *трансформации объектов с помощью маркеров «габаритного» прямоугольника*, который образуется при выделении одного или нескольких объектов с помощью инструмента *ВЫДЕЛЕНИЕ*. Прямоугольник и маркеры позволяют перемещать, дублировать, получать зеркальные отражения и масштабировать выделенные объекты. При этом сохраняется возможность выполнять любые трансформации при помощи команд меню ОБЪ-ЕКТ→ТРАНСФОРМИРОВАТЬ, палитры *«Трансформирование»* и соответствующих инструментов: *СВОБОДНОЕ ТРАНСФОРМИРОВАНИЕ* ( ); *ПОВОРОТ* ( ); *МАСШТАБ* ( ); *ЗЕРКАЛЬНОЕ ОТРАЖЕНИЕ* ( ); *НАКЛОН* ( ).

При повороте «габаритный» прямоугольник совершает вращение вместе с объектами. Чтобы вернуть прямоугольнику исходную «ортогональность», необходимо выполнить команду ОБЪЕКТ→ТРАНСФОРМИРОВАТЬ→ ВОССТАНОВИТЬ НАСТРОЙКИ ПО УМОЛЧАНИЮ ОГРАНИЧИТЕЛЬНОЙ РАМКИ.

Если при перемещении выделенных объектов требуется получить их копию, следует удерживать клавишу <Alt>.

Изменить параметры контура объектов (рис. 73.1), а также добавить кривым «наконечники» (рис. 73.2) можно в палитре «Обводка».

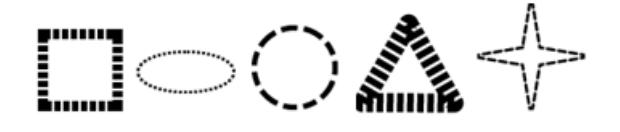

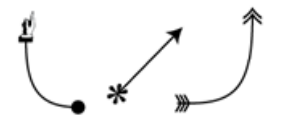

*Рис. 73.1. Изменение параметров контура Рис. 73.2. Добавление «наконечников»*

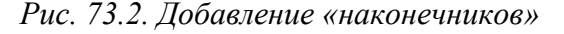

*Редактировать контур* можно с помощью следующих инструментов: *КАРАНДАШ* ( <sup>2</sup> ), *СГЛАЖИВАНИЕ* ( <sup>2</sup> ), *СТИРАНИЕ КОНТУРА* ( <sup>2</sup> ), *НОЖНИЦЫ* ( <del>≥</del> ), *НОЖ* ( $\mathbb{I}$ ) и *Ластик* ( $\mathscr{D}$ ).

## *Работа со слоями*

В каждом документе, создаваемом в программе Adobe Illustrator, уже изначально имеется один слой. Добавление новых слоев позволяет легко управлять объектами, их отображением на экране и выводом на печатающие устрой-

ства. На слоях можно размещать не только объекты и группы объектов, но и другие слои, что позволяет создавать сложные вложенные комплексы. В программе предусмотрен также специальный слой – *шаблон* – для размещения объектов, имеющих вспомогательное значение, например, пиксельных изображений, предназначенных для трассировки.

Все операции со слоями (создание, удаление, фиксирование и т. п.) осуществляются с помощью палитры «Слои» (рис. 74), в которой отображаются имена слоев, начиная с самого верхнего.

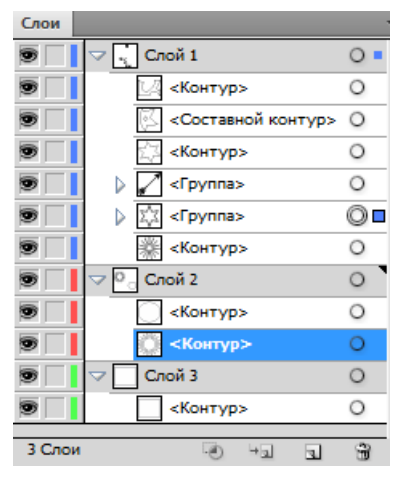

*Рис. 74. Палитра «Слои»* 

*Текущий (активный) слой*, группа или объект помечаются знаком в виде треугольника (•). Все операции (например, рисование, перемещение, вставка объектов из буфера обмена) осуществляются *только на активном слое.* Для активации любого слоя достаточно щелкнуть левой кнопкой «мыши» на его имени.

В пределах одного слоя объекты располагаются обычным способом – «стопкой» (каждый объект имеет свой уровень). Сгруппированные объекты располагаются на одном и том же слое. При группировке объектов, находящихся на разных слоях, они перемещаются на самый верхний слой группы, сразу же после самого верхнего объекта в группе. Если слой или группа содержит объекты, группы или вложенные слои, то следует нажать на треугольную стрелку ( $\blacktriangleright$ ), чтобы их «развернуть». С помощью этой же стрелки информация «сворачивается».

В правой части строк слоя/группы/объекта отображаются специальные значки, которые являются *индикаторами состояния*: <sup>0</sup> - не помеченный слой/группа/объект; © – помеченный слой/группа/объект. Если на рабочем листе или монтажном столе выделен объект/группа объектов/все объекты, то в палитре «Слои» справа в строке объекта/группы объектов/всех объектов (слоя) отображается цветной квадратик.

Для того чтобы пометить слой/группу/объект в палитре «Слои», надо щелкнуть на значке ○. Щелчок на значке текущего слоя (•) помечает все находящиеся на нем объекты и группы. При этом помеченные слой/группа/объект выделяются на рабочем листе.

Любой вновь создаваемый объект помещается на активный слой или в активную группу, поэтому для того чтобы разместить объект на требуемом слое, этот слой необходимо предварительно выбрать в палитре «Слои», щелкнув на строке с его именем.

Можно выбрать несколько слоев одновременно: с клавишей <Shift> выделяются смежные слои в списке, а с клавишей <Ctrl> – вразбивку.

*Создать новый слой* можно следующими способами:

Щелчок на кнопке «Создать новый слой» (•) в нижней части палитры создает над активным слоем или группой новый слой с именем и параметрами, принятыми по умолчанию. Если при этом нажать клавишу <Ctrl>, то новый слой будет располагаться выше всех имеющихся слоев, а при нажатии комбинации клавиш <Ctrl>+<Alt> – ниже активного слоя.

Щелчок на кнопке «Создать новый вложенный слой» (•• ) в нижней части палитры создает новый слой в пределах активного слоя, с параметрами по умолчанию.

Перемещение строки слоя, группы или объекта на кнопки  $\Box$  или  $\neg$  приводит к созданию их дубликатов. К их именам добавляется слово «сору».

Щелчок на кнопках **или + с нажатой клавишей <Alt> выводит на экран** диалоговое окно (рис. 75), в котором можно изменить параметры, предлагаемые программой по умолчанию. Это же диалоговое окно вызывается командой НО-

ВЫЙ СЛОЙ из меню палитры «Слои». Чтобы изменить параметры уже созданного слоя, это окно надо открыть двойным щелчком на имени слоя.

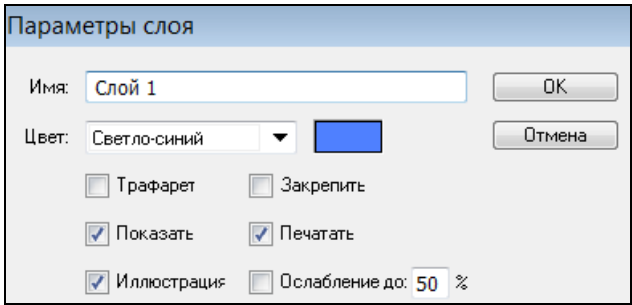

*Рис. 75. Окно изменения параметров слоя*

Окно «Параметры слоя» содержит два поля: «Имя» (можно ввести произвольное имя) и «Цвет» (можно выбрать цвет для пометки объектов слоя), а также флажки, установка которых влияет на тип создаваемого слоя, его отображение на экране и печать.

Флажок *«Трафарет»* превращает данный слой в трафаретный (шаблонный).

Флажок *«Показать»* обеспечивает отображение или не отображение слоя на экране.

Флажок *«Иллюстрация»* регулирует режим отображения слоя: при установленном флажке – полноцветное отображение; при снятом флажке – отображение только математических контуров

Флажок «*Закрепить»* служит для фиксирования слоя и предотвращения на нем изменений.

Флажок «*Печатать»* обеспечивает избирательную печать – определяет, выводить данный слой на печать или нет.

Флажок «*Ослабление»* (фоновый режим) определяет режим отображения пиксельных изображений, импортированных или полученных в результате растеризации, а значение в процентах в поле справа – это уровень серого тона, которым данные изображения выводятся на экран.

#### *Копирование, слияние (объединение) и удаление слоев*

Новый слой можно получить копированием существующего слоя: команда СОЗДАТЬ ДУБЛИКАТ… из меню палитры создает новый слой над активным слоем-оригиналом, копирует все его слои, группы и объекты и сохраняет все его параметры.

Скопировать слой можно и путем перетаскивания строки слоя на кнопки «Создать новый слой» (•) или «Создать новый вложенный слой» (••) в нижней части палитры.

Уменьшить количество слоев можно за счет слияния тех из них, которые могут образовать единое целое. Для слияния двух или более выделенных слоев требуется выполнить команду ОБЪЕДИНИТЬ ВЫДЕЛЕННЫЕ из меню палитры. Содержимое всех объединяемых слоев перемещается на активный слой или в активную группу, поэтому, желательно, чтобы активный слой или группа не были заблокированы или «спрятаны», поскольку программа будет «вынуждена» переместить все объекты на один из доступных слоев или в одну из доступных групп.

С помощью команды СОБРАТЬ НА НОВОМ СЛОЕ из меню палитры можно собрать все выделенные слои, группы и объекты на новом слое.

Выбранный в палитре слой, а вместе с ним и все группы и объекты, выбранная в палитре группа, а вместе с ней и объекты, а также отдельные объекты можно удалить одним из следующих способов: щелкнуть на кнопке «Корзина» ( $\bullet$ ) в нижней части палитры; перетащить строки на кнопку  $\bullet$ ; выполнить команду УДАЛИТЬ из меню палитры.

#### *Работа с цветом в Adobe Illustrator*

По умолчанию при создании нового документа заливка осуществляется белым цветом, а обводка контура – черным. Эти установки отображаются на индикаторах цвета внизу Панели «Инструменты» (рис. 76). Для того чтобы присвоить объекту цвет, необходимо его выделить, а затем использовать инди-
каторы цвета «Заливка» и «Обводка» на панели «Инструменты» (рис. 76) или в палитре «Цвет» (рис. 77) для определения цвета заливки и обводки.

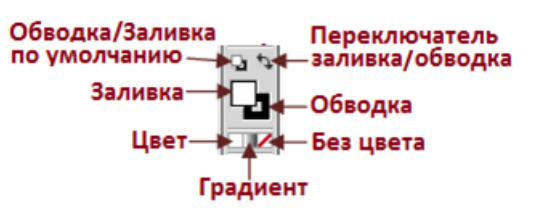

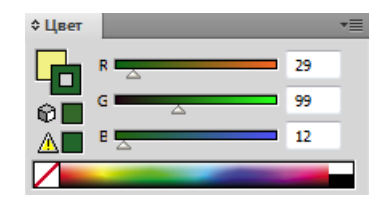

*Рис. 76. Индикаторы цвета на панели «Инструменты» Рис. 77. Палитра «Цвет»* 

Двойной щелчок на индикаторе цвета вызывает окно «Палитра цветов» (рис. 78), которое позволяет определить цвета заливки и обводки визуально (с помощью цветового поля и цветовой полосы) или «по параметрам» (с помощью цифровых полей цветовой модели).

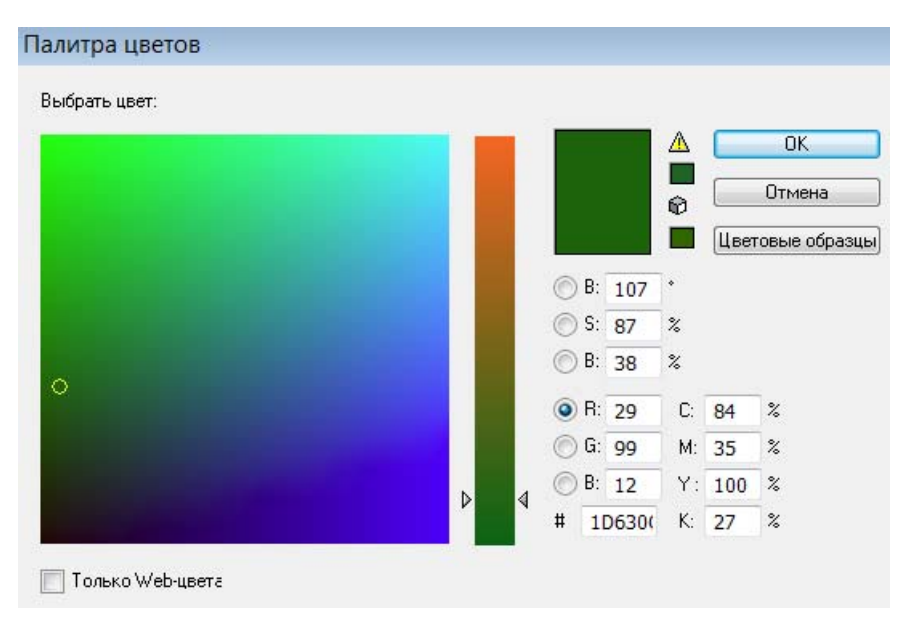

*Рис. 78. Палитра цветов*

В меню палитры «Цвет», которое вызывается щелчком на треугольной стрелке правее от вкладки палитры, можно выбрать цветовую модель (рис. 79).

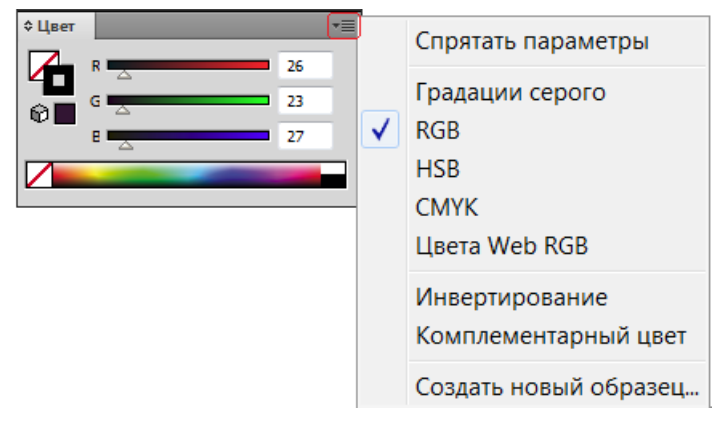

*Рис. 79. Выбор цветовой модели*

Если изображение предназначается для полиграфического исполнения, то при работе в цветовых моделях HSB или RGB следует обращать внимание на появление под цветовым прямоугольником желтого треугольника с восклицательным знаком (рис. 77, 78). Это сигнал о том, что данный цвет не может быть адекватно отпечатан. Рядом в маленьком прямоугольнике приводится наиболее близкий эквивалент. Щелчок на этом прямоугольнике осуществляет замену.

При определении цвета в изображении, предназначенном для размещения на web-страницах, следует обращать внимание на появление под цветовым прямоугольником значка в виде кубика (рис. 77, 78), который является сигналом о том, что данный цвет выпадает из цветового охвата так называемой webбезопасной палитры. Рядом в маленьком прямоугольнике приводится наиболее близкий эквивалент. Щелчок на этом прямоугольнике осуществляет замену. Определять цвета только из web-безопасной палитры можно, если установить флажок «Только web-цвета» в окне «Палитра цветов» (рис. 78) или выбрать в меню палитры «Цвет» вариант цветовой модели – *Цвета Web RGB* (рис. 79).

*Градиентная заливка (растяжка)* представляет собой непрерывный переход одного цвета в другой или переход между различными оттенками какоголибо цвета (рис. 80). Параметры градиента определяются в палитре»Градиент» (рис. 81), которая открывается щелчком на инструменте *Градиент* ( $\Box$ ) либо на кнопке «Градиент» (рис. 81) или командой ОКНО→ГРАДИЕНТ.

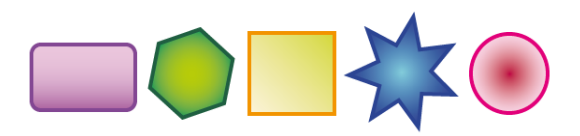

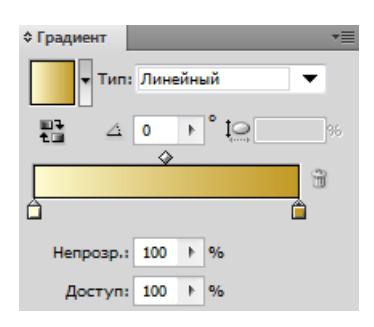

*Рис. 80. Градиентная заливка Рис. 81. Палитра «Градиент»* 

Для определения начального/конечного цвета градиентной растяжки следует щелкнуть на левом/правом цветовом маркере (квадратике) под полосой просмотра (признаком активного состояния является черный треугольник над квадратиком) и назначить ему цвет.

В раскрывающемся списке «Тип» можно выбрать один из двух типов градиента: *Линейный* – цветовой переход распространяется вдоль прямой линии; *Радиальный* – цветовой переход распространяется по концентрическим окружностям.

Линейный градиент можно наклонять, для этого в поле «Угол» (<sup>40+</sup>) следует ввести соответствующее значение в диапазоне от –180 до 180 градусов.

Начальную и конечную точки градиента можно перемещать вдоль полосы, тем самым сужая или расширяя диапазон растяжки. По умолчанию центральная точка, в которой оба цвета содержатся в одинаковых пропорциях, располагается строго посередине. Для ее смещения необходимо переместить ромбик над полосой просмотра (рис. 81) или ввести значение в поле «Доступ».

*Создание многоцветных градиентных заливок* 

По определению градиент означает плавный переход от одного цвета к другому, что вовсе не препятствует соединению нескольких переходов в один (рис. 82).

Для того чтобы добавить новый переход, необходимо выполнить одно из следующих действий:

> – «захватить» необходимый цвет в палитре «Цвет», «перетащить» его на полосу растяжки в палитре «Градиент» и, ориентируясь по линии курсора, поместить в планируемое место. После отпускания кнопки

«мыши» под новым цветом появляется маркер, передвигая который, можно изменять расположение цвета в растяжке;

– сначала создать цветовой маркер (щелкнуть в нужном месте под полосой растяжки), а затем присвоить ему цветовые параметры (определить цвет в палитре «Цвет»).

Для равномерного размещения маркеров надо вводить соответствующие значения в поле «Доступ». Лишние цветовые маркеры удаляются перемещением их вниз за пределы палитры.

Инструмент *ГРАДИЕНТ* позволяет в объекте с градиентной заливкой в интерактивном режиме изменить направление градиентной растяжки (рис. 83) и переопределить цветовые маркеры растяжки.

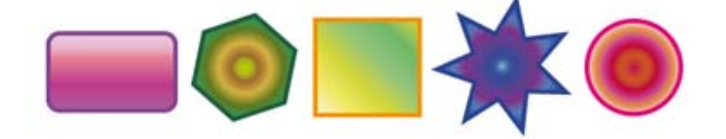

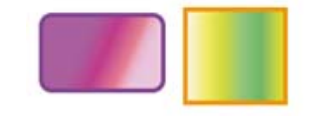

*Рис. 82. Многоцветная градиентная заливка Рис. 83. Изменение направления градиента*

*Сетчатый градиент* – особый вид заливки, которая имеет вид привязки градиента к сетчатой структуре (каркасу), обеспечивающей имитацию объема.

Для создания объекта с сетчатым градиентом следует воспользоваться командой ОБЪЕКТ→СОЗДАТЬ СЕТЧАТЫЙ ГРАДИЕНТ (при этом создается регулярная сетка по заданным параметрам) или инструментом *СЕТЧАТЫЙ ГРАДИЕНТ* ( ), при использовании которого можно создать произвольную сетку.

Команда СОЗДАТЬ СЕТЧАТЫЙ ГРАДИЕНТ выводит на экран окно (рис. 84), в котором задаются следующие параметры.

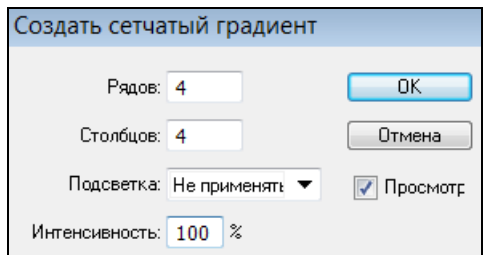

*Рис. 84. Окно параметров сетчатого градиента*

В полях «Рядов» и «Столбцов» вводятся значения, определяющие размерность градиентной сетки в диапазоне от 1 до 40.

В списке «Подсветка» представлены три варианта направления растяжки: *Не применять* – сохраняет исходный цвет объекта и не создает растяжки; *К центру* – создает растяжку к более светлому в центре объекта; *К краю* – создает растяжку к более светлому по краю объекта.

В поле «Интенсивность» можно задать уровень осветления цвета объекта в диапазоне от 0% (исходный цвет объекта) до 100% (белый цвет).

После создания объекта с сетчатым градиентом в нем появляются пересекающиеся линии, количество и форма которых определяют перетекание цвета и опорные точки сетки, которым можно индивидуально назначать цветовые параметры (рис. 85). Опорные точки и линии можно добавлять и удалять с помощью инструмента *СЕТЧАТЫЙ ГРАДИЕНТ*. Добавление опорной точки сетчатого градиента (рис. 85-А) с текущим цветом заливки (определяемым индикатором цвета на панели «Инструменты») производится щелчком инструментом *СЕТЧА-ТЫЙ ГРАДИЕНТ* в пределах объекта. Если щелчок был выполнен на свободном месте, из созданной точки образуются две линии сетки (рис. 85-Б), а если – на существующей линии, то только одна линия (рис. 85-В). Если требуется добавить опорную точку без изменения цвета заливки объекта, то при этом необходимо удерживать клавишу <Shift>. Удаление опорной точки сетчатого градиента и соответствующих ей линий (рис. 85-Г) производится щелчком на опорной точке инструментом *СЕТЧАТЫЙ ГРАДИЕНТ* при нажатой клавише <Alt>.

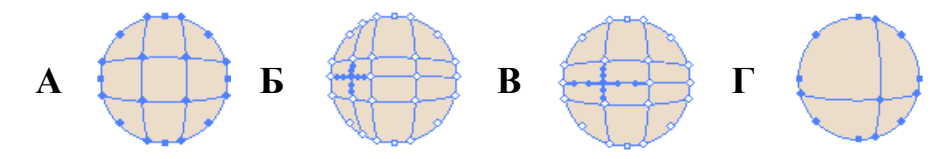

*Рис. 85. Добавление и удаление опорных линий и точек*

Для назначения опорной точки цвета ее надо выделить с помощью инструмента *СЕТЧАТЫЙ ГРАДИЕНТ* и выбрать нужный цвет в любой из цветовых палитр (рис. 86.1).

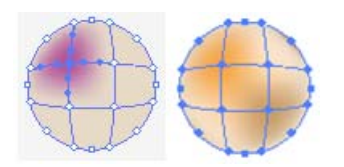

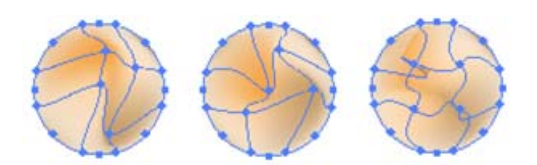

*Рис. 86.1. Назначения опорной точки цвета Рис. 86.2. Назначения опорной точки цвета*

Опорные точки сетчатого градиента можно перемещать инструментом *СЕТЧАТЫЙ ГРАДИЕНТ* или инструментами, предназначенными для работы с векторными контурами: *ПРЯМОЕ ВЫДЕЛЕНИЕ* ( ) и *ПРЕОБРАЗОВАТЬ ОПОРНУЮ ТОЧКУ*  $($   $\wedge$  ) и тем самым создавать всевозможные градиентные эффекты, поскольку множество точек или вся сетка претерпевают деформацию (рис. 86.2)

С помощью команды ОБЪЕКТ→РАЗОБРАТЬ, установив в открывшемся окне параметры как на рис. 87, можно конвертировать объект с градиентной заливкой (рис. 88-А) в объект сетчатого градиента (рис. 88-Б), а затем (при необходимости) добавить опорные точки (рис. 88-В) и цвет (рис. 88-Г).

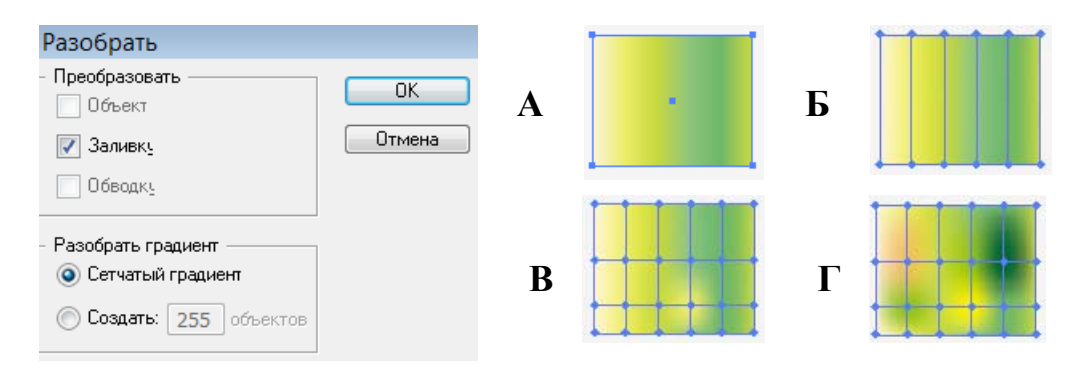

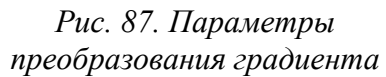

*Рис. 88. Преобразование обычного градиента в сетчатый*

*Декоративные заливки* – это заполнение контура объекта декоративными элементами. Оригинальный элемент декоративной заливки можно создать, используя графические возможности программы. При этом следует знать, что нельзя использовать: маскированные объекты; объекты с градиентной растяжкой; объекты с декоративной заливкой; декоративные кисти; объекты с градиентной сеткой; пиксельные изображения; диаграммы; импортированные EPSизображения.

Рисунок, предназначенный для использования в качестве элемента заливки, следует выделить и поместить в палитру «Образцы» – ему будет присвоено

стандартное имя. Если имя надо изменить, то двойным щелчком на образце заливки надо вызвать окно «Параметры образцов» и ввести нужное.

Имеющиеся элементы заливки можно редактировать (перетянув на рабочий лист или монтажный стол) как любое векторное изображение, а затем вернуть его в палитру «Образцы» под новым именем. Если же в процессе «возвращения» удерживать клавишу <Alt> и поместить новый элемент на старый, то произойдет замена образца. В случае замены старого образца элемента заливки отредактированным изображением объекты, которым ранее была присвоена эта заливка, будут иметь новый рисунок.

## *Трансформирование объектов с декоративной заливкой*

Если объект имеет декоративную заливку, то его можно трансформировать (например, вращать или масштабировать) как вместе с заливкой, так и независимо от нее. Также можно трансформировать только элементы заливки. Выбор варианта трансформирования осуществляется в окне, вызываемом командой РЕДАКТИРОВАНИЕ→УСТАНОВКИ→ОСНОВНЫЕ, а также в диалоговых окнах, вызываемых командами из меню ОБЪЕКТ→ТРАНСФОРМИРОВАНИЕ. Например, для того чтобы обеспечить одновременное трансформирование объектов и декоративной заливки, необходимо установить флажок «Трансформировать мозаику узоров», а если требуется трансформировать только объекты, не затрагивая декоративной заливки, этот флажок следует снять.

#### *Образцы заливок*

Присваивать объектам цвет, градиентную растяжку и декоративную заливку можно простым «перетаскиванием» из палитры «Образцы» (рис. 89), предназначенной для хранения образцов цвета, градиентных растяжек и декоративных заливок, которые создаются для дальнейшего использования.

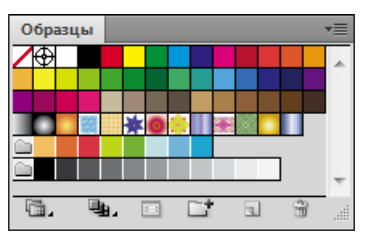

*Рис. 89. Палитра «Образцы»* 

Для добавления в палитру нового образца необходимо в палитрах «Цвет» или «Градиент» подготовить цвет или растяжку либо создать объект – элемент декоративной заливки, а затем воспользоваться кнопкой «Новый образец» (•) в нижней части палитры «Образцы», которая автоматически поместит образец в палитру. Также можно перетаскивать образцы из палитр «Цвет» и «Градиент», а также из цветовых индикаторов «Заливка» и «Обводка» на панели «Инструменты». Все новые образцы, создаваемые пользователем и сохраняемые в палитре «Образцы», относятся только к текущему документу.

Для того чтобы удалить ставший ненужным образец, его необходимо выделить, щелкнув на нем левой кнопкой «мыши» (если требуется выделить для удаления несколько образцов, расположенных вразбивку, необходимо удерживать при этом клавишу <Ctrl>, а если расположенных подряд – то клавишу  $\le$ Shift>), затем щелкнуть по кнопке «Удалить образец» ( $\equiv$ ), расположенной в нижней части палитры, или перетащить на кнопку выделенный образец/образцы.

Чтобы использовать дополнительные библиотеки образцов, следует воспользоваться (кнопка внизу палитры «Образцы») или выполнить команду ОКНО→БИБЛИОТЕКИ ОБРАЗЦОВ→... Например, на рис. 90 представлены дополнительные палитры образцов: Градиенты→Металлы; УЗОРЫ→ ДЕКОРАТИВ-НЫЙ→ДЕКОРАТИВ ОРНАМЕНТ; УЗОРЫ→ПРИРОДА→ПРИРОДА ЛИСТВА. Обратите внимание на запрет редактирования ( $\cancel{\ast}$ ) образцов в дополнительных палитрах.

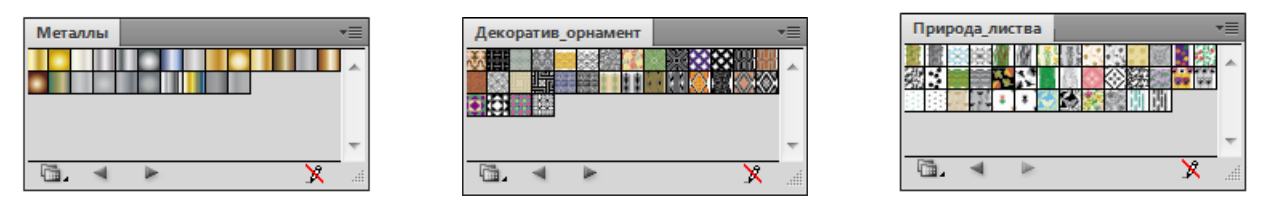

*Рис. 90. Примеры дополнительных палитр образцов*

## *Параметры оформления*

Применение параметров оформления к объекту и последующее изменение этих параметров (или их удаление) не влияют на сам объект или на другие параметры. Для отображения и управления режимом оформления используется палитра «Оформление». В ней отображаются следующие данные: *параметры заливок* (тип, цвет, прозрачность и эффекты); *параметры обводок* (тип, вид кисти, цвет, прозрачность и эффекты); *параметры прозрачности* (уровень непрозрачности и режимы наложения); *тип и параметры эффектов*.

*Эффекты* – это особые параметры оформления, присваиваемых объекту командами меню ЭФФЕКТ. Эти команды влияют не на форму объекта, а только на его внешний вид. Например, к объекту можно применить деформацию, растеризовать его и выполнить другие операции, но при этом исходной объект останется неизменным (будут сохранены его размер, количество опорных точек и форма контура). Параметры эффекта можно редактировать. Эффекты можно применять к любому объекту произвольное количество раз. Все используемые эффекты отображаются в палитре «Оформление», следовательно, их можно не только редактировать в произвольном порядке и в любое время, но и сохранить в виде стиля.

В меню ЭФФЕКТ есть команды, которые дублируют команды других меню, например: команды деформации, растеризации, обработки контуров, команды трансформирования и др., но они не влияют на исходную форму объекта.

Палитра «Прозрачность» предназначена для определения уровня прозрачности объекта/группы/слоя и присвоения режимов наложения объектов/групп/слоев. Для определения прозрачности объекта/группы/слоя следует

их выделить и установить необходимое значение в поле «Непрозрачность». Значение 0% означает полную прозрачность, а 100% – полную непрозрачность.

При увеличении значения прозрачности сквозь цветные заливки объекта, к которому применено это свойство, просвечивают нижележащие объекты, и тем самым обеспечивается смешение цветов.

По умолчанию эффект прозрачности распространяется на объект в целом, то есть на заливку и обводку. Можно обеспечить прозрачность только заливки или только обводки.

*Режимы наложения* могут быть применены к отдельному объекту, группе и к слою. В процессе наложения имеют место три составляющих: *исходный (базовый) цвет* – это цвета нижележащих объектов; *накладываемый (вносимый) цвет* – это цвета выделенных объектов, групп или слоев, к которым применяется режим наложения; *результирующий цвет* – цвет после эффекта наложения. При этом также учитываются установки уровня непрозрачности (поле «Непрозрачность»).

Список режимов наложения представлен в раскрывающемся списке палитры «Прозрачность». По умолчанию установлен режим *Нормальный*, при котором происходит полное перекрытие вносимым цветом, то есть накладывается полностью непрозрачное изображение. В остальных режимах происходит смешивание исходного и накладываемого цвета, что позволяет добиваться различных цветовых эффектов. Например, использование следующих режимов дает следующие результаты (рис. 91): *Умножение* – исходный и накладываемый цвета «перемножаются», поэтому результирующий цвет получается всегда темнее исходного; *Осветление* – исходный и накладываемый цвета «делятся», поэтому результирующий цвет получается всегда светлее исходного; *Перекрытие* – цвет усиливается или ослабляется, в зависимости от исходного цвета: накладываемый цвет не заменяется, а накладывается на исходный, сохраняя соотношение светов и теней; *Разница* – результирующий цвет равняется разнице в яркостях исходного и вносимого цветов; др.

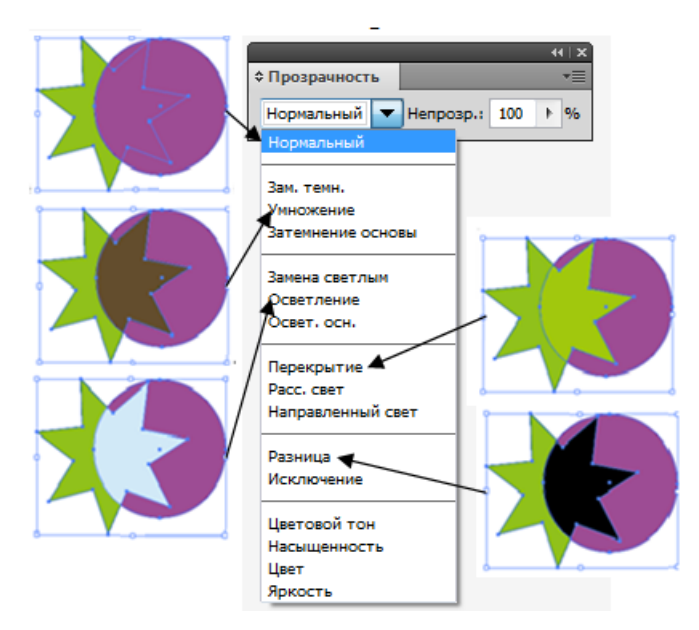

*Рис. 91. Пример режимов наложения*

*Стили* представляют собой совокупности параметров оформления, сохраненных под каким-либо именем в палитре «Стили графики». Каждый стиль может включать в себя любое сочетание параметров цвета, заливок, обводок, декоративных заливок, эффектов, режимов наложения, градиентных заливок и трансформаций.

Стили могут применяться к отдельному объекту (векторному или растровому изображению, текстовому блоку), группе или слою. К частям текстовых блоков (одному или нескольким символам) стили не применяются.

Объекты/группы/слои, которым присвоены стили, полностью доступны для редактирования всех свойств, но при этом в любой момент можно изменять исходную форму объектов. Изменение параметров стиля ведет к изменению параметров всех объектов/групп/слоев, к которым данный стиль применен, но если изменить какой-либо параметр объекта, к которому применен стиль, происходит разрыв связи данного объекта с этим стилем.

Стили можно импортировать. Для этого следует воспользоваться меню «Библиотеки стилей графики» (кнопка **в внизу палитры «Стили графики»)** или выполнить команду ОКНО→БИБЛИОТЕКИ СТИЛЕЙ ГРАФИКИ. В результате будет открыта дополнительная палитра, стили в которой нельзя редактировать. Однако если к объектам применить стили из дополнительных палитр, то эти

стили автоматически появятся в палитре «Стили графики», и их можно редактировать.

На рис. 92 представлены объекты с применением стилей из дополнительных палитр, а на рис. 93 – палитра «Стили графики», в которой эти стили отображены.

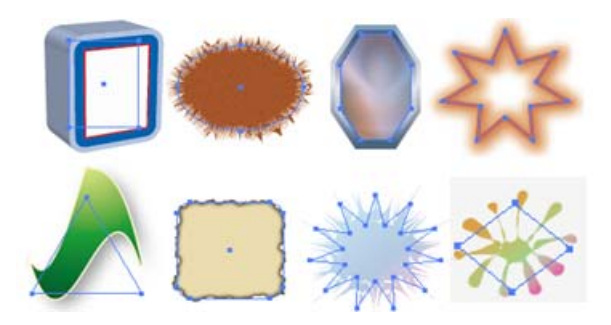

*Рис. 92. Применение к объектам стилей Рис. 93. Палитра «Стили графики»* 

# Стили графики G.  $\overline{\mathbf{u}}$ ್ಲಿ

## *Работа с объектами*

## *Символьные объекты (символы)*

В Adobe Illustrator имеется коллекция векторных символьных объектов. Ее можно пополнять, создавая новые символы, которые могут быть созданы из любых объектов (кроме диаграмм, включая простые и составные контуры, текстовые объекты, импортированные пиксельные изображения, сетчатые градиенты и группы объектов, а также сами символы).

Все управление символами сосредоточено в палитре «Символы» (рис. 94). Символы в палитре могут быть представлены в виде миниатюр либо в виде маленьких или больших миниатюр и имен, что устанавливается в меню палитры.

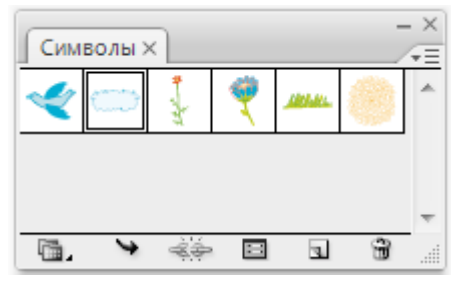

*Рис. 94. Палитра «Символы»* 

Чтобы поместить символ в палитру, его надо выделить и выполнить одно из трех действий: перетащить «мышью» в палитру (если при этом удерживать

клавишу <Shift>, то между символом и экземпляром в документе будет установлена связь); нажать в палитре «Символы» кнопку «Новый символ» (=); выполнить команду НОВЫЙ СИМВОЛ из меню палитры.

## *Размещение экземпляров символов в документе*

Отдельные экземпляры символьных объектов размещаются в документе с помощью палитры «Символы». При этом все экземпляры являются дубликатами оригиналов.

Совокупности экземпляров символьных объектов размещаются с помощью инструмента *РАСПЫЛЕНИЕ СИМВОЛОВ* ( ) – в этом случае совокупность экземпляров предстает в качестве единого целого. Размещение совокупности символов может сопровождаться трансформированием.

Инструменты группы *СИМВОЛЬНЫЕ ОБЪЕКТЫ* (рис. 95) предназначены не только для размещения совокупности символов, но и последующего их преобразования – изменения насыщенности, цвета, расположения, размера, поворота, прозрачности и стилей (рис. 96).

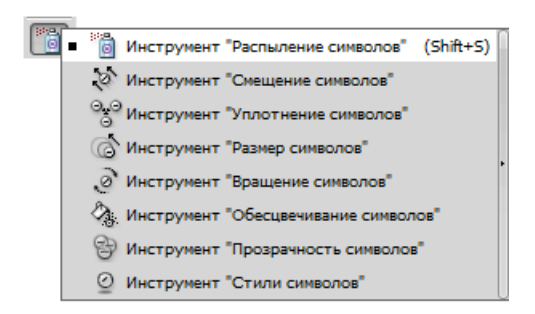

*Рис. 95. Инструменты для работы с символьными объектами*

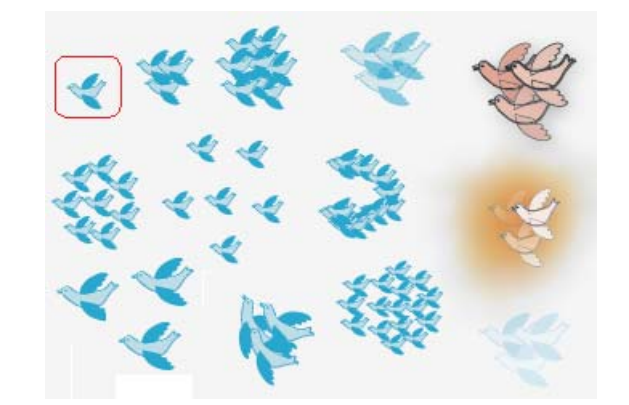

*Рис. 96. Символьный объект и его распыление с применением разных инструментов* 

У каждого инструмента этой группы свои собственные настройки. Окно настройки вызывается двойным щелчком на кнопке инструмента.

## *Выравнивание и размещение объектов по горизонтали и по вертикали*

Выравнивать объекты по одной линии или размещать их на равном расстоянии друг от друга можно с помощью палитры «Выравнивание» (рис. 97), в которой в первом ряду («Выровнять объекты») представлены кнопки, выравни-

вающие выделенные объекты по горизонтали и вертикали, а во втором ряду («Распределить опорные точки») – кнопки, распределяющие верхние края, центры и нижние края по вертикали, а также левые края, центры и правые края – по горизонтали. В третьем ряду («Расст. м/у объектами») представлены кнопки, которые позволяют распределить объекты по вертикали и горизонтали с равными интервалами, если в списке справа выбран вариант *Авто*. Если же выбрано какое-либо *Цифровое значение*, то объекты распределяются относительно друг друга на это расстояние, начиная с исходного, на котором необходимо дополнительно щелкнуть инструментом *ВЫДЕЛЕНИЕ* ( ).

На рис. 98 приведен пример применения к символьным объектам выравнивания и распределения с интервалами.

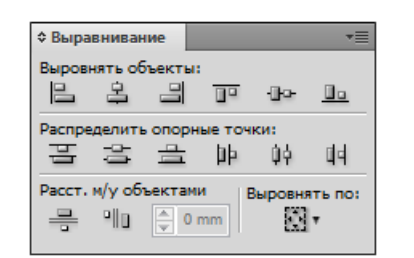

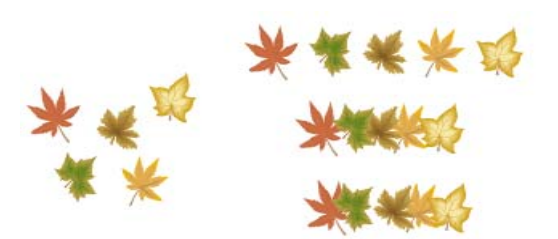

*Рис. 97. Палитра «Выравнивание» Рис. 98. Применение к объектам* 

*выравнивания и распределения с интервалами*

**Примечание.** Если в палитре «Выравнивание» кнопки нижнего ряда отсутствуют, следует выполнить команду ПОКАЗАТЬ ПАРАМЕТРЫ из меню палитры.

Для выравнивания объектов приняты следующие правила:

– если объекты выделяются последовательно (с помощью клавиши <Shift>), то выравнивание происходит по последнему выделенному объекту;

– если объекты были выделены с помощью штриховой рамки, то выравнивание происходит по тому объекту, расположение которого совпадает с кнопкой (например, выравнивание по правому краю будет осуществляться по правому краю самого правого объекта и т. д.).

#### *«Стопка» объектов*

Все созданные в программе Adobe Illustrator объекты независимы друг от друга: каждый объект можно произвольно перемещать и трансформировать без малейшего влияния на другие объекты. Однако если объекты перекрываются, то проявляется единственная зависимость их друг от друга: объект с заливкой, который располагается на самом верхнем уровне, может перекрывать любые нижележащие объекты.

Расположение векторных объектов на плоскости происходит по принципу: объект, который создан раньше, может перекрываться объектом, который создается позже, то есть объекты располагаются в виде некоторой бесконечной «стопки».

В меню ОБЪЕКТ→МОНТАЖ и в Контекстном меню объекта МОНТАЖ находятся команды по перемещению объектов в «стопке»: НА ПЕРЕДНИЙ ПЛАН – перемещение выделенного объекта на самый верхний уровень «стопки»; ПЕРЕЛО-ЖИТЬ ВПЕРЕД – перемещение выделенного объекта на один объект выше; ПЕРЕ-ЛОЖИТЬ НАЗАД – перемещение выделенного объекта на один объект ниже; НА ЗАДНИЙ ПЛАН – перемещение выделенного объекта на самый нижний уровень «стопки».

#### *Фиксирование и «сокрытие» объектов*

В программе Adobe Illustrator имеются функции по обеспечению неприкосновенности объектов – фиксирование объектов относительно страницы, а также временное «удаление» их с экрана. Объекты, которые фиксированы на странице или скрыты, уже нельзя выделить, а, следовательно, нельзя применить к ним какие-либо действия. Фиксированные объекты сохраняют это свое свойство даже после сохранения файла и повторного открытия, а скрытые объекты при повторном открытии теряют его и становятся видимыми.

Для того чтобы зафиксировать выделенные объекты, необходимо выполнить команду ОБЪЕКТ→ЗАКРЕПИТЬ. После выполнения команды ОБЪ-ЕКТ→ОСВОБОДИТЬ ВСЕ все фиксированные объекты будут одновременно «освобождены».

Для того чтобы скрыть выделенные объекты, необходимо выполнить команду ОБЪЕКТ→СПРЯТАТЬ. Команда ОБЪЕКТ→ПОКАЗАТЬ ВСЕ позволяет вернуть на экран все скрытые объекты.

#### *Размещение объектов по направляющим линиям и сетке*

*Направляющие линии* (аналог – тонкие карандашные разметочные линии) и сетка (аналог – миллиметровая бумага) предназначены для повышения точности и удобства работы, а также создания модульных сеток и разметки документа по эстетическим критериям пропорциональности.

Термин «направляющие линии» является обобщением направляющих двух типов: линеек-направляющих, которые пересекают по горизонтали и вертикали все рабочее поле программы; объектов-направляющих, которые конвертируются из любых объектов (кроме шрифта).

Для того чтобы получить возможность создавать линейные направляющие, необходимо вывести на экран измерительные линейки (ПРО-СМОТР→ПОКАЗАТЬ ЛИНЕЙКИ), «скрывающие» бесконечное число вспомогательных горизонтальных и вертикальных направляющих, которые «вытаскиваются» из них с помощью кнопки компьютерной мыши.

Работать с направляющими можно с помощью команд меню ПРО-СМОТР→НАПРАВЛЯЮЩИЕ→... Направляющие линии можно перемещать и поворачивать, временно спрятать (СПРЯТАТЬ/ПОКАЗАТЬ НАПРАВЛЯЮЩИЕ), зафиксировать, запретив перемещение и поворот (ЗАКРЕПИТЬ НАПРАВЛЯЮЩИЕ), удалить (УДАЛИТЬ НАПРАВЛЯЮЩИЕ).

Для того чтобы любой объект (или совокупность объектов) превратить в «направляющий», достаточно выделить его и выполнить команду СОЗДАТЬ НА-ПРАВЛЯЮЩИЕ. Объекты-направляющие можно снова вернуть в ранг «просто объектов» с помощью команды ОСВОБОДИТЬ НАПРАВЛЯЮЩИЕ.

Если включить режим «БЫСТРЫЕ» НАПРАВЛЯЮЩИЕ (меню ПРОСМОТР), то в нужный момент они отображают на экране информацию, помогающую размещать и трансформировать объекты. Кроме того, становятся доступными многочисленные возможности «привязки», в том числе к фиксированным объектам и объектам на фиксированных слоях. При активных «быстрых» направляющих программа в пределах установленного допуска отслеживает положение курсора и выводит соответствующую информацию о точках объекта, границах страни-

цы и собственных пересечениях направляющих. Функциональные возможности «быстрых» направляющих проявляются при использовании инструментов группы *ПЕРО*, для того чтобы определять положение новой точки относительно имеющихся, при перемещении объектов и их трансформировании. Когда активна функция «привязки» к сетке, то действие «быстрых» направляющих блокируется, даже если этот режим включен.

*Сетка* задает регулярную систему линий, форму и цвет которых можно изменять. В качестве основного изменяемого параметра служит размерность сетки, задаваемая двумя значениями: расстоянием между основными линиями и количеством внутренних линий. Отображение сетки на экране можно включать или отключать командами ПРОСМОТР→ПОКАЗАТЬ СЕТКУ/СПРЯТАТЬ СЕТКУ.

Параметры направляющих и сетки задаются в окне, открываемом командой РЕДАКТИРОВАНИЕ→УСТАНОВКИ→НАПРАВЛЯЮЩИЕ И СЕТКА... (рис. 99).

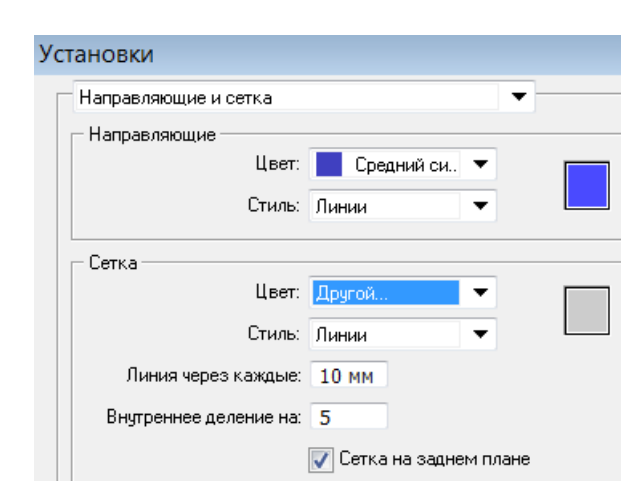

*Рис. 99. Установки параметров направляющих и сетки*

Для установки режима «привязки» к сетке или его отключения необходимо выполнить команду ПРОСМОТР→ВЫРОВНЯТЬ ПО СЕТКЕ.

## *Методы комбинирования объектов*

В программе Adobe Illustrator можно комбинировать векторные объекты, создавая сложные фигуры разными способами. Полученные контуры или фигуры различаются в зависимости от выбранного способа комбинирования.

*Эффекты обработки контуров* позволяют комбинировать различные объекты с помощью моделей взаимодействия. При этом невозможно редактировать способы взаимодействия объектов.

Для объединения объектов в новые фигуры с помощью эффектов обработки контуров используется палитра «Обработка контуров» (рис. 100). В верхней строке палитры находятся *кнопки взаимодействия составляющих (комбинирования)*: «Добавить к фигуре», «Вычесть из фигуры», «Область пересечения фигур», «Вычесть область пересечения фигур», которые позволяют создавать простые или составные контуры (рис. 101). Использование кнопок при нажатой клавише <Alt> позволяет создавать составные фигуры. *Кнопки обработки контуров* в нижней строке палитры отвечают за эффекты обработки контуров. Параметры обработки контуров можно задать с помощью меню палитры.

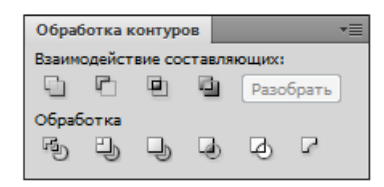

*Рис. 100. Палитра «Обработка контуров»* 

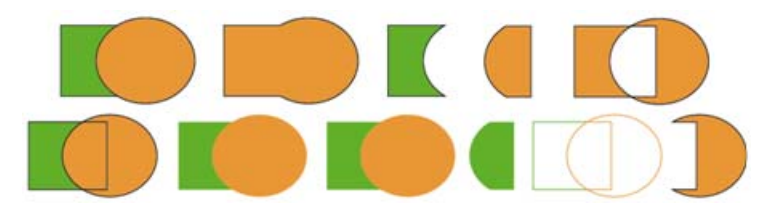

*Рис. 101. Комбинирование и обработка контуров*

Если эффект применяется к нескольким объектам, они автоматически группируются. Итоговое сочетание фигур создается после нажатия кнопки обработки контуров. После этого исходные объекты становятся недоступны для редактирования.

Эффекты обработки контуров также можно применить с помощью меню ЭФФЕКТ (рис. 102). Они могут применяться только для групп, слоев и текстовых объектов. Изменить или удалить эффект можно в палитре «Оформление».

| ффект                                                                |                     |
|----------------------------------------------------------------------|---------------------|
| Трименить последний эффект Shift+Ctrl+E                              |                     |
| Тоследний эффект                                                     | Alt+Shift+Ctrl+E    |
| Тараметры растровых эффектов в документе                             |                     |
| Ilustrator - Эффекты                                                 |                     |
| Деформация<br>Исказить и трансформировать<br>Контур<br>Метки обрезки |                     |
| Обработка контуров                                                   | Þ.<br>Добавить      |
|                                                                      | Пересечение         |
|                                                                      | <b>Исключение</b>   |
|                                                                      | Вычитание           |
|                                                                      | <b>Минус нижний</b> |
|                                                                      | Разделение          |
|                                                                      | Обрезка             |
|                                                                      | Объединение         |
|                                                                      | Кадрировать         |
|                                                                      | Контур              |
|                                                                      | Жесткое смешение    |
|                                                                      | Нежесткое смешение  |
|                                                                      | Треппинг            |

*Рис. 102. Эффекты обработки контуров*

После создания составного контура контуры ведут себя как сгруппированные объекты и отображаются в палитре «Слои» как <Составной контур>. Можно выбрать объекты и управлять ими по отдельности с помощью инструментов *ПРЯМОЕ ВЫДЕЛЕНИЕ* ( ) или *ГРУППОВОЕ ВЫДЕЛЕНИЕ* ( ), а также выбрать и редактировать составной контур.

Его составные позволяют использовать объекты для создания отверстий в других объектах. Если объект определен как составной контур, все объекты в нем приобретают заливку и атрибуты стиля фонового объекта – согласно порядка наложения.

*Составные фигуры* позволяют комбинировать объекты и указывать, как каждый из них должен взаимодействовать с другими объектами. Составные фигуры являются более гибким средством, чем составные контуры, поскольку обеспечивают четыре способа взаимодействия: добавление, вычитание, пересечение и исключение. Кроме того, нижние объекты не меняются, что позволяет выбирать каждый объект в составной фигуре для редактирования или изменения его режима взаимодействия. Составные фигуры позволяют легко создавать сложные фигуры, поскольку можно точно манипулировать режимом фигуры, порядком наложения, фигурой, местоположением и внешним видом каждого включенного контура (рис. 103). Они действуют как сгруппированные объекты и выводятся в палитре «Слои» как <Составная фигура>.

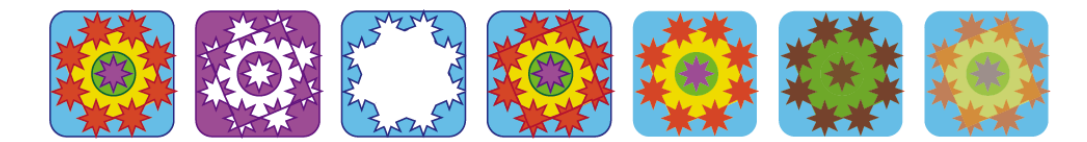

*Рис. 103. Эффекты обработки контуров из меню ЭФФЕКТЫ*

В палитре «Слои» можно просмотреть и выбрать содержимое составной фигуры, а также управлять им: например, менять порядок наложения компонентов фигуры. Также для выбора компонентов составной фигуры можно использовать инструменты *ПРЯМОЕ ВЫДЕЛЕНИЕ* или *ГРУППОВОЕ ВЫДЕЛЕНИЕ*. При создании составной фигуры в режимах добавления, пересечения и исключения она получает атрибуты цвета и прозрачности верхнего компонента. Позднее можно изменить атрибуты заливки, стиля и прозрачности составной фигуры.

В составную фигуру можно включать контуры, составные контуры, группы, другие составные фигуры, переходы, текст, оболочки и деформации. Все выбранные незамкнутые контуры автоматически замыкаются.

Для создания составной фигуры надо выбрать все объекты, которые должны быть частями составной фигуры, и выполнить команду СОЗДАТЬ СО-СТАВНУЮ ФИГУРУ из меню палитры «Обработка контуров». Каждому компоненту составной фигуры по умолчанию назначается режим добавления, который можно изменить, выделив компонент и нажав на соответствующую кнопку комбинирования в палитре «Обработка контуров».

Команда ОТМЕНИТЬ СОСТАВНУЮ ФИГУРУ из меню палитры «Обработка контуров» превращает составную фигуру в отдельные объекты, а команда РА-ЗОБРАТЬ СОСТАВНУЮ ФИГУРУ сохраняет форму составной фигуры, однако выбор отдельных компонентов будет невозможен.

## *Работа с кривыми*

Программа Adobe Illustrator предлагает разнообразные средства для создания векторных изображений – от тончайших перьевых штрихов до имитации мазков кисти, для работы с которыми необходимо знать, как создать векторный контур и как его редактировать (добавлять и удалять опорные точки, изменять форму и т. д.).

#### *Контуры, сегменты и опорные точки*

*Контур* – это линия, создаваемая с помощью рисующих инструментов программы, которая представляет собой проволочную оболочку объекта. Контуру могут быть затем присвоены параметры обводки и заливки.

Обычно контур состоит из нескольких сегментов, представляющих собой элементарные кривые Безье и соединенных в опорных (узловых) точках. При перемещении одной опорной точки связанные с нею сегменты меняют свою форму. Изменить форму сегмента можно также перемещением управляющей точки, связанной с опорной точкой посредством управляющей линии.

Управляющие линии в опорных точках всегда расположены по касательной к кривой. Угол каждой управляющей линии определяет крутизну кривой, а длина линии определяет глубину кривой (рис. 104).

Выполнив команду РЕДАКТИРОВАНИЕ→УСТАНОВКИ→ОТОБРАЖЕНИЕ ВЫ-ДЕЛЕНИЯ И ОПОРНЫХ ТОЧЕК, можно настроить способ отображения узловых точек и маркеров (рис. 105).

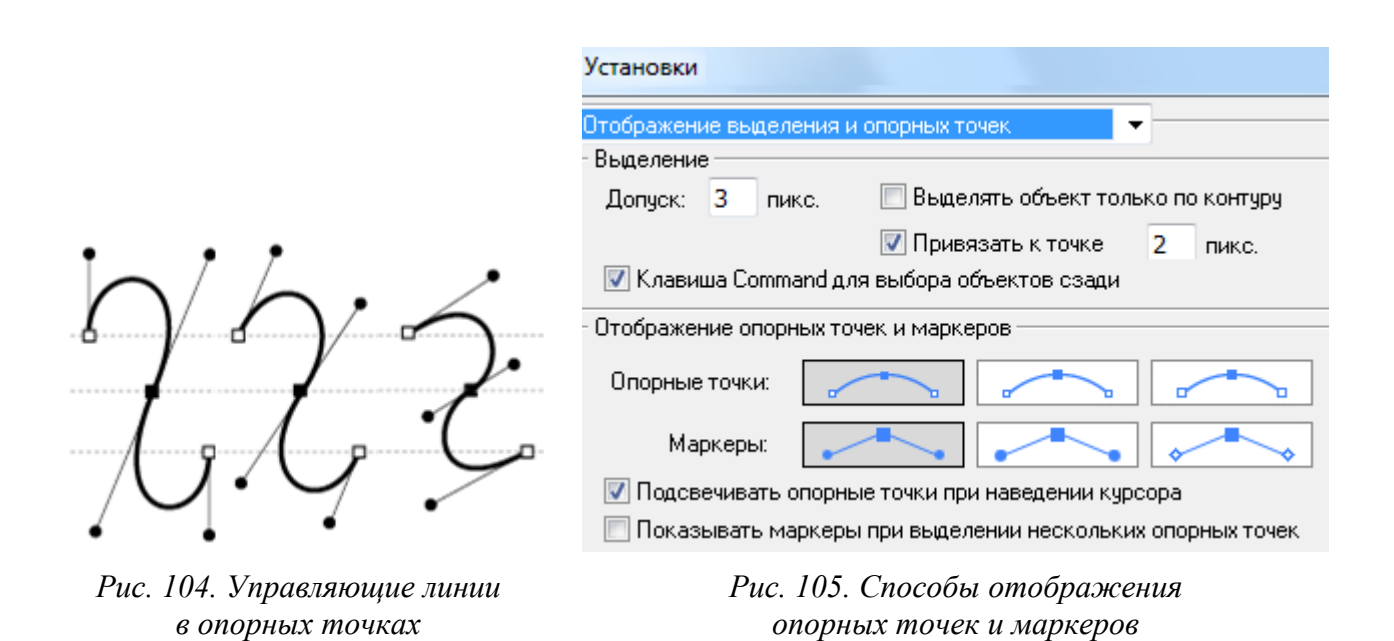

*Настройка параметров отображения управляющих точек* 

Контур считается открытым, если начальная и конечная точки не замкнуты, и закрытым, когда начальная и конечная точки сливаются в одну точку. При заливке открытого контура программа проводит воображаемую прямую линию, соединяющую начальную и конечную точки, и заполняет его как закрытый контур.

Выделение контуров, сегментов и опорных точек производится инструментом *ПРЯМОЕ ВЫДЕЛЕНИЕ* или *ЛАССО*. В любой момент можно изменить как количество опорных точек и, соответственно, количество и форму сегментов, так и размер, форму, обводку и заливку объекта.

Помимо инструментов группы *КАРАНДАШ*, предназначенных для рисования произвольных линий «вручную» и удаления их фрагментов, создать контур, определить оптимальное количество его узлов, изменить его опорные точки и сегменты можно с помощью инструментов группы *ПЕРО* (рис. 106).

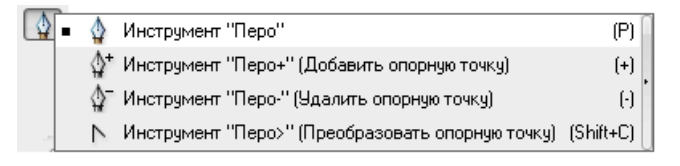

*Рис. 106. Инструменты группы ПЕРО*

Чтобы завершить открытый контур, необходимо щелкнуть на инструменте *ПЕРО* или, нажав клавишу <Ctrl>, щелкнуть кнопкой «мыши» в стороне

от контура. Для того чтобы закрыть контур, необходимо щелкнуть на начальной точке в тот момент, когда рядом с курсором появится маленький кружок, символизирующий «точное попадание». Последнюю точку контура можно перемещать, если, не отпуская кнопки «мыши», нажать клавишу <Пробел>.

#### *Типы опорных точек*

При соединении нескольких сегментов (элементарных кривых Безье) опорная точка может быть двух типов: *гладкой* – соединяет две кривые без излома и *угловой* – соединяет две кривые»на изгиб». По умолчанию новая опорная точка создается гладкой. Для создания угловой опорной точки необходимо использовать клавишу <Alt>, которая нажимается при нахождении курсора на управляющей точке. Затем следует, не отпуская клавишу <Alt>, потянуть управляющую линию в противоположную сторону, это позволяет закончить построение сегмента. При перемещении управляющей линии («рычага»), относящейся к гладкой опорной точке, изменяются обе кривые. А при перемещении управляющей линии, относящейся к угловой опорной точке, изменяется только кривая, расположенная с той же стороны.

Для получения выпуклого сегмента кривой первую управляющую точку следует перемещать в сторону предполагаемой выпуклости, вторую – в противоположную сторону. Если вторую точку перемещать в ту же сторону, то получается S-образная кривая.

Следует использовать как можно меньше опорных точек для того, чтобы получить достаточно сложный контур: одна опорная точка на 120 градусов, если кривая имеет одно направление; две опорных точки (в начале и в конце), если кривая плавно изменяет направление; опорная точка в каждой точке перегиба, если кривая изменяет направление под углом.

По умолчанию инструмент *ПЕРО* заменяется на инструмент *ДОБАВИТЬ ОПОРНУЮ ТОЧКУ*, когда указатель наведен на выделенный контур, и на инструмент *УДАЛИТЬ ОПОРНУЮ ТОЧКУ*, если – на опорную точку.

*Добавление опорных точек* дает дополнительные возможности по управлению контуром, а также позволяет удлинять открытый контур.

*Удаление опорных точек* позволяет сгладить внешний вид контуров и упростить их, изменяя при этом вид контура.

*Сглаживание контура* также производится «перетаскиванием» инструмента *СГЛАЖИВАНИЕ* вдоль сегмента контура, который нужно сгладить.

*Упрощение контура* (ОБЪЕКТ→КОНТУР→УПРОСТИТЬ) позволяет удалить лишние опорные точки, не меняя формы контура.

*Преобразование угловых точек контура* в сглаженные (и наоборот) можно производить с помощью кнопок «Преобразовать выделенные опорные точки к точкам сглаживания» ( $\mathbb{F}$ ) и «Преобразовать выделенные опорные точки к точкам преломления» (<sup>†</sup>) на панели «Управление» и с помощью инструмента *ПРЕОБРАЗОВАТЬ ОПОРНУЮ ТОЧКУ.*

*Разделение контура* можно произвести в любой опорной точке или в любом месте отрезка инструментом *НОЖНИЦЫ*. Любые контуры, полученные путем разделения, наследуют параметры исходного контура (толщину обводки, цвет заливки и т. д.). Если контур разделить в опорной точке, то над ней появится новая опорная точка, и одна из этих точек будет выделена. Если контур разделить в середине сегмента, то появятся две новые конечные точки (одна над другой), и одна из них будет выделена. Можно выделить опорную точку (или несколько опорных точек), в которой необходимо разделить контур, а затем на панели «Управление» нажать кнопку «Вырезать контур по выделенным опорным точкам» ( $\approx$ ).

После построения геометрических примитивов инструментом *ПРЯМОЕ ВЫДЕЛЕНИЕ* можно выделять их опорные точки и, применяя к ним операции трансформирования, изменять их контур, получая разнообразные фигуры. На рис. 107 приведены примеры фигур, полученных из примитива многоугольника путем изменения контура.

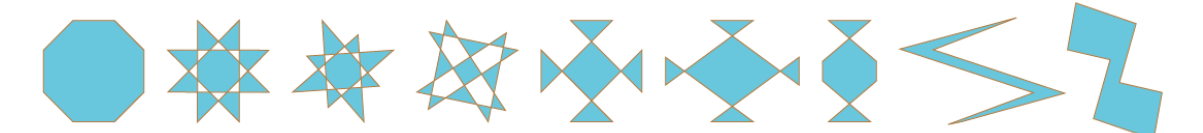

*Рис. 107. Фигуры, полученные из восьмиугольника путем изменения контура*

## *Кисти*

Инструмент *КИСТЬ* имитирует особенности рисования кистью. При включении этого инструмента курсор приобретает форму кисти. После прекращения рисования штриха программа преобразует его в векторный объект, который может редактироваться уже средствами векторной графики (инструментами группы *ПЕРО*). Более того, любому уже созданному контуру могут быть присвоены параметры кисти.

В Adobe Illustrator имеются разные типы кистей, например, в версии CS5 имеются следующие виды кистей:

*Каллиграфическая кисть* – создает линии (подобно нарисованным каллиграфическим пером), нарисованные вдоль центральной оси контура.

*Дискретная кисть* – «разбрасывает» («распыляет») копии объектов вдоль нарисованного контура.

*Объектная кисть* – создает штрих методом растягивания вдоль траектории какого-либо изображения.

*Узорчатая кисть* – создает узор из отдельных элементов, который повторяется вдоль нарисованного контура. Узорчатые кисти могут сочетать до пяти элементов: для сторон, внутреннего угла, внешнего угла, начала и конца узора.

*Кисть из щетины* – создает имитацию соответствующих мазков.

Палитра «Кисти» предназначена для работы с кистями всех типов. Она позволяет использовать готовые кисти, создавать новые или загружать кисти из библиотек. С ее помощью можно получать копии кистей, изменять их параметры и удалять ненужные кисти. Доступ к этим возможностям осуществляется при помощи меню палитры. Используя меню «Библиотеки кистей» (•), можно открыть дополнительные палитры кистей разных типов, в которых нельзя редактировать образцы кистей. Однако при использовании кистей из дополнительных палитр они появляются в палитре «Кисти» и становятся доступными для редактирования.

На рис. 108 показана палитра «Кисти» с отображением кистей всех типов и мазки разных кистей.

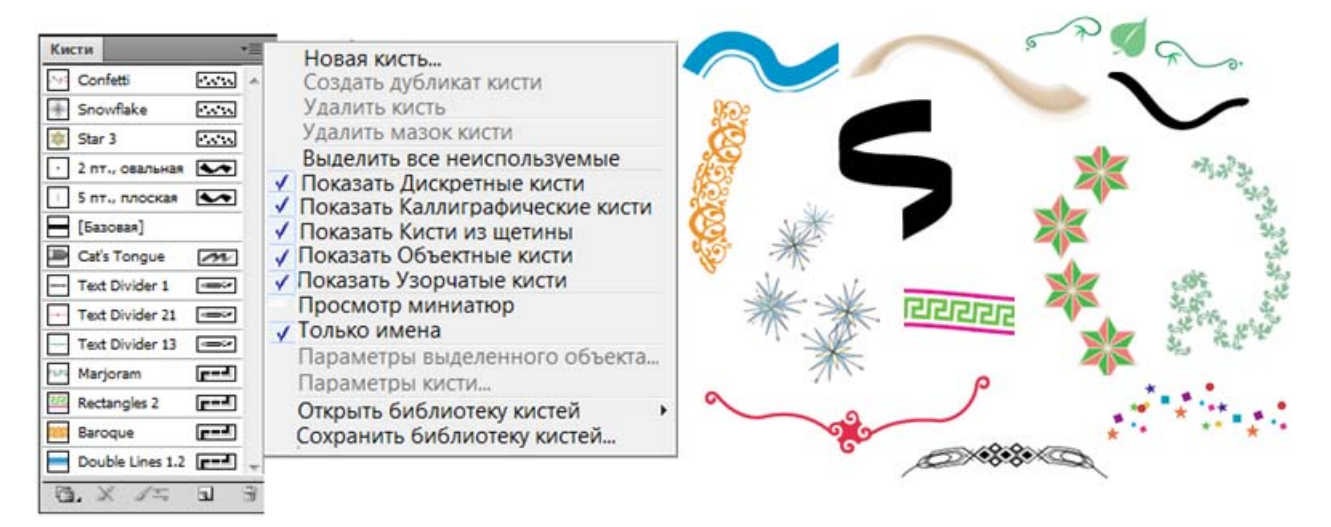

*Рис. 108. Палитра «Кисти» и мазки различных кистей*

*Удалить кисти* можно с помощью кнопки «Удалить кисть». Также в меню палитры имеются команды ВЫДЕЛИТЬ ВСЕ НЕИСПОЛЬЗУЕМЫЕ и УДАЛИТЬ КИСТЬ. Получить копию кисти можно, используя команду СОЗДАТЬ ДУБЛИКАТ КИСТИ из меню палитры.

Двойной щелчок на инструменте *КИСТЬ* выводит на экран диалоговое окно установок инструмента, в котором определяются общие параметры инструмента, а двойной щелчок на конкретной кисти в палитре (или команда ПАРА-МЕТРЫ КИСТИ из меню палитры) открывает окно для изменения параметров конкретной кисти.

*Изменить кисть* можно следующим способом: переместить из палитры «Кисти» на рабочий лист/монтажный стол, выполнить редактирование, а затем снова перенести его в палитру. При этом на экран выводится диалоговое окно «Новая кисть», в котором необходимо указать тип помещаемой кисти.

## *Создание новых кистей*

Можно создавать новые кисти всех четырех типов на основе собственных настроек.

Рисунок для кисти не должен содержать градиенты, наложение, другие мазки кисти, объекты сетки, растровые изображения, диаграммы, маски и файлы, добавленные командой ПОМЕСТИТЬ.

Рисунки для объектных и узорчатых кистей не должны содержать текст. Чтобы создать эффект мазка кисти с текстом, преобразуйте текст в кривые и затем создайте кисть с использованием этих кривых.

Каллиграфическая кисть создается щелчком на кнопке «Новая кисть» ( $\equiv$ ) – в окне создания кисти она выбрана по умолчанию. После нажатия кнопки <OK> будет открыто диалоговое окно, в котором можно определить все возможные параметры каллиграфической кисти. Новая кисть будет отображена в палитре «Кисти».

Для дискретных, объектных и узорчатых кистей необходимо сначала создать соответствующий рисунок, причем для узорчатых кистей можно создать до пяти элементов узора (в зависимости от конфигурации кисти), поместив их в палитру «Образцы». После выделения созданного рисунка надо щелкнуть на кнопке «Новая кисть», выбрать тип кисти и настроить нужные параметры.

## *Работа с текстом*

В документ Adobe Illustrator можно добавить отдельную строку текста, создать столбцы и строки с текстом, разместить текст в форме или вдоль контура, а также работать с буквами как с графическими объектами.

*Добавление текста* производится с помощью инструментов группы *ТЕКСТ* (рис. 109), одним из трех перечисленных ниже способов. По окончанию ввода текста надо щелкнуть по тексту при нажатой клавише <Ctrl> или выбрать текст инструментом *ВЫДЕЛЕНИЕ*.

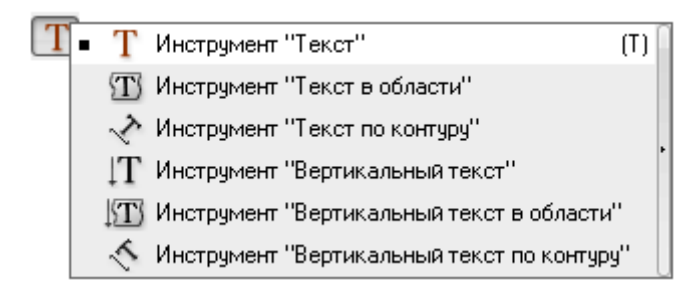

*Рис. 109. Инструменты группы ТЕКСТ*

*Текст из точки* – горизонтальная или вертикальная строка текста с началом в месте щелчка, которая увеличивается по мере ввода символов. Каждая строка текста является независимой – текст удлиняется или сокращается при редактировании, но не переходит на следующую строку. Текст из точки вводится после щелчка «мышью» в месте начала текста инструментом *ТЕКСТ* или *ВЕРТИКАЛЬНЫЙ ТЕКСТ*. Для начала новой строки надо нажать клавишу <Ввод>. По окончании ввода текста надо выделить текст инструментом *ВЫДЕЛЕНИЕ* или щелкнуть по тексту при нажатой клавише <Ctrl>.

*Текст в области* использует границы объекта, чтобы управлять размещением символов по горизонтали или вертикали. Когда текст достигает границы, он автоматически переносится, чтобы уместиться в заданной области. Для ввода текста в область надо определить ограничительную рамку инструментом *ТЕКСТ* или *ВЕРТИКАЛЬНЫЙ ТЕКСТ* либо нарисовать объект, который будет использоваться в качестве ограничительной рамки. Наличие у объекта атрибутов обводки или заливки значения не имеет, так как Illustrator их автоматически удаляет. Для размещения текста в области объекта надо выбрать инструмент *ТЕКСТ*, *ВЕРТИКАЛЬНЫЙ ТЕКСТ*, *ТЕКСТ В ОБЛАСТИ* или *ВЕРТИКАЛЬНЫЙ ТЕКСТ В ОБ-ЛАСТИ* и щелкнуть на контуре объекта.

*Текст по контуру* располагается вдоль края открытого или закрытого контура. При вводе текста по горизонтали символы размещаются параллельно базовой линии. При вводе текста по вертикали символы размещаются перпендикулярно базовой линии. В любом случае текст размещается в том направлении, в котором точки добавлялись к контуру. Для создания текста по контуру выбирается инструмент *ТЕКСТ ПО КОНТУРУ* или *ВЕРТИКАЛЬНЫЙ ТЕКСТ ПО КОНТУРУ* и производится щелчок на контуре. Наличие у контура атрибутов обводки или заливки значения не имеет, так как Illustrator их автоматически удаляет.

При вводе текста, который не умещается в области или вдоль контура, рядом с нижней границей ограничительной рамки отображается маленький красный квадрат со знаком «плюс» (•). Для отображения не поместившегося текста можно изменить размер текстовой области или удлинить контур. Также можно связать несколько текстовых блоков.

На рис. 110 изображены: горизонтальный и вертикальный текст в точке; текст в рамке, созданной инструментом *ТЕКСТ*; горизонтальный и вертикальный текст в объекте (овале); текст по контуру звезды, шестиугольника, спирали и произвольной кривой.

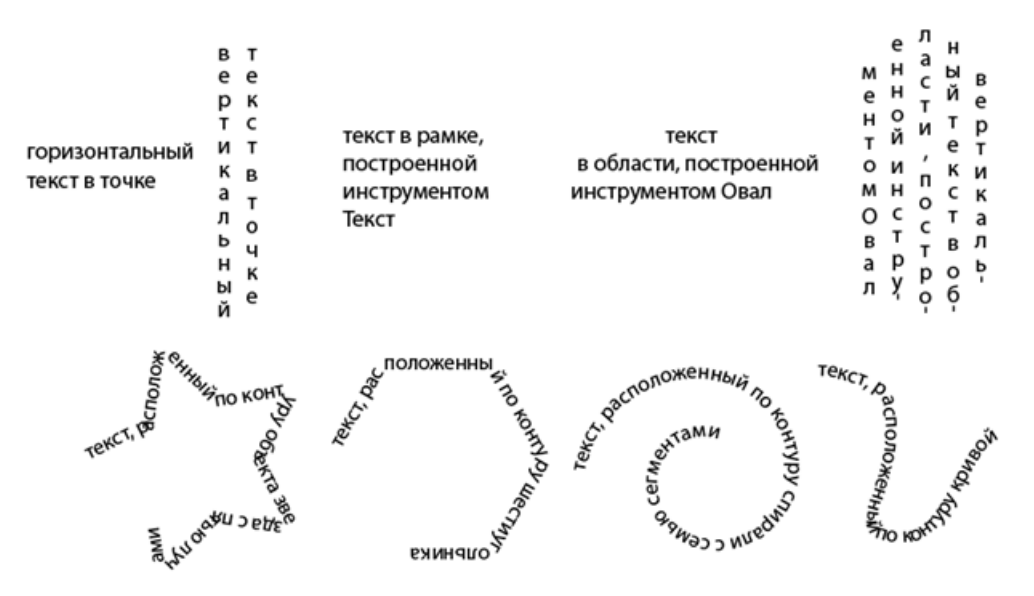

*Рис. 110. Текстовые объекты, созданные разными способами*

## *Форматирование текста*

Выделение символов инструментом *ТЕКСТ* позволяет редактировать и форматировать символы текста. Если выделены символы, они подсвечиваются в окне документа, а в палитре «Оформление» отображается слово *Символы*.

Параметры форматирования текста можно выбрать на панели «Управление» (рис. 111) или в палитрах «Символ» и «Абзац» (рис. 112).

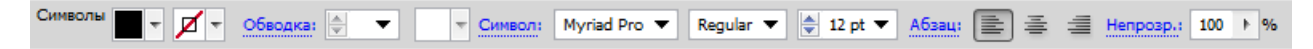

*Рис. 111. Параметры форматирования текста на панели «Управление»* 

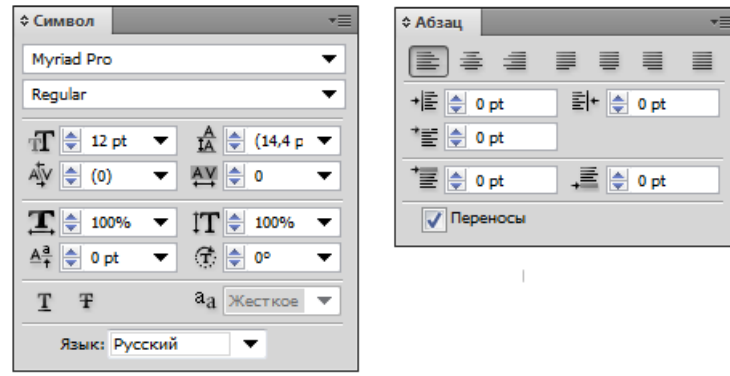

*Рис. 112. Параметры форматирования текста в палитрах «Символ» и «Абзац»* 

По умолчанию в палитре «Символ» видны только наиболее часто используемые параметры. Чтобы вывести все параметры, в меню палитры надо выбрать команду ПОКАЗАТЬ ПАРАМЕТРЫ.

Выделение текстового объекта инструментом *ВЫДЕЛЕНИЕ* позволяет применять параметры форматирования ко всем символам объекта. Кроме того, к выбранному текстовому объекту можно применять эффекты. Если выделен текстовый объект, в окне документа вокруг него появляется ограничительная рамка, а в палитре «Оформление» отображается слово *Текст*.

Выделение контура текста в области или по контуру инструментом *ПРЯ-МОЕ ВЫДЕЛЕНИЕ* позволяет изменить его форму и применить к нему атрибуты заливки и обводки. Если выделен контур текста, в палитре «Оформление» отображается слово *Контур*.

Для текста в области и по контуру можно настроить параметры в соответствующих окнах, открываемых командами ТЕКСТ→ПАРАМЕТРЫ ТЕКСТА В ОБ-ЛАСТИ И ТЕКСТ→ТЕКСТ ПО КОНТУРУ→ПАРАМЕТРЫ ТЕКСТА ПО КОНТУРУ (рис. 113).

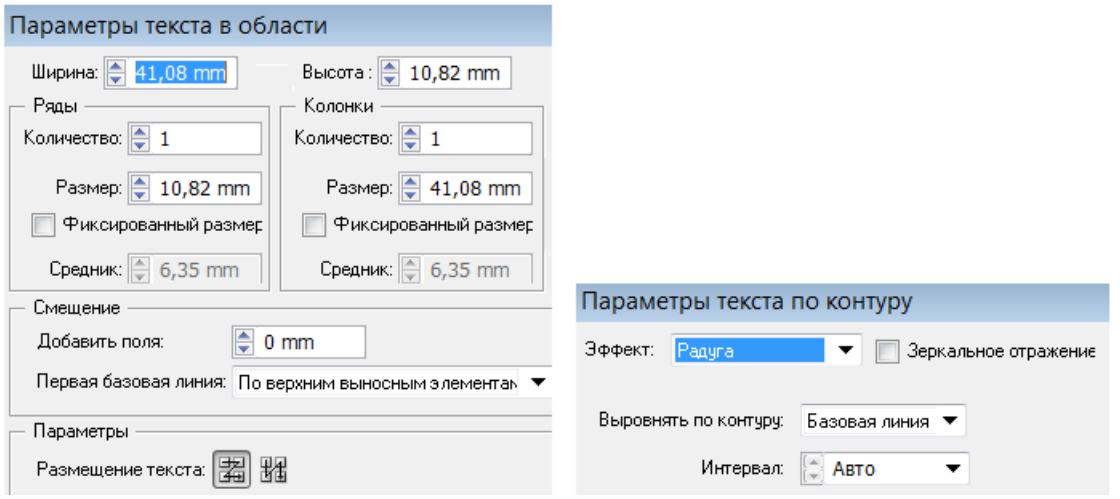

*Рис. 113. Параметры текста в области и по контуру*

При работе с текстом в области можно изменять размер поля (отступ) между текстом и ограничительным контуром. Также можно создавать строки и столбцы текста и выбирать способ размещения текста.

Текст по контуру можно вертикально выравнивать по контуру. Эффекты текста по контуру позволяют искажать ориентацию символов на контуре. Также можно регулировать межсимвольные интервалы на острых углах.

*Для перемещения текста по контуру* надо выделить текстовый объект – появятся маркеры (в начале текста, конце контура и центре между начальным и конечным маркером). Затем надо поместить курсор над центральным маркером так, чтобы рядом с курсором появился маленький значок – и перетащить центральный маркер вдоль контура. Чтобы текст не отображался зеркально на другой стороне контура, надо держать нажатой клавишу <Ctrl>.

*Изменить размер и форму области текста* можно следующими способами:

– используя инструмент *ВЫДЕЛЕНИЕ* или палитру «Слои», выделить текстовый объект и перетащить маркер на ограничительной рамке;

– используя инструмент *ПРЯМОЕ ВЫДЕЛЕНИЕ*, выделить узел контура и перетащить его, чтобы изменить форму;

– используя инструмент *ВЫДЕЛЕНИЕ* или палитру «Слои», выделить текстовый объект, выполнить команду ТЕКСТ→ПАРАМЕТРЫ ТЕКСТА В ОБ- ЛАСТИ и ввести значения ширины и высоты. Если форма текстовой области не прямоугольная, эти значения определяют размеры ограничительной рамки объекта.

Текст из точки, текст в рамке и текст в области можно деформировать с помощью оболочки, выбрав стиль и параметры деформации в окне, открываемом кнопкой «Создать оболочку» (<sup>1</sup>) на панели «Управление».

После деформации текста можно изменять как саму оболочку (параметры деформации), так и ее содержимое (текст).

Для изменения деформации надо выделить объект в оболочке и нажать кнопку «Редактировать оболочку» на панели «Управление», а затем изменить параметры деформации с помощью соответствующих кнопок на панели «Управление» (рис. 114.1). Для изменения содержимого оболочки (текста) надо выделить объект в оболочке и нажать кнопку «Редактировать содержимое» на панели «Управление», а затем произвести настройку параметров, используя кнопки панели «Управление» (рис. 114.2) или соответствующие палитры.

| 図因<br>Оболочка |  | $\overline{\phantom{0}}$<br>$\sqrt{2}$ |  |  | лго |  |  |  |  | -дозаш<br>---------------- |  | $= 1 = 1$ | $\equiv$ | <b>A</b> |  |
|----------------|--|----------------------------------------|--|--|-----|--|--|--|--|----------------------------|--|-----------|----------|----------|--|
|----------------|--|----------------------------------------|--|--|-----|--|--|--|--|----------------------------|--|-----------|----------|----------|--|

*Рис. 114.1. Параметры редактирования (деформации) оболочки текста*

```
Деформация 22 R Стил 2 Арка ▼ © По гориз(© По вер Изги 22 ↑ % Искажени Г: -50 ↑ % В: -50 ↑ % В Непро... 100 ↑ % В П Трансформиров...
```
*Рис. 114.2. Параметры изменения содержимого оболочки (текста)* 

## *Трансформирование текста*

Текст можно поворачивать, зеркально отражать, масштабировать и наклонять так же, как и другие объекты.

Чтобы повернуть весь текстовый объект (символы и ограничительную рамку), надо выделить текстовый объект и выполнить поворот с помощью инструмента *СВОБОДНОЕ ТРАНСФОРМИРОВАНИЕ* или инструмента *ПОВОРОТ*. Если надо повернуть на заданный угол, то следует воспользоваться командой ОБЪ-ЕКТ→ТРАНСФОРМИРОВАТЬ→ПОВОРОТ или палитрой «Трансформирование».

Текст в точке можно поворачивать с помощью ограничительной рамки, текст в рамке и области при этом способе не поворачивается – только рамка /фигура области.

При повороте рамки текст в рамке и текст в области не поворачиваются и могут не поместиться в ограничивающий контур (появляется знак  $\equiv$ ).

При повороте символов рамка/область не изменяется, и текст может не поместиться в ограничивающий контур (появляется знак ⊞).

При наклоне символов ограничивающий контур тоже наклоняется.

На рис. 115 показаны различные варианты поворота текстовых объектов.

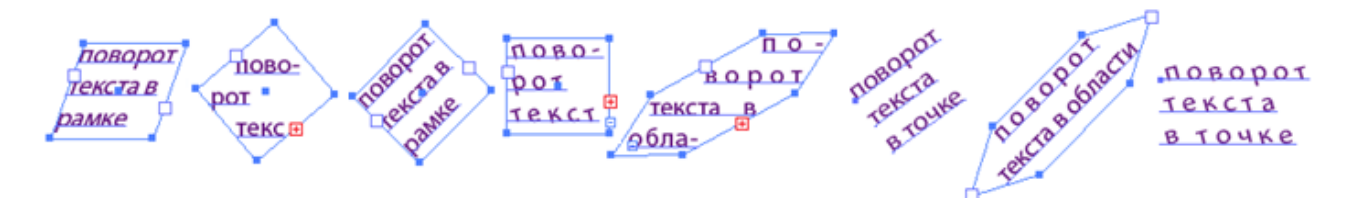

*Рис. 115. Различные варианты поворота текстовых объектов*

Чтобы повернуть символы текстового объекта на определенное значение, надо выделить символы или текстовый объект и в палитре «Символ» задать значение параметра *Поворот символа*.

Чтобы наклонить символы текстового объекта на определенное значение, надо выделить символы или текстовый объект и в палитре «Трансформирование» задать значение параметра *Наклон*.

Чтобы преобразовать горизонтальный текст в вертикальный (и наоборот), надо выделить текстовый объект и выполнить команду ТЕКСТ→ОРИЕНТАЦИЯ ТЕКСТА→ГОРИЗОНТАЛЬНАЯ/ВЕРТИКАЛЬНАЯ.

#### *Обтекание текстом вокруг объекта*

Текст в рамке/области может обтекать любой объект, включая текстовые объекты, импортированные изображения, символы и объекты Adobe Illustrator. Обтекание определяется порядком размещения объектов, который можно просмотреть в палитре «Слои», щелкнув треугольник рядом с именем слоя. Для обтекания текстом вокруг объекта объект должен находиться в том же слое, что

и текст, и располагаться непосредственно над текстом в иерархии слоя. Иерархию можно изменить, перетаскивая объекты вверх или вниз в палитре «Слои».

*Для создания обтекания текстом объекта* выберите объект или объекты, вокруг которых будет выполнено обтекание текстом и выполните команду ОБЪЕКТ→ОБТЕКАНИЕ ТЕКСТОМ→СОЗДАТЬ. Объект, вокруг которого выполнено обтекание текстом, можно трансформировать или удалить из области текста. Чтобы снять с объекта признак обтекания, надо выполнить команду ОБЪЕКТ→ ОБТЕКАНИЕ ТЕКСТОМ→ОСВОБОДИТЬ.

## *Преобразование текста в кривые*

Можно превратить текст в набор сложных контуров (кривых), редактирование и другая обработка которых осуществляется аналогично работе с любыми другим графическими объектами, выполнив команду ТЕКСТ→ ПРЕОБРАЗО-ВАТЬ В КРИВЫЕ.

Информация о кривых, образующих символы шрифта, содержится в файлах шрифтов, установленных на компьютере. При создании кривых из текста символы преобразуются в текущих позициях с сохранением всех параметров графического форматирования, таких как обводка и заливка.

# *Эффекты*

Illustrator поддерживает большое количество эффектов, которые можно применять к объекту, группе или слою для изменения их характеристик.

Программа Illustrator CS3 и более ранних версий включала эффекты и фильтры, теперь Illustrator содержит только эффекты (исключая фильтры SVG). Основное различие между фильтром и эффектом заключается в том, что первый изменяет объект или слой без возможности отмены действия, в то время как эффект и его свойства могут быть изменены или удалены.

После применения эффекта к объекту этот эффект отображается в палитре «Оформление», где его можно отредактировать, переместить, продублировать, удалить или сохранить как часть стиля графики. При использовании эффекта для доступа к новым точкам необходимо сначала разобрать объект.

# *Эффект применения обтравочной маски*

*Обтравочная маска* – это объект, форма которого маскирует другой рисунок так, что видимыми остаются только области, которые лежат в пределах маски, то есть рисунок обрезается по форме маски. Обтравочная маска и объекты, которые она маскирует, называются *обтравочным набором* и помечаются в палитре слоев точечной линией. Если маскируемые объекты не находятся в группе обтравочной маски в палитре «Слои», их следует туда поместить. Если для создания обтравочной маски используется слой или группа, то первый объект слоя или группы маскирует все остальные объекты слоя или группы.

Обтравочной маской могут быть только векторные объекты, но маскировать можно любые рисунки. Независимо от назначенных ранее атрибутов, обтравочная маска становится объектом без заливки и штриховки.

Для создания эффекта обтравочной маски на объект, который предстоит маскировать (скрыть части), надо поместить векторный (обтравочный) контур и выполните команду ОБЪЕКТ→ОБТРАВОЧНАЯ МАСКА→СОЗДАТЬ. Пример векторного и растрового изображения, «обрезанного» по форме контура маски, приведен на рис. 116.

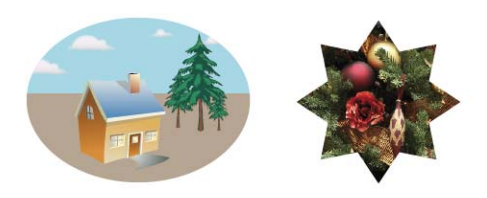

*Рис. 116. Маскирование векторного и растрового изображения*

## *Редактирование обтравочной маски*

Можно изменить форму обтравочного контура с помощью инструментов работы с узлами и применить к нему заливку и обводку (рис. 117).

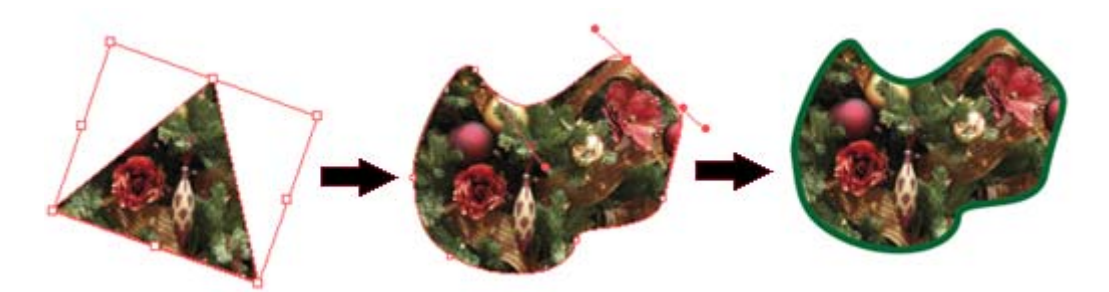

*Рис. 117. Изменение формы контура и применение к нему заливки и обводки*

*Освобождение объектов обтравочной маски* производится командой ОБЪЕКТ→ОБТРАВОЧНАЯ МАСКА→ОТМЕНИТЬ. Если к обтравочному контуру не применялась заливка и обводка, то она станет невидимой.

*Создание переходов между объектами*

Для создания и равномерного распределения фигур между двумя объектами можно организовать переходы между объектами. Также можно создать переходы между двумя открытыми контурами, чтобы создать плавный переход от объекта к объекту, или сочетать переходы цветов и объектов для создания цветовых переходов в фигуре отдельного объекта.

После создания перехода объект с переходом рассматривается как один объект. Если переместить один из исходных объектов или изменить узловую точку исходного объекта, переход изменится соответствующим образом. Кроме того, новые объекты в переходе между исходными объектами не будут иметь собственных узловых точек. Можно разобрать переход, чтобы разделить на отдельные объекты.

По умолчанию переходы создаются как группа частичной прозрачности, так что если на любом из шагов будут присутствовать перекрывающиеся прозрачные объекты, они не должны быть видны один из-под другого. Можно изменить эту настройку, выбрав переход и сняв флажок «Маскировать в группе» в палитре «Прозрачность».

Инструмент *ПЕРЕХОД* ( ) и команда ОБЪЕКТ→ПЕРЕХОД→СОЗДАТЬ позволяют создавать переходы, которые являются наборами промежуточных объектов и цветов между двумя или более выделенными объектами.
Для создания перехода с помощью инструмента *ПЕРЕХОД* надо выполнить одно из следующих действий:

> – для создания последовательного перехода без поворотов – щелкнуть каждый объект в любом месте, кроме узловых точек;

> – для создания перехода в определенной узловой точке объекта – щелкнуть узловую точку (когда курсор будет находиться над узловой точкой, его форма изменится с белого квадрата на прозрачный с черной точкой в середине);

> – для создания перехода для открытых контуров – выбрать концевую точку каждого контура.

После завершения добавления объектов к переходу надо еще раз щелкнуть инструмент.

Для создания перехода с помощью команды надо выделить объекты и выполнить команду ОБЪЕКТ→ПЕРЕХОД→СОЗДАТЬ. По умолчанию Illustrator вычисляет оптимальное количество шагов для создания плавного перехода цветов. Для управления числом шагов или расстоянием между шагами надо выбрать параметры перехода (дважды щелкнуть инструмент *ПЕРЕХОД* или выбрать команду ОБЪЕКТ→ПЕРЕХОД→ПАРАМЕТРЫ ПЕРЕХОДА). В окне параметров перехода (рис. 118) можно выбрать метод, который определяет, сколько шагов следует добавить к переходу и ориентацию объектов с переходом.

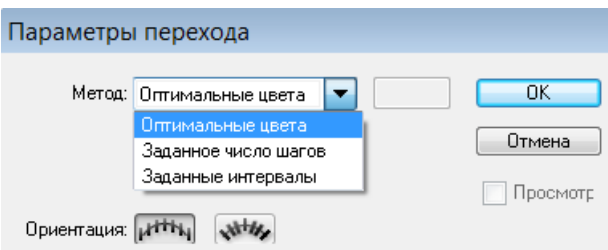

*Рис. 118. Окно выбора параметров перехода*

Метод *Оптимальные цвета* позволяет автоматически вычислить число шагов перехода, а если объекты имеют заливку или штриховку разными цветами, шаги вычисляются так, чтобы обеспечить их оптимальное число для плавного перехода цвета. Если объекты содержат идентичные цвета, градиенты или узор, число шагов будет вычисляться по максимальному расстоянию между границами ограничительных рамок двух объектов.

Метод *Заданное число шагов* позволяет задать число шагов перехода.

Метод *Заданные интервалы* позволяет задать расстояние между шагами перехода, которое определяется от границы одного объекта до соответствующей границы другого объекта.

Кнопки выбора ориентации ориентируют переход либо перпендикулярно оси Х страницы, либо перпендикулярно к контуру.

На рис. 119 показан переход, созданный с подбором шагов по умолчанию и его копии с измененным числом шагов.

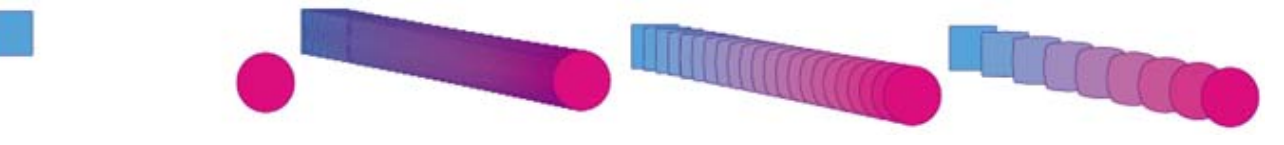

*Рис. 119. Изменение количества шагов перехода*

## *Изменение оси объекта с переходом*

По умолчанию траектория, вдоль которой выравниваются шаги для объекта с переходом, образуется из прямой линии. Изменить форму траектории можно путем редактирования узловых точек или сегментов контура с инструментом *ПРЯМОЕ ВЫДЕЛЕНИЕ* ( ) либо путем редактирования траектории инструментом *ПЕРЕРИСОВКА* ( <sup>12</sup>). Команда ОБЪЕКТ→ПЕРЕХОД→ЗАМЕНИТЬ ТРАЕК-ТОРИЮ позволяет переместить траекторию на другой контур. Изменить направление и порядок перехода можно с помощью соответствующих команд из меню ОБЪЕКТ→ПЕРЕХОД→… На рис. 120 показано изменение траектории перехода и перемещение траектории на другой контур.

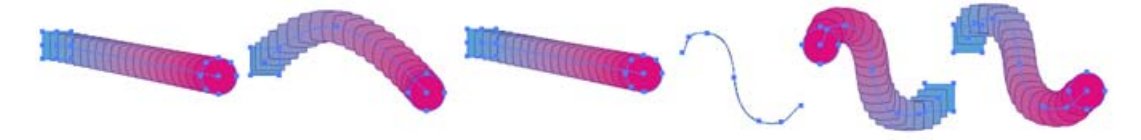

*Рис. 120. Изменение траектории перехода*

*Отмена объекта с переходом* (ОБЪЕКТ→ПЕРЕХОД→ОТМЕНИТЬ) приводит к удалению новых объектов и восстановлению исходных объектов.

*Разбор объектов с переходом* (ОБЪЕКТ→ПЕРЕХОД→РАЗОБРАТЬ) разделяет переход на группу объектов, которые (после разгруппирования) можно редактировать по одному, как любые другие объекты.

На рис. 121 показаны результаты отмены перехода и разбор объектов перехода на независимые объекты.

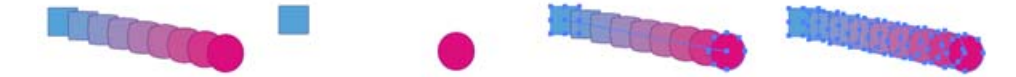

*Рис. 121. Отмена и разбор перехода*

# *Перерисовка объектов с эффектами*

Использование эффектов из меню ЭФФЕКТ является традиционным способом изменения формы объекта без внесения постоянных изменений в его базовую геометрию. Эффекты можно изменить или удалить в любой момент.

Эффект ДЕФОРМАЦИЯ (рис. 122) позволяет искажать или деформировать объекты, включая контуры, текст, сетки, переходы и растровые изображения. Можно задать, на какие оси будут влиять параметры изгиба, а также степень изгиба и искажения.

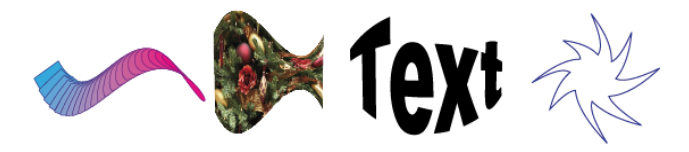

*Рис. 122. Эффект Деформация*

Группа эффектов ИСКАЗИТЬ И ТРАНСФОРМИРОВАТЬ позволяет быстро изменить форму векторного объекта. В нее входят следующие эффекты:

*Втягивание и раздувание* (рис. 123) вытягивает узловые точки векторного объекта наружу, при этом изгибая сегменты внутрь (втягивание), или внутрь, при этом изгибая сегменты наружу (раздувание). В обоих случаях узловые точки смещаются относительно центральной точки объекта.

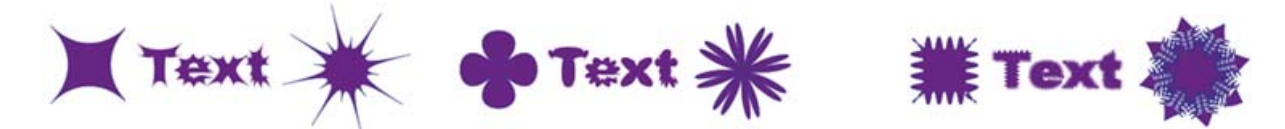

*Рис. 123. Эффекты Втягивание и Раздувание Рис. 124. Эффект Зигзаг*

*Зигзаг* (рис. 124) – преобразует сегменты контура объекта в зубчатый или волнистый массив пиков и впадин одного размера. Можно задать расстояние между пиками и впадинами и число пиков на сегмент контура, а также выбрать между волнистой (опорные точки – *Гладкие*) или зубчатой границей (опорные точки – *Угловые*).

*Огрубление* (рис. 125) – трансформирует сегменты контура векторного объекта в зубчатый массив из пиков и впадин разного размера. Можно задать максимальную длину сегментов контура и плотность зубцов на дюйм (параметр *Детали*) и выбрать между сглаженными (точки – *Гладкие*) или острыми зубцами (точки – *Угловые*).

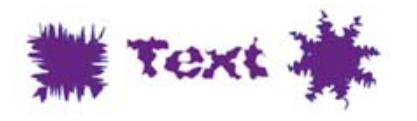

*Рис. 125. Эффект Огрубление Рис. 126. Эффект Помарки* 

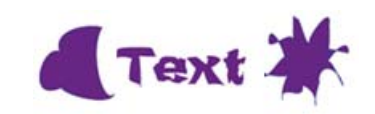

*Помарки* (рис. 126) – случайным образом искривляет и искажает сегменты контура внутрь и наружу. Можно задать вертикальное и горизонтальное искажение, а также указать, следует ли изменять узловые (опорные) точки, перемещать контрольные точки, которые ведут к узловым точкам контура *(«входящие» контрольные точки*), или перемещать контрольные точки, которые ведут от узловых точек контура («*выходящие» контрольные точки*).

*Произвольное искажение* (рис. 127) – позволяет изменить форму векторного объекта путем перетаскивания любого из четырех углов.

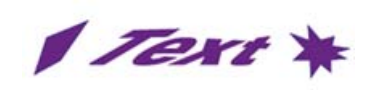

*Рис. 127. Эффект Произвольное искажение*

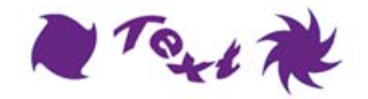

*Рис. 128. Эффект Скручивание*

*Скручивание* (рис. 128) – позволяет вращать объект (в центре более резко, чем на периферии) по часовой или против часовой стрелки.

*Трансформирование* – позволяет перерисовать объект с изменением размера, перемещением, поворотом, отражением и копированием.

Эффект *Преобразовать в фигуру* – преобразует фигуру векторного объекта в прямоугольник, прямоугольник со скругленными углами, или эллипс.

Эффект *Скругленные углы* (ЭФФЕКТ→СТИЛИЗАЦИЯ→…) преобразует угловые точки векторных объектов в плавные кривые. Кривизна скругленной кривой задается в поле «Радиус». Если надо скруглить определенный атрибут объекта, его необходимо выбрать в палитре «Оформление».

На рис. 129 показаны два объекта и применение к ним эффекта *Скругленные углы*. Обратите внимание, что после применения эффекта сохраняются данные исходного объекта и, следовательно, эффект можно изменить и удалить.

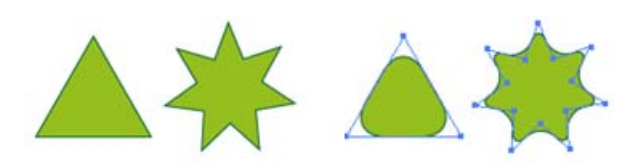

*Рис. 129. Эффект Скругленные углы* 

## *Создание объемных объектов*

*Эффекты объема* (ЭФФЕКТ→ОБЪЕМНОЕ ИЗОБРАЖЕНИЕ→…) позволяют создавать трехмерные (объемные) объекты на двумерной (плоской) поверхности. Управлять оформлением объемных объектов можно с помощью освещения, теней, вращения и других свойств. Также можно помещать рисунки на каждой грани объемного объекта.

Существует два эффекта для создания объемных объектов: *Вытягивание и скос* и *Вращение*. Кроме того, можно вращать плоские или объемные объекты в трех измерениях.

При вытягивании плоские объекты вытягиваются вдоль оси Z объекта, что добавляет объектам глубину.

При применении эффекта *Вытягивание и скос* в диалоговом окне «Параметры вытягивания и скоса» можно задать следующие параметры:

*Положение* – как вращать объект и угол перспективы, с которой следует его рассматривать.

*Экструзия и фаска* – глубина объекта и границы добавляемого или отнимаемого скоса.

*Поверхность* – настройка поверхности (от тусклой и бестеневой матовой до блестящей и подсвеченной, которая выглядит как пластмасса).

*Освещение* – добавление источников света и расположение их вокруг объекта. Можно менять интенсивность освещения, цвет теней объекта и др.

На рис. 130 приведены результаты применения эффекта *Вытягивание и скос* к плоскому кругу и к текстовому объекту (букве).

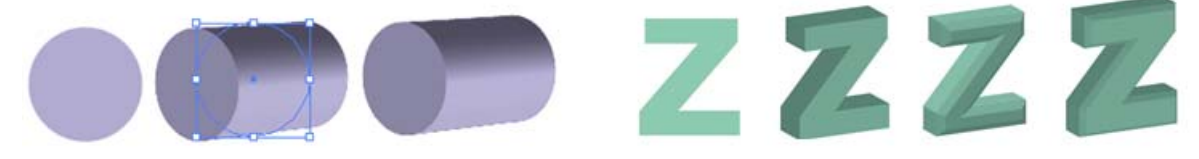

*Рис. 130. Эффект Вытягивание и скос*

Вращение поворачивает контур или профиль вокруг глобальной оси Y (оси вращения) для создания объемного объекта. Поскольку ось вращения фиксирована вертикально, то обычно для изображения половины профиля необходимого объемного объекта в вертикальном и фронтальном положении используют открытый или замкнутый контур. Затем положение объемного объекта можно вращать в диалоговом окне «Параметры вращения 3D-изображения».

На рис. 131 приведен пример получения объемной фигуры при применении эффекта *Вращение* к контуру обводки и результаты применения настройки параметров.

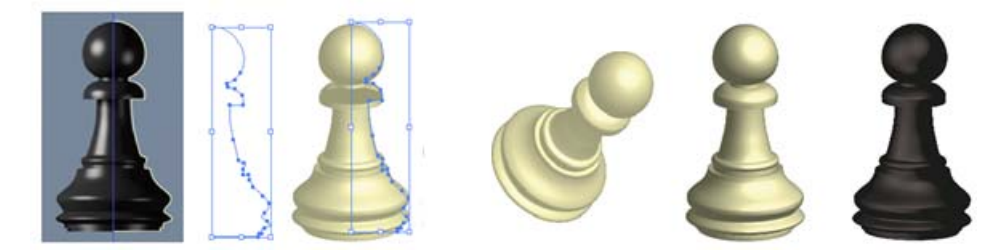

*Рис. 131. Эффект Вращение*

## *Отображение рисунка на объемный объект*

Любой объемный объект состоит из поверхностей, например, вытянутый квадрат превращается в куб, который имеет шесть граней: верхнюю, нижнюю и четыре боковые. На каждую грань объемного объекта можно проецировать плоские рисунки, хранящиеся в палитре «Символы» (рис. 132). Символами могут быть любые объекты Illustrator, в том числе контуры, составные контуры, текст, растровые изображения, сетки и группы объектов.

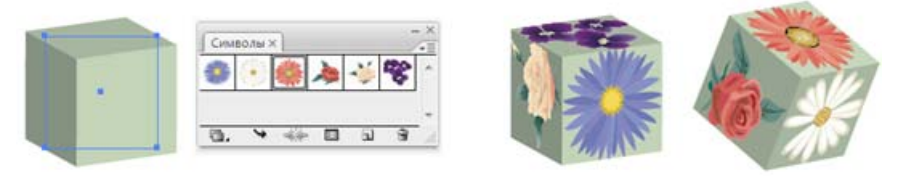

*Рис. 132. Отображение рисунков на грани объемного объекта*

Поскольку функция проецирования использует символы, можно редактировать экземпляр символа, и он будет автоматически обновляться на всех поверхностях, на которые был отображен. Работать с символом можно в диалоговом окне «Проецирование».

В объемном эффекте все поверхности объекта с проекциями запоминаются по номерам. При редактировании объемного объекта или применении тех же эффектов к новому объекту может оказаться, что сторон больше или меньше, чем у исходного объекта. Если поверхностей меньше, чем определено для исходного объекта, лишние рисунки игнорируются.

## *Построение 3D-перспективы*

В Adobe Illustrator можно рисовать или визуализировать объект в перспективе, используя набор функций, которые работают по существующим за-

конам рисования перспективы, к которым относятся следующие: создание объектов непосредственно в перспективе; перевод в перспективу существующих объектов; управление параметрами перспективы; преобразование объектов в перспективе; перемещение или дублирование объектов по направлению к перпендикулярной плоскости; др.

Имеются стандартные стили одно-, двух- и трехточечных перспектив (рис. 133). По умолчанию строится двухточечная перспектива. Изменить стиль можно с помощью команды ПРОСМОТР→СЕТКА ПЕРСПЕКТИВЫ.

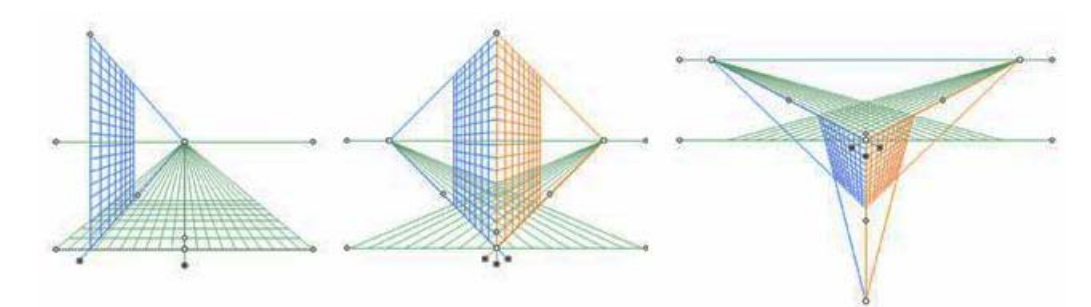

*Рис. 133. Стили перспективы*

Команда ПРОСМОТР→СЕТКА ПЕРСПЕКТИВЫ→ОПРЕДЕЛИТЬ СЕТКУ позволяет настроить параметры сетки перспективы: единицы измерения, масштаб, частоту линий, угол обзора, высоту горизонта, цвет сеток и др.

В документе можно создать только одну сетку. При выбранном инструменте *СЕТКА ПЕРСПЕКТИВЫ* ( ) сетку можно перемещать с помощью левой или правой точки нулевого уровня (при наведении на точку нулевого уровня указатель принимает вид : Исправления перспективы, элементы управления плоскостью сетки, высота горизонта и размер ячейки регулируются вручную с помощью соответствующих точек, при наведении на которые указатель принимает вид  $\overline{\phantom{a}}_H$ или  $\overline{\phantom{a}}_+$ 

Объекты в перспективе рисуются с помощью инструментов групп *ОТРЕ-ЗОК ЛИНИИ* или *ПРЯМОУГОЛЬНИК* (кроме инструмента *БЛИК*) при отображении сетки. При создании в перспективе объекты могут привязываться к линиям сетки активной плоскости.

Ранее созданные объекты можно прикрепить/открепить к активной плоскости на сетке с помощью соответствующей команды из меню ОБЪ-ЕКТ $\rightarrow$ ПЕРСПЕКТИВА→...

**Примечание.** Прикрепление/открепление не влияет на вид объекта.

При переносе объекта в перспективу инструментом *ВЫБОР ПЕРСПЕКТИВЫ ( )* его вид и масштаб изменяются. Этот же инструмент позволяет выделять, перемещать и масштабировать объекты в перспективе.

Текст или символы невозможно напрямую добавить на плоскость перспективы, когда отображается сетка. Однако текст и символы можно перенести в перспективу после их создания в обычном режиме.

*Растровые эффекты*

Несмотря на то, что Adobe Illustrator является редактором векторной графики, в нем есть возможность использования растровых эффектов, которые создают пиксели, а не векторные данные. К растровым относятся следующие эффекты: фильтры SVG, все эффекты в нижнем разделе меню ЭФФЕКТ, а также команды *Внешнее свечение*, *Внутреннее свечение*, *Растушевка* и *Тень* в меню ЭФФЕКТ→СТИЛИЗАЦИЯ→... (рис. 134).

| Эффект                                                                                                    |                  |                     |
|----------------------------------------------------------------------------------------------------|------------------|---------------------|
| Применить последний эффект Shift+Ctrl+E                                                                                                    |                  |                     |
| Последний эффект                                                                                                    | Alt+Shift+Ctrl+E |                     |
| Параметры растровых эффектов в документе                                                                                                    |                  |                     |
| Illustrator - Эффекты                                                                                                    |                  |                     |
| Деформация<br>Исказить и трансформировать<br>Контур<br>Метки <u>о</u> брезки<br>Обработка контуров<br>Объемное изображение<br>Преобразовать в фигуру<br>Растрировать |                  |                     |
| Стилизация<br>Фильтры SVG                                                                                                    |                  | Внешнее свечение    |
|                                                                                                    |                  | Внутреннее свечение |
| Эффекты Photoshop                                                                                                    |                  | Каракули            |
| Галерея эффектов                                                                                                    |                  | Растушевка          |
| Видео<br>Имитация                                                                                                    |                  | Скругленные углы    |
| Искажение                                                                                                    |                  |                     |
| Оформление                                                                                                    |                  | Тень                |
| Размытие                                                                                                    |                  |                     |
| Резкость<br>Стилизация                                                                                                    |                  |                     |
| Текстура                                                                                                    |                  |                     |
| Штрихи                                                                                                    |                  |                     |
| Эскиз                                                                                                    |                  |                     |

*Рис. 134. Растровые эффекты*

Каждый раз при использовании растрового эффекта Illustrator определяет разрешение конечного изображения на основе параметров растровых эффектов документа. Эти параметры сильно влияют на конечный графический объект, поэтому перед началом работы с фильтрами и эффектами важно проверить параметры растровых эффектов документа, которые задаются выбором команды ЭФФЕКТ→ПАРАМЕТРЫ РАСТРОВЫХ ЭФФЕКТОВ В ДОКУМЕНТЕ. Если эффект хорошо смотрится на экране, но при печати имеет недостаточную детализацию или зубчатые края, необходимо увеличить разрешение растровых эффектов в документе.

Для всех растровых эффектов в документе, а также при растрировании векторного объекта можно задать следующие параметры:

*Цветовая модель* – определяет цветовую модель, применяемую при растрировании.

*Разрешение* – определяет количество пикселей на дюйм (ppi) в растрированном изображении.

*Фон* – определяет способ преобразования прозрачных областей векторного графического объекта в пиксели: «Белый» – для заполнения прозрачных областей белыми пикселями либо «Прозрачный», чтобы сделать фон прозрачным.

*Сглаживание* – сглаживает зубчатые края растрированного изображения.

*Создать обтравочную маску* – создает маску, которая делает фон растрированного изображения прозрачным (если выбран прозрачный фон, то обтравочную маску создавать не нужно).

*Добавить вокруг объекта* – добавляет указанное количество пикселей вокруг растрированного изображения.

*Тени, свечения и растушевка*

Для создания эффекта тени надо выбрать объект, группу или слой, а затем выполнить команду ЭФФЕКТ→СТИЛИЗАЦИЯ→ТЕНЬ. Можно задать следующие параметры тени: *режим наложения*; *непрозрачность* (процентное отношение непрозрачности для тени); *сдвиг* по осям X и Y (расстояние, на которое тень будет смещена от объекта); *размытие* (расстояние от края тени, на котором должно начинаться размытие); *цвет тени*; *интенсивность* (процентное отношение черного цвета, добавляемого к тени).

Если в документе CMYK для выбранного объекта с заливкой или обводкой, цвет которых отличается от черного, интенсивность –  $100\%$ , то создается тень с несколькими оттенками черного. Если значение 100% используется для выбранного объекта, который содержит только черную заливку и обводку, то создается полностью черная тень. При значении 0% создается тень цвета выбранного объекта.

Для создания эффекта внутреннего или внешнего свечения надо выбрать объект, группу или слой, а затем выполнить соответствующую команду из меню ЭФФЕКТ→СТИЛИЗАЦИЯ→... Можно задать следующие параметры свечения: *режим наложения*; *цвет свечения*; *непрозрачность* (процентное отношение непрозрачности для свечения); *размытие* (расстояние от центра или края выделенной области, на котором должно начинаться размытие). Для внутреннего

свечения можно указать, откуда исходит свечение: по центру (из центра выделенной области) или по краю (из внутренних краев выделенной области).

Для создания эффекта растушевки краев объекта надо выбрать объект, группу или слой, а затем выполнить команду ЭФФЕКТ→СТИЛИЗАЦИЯ→ РАСТУ-ШЕВКА и указать расстояние, на котором объект из непрозрачного переходит в полностью прозрачный.

На рис. 135-138 представлены эффекты: *Тень*, *Растушевка, Внешнее свечение* и *Внутренее свечение*.

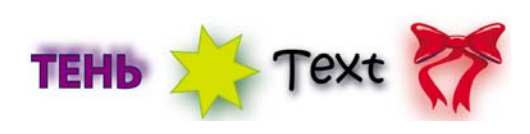

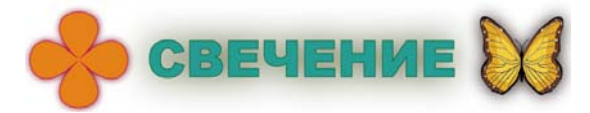

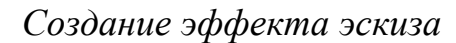

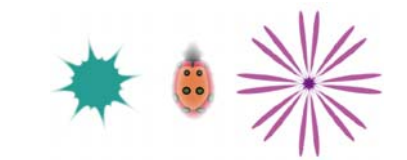

*Рис. 135. Эффект Тень Рис. 136. Эффект Растушевка*

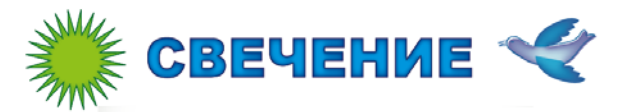

*Рис. 137. Эффект Внешнее свечение Рис. 138. Эффект Внутреннее свечение*

Создать эффекта эскиза объекта можно применив к нему эффект *Каракули.* Для этого надо выбрать объект, группу или слой, а затем выполнить команду ЭФФЕКТ→СТИЛИЗАЦИЯ→КАРАКУЛИ. Можно настроить параметры эффекта (стиль – заказной) или воспользоваться одним из стандартных эффектов, выбрав его в списке стилей (рис. 139). Параметры стандартного эффекта также можно менять, при этом он становится заказным.

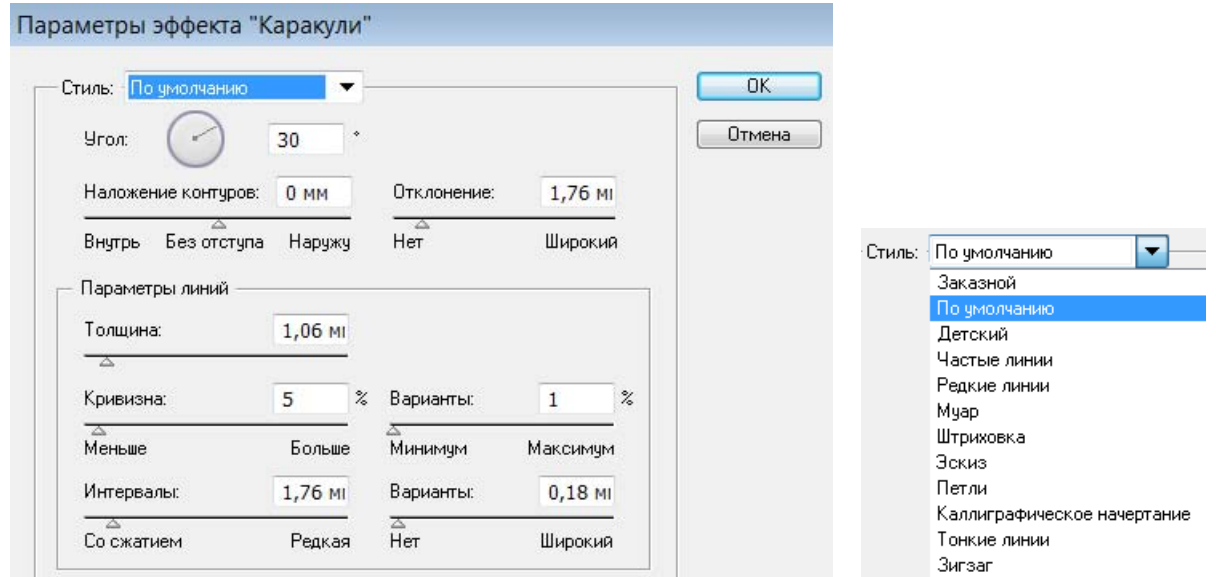

*Рис. 139. Параметры эффекта Каракули*

Если объект имеет заливку и обводку, то эффект *Каракули* может быть применен как ко всему объекту, так и только к заливке или только к обводке. На рис. 140 представлены объекты, к которым был применен эффект *Каракули* разных стилей.

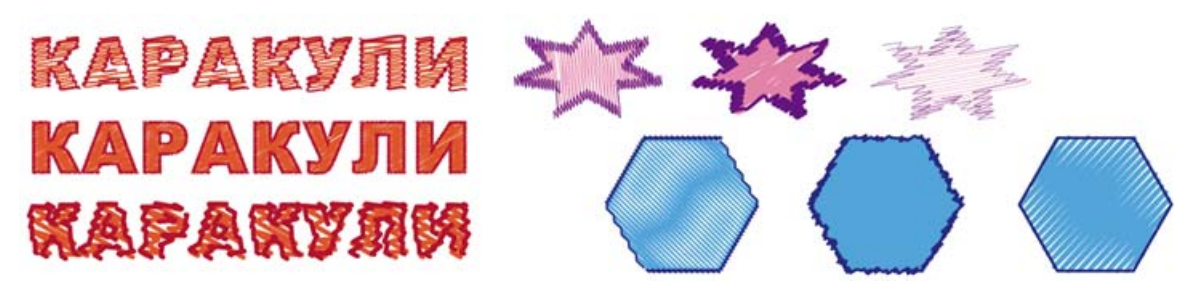

*Рис. 140. Эффект Каракули*

# *Растрирование и трассировка*

В Adobe Illustrator предусмотрено два способа преобразования объектов к растровому виду: применение растровых эффектов, о которых было рассказано ранее, и команда ОБЪЕКТ→РАСТРИРОВАТЬ. Если растеризация выполняется как эффект, внешний вид объекта изменяется, но его векторная природа сохраняется. Такое преобразование можно отменить, удалив примененный эффект.

При выполнении команды ОБЪЕКТ→РАСТРИРОВАТЬ предусмотрены настройки параметров (рис. 141), аналогичные параметрам растровых эффектов, рассмотренным ранее.

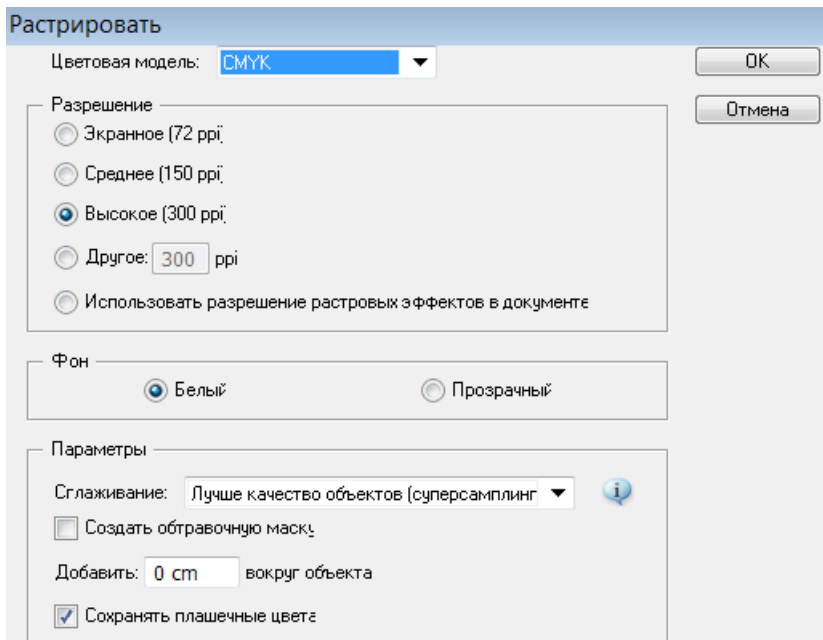

*Рис. 141. Параметры растрирования*

Чтобы создать векторный рисунок на основе растрового изображения, помещенного в документ Illustrator, можно выполнить автоматическую трассировку, нажав на кнопку «Быстрая трассировка» на панели «Управление», при этом преобразование будет выполнено с настройками по умолчанию. Настроить параметры трассировки можно в соответствующем окне (рис. 142), открываемом командой ОБЪЕКТ→БЫСТРАЯ ТРАССИРОВКА→ПАРАМЕТРЫ ТРАССИРОВКИ (или из списка стилей кнопки «Быстрая трассировка»).

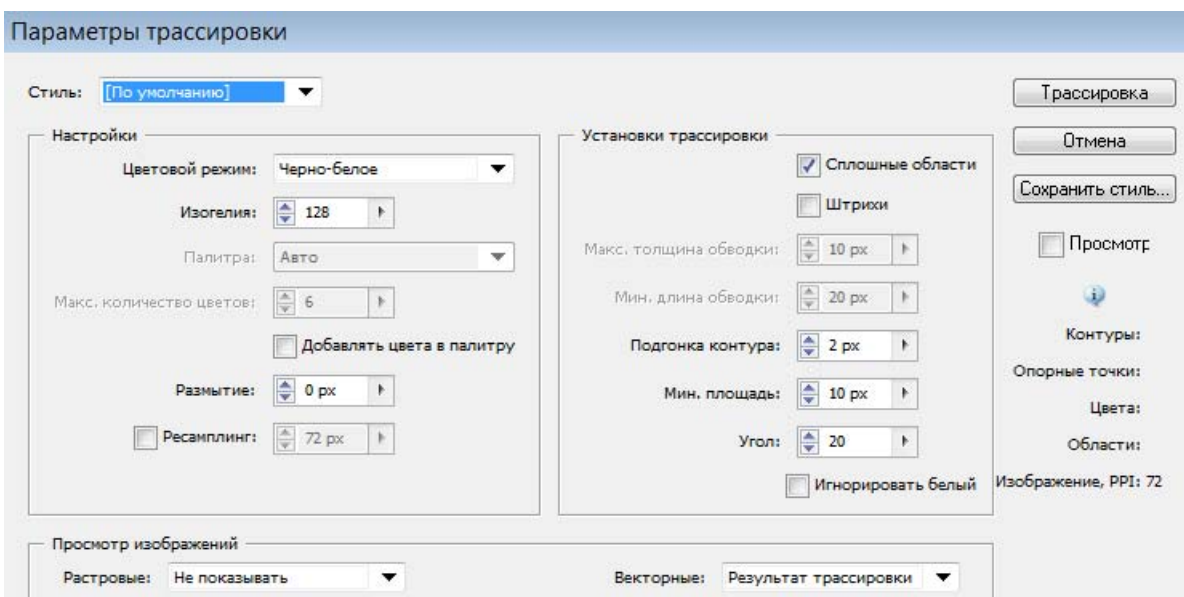

*Рис. 142. Параметры трассировки*

## **Тема 5. Редакторы растровой графики**

На рынке современных программных продуктов присутствуют десятки пакетов растровой графики, например: Paint, Adobe Photoshop, Corel Photo-Paint, Corel Paint Shop Pro, Movavi Photo Editor, Gimp, Corel Painter, Autodesk SketchBook Pro и др. Среди них есть и профессиональные мощные пакеты, и простенькие программки для просмотра и минимального редактирования изображений, имеются приложения для рисования, оптимизированные для планшетных устройств и т.п.

Основное назначение редакторов растровой графики – обработка и коррекция изображений, введенных в компьютер с внешних источников (сканера, цифрового фотоаппарата или цифровой видеокамеры) с целью использования их в печатной продукции или для графического оформления веб-страниц. Они позволяют производить оптимизацию изображений, которая преследует две цели: улучшение качества изображения для придания необходимой выразительности или корректировки изображения и решение какой-либо творческой задачи (композиция, монтаж, раскрашивание и др.).

Интерфейс программ для работы с растровой графикой, помимо меню и стандартных панелей, содержит панель для настройки свойств активных инструментов или выделенных объектов и всевозможные палитры (дополнительные окна), например, для навигации, выбора цвета, работы с текстом, стилями и т.д.

Редакторы растровой графики позволяют производить над изображениями следующие действия:

– кадрировать – вырезать необходимую часть изображения;

– ретушировать – устранять дефекты изображения, изменять детали;

– трансформировать: масштабировать, деформировать, отображать зеркально, поворачивать;

– изменять цвет, тон, контраст, насыщенность;

– коллажировать – соединять несколько изображений друг с другом, вносить детали одних изображений в другие, добавлять текст и пр.;

– изменять посредством специальной обработки – фильтров, эффектов, наложения текстур, теней, подсветки и пр.

Специальные эффекты и фильтры применяются для исправления изображения, добавления различных элементов, стилизации и решения творческих задач. Эффекты и фильтры могут искажать и деформировать изображение; стилизовать его под разные техники рисунка, живописи, фотографии, объемный рельеф и множество материалов; специфически изменять цвета.

При создании нового файла растрового изображения обычно задаются следующие параметры: размер, разрешение, цветовой режим и содержимое фона (белый, цвет фона или прозрачный). В дальнейшем эти параметры можно изменить. При задании значения разрешения следует учитывать, где будет использоваться создаваемое изображение. Если предполагается печать изображения, то разрешение должно быть не меньше 300 пикселей на дюйм, при работе с электронным вариантом достаточно экранного разрешения 72 пикселя на дюйм.

В большинстве случаев среди инструментов редакторов растровой графики можно выделить следующие: инструменты выделения; инструменты рисования; инструменты работы с цветом (для выполнения заливкой различных типов и цветовой коррекции); инструменты для редактирования изображений (кадрирования, масштабирования, поворота и других операций трансформирования); инструменты для ретуширования и т.д. В зависимости от редактора названия этих инструментов могут варьироваться, однако основные приемы работы с ними идентичны.

Для рисования растровых изображений предназначены инструменты *КИСТЬ* и *КАРАНДАШ*, для которых можно настраивать следующие параметры: цвет, диаметр, жесткость, прозрачность, форму отпечатка кисти, эффекты и т.д. Кисти можно создавать самостоятельно, а также загружать их наборы из внешних файлов. Многие растровые редакторы также позволяют рисовать векторные контура на основе построения примитивов и кривых и возможностей манипулирования их узлами с помощью соответствующих инструментов.

Для работы с цветом во всех растровых редакторах имеются цветовые палитры, позволяющие работать с несколькими цветовыми моделями, и поддерживается заливка (цветом, градиентом и узором) с возможностью создания градиентов и образцов узорной заливки. В каждом редакторе имеются различные инструменты для цветовой коррекции изображений.

Современный дизайнер часто в своей работе использует графический планшет (дигитайзер), поэтому во многих редакторах имеются настройки для работы с планшетом. Есть программы, специально оптимизированные для планшетных устройств, например: Corel Painter, Autodesk SketchBook Pro, Gimp, Xara Magix Photo & Graphic Designer, Artweaver и др. Они имеют широкие наборы и позволяют полноценно рисовать с помощью графического планшета, имитируя разные художественные техники. В эти наборы входят: кисти с широкой возможностью настройки их чувствительности, прозрачности, эффектов (например: мокрые кисти, кисти-текстуры); холсты; цветовые палитры.

## **Тема 6. Работа в редакторе растровой графики Adobe Photoshop**

#### *Интерфейс программы*

В верхней части окна программы Adobe Photoshop находится *Основное меню*, работа с которым осуществляется так же, как и в других программах. Под строкой меню программы располагается *панель «Параметры»*, на которой отображаются параметры, относящиеся к активному инструменту или объекту. В нижней части окна программы находится *Строка состояния*. Слева располагается *панель «Инструменты»*.

В рабочем пространстве могут находиться *палитры* в различных видах: свернутые в виде пиктограммы/пиктограммы с подписью одной палитры или списка, в отдельном окне, в виде вкладок в одном окне (рис. 143). Каждая палитра имеет собственное меню ( =), расположенное в правом верхнем углу.

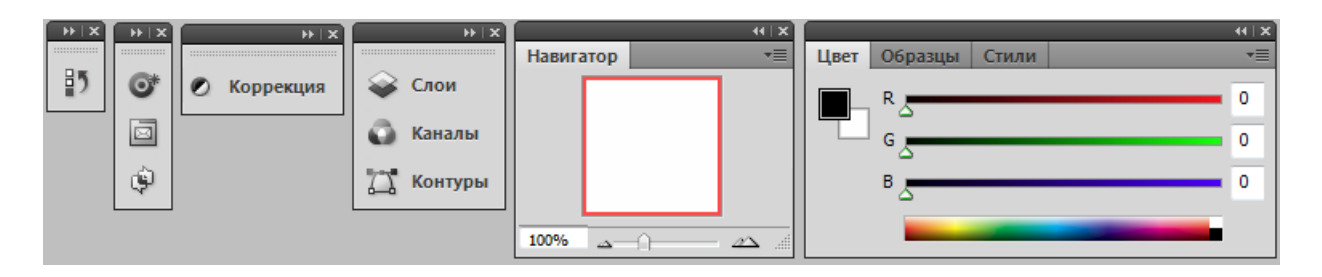

*Рис. 143. Виды палитр в рабочем пространстве Photoshop* 

Включение/выключение панелей и палитр осуществляется через меню ОКНО.

Photoshop является многооконным редактором: в нем могут обрабатываться несколько документов, каждый из которых расположен в своем рабочем окне. В окне Photoshop открытые изображения могут отображаться в виде пиктограммы (быть «свернуты»), в виде окна документа в заданном масштабе либо занимать всю область окна Photoshop. Если открыто несколько окон, то можно выбрать вариант их расположения.

Начиная с версии CS5, в строке меню (справа от перечисления пунктов) расположены: кнопки запуска приложения Adobe Bridge (Mini Bridge) и кнопки со списками для выбора элементов рабочего пространства: вспомогательных элементов, масштаба, упорядочивания документов и режима экрана (рис. 144)

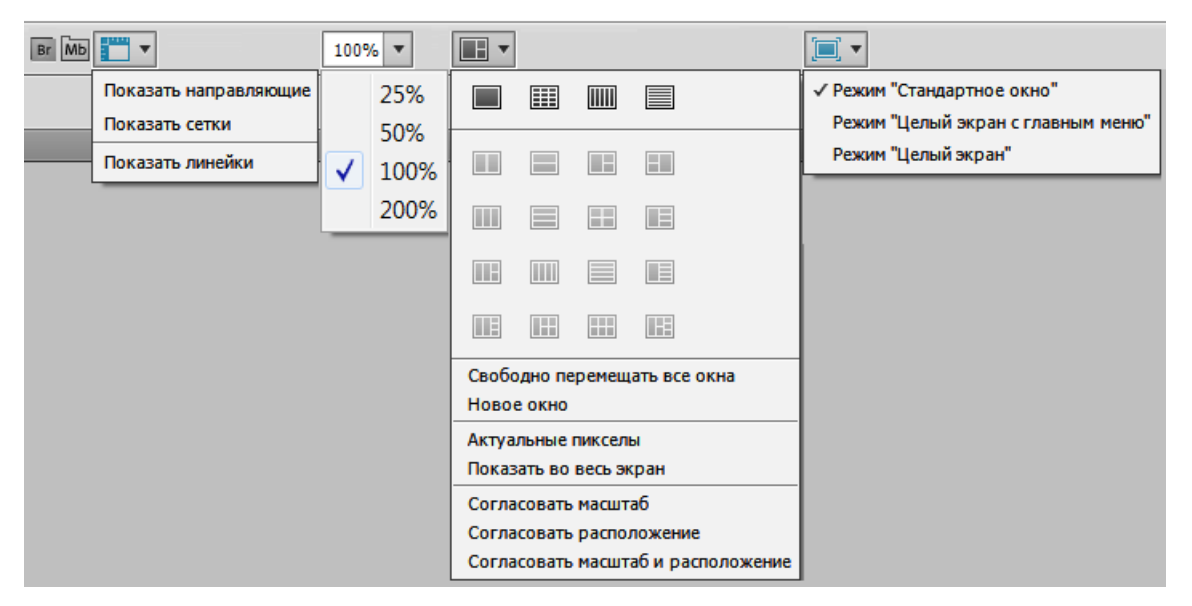

*Рис. 144. Списки выбора настроек элементов рабочей среды на панели «Меню»* 

Команда РЕДАКТИРОВАНИЕ→УСТАНОВКИ открывает диалоговое окно «Установки» (рис. 145), в котором можно настроить параметры Adobe Photoshop. В левой части окна приведен список групп параметров для пользовательской настройки.

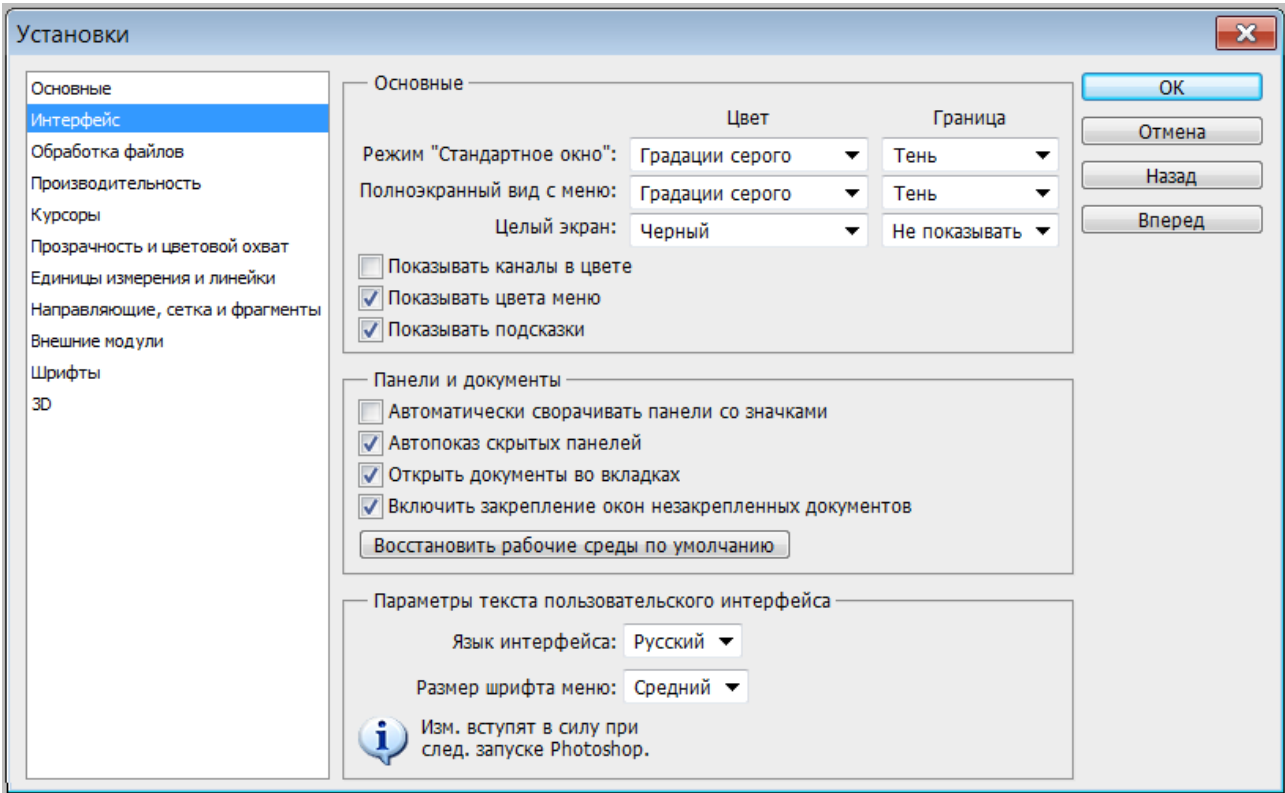

*Рис. 145. Установки параметров программы Adobe Photoshop* 

Наличие включенных палитр, выбор настройки элементов и настройки в окне «Установки» составляют *рабочую среду* Photoshop. Можно выбрать рабочую среду, предоставляемую программой из списка, расположенного справа в строке меню (рис. 146) или настроить пользовательскую рабочую среду, а затем сохранить ее, выбрав из списка команду НОВАЯ РАБОЧАЯ СРЕДА.

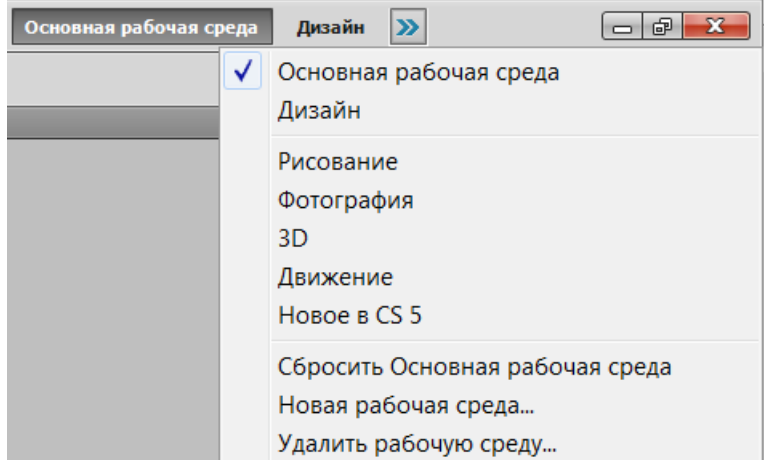

*Рис. 146. Выбор рабочей среды*

# *Изменение размера изображения и параметров холста*

Команда ИЗОБРАЖЕНИЕ→РАЗМЕР ИЗОБРАЖЕНИЯ открывает одноименное окно, в котором показаны размеры и разрешения изображения, а также его емкость (размер файла) в килобайтах и применяемая интерполяция (рис. 147).

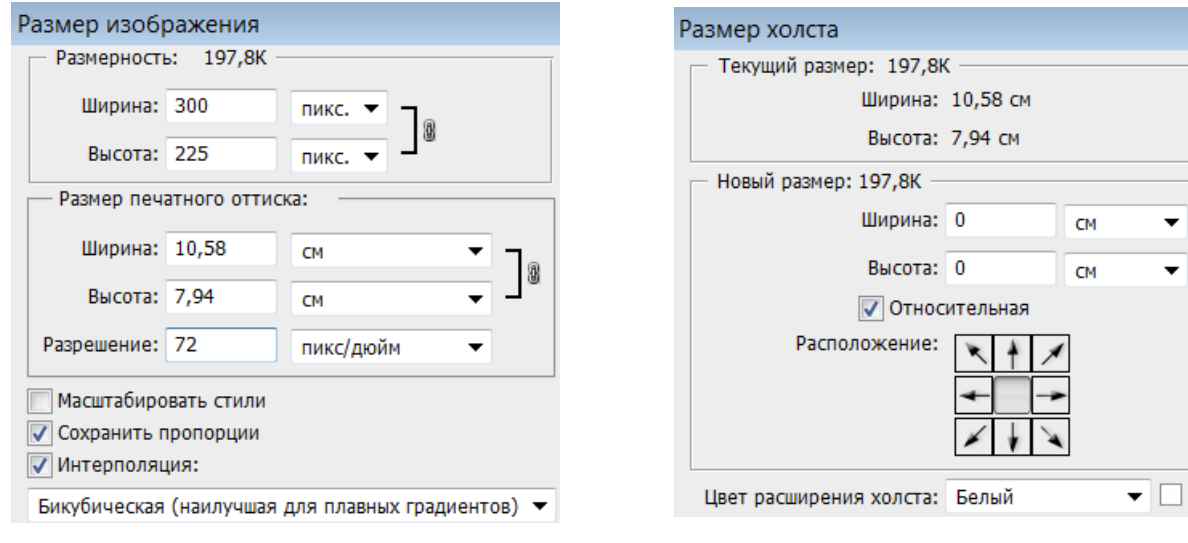

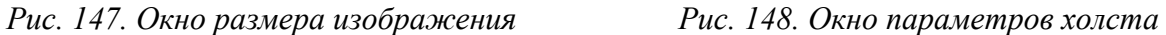

Эти параметры можно изменить как для созданного в Photoshop изображения, так и загруженного для редактирования.

*Холст* – это «жизненное пространство» (носитель) изображения, доступное для изобразительных и технических операций. Размеры, цвет и положение добавленных фрагментов холста (расширения холста) выбираются пользователем в диалоговом окне (рис. 148), открываемом командой ИЗОБРАЖЕ-

НИЕ→РАЗМЕР ХОЛСТА. Также холст можно поворачивать с помощью команды ИЗОБРАЖЕНИЕ→ПОВОРОТ ХОЛСТА.

#### *Режимы наложения пикселей*

При работе с выделенной областью, слоями, а также с некоторыми инструментами используются режимы наложения пикселей, выбираемые в списке на панели «Параметры». В процессе наложения пикселей имеют место три составляющие: исходный цвет пикселей основного рисунка, вносимый цвет пикселей накладываемой области и результирующий цвет. При этом также учитываются *установки цветового допуска* и *уровня непрозрачности*.

По умолчанию установлен режим «Нормальный», при котором происходит полная замена исходного цвета на вносимый, то есть накладывается совсем непрозрачное изображение (значение в поле «Непрозрачность» по умолчанию равно 100%).

В Photoshop можно использовать более двадцати режимов наложения пикселей, которые позволяют добиваться различных цветовых эффектов. Примеры режимов наложения аналогичны приведенным ранее при рассмотрении программы Adobe Illustrator.

## *Инструменты*

Инструменты программы Photoshop условно разделены на группы, из которых можно выделить следующие: инструменты выделения, перемещения и обрезки; инструменты рисования, ретуширования и коррекции изображения; инструменты заливки; инструменты для создания контуров и фигур, инструменты для ввода текста и др. Большинство инструментов могут работать в различных режимах или имеют настройки применения команды. После выбора инструмента на панели «Параметры» можно настроить режимы его работы и задать значения атрибутов данного инструмента.

#### *Инструменты выделения, перемещения и обрезки*

Обычно выделение используется для перемещения или редактирования области изображения. Если в изображении существует выделенная область, то любые средства программы действуют только на нее. Выделение ограничивается анимированной штрихпунктирной линией (режим «бегущих муравьев»).

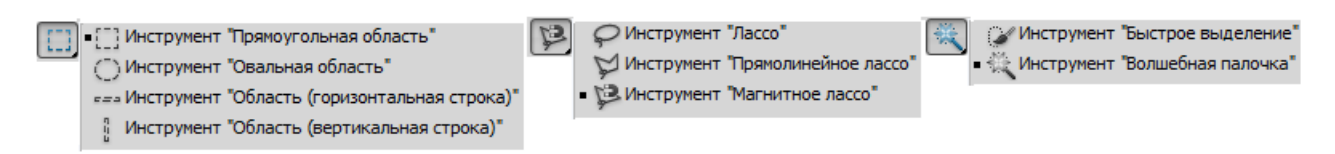

*Рис. 149. Инструменты выделения*

Для всех инструментов выделения (рис. 149) на панели «Параметры» можно выбрать режим: *Новая выделенная область* ( ) – при ее создании, все ранее выделенное исчезает; *Добавление к выделенной области* ( ) – новое выделение добавляется к существующему; *Вычитание из выделенной области* ( ) – новое выделение исключается из существующего; *Пересечение с выделенной*  $o$ *бластью* ( $\Box$ ) – остается выделенной область пересечения старого и нового выделения. Также для конкретных инструментов на панели «Параметры» можно задать значения следующих параметров:

> *– Растушевка* – изменяет выделение таким образом, что по его краям появляется область частично выделенных пикселей (необходимо, например, для плавного перехода объекта в фон);

> *– Сглаживание* – сглаживает область выделения за счет области частично выделенных пикселей;

> *– Стиль* – задает способ выделения (обычный – без ограничений; *задан. пропорции* – задаются пропорции области выделения, если будет задано отношение 1:1, то область выделения будет квадрат/круг; *задан. размер* – область выделения заданного размера).

> *– Допуск* – задает степень близости цвета пикселей, необходимую для добавления их в выделение. Если значение 0, то выделятся только точно совпадающие по цвету пиксели, если 255 – все пиксели;

> *– Смеж. пикс.* – включает режим выделения пикселей только в соседних с выбранным областях. Если флажок сброшен, инструмент выделит все подходящие по заданному допуску пиксели, независимо от того, смежные они или нет;

*– Ширина* – задает ширину рабочей области инструмента выделения (диаметр). Если нужно точное выделение, то лучше взять значение поменьше;

*– Контрастность* – величина яркости, на которую должны отличаться смежные пиксели, чтобы по ним прошла граница;

 $-\mu$ р.

Для некоторых инструментов выделения можно уточнить край выделения, задав параметры в соответствующем окне (кнопка «Уточн. край»).

Удалить выделение можно командой ВЫДЕЛЕНИЕ→ОТМЕНИТЬ ВЫДЕЛЕНИЕ или комбинацией клавиш <Ctrl>+<D>. Поменять выделенную и защищенную области с помощью команды ВЫДЕЛЕНИЕ→ИНВЕРСИЯ. Границы выделений можно преобразовать командой ВЫДЕЛЕНИЕ→ТРАНСФОРМИРОВАТЬ ВЫДЕЛЕН-НУЮ ОБЛАСТЬ. Выделения можно сохранять (в Альфа-канале) и после этого загружать в рисунок по мере надобности.

Инструмент *ПЕРЕМЕЩЕНИЕ* ( $\rightarrow$ ) позволяет перемещать выделенные области изображений как в пределах одного документа, так и между документами. При перемещении в другой документ получается копия (то есть выделенный фрагмент остается в исходном документе). Если при перемещении держать нажатой клавишу <Alt>, то происходит дублирование – создается копия перемещаемой области.

*Обрезка изображения (кадрирование)* – это одна из базовых операций компьютерной графики. Чтобы обрезать изображение, надо выбрать инструмент *РАМКА* (рис. 150) и растянуть на оригинале рамку требуемого размера и положения. Обрезаемое поле можно масштабировать, смещать и поворачивать. На панели «Параметры» в полях «Ширина», «Высота» и «Разрешение» (рис. 150) можно задать точные размеры рамки, то есть изображения, получаемого после кадрирования.

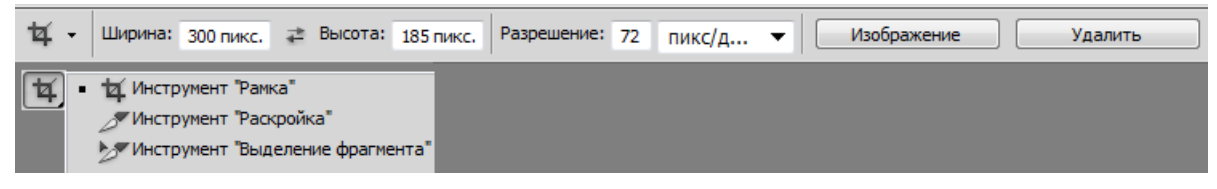

*Рис. 150. Инструменты обрезки и параметры инструмента РАМКА* 

Нажатие клавиши <Enter> или двойной щелчок внутри рамки приводит в исполнение выбранный вариант кадрирования.

*Инструменты рисования, ретуширования и коррекции изображения*

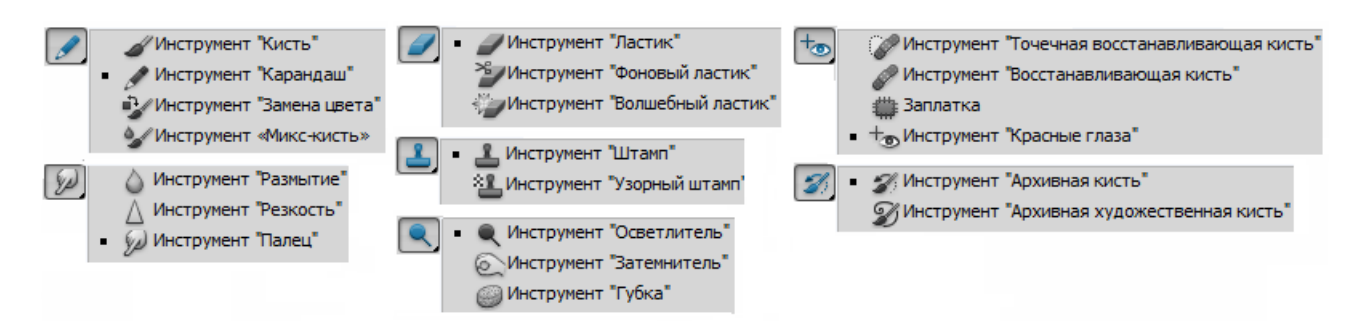

*Рис. 151. Инструменты рисования, ретуширования и коррекции изображения*

При работе с большинством инструментов рисования и ретуширования (рис. 151), для которых кисть используется как шаблонное изделие, можно выбрать желаемую кисть из активного набора и установить ее *главный диаметр* и *жесткость*, выбрать *режим наложения пикселей* и установить *непрозрачность*, а также задать значения параметров для конкретных инструментов. Например: включить режим аэрографа для имитации разбрызгивания краски из баллончика (<sup>2</sup>), включить/выключить панель источника клонирования (<sup>3</sup>), задать ограничения и т.д.

Меню кисти (список справа от основных параметров выбора кисти) позволяет выполнять следующие действия: открывать загруженные наборы кистей; загружать существующие наборы кистей; создавать новые наборы; сохранять, переименовывать и удалять кисти; др. (рис. 152).

Также на панели «Параметры» находится кнопка <sup>у</sup> для открытия палитры «Кисть» (эта же палитра открывается командой ОКНО→КИСТЬ), в которой находится список групп настроек и параметров кисти (рис. 153).

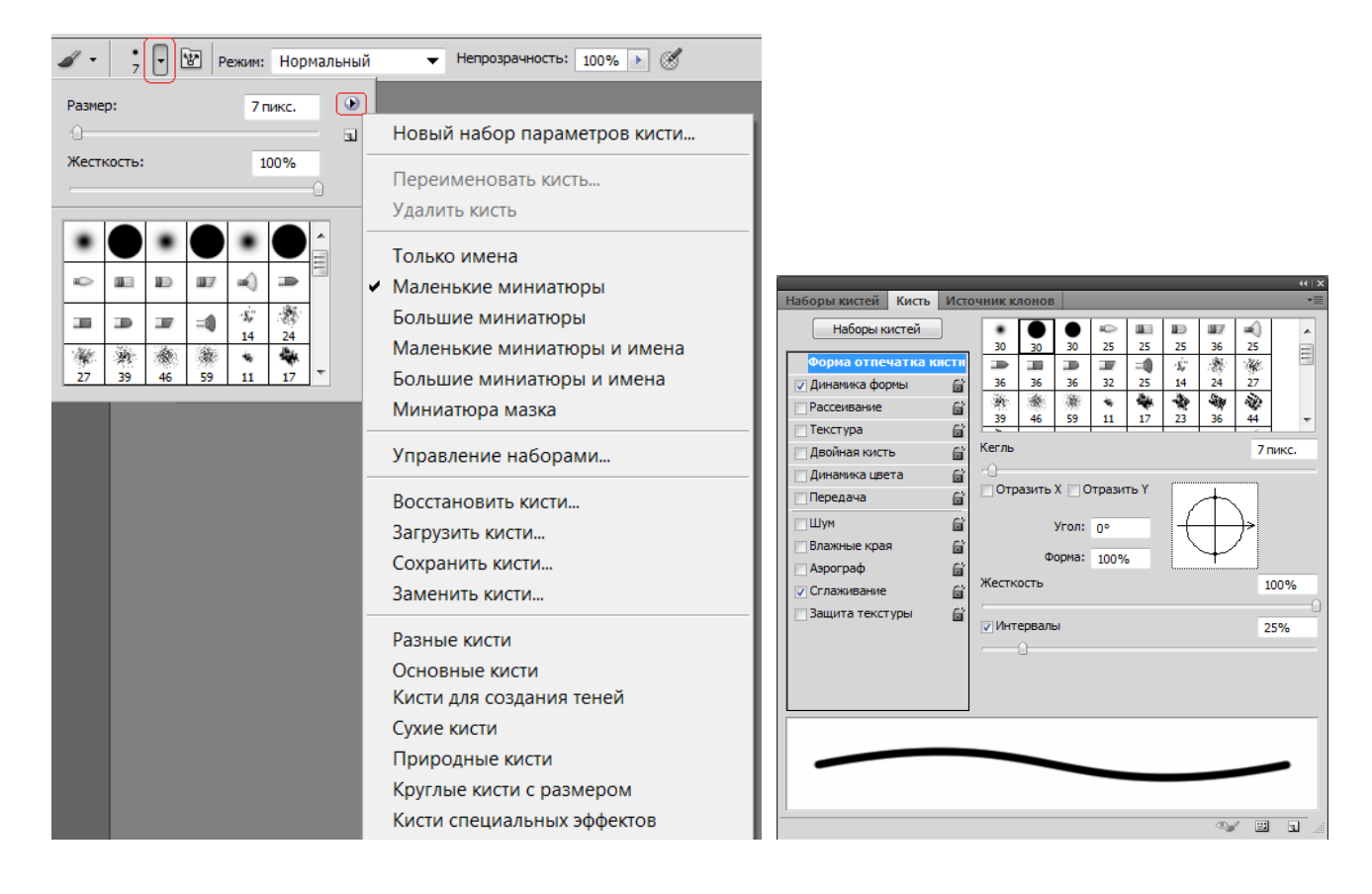

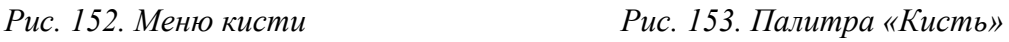

Можно создавать собственные образцы кисти, нарисовав их в отдельном документе и выполнив команду РЕДАКТИРОВАНИЕ→ОПРЕДЕЛИТЬ КИСТЬ. После сохранения образец кисти появляется в активном наборе, и их можно настраивать с помощью параметров палитры «Кисть».

# *Работа с векторными контурами и фигурами*

Помимо растровых изображений, нарисованных инструментами *КИСТЬ* и *КАРАНДАШ*, Photoshop позволяет рисовать векторные контура и фигуры (готовые векторные объекты различной геометрической формы) на основе построения примитивов, фигур или кривых и возможностей манипулирования их узлами с помощью соответствующих инструментов (рис. 154).

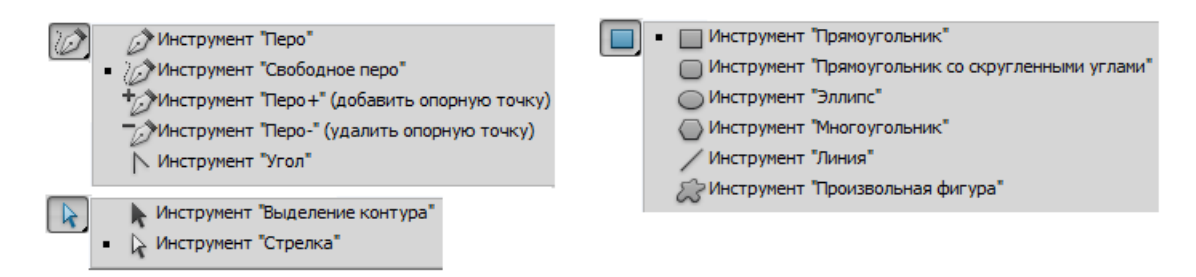

*Рис. 154. Инструменты создания и редактирования векторных объектов*

При выборе инструмента для работы с векторными объектами на панели «Параметры» можно задать режим, определяющий, как будет создан объект:

*– Слой-фигура* ( ) – создается некий гибрид слоя и контура, то есть можно редактировать такую фигуру как контур, но при этом она обладает всеми свойствами слоя. Слой-фигуры являются контурами, и поэтому с ними можно работать всеми инструментами группы *ПЕРО*. Также можно указать, как будут добавляться слой-фигуры: на новом слое ( $\Box$ ); добавление к области фигуры  $(\Box)$ ; вычитание из области фигуры  $(\Box)$ ; пересечение областей фигур  $(\Box)$ ; вычитание области пересечения фигур (•). Для создаваемого в этом режиме объекта можно задать стиль и цвет;

*– Контуры* ( ) – на активном слое создается фигура только в виде контура (отдельный слой для нее не создается). Можно указать, как будут добавляться контуры: добавление к области контура (•); вычитание из области контура (•); пересечение областей контуров (•); исключение наложения областей контуров (•). Для создаваемого в этом режиме объекта можно задать режим наложения и непрозрачность;

*– Выполнить заливку пикселей* ( ) – создается фигура, которая сразу прорисована на активном слое, имеет заливку и недоступна для редактирования.

При выборе инструмента для построения геометрического примитива или фигуры можно задать его параметры из списка (\*) на панели «Параметры». При выборе инструмента *ПРОИЗВОЛЬНАЯ ФИГУРА* на панели «Параметры» появляется список, из которого можно выбрать фигуру, а также кнопки, открывающие палитру «Стили» и палитру «Цвет» для выбора стиля и цвета (рис. 155). Меню фигур (список справа от списка фигур) позволяет выполнять следующие действия: открывать загруженные наборы фигур; загружать наборы фигур; создавать новые наборы; сохранять, переименовывать и удалять фигуры; др.

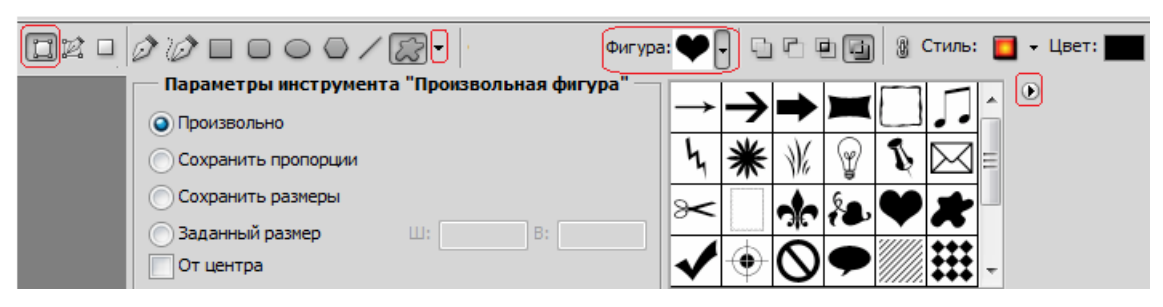

*Рис. 155. Инструменты построения векторных фигур*

## *Цветовые режимы и работа с цветом*

В Photoshop возможны следующие варианты цветового режима для редактируемого изображения (команда Изображение→РЕЖИМ):

*– Битовый формат* – переводит изображение в двухцветное, состоящее только из черных и белых пикселей. Для использования этого режима изображение сначала нужно перевести в режим градаций серого;

*– Градации серого* – при переходе в этот режим вся информация о цветах, составлявших изображение, уничтожается;

*– Дуплекс* – переводит изображение из градаций серого в n-цветное. Максимальное количество составляющих цветов – 4, минимальное – 1. Можно выбирать любые цвета в произвольном количественном соотношении;

*– Индексированные цвета* – при переходе в этот режим информация о цветах, из которых состоит изображение, содержит только несколько основных цветов, определяемых пользователем;

*– RGB- цвет;*

*– CMYK- цвет*;

*– Lab- цвет;*

*– Многоканальный* – после выбора данного режима связь между каналами пропадает, и они начинают существовать независимо.

По умолчанию (если не было задано других настроек) при создании нового документа *основной цвет (цвет переднего плана)* – черный, а *фоновый цв*ет

*(цвет заднего плана)* – белый. Эти установки отображаются на индикаторах цвета внизу панели «Инструменты» (рис. 156) и в палитре «Цвет» (рис. 157).

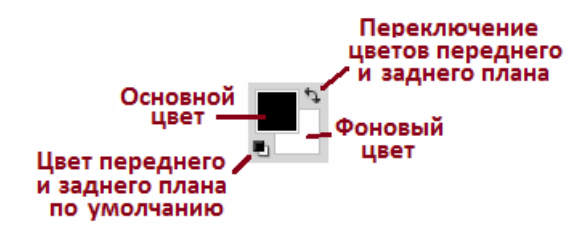

*Рис. 156. Индикаторы цвета на панели «Инструменты»* 

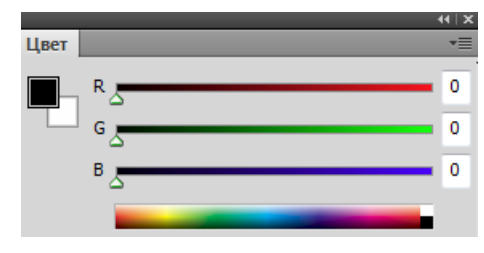

*Рис. 157. Палитра «Цвет»*

Двойной щелчок на индикаторе цвета вызывает окно «Палитра цветов (Основной цвет/Фоновый цвет)» (рис. 158), которое позволяет определить цвета переднего и заднего плана визуально (с помощью цветового поля и цветовой полосы) или «по параметрам» (с помощью цифровых полей цветовой модели).

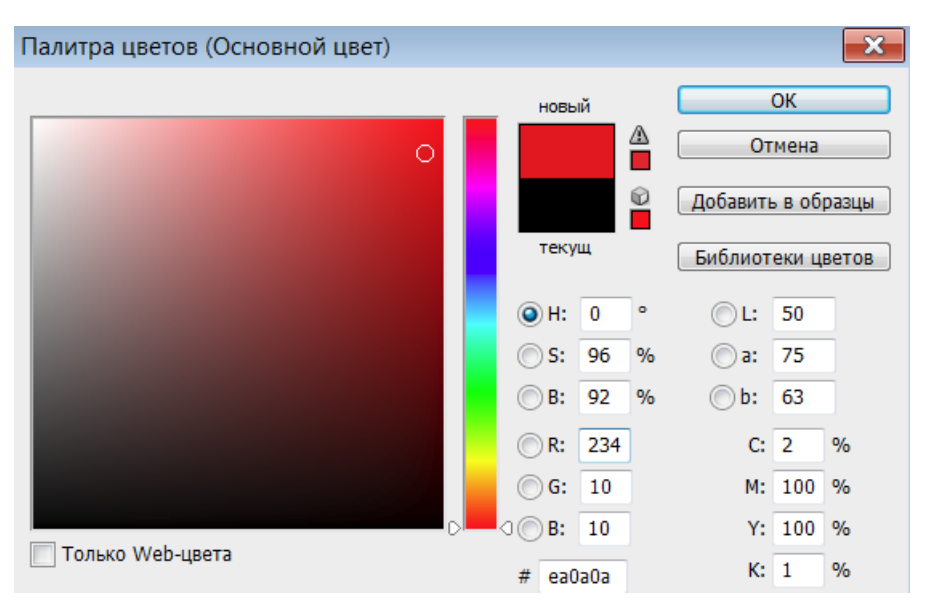

*Рис. 158. Палитра цветов*

Как и в программе Adobe Illustrator, при несоответствии цвета модели CMYK или web-безопасной палитре в окне «Палитра цветом» появляется предупреждение.

# *Заливка*

Для заливки фона или выделенной области изображения применяются следующие инструменты заливки.

Инструмент *ЗАЛИВКА* – используется для однородной заливки или регулярной заливки по образцу (узорной заливки). На панели «Параметры» можно

задать следующие параметры инструмента (рис. 159): тип заливки, режим наложения пикселей, непрозрачность, допуск, сглаживание и т.д. Если надо залить несмежные области, то надо снять флажок *Смеж. пикс*.

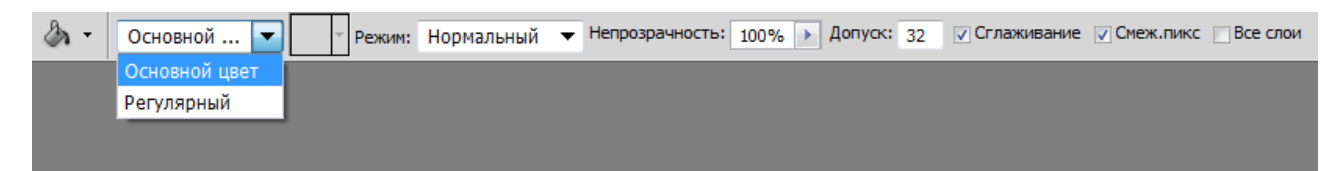

*Рис. 159. Параметры инструмента ЗАЛИВКА*

Если выбрать тип заливки – *Регулярный*, то на панели «Параметры» станет доступной кнопка, открывающая список *узоров* – образцов узорной заливки (рис. 160). Меню узоров (список справа от списка узоров) позволяет выполнять следующие действия: открывать загруженные наборы узоров; загружать существующие наборы узоров; создавать новые наборы; сохранять, переименовывать и удалять узоры; др.

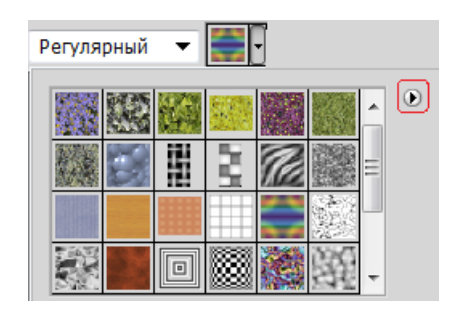

*Рис. 160. Список узоров при выборе типа заливки – регулярный*

Можно создавать собственные образцы узора, применив прямоугольное выделение к области изображения, которую надо использовать в качестве узора и выполнив команду РЕДАКТИРОВАНИЕ→ОПРЕДЕЛИТЬ УЗОР. После сохранения образец узора появляется в активном наборе.

Также можно выполнить заливку выделенной области с учетом режима наложения и прозрачности с помощью команды РЕДАКТИРОВАНИЕ→ВЫПОЛНИТЬ ЗАЛИВКУ.

Инструмент *ГРАДИЕНТ* выполняет градиентную заливку, формируя плавные переходы между цветами, выбранными при настройке инструмента. На Панели «Параметры» (рис. 161) находится список загруженных вариантов градиента (щелчок «мыши» на списке открывает окно «Редактор градиентов») и

кнопки выбора вида градиента: *Линейный*; *Радиальный*; *Конусовидный*; *Зеркальный*; *Ромбовидный.*

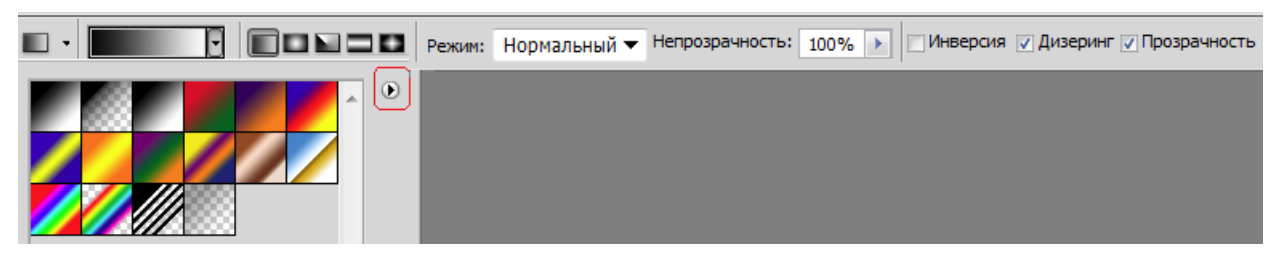

*Рис. 161. Параметры инструмента ГРАДИЕНТ*

Также на панели «Параметры» можно задать режим наложения пикселей и непрозрачность, а также установить флажки для включения параметров: *Инверсия* (смена порядка цветов в градиенте на обратный), *Дизеринг* (предотвращение появления полос) и *Прозрачность* (применение маски прозрачности градиента).

Меню градиентов (список справа от списка градиентов) позволяет выполнять такие действия, как: открывать загруженные наборы градиентов; загружать существующие наборы градиентов; создавать новые наборы; сохранять, переименовывать и удалять градиенты; др. Редактирование градиента из набора и создание нового градиента производится в окне «Редактор градиентов».

## *Слои и слоевые эффекты*

Изображение в Photoshop может состоять из нескольких слоев. В процессе обработки изображений используются различные слои: слой заднего плана, корректирующий слой, слой-маска, текстовый слой, видеослой, 3D-слой и др.

*Слой заднего плана (фоновый слой)* – основной слой любого изображения. Любой отсканированный рисунок или цифровая фотография первоначально состоят из одного слоя – заднего плана. Этот слой накладывает определенные ограничения на применение отдельных команд и инструментов пакета. В частности, он не имеет режимов наложения пикселей, не допускает изменения прозрачности и в многослойном изображении может занимать только самую нижнюю позицию.

Слои можно создавать, дублировать (копировать) и удалять. К ним можно применить заливку однородным цветом, градиентом или образцом.

Для каждого слоя можно задать свойства (название слоя, цвет, режим наложения пикселей и прозрачность), а также применить эффекты, преобразовывающие либо сами объекты, расположенные на активном слое (кроме фона), либо их окружение. К слою можно добавить маску, которая частично либо полностью скрывает его содержимое.

При работе с многослойным изображением важно учитывать, на каком слое в данный момент происходит работа, поскольку большинство инструментов и команд действуют только на активный слой.

Все команды, предназначенные для работы со слоями, собраны в меню СЛОЙ. Кроме этого, наиболее используемые команды работы со слоями находятся в палитре «Слои» (рис. 162), внизу которой расположены кнопки для выполнения операций. Многие операции также можно выполнить с помощью команд из Контекстного меню слоя. Еще одна группа команд работы со слоями находится в меню палитры «Слои», которое вызывается щелчком «мыши» по кнопке в верхнем правом углу.

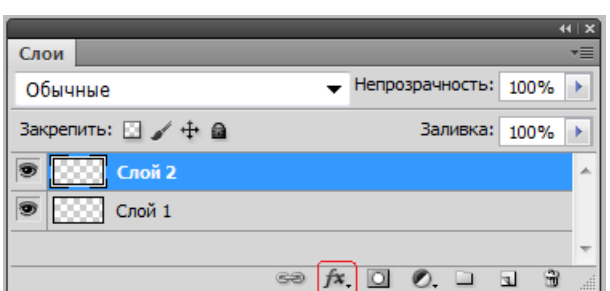

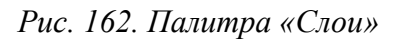

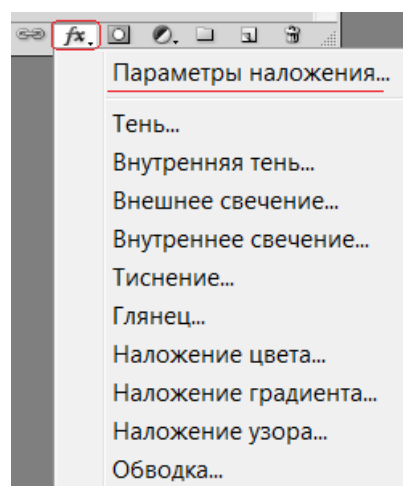

*Рис. 162. Палитра «Слои» Рис. 163. Список слоевых эффектов*

В Photoshop есть коллекция *слоевых эффектов* (тень, свечение, контур, обводка и др.), называемых также стилями слоя, которые собраны в меню Слой→Стиль слоя и в списке кнопки <del>в да</del> в палитре «Слои» (рис. 162).

Настройки слоевых эффектов производятся в окне «Стиль слоя» (рис. 164), которое открывается при выборе любого слоевого эффекта из соответствующего меню или из списка кнопки в палитре «Слои» либо после выполнения команды ПАРАМЕТРЫ НАЛОЖЕНИЯ из меню СЛОЙ→СТИЛЬ СЛОЯ или Контекстного меню слоя, либо из списка кнопки (рис. 163).

При выборе эффекта в левой части окна (рис. 164) в правой открываются его параметры, которые можно настраивать либо использовать параметры по умолчанию.

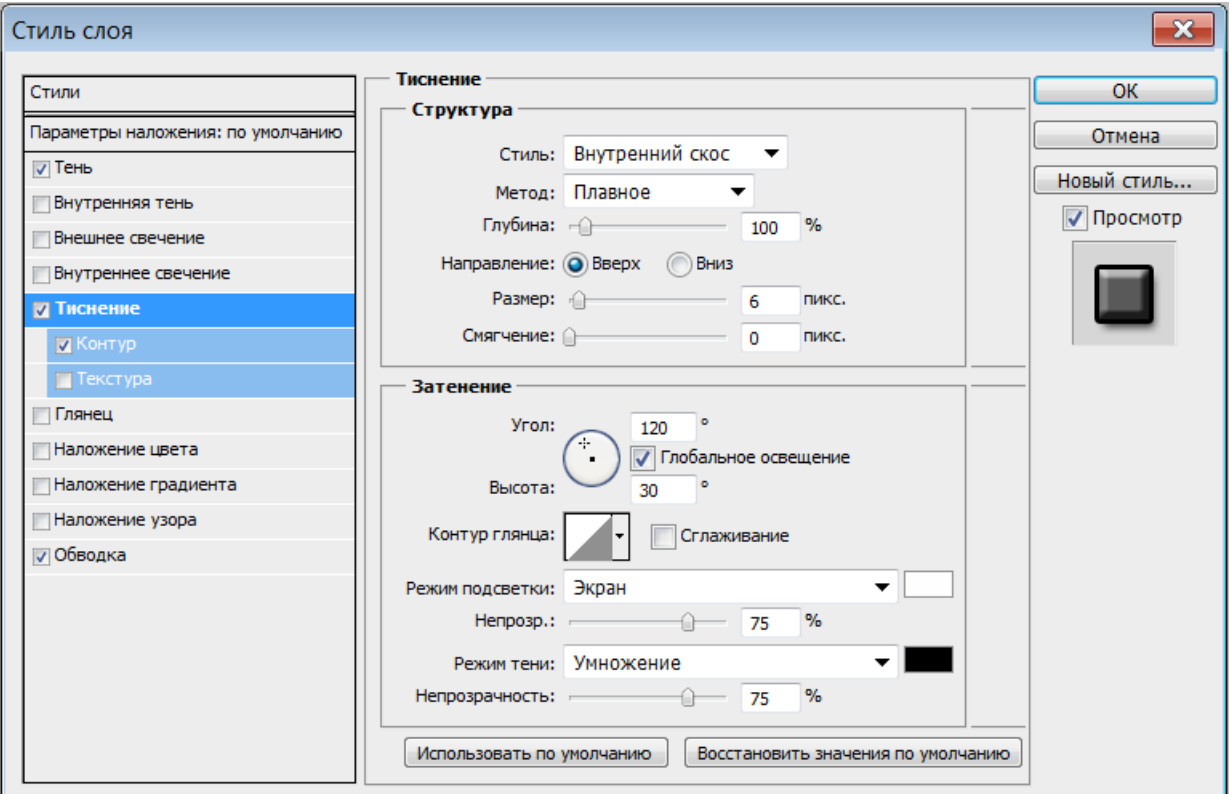

*Рис. 164. Создание и настройка слоевых эффектов*

Сгруппированные комбинации слоевых эффектов представлены в палитре «Стили». Можно редактировать готовые стили, а также создавать и сохранять новые стили. При нажатии в окне «Стиль слоя» кнопки «Новый стиль» созданный слоевой эффект сохраняется в палитру «Стили» (рис. 165) под заданным при сохранении имени.

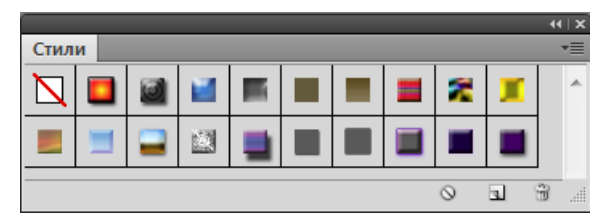

*Рис. 165. Палитра «Стили»* 

С помощью команд из меню палитры «Стили» (**••**) можно управлять наборами стилей: добавлять в палитру установленные наборы стилей, загружать стили из внешних файлов, менять вид отображения стилей в палитре и т.д.

Примененные слоевые эффекты (стили) отображаются на панели «Слои», где можно отключать их видимость, а также открывать для редактирования.

Для объединения слоев многослойного изображения имеются следующие команды: ОБЪЕДИНИТЬ С ПРЕДЫДУЩИМ (объединение активного слоя с соседним слоем, расположенным на один уровень ниже), ОБЪЕДИНИТЬ ВИДИМЫЕ и ВЫ-ПОЛНИТЬ СВЕДЕНИЕ. Объединение слоев является финальной операцией обработки изображения, поэтому не рекомендуется сводить слои в процессе редактирования.

#### *Каналы и маски*

Любой рисунок, созданный либо открытый в Photoshop, представлен в виде трех или четырех (в зависимости от цветовой модели) каналов, которые при наложении и создают цвет, видимый на экране. Каналы можно редактировать независимо друг от друга. Работа с каналами осуществляется в палитре «Каналы», а операции создания дубликата канала и удаления канала также можно выполнить с помощью команд из Контекстного меню канала.

Кроме основных каналов, которые непосредственно формируют изображение, могут быть созданы дополнительные, которые хранят информацию о выделенных областях. Эти каналы часто называют масками.

*Маска* – это область выделения, представленная в виде полутонового изображения. В общем случае можно рассматривать маску как накладываемый на изображение трафарет, сквозь отверстия которого допускается работа с картинкой, а остальная ее часть, прикрытая прозрачной пленкой трафарета, остается нетронутой.

В Photoshop возможно создание двух типов масок:

*1. Быстрая маска* – дополнительный временный канал на период своего действия – существует для однократного применения и не сохраняется;

*2. Альфа-канал* – дополнительный канал, с помощью которого можно сохранять выделенные или прозрачные области изображения. Одновременно может храниться несколько таких каналов, которые при необходимости могут сохраняться на протяжении всей работы.

Преимущество маски в том, что она является независимым полутоновым изображением, то есть ее можно редактировать, не затрагивая при этом основное изображение. Для изменения маски можно использовать любые инструменты рисования и редактирования, фильтры, а также параметры цветовой коррекции.

Маски при активизации превращаются в область выделения, и к ним можно применять операции сложения, пересечения и др. Также маски используются для переноса и копирования фрагментов изображения; предохранения частей изображения от воздействия фильтров и инструментов рисования; выполнения манипуляций с контуром маски и с ее содержимым.

Самый удобный способ создания маски – выделение изображения или его части и переход в режим «Быстрая маска» (режим быстрого маскирования) с помощью соответствующей кнопки на панели «Инструменты», при этом в Палитре «Каналы» появляется одноименный дополнительный канал, а картинка закрашивается полупрозрачным цветом. Параметры маски определяют, какая область (выбранная или закрытая маской) и каким цветом (по умолчанию – красным) будет показана, а также степень ее прозрачности.

При переходе в режим быстрой маски контур выделения исчезает – он временно «прекращает» свое существование, так как все дальнейшие операции будут относиться непосредственно к самой маске и не затронут изображение. При возвращении в стандартный режим контур выделения появится вновь.

Рисование белым цветом «прорезает» в слое маски отверстия (область выделения увеличивается), а черным – расширяет защищаемую область. Промежуточные тона между белым и черным определяют степень прозрачности маски. При копировании/вырезании фрагмента и вставки его в другое изображение, области маски, закрашенные этими тонами, получатся полупрозрачными. При использовании спецэффектов в этих местах маски действие фильтров будет ослаблено пропорционально степени прозрачности. Также можно использовать инструмент *ЛАСТИК*. Для того чтобы удалить область из выделения, надо выбрать белый цвет, чтобы добавить – черный.

### *Цветовая и тоновая коррекция*

Важнейшей характеристикой любого изображения является его тон. Изображения могут быть светлыми, темными или иметь сбалансированное сочетание областей света и тени. В программе Photoshop имеется большой набор средств для цветовой и тоновой коррекции изображений. Команда ИЗОБРАЖЕ-НИЕ→КОРРЕКЦИЯ открывает доступ к инструментам коррекции тона и яркости изображений: *Яркость/Контрастность* (изменение яркости и контрастности на всем изображении, не изменяя при этом цветов); *Уровни* (настройка уровней яркости); *Кривые* (корректировка цвета и яркости); *Цветовой тон/Насыщенность* (изменение тона, насыщенности и яркости отдельных цветовых составляющих изображения); *Цветовой баланс* (настройка соотношения между цветами изображения), *Заменить цвет* (замена выбранного цвета на другой), *Тени/Света* (корректировка соотношения между темными и светлыми областями) и др.

Можно автоматически улучшать цвет и тон изображения, используя соответствующие команды меню ИЗОБРАЖЕНИЕ (рис. 166), однако это не всегда приводит к нужному результату.

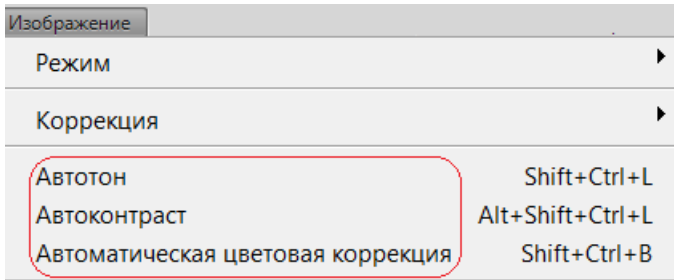

*Рис. 166. Команды для автоматической цветовой коррекции* 

Инструменты цветовой коррекции также доступны в палитре «Коррекция» (рис. 167).

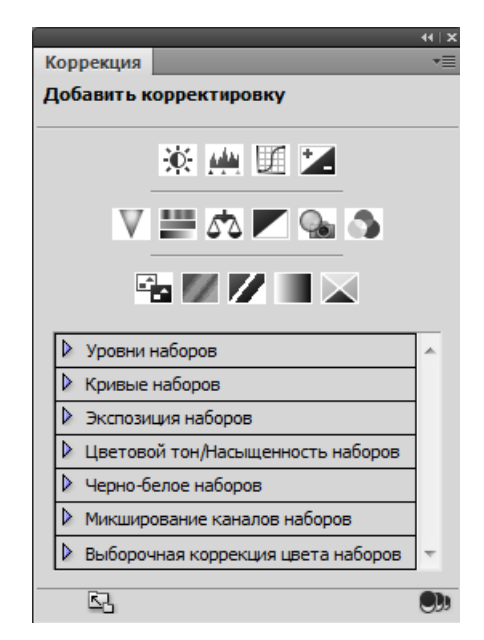

*Рис. 167. Инструменты цветовой коррекции в палитре «Коррекция»* 

# *Трансформация изображений*

Photoshop позволяет применять для любого выделенного участка изображения или отдельного слоя операции трансформирования: *масштабирование, поворот, наклон, искажение, отражение* и др.

После выполнения соответствующей команды из меню РЕДАКТИРОВАНИЕ вокруг выделенного объекта появляется ограничивающая рамка с узлами, перетаскивая которые, можно выполнить любое преобразование выделенного участка. Точка в центре рамки – это центр преобразования. Эту точку можно перемещать. Если в пределах ограничивающей рамки щелкнуть правой кнопкой мыши, то появится меню с операциями трансформирования.
Режим трансформации активизирован, пока не нажата клавиша <Enter>, при этом нельзя выполнять другие действия. После нажатия <Enter> все преобразования применяются (сохраняются). Для выхода из режима трансформации без сохранения преобразований надо нажать клавишу <Esc>.

## *Ретуширование изображений*

*Ретуширование* применяется для удаления артефактов и устранения «естественных» дефектов на изображении. *Артефакты* – это дефекты искусственного (внешнего) происхождения, например: следы пыли, царапины и т.п., возникающие при сканировании печатных оригиналов; зернистость фотопленки, перенесенная при оцифровке, и др. Кроме этого, при обработке фотографий часто требуется устранение «естественных» дефектов на изображении, например: устранение морщин и прыщей, коррекции формы губ и т.п. Также иногда возникает необходимость восстановления старых фотографий.

В Photoshop существуют различные приемы для ретуширования. Многие методики и приемы могут комбинироваться и сочетаться друг с другом.

Самое популярное средство технической ретуши – инструмент *ШТАМП*. Тактика работы со штампом представляет собой комбинацию отбора проб и переноса эталонных фрагментов на поврежденные участки изображения. Результативность работы зависит от правильного выбора «донорской» области – для получения хорошего результата ее надо часто менять.

Инструмент *ВОССТАНАВЛИВАЮЩАЯ КИСТЬ* – это средство, обладающее элементами интеллектуальности. Если штамп механически переносит «донорские» фрагменты на поврежденные, то кисть учитывает различные параметры источника и цели (освещенность, цвет, яркость и текстура областей) и на их основе формирует клонирующий мазок. Однако кисть не очень удачно справляется с ретушью областей, имеющих резкие перепады тона и высокую контрастность.

Инструмент *ЗАПЛАТКА* – полуавтоматическое средство технической коррекции с интеллектуальной обработкой поврежденных областей. С помощью этого средства можно быстро исправить поврежденные фрагменты большого размера и сложной текстуры. Для удаления дефекта его надо выделить и перетащить выделение инструментом на неповрежденный фрагмент. Программа самостоятельно настроит цвет и тон заплаты после клонирования.

Для удаления с изображения мелких дефектов можно использовать фильтр «Пыль и царапины» (ФИЛЬТР→ШУМ→ПЫЛЬ И ЦАРАПИНЫ).

Также при ретушировании можно использовать приемы цветовой коррекции и инструменты: *ТОЧЕЧНАЯ ВОССТАНАВЛИВАЮЩАЯ КИСТЬ, ГУБКА*, *РАЗМЫ-ТИЕ*, *РЕЗКОСТЬ*, *ПАЛЕЦ* и др.

## *Фильтры*

*Фильтр* – это небольшая программа, встроенная в Photoshop и выполняющая одну узкую функцию. Фильтры хранятся отдельно от системных файлов Photoshop и имеют свой собственный формат. Существует большое количество дополнительных фильтров для Photoshop. Доступные фильтры объединены в группы, список которых представлен в меню ФИЛЬТР (рис. 168).

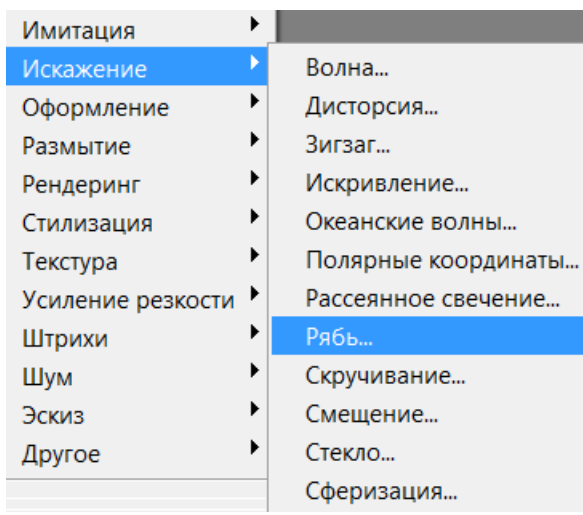

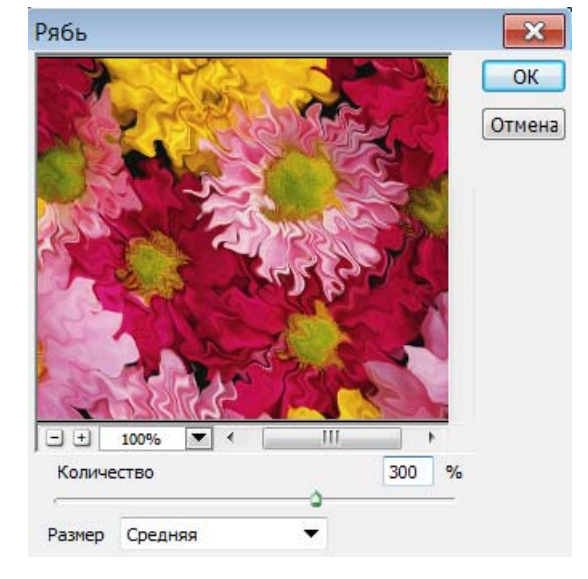

*Рис. 168. Фрагмент меню ФИЛЬТР с развернутой группой фильтров ИСКАЖЕНИЕ*

*Рис. 169. Окно фильтра с настройками и эффектом применения фильтра Рябь*

Выбрав нужный фильтр, можно настроить его параметры, при этом в окне многих фильтров есть окно предварительного просмотра, в котором можно увидеть результат (рис. 169).

Для применения фильтров можно воспользоваться Галереей фильтров (команда ФИЛЬТР→ГАЛЕРЕЯ ФИЛЬТРОВ), которая объединяет различные фильтры и их настройки. На рис. 170 показан фрагмент окна Галереи фильтров с выбранным фильтром *ТЕКСТУРИЗАТОР* и его настройки, а также результат применения этого фильтра к изображению.

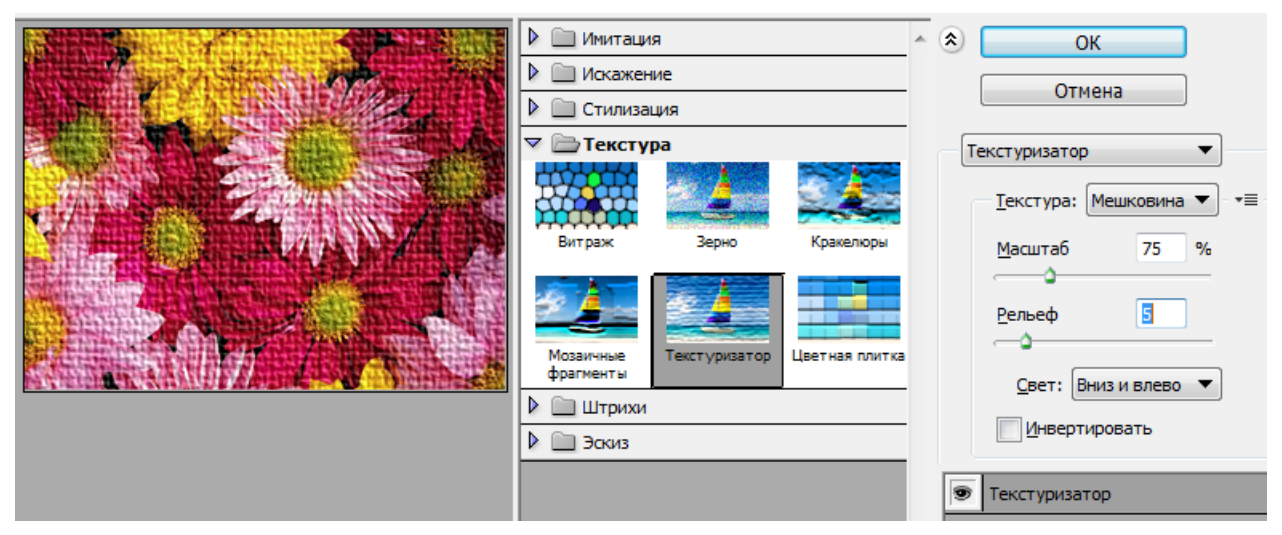

*Рис. 170. Фрагмент окна «Галерея фильтров»* 

Фильтр можно применить к слою в целом или к его выделенной части.

## *Работа с текстом*

Инструменты для создания текстовых строк позволяют создавать горизонтальные и вертикальные строки, а также выделения в виде текста (рис. 171).

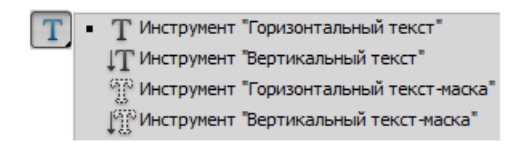

*Рис. 171. Инструменты для создания текста*

Эти инструменты имеют следующие параметры настройки, отображаемые на панели «Параметры» (рис. 172): *ориентация текста* (горизонтальная, вертикальная), *гарнитура* (вид), *начертание*, *кегль* (размер), *метод сглаживания*, *выключка* (выравнивание) и *цвет текста* (по умолчанию – цвет переднего плана). Также на панели «Параметры» находятся кнопки для выбора деформации и вызова палитры символов и абзацев.

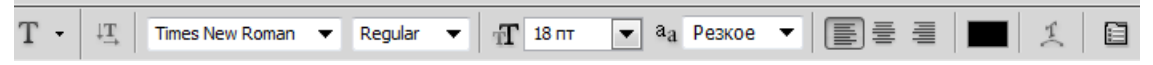

*Рис. 172. Параметры инструментов для создания текста*

Текст (при вводе) автоматически размещается на отдельном текстовом слое (рис. 173). В любой момент, перейдя на этот слой, можно внести исправления в текстовую строку.

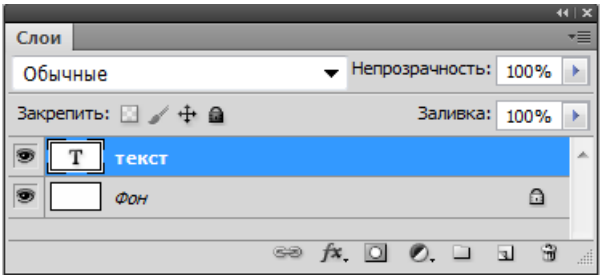

*Рис. 173. Текстовый слой в палитре «Слои»* 

Текст можно деформировать (рис. 174). Выбор и настройка деформации производится в окне, открываемом при выборе соответствующей кнопки. Также текст можно *наклонять*, *поворачивать* и *отражать* с помощью команды РЕДАКТИРОВАНИЕ→ТРАНСФОРМИРОВАНИЕ→… (рис. 175).

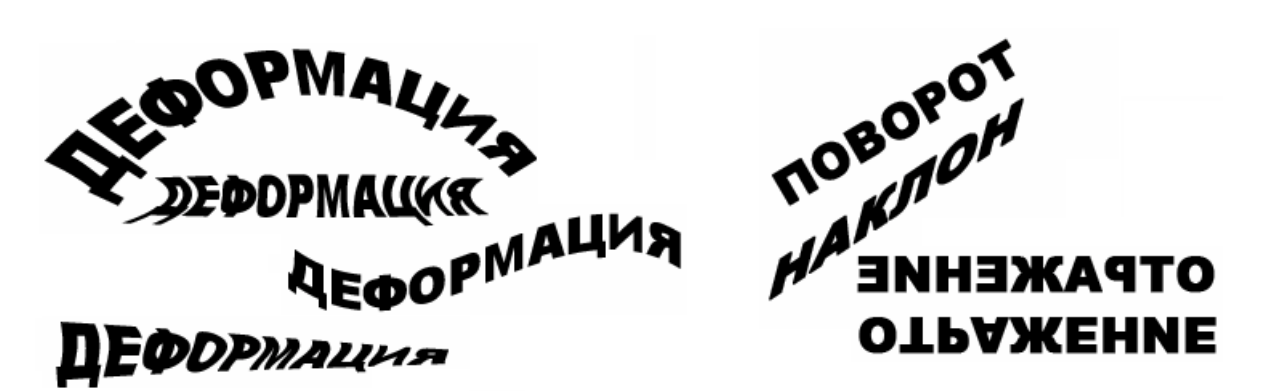

*Рис. 174. Деформация текста Рис. 175. Трансформирование текста*

Текст можно размещать по кривой или по контуру фигуры (рис. 176). Для этого сначала надо нарисовать кривую или фигуру, а затем подвести к ней курсор текстового инструмента и ввести нужный текст. Также текст можно преобразовать в кривую и работать с ее узлами (рис. 177).

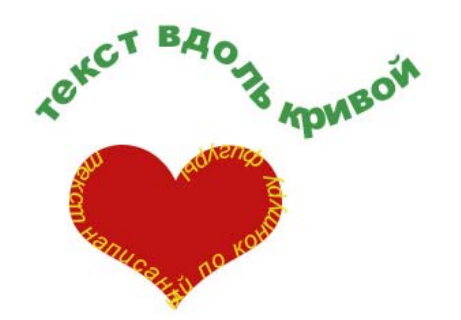

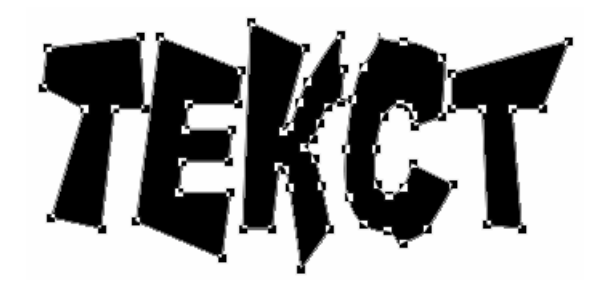

*Рис. 176. Текст по кривой и по контуру Рис. 177. Текст, преобразованный в кривую*

Поскольку текстовые объекты создаются на отдельном слое, то к ним применимы все слоевые эффекты, например, из палитры «Стили» (рис. 178). После растрирования к тексту можно применять те же самые эффекты и фильтры, что и к изображениям, например: тень, отбрасываемой на задний план; полупрозрачный текст; свечение текста, эффект объемного текста и др.

На рис. 179 представлены текстовые объекты, созданные с применением различных эффектов и фильтров.

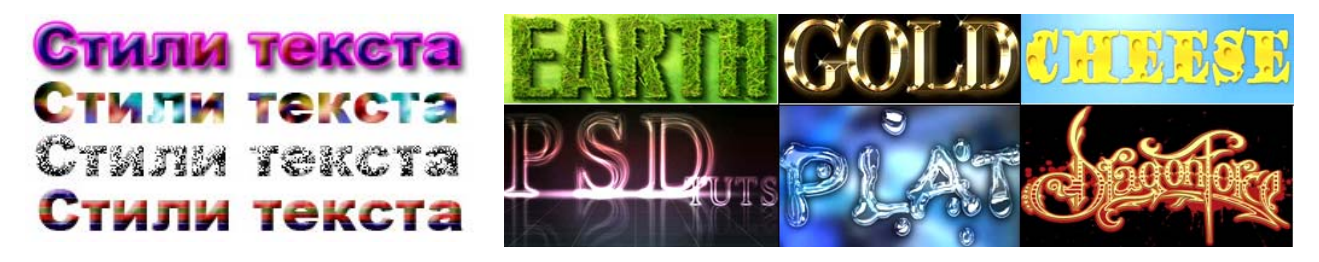

*Рис. 178. Применение стилей Рис. 179. Эффекты для текста*

## *Сохранение изображений*

При сохранении изображения, созданного или отредактированного в Photoshop, необходимо учитывать дальнейшее его использование и в соответствии с этим выбирать формат (тип) файла в окне команды ФАЙЛ→СОХРАНИТЬ КАК... Например, для высококачественной печати изображение должно быть сохранено в формат \*.tiff, а для хранения в электронном виде и пользовательской печати можно сохранить в формат \*.jpg. Если предполагается дальнейшее редактирование в Photoshop, то сохранение должно быть в формат \*.psd, так как только в этом случае сохранится возможность работы со слоями. Для сохранения изображения на прозрачном фоне необходим формат \*.png.

Photoshop также позволяет выполнить оптимизацию готового изображения его для размещения на веб-ресурсах. Для этого надо выполнить команду ФАЙЛ→СОХРАНИТЬ ДЛЯ WEB И УСТРОЙСТВ и в открывшемся окне задать нужные параметры и установки для оптимизации. При этом в окне будет показан оригинал изображения и один или три варианта оптимизации с указанием размера файла при сохранении (рис. 180).

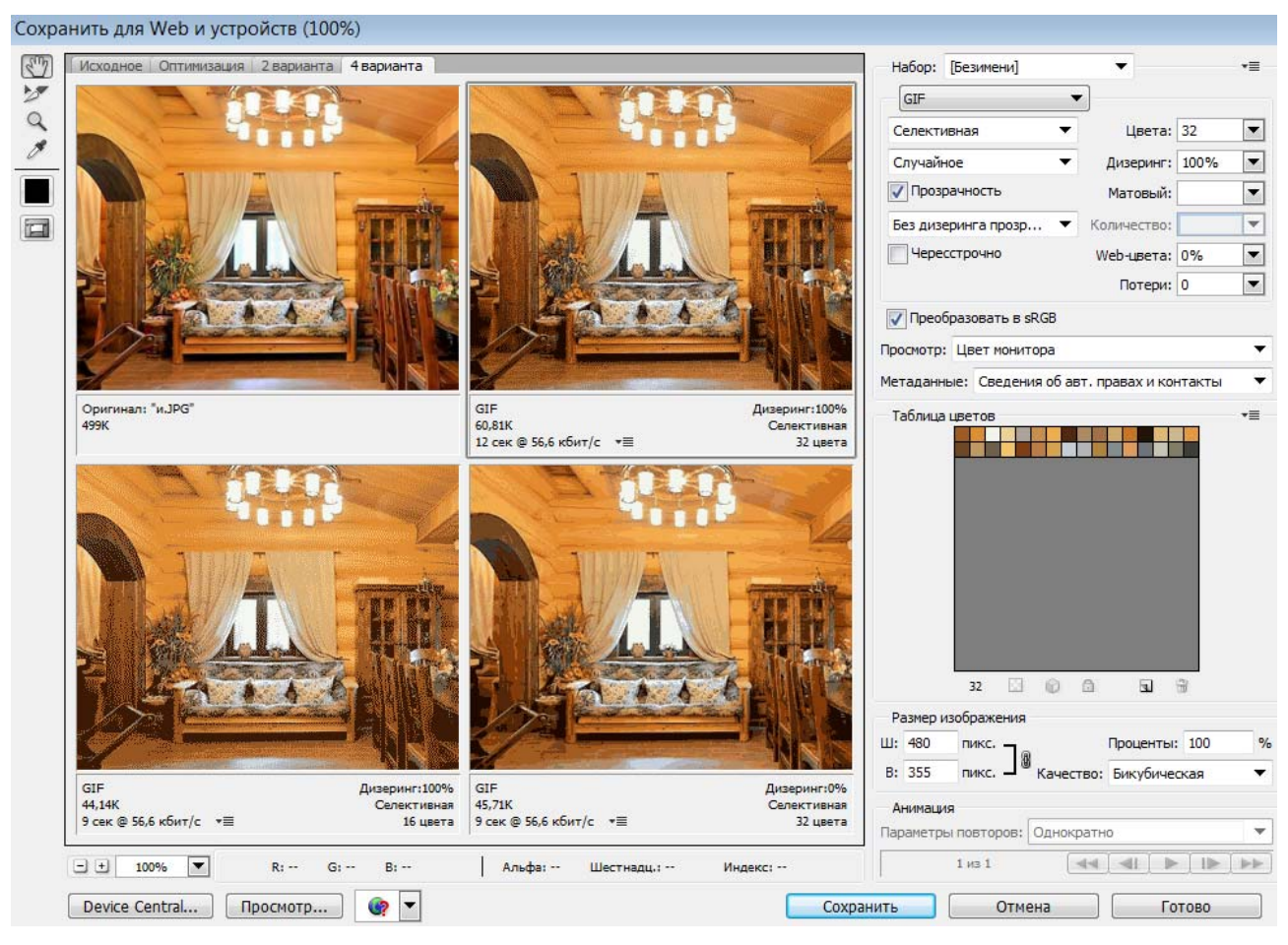

*Рис. 180. Окно оптимизации изображения*

# **Тема 7. Программные средства для автоматизированного проектирования и трехмерного моделирования**

Современный уровень компьютеризации и развитие программных средств для автоматизированного проектирования и трехмерного моделирования поднимают проектную работу на качественно новый уровень, при котором резко повышаются темпы и качество проектирования, более обоснованно решаются многие сложные инженерные, конструкторские и дизайнерские задачи.

Обобшающий термин программных продуктов и технических средств для автоматизации проектных работ имеет общее название - САПР.

Системы автоматизированного проектирования (САПР) - автоматизированные системы, реализующие информационную технологию выполнения функций проектирования, представляют собой организационно-технические системы, предназначенные для автоматизации процесса проектирования, состоящие из персонала и комплекса технических, программных и других средств автоматизации его деятельности.

Для перевода САПР на английский язык зачастую используется аббревиатура  $CAD$  (Computer-Aided Design) – автоматизированное проектирование, или проектирование с помощью компьютера. Этот термин используется для обозначения широкого спектра компьютерных инструментов, которые помогают инженерам, архитекторам и другим профессионалам создавать, изменять, анализировать и оптимизировать концептуальные, инженерные, архитектурные и строительные проекты. Однако понятие CAD не является полным эквивалентом САПР как организационно-технической системы. Термин САПР на английский язык может также переводиться как CAD system, automated design system,  $CAE$  system (computer-aided engineering) – «использование компьютерных технологий в инженерной деятельности» (наиболее общее понятие).

В основе современных CAD-систем лежат технологии геометрического моделирования и параметрического проектирования.

Геометрическое моделирование - создание электронных трехмерных моделей тел с помощью компьютера. Оно является подходом к инженерному проектированию, альтернативным традиционному черчению. Подразделяется на проектирование каркасов, поверхностей и объемных тел. Геометрическое моделирование лежит в основе современных систем классов CAD, CAM, CAE.

Параметрическое проектирование - геометрическое моделирование изделия с использованием параметров элементов формы и соотношений между этими параметрами. В параметрических геометрических моделях размеры и положение каждого элемента могут быть изменены, что позволяет быстро по-

лучать по существующей модели изделия его модификации.

По областям применения автоматизированное проектирование традиционно подразделяется на: архитектурно-строительное (AEC CAD), механическое (MCAD), проектирование электронных приборов и устройств (EDA), технологическое (САРР).

Классификация САПР осуществляется по ряду признаков: по приложению, целевому назначению, масштабам (комплексности решаемых задач), характеру базовой подсистемы – ядра САПР. Например, по приложениям наиболее представительными и широко используемыми являются следующие группы  $CAIP:$ 

> – САПР для применения в отраслях общего машиностроения. Их часто называют машиностроительными САПР или системами МСАD (Mechanical CAD);

> - САПР для радиоэлектроники: системы ECAD (Electronic CAD) или EDA (Electronic Design Automation);

– САПР в области архитектуры и строительства.

Кроме того, известно большое число специализированных САПР или выделяемых в указанных группах, или представляющих самостоятельную ветвь классификации, например: САПР больших интегральных схем; САПР летательных аппаратов; др.

По целевому назначению различают САПР (или подсистемы САПР), обеспечивающие разные аспекты проектирования. Так, в составе машиностроительных САПР появляются САЕ/САD/САМ-системы: конструкторские САПР общего машиностроения, часто называемые просто CAD-системами (проектирование и конструирование); технологические САПР общего машиностроения, иначе называемые автоматизированными системами технологической подготовки производства или системами САМ (Computer Aided Manufacturing):  $CATIP$ функционального проектирования, ИЛИ **CAE** (Computer) Aided Engineering) - системы инженерных расчетов; САПР информационной под-

держки производства PDM (Product Data Management) - системы управления проектными данными.

По масштабам (комплексности решаемых задач) различают: отдельные программно-моделирующие комплексы (ПМК) САПР (например, комплекс анализа электронных схем); системы ПМК; системы с уникальными архитектурами не только программного, но и технического обеспечений.

По характеру базовой подсистемы (ядра) САПР различают:

- САПР на базе подсистемы машинной графики и геометрического моделирования. Эти САПР ориентированы на приложения, где основной процедурой проектирования является конструирование, то есть определение пространственных форм и взаимного расположения объектов;

– САПР на базе СУБД ориентированы на приложения, в которых при сравнительно несложных математических расчетах перерабатывается большой объем данных;

– САПР на базе конкретного прикладного пакета. Фактически это автономно используемые программно-моделирующие комплексы;

- Комплексные (интегрированные) САПР состоят из совокупности подсистем предыдущих видов.

В области классификации САПР также используется ряд устоявшихся англоязычных терминов, применяемых для классификации программных приложений и средств автоматизации САПР по отраслевому и целевому назначению.

По отраслевому назначению:

 $-MCAD$  (mechanical computer-aided design) – машиностроительные  $CA\Pi P$ для автоматизированного проектирования механических устройств. Они включают в себя разработку деталей и сборок (механизмов) с использованием параметрического проектирования на основе конструктивных элементов, технологий поверхностного и объемного моделирования (SolidWorks, Autodesk Inventor, КОМПАС и др.);

– EDA (electronic design automation) или ECAD (electronic computer-aided design) – САПР электронных устройств, радиоэлектронных средств, интегральных схем, печатных плат и т. п. (Altium Designer, OrCAD);

– AEC CAD (architecture, engineering and construction computer-aided design) или CAAD (computer-aided architectural design) – САПР в области архитектуры и строительства. Используются для проектирования зданий, промышленных объектов, дорог, мостов и пр. (Autodesk Architectural Desktop, AutoCAD Revit Architecture Suite, ArchiCAD и др.).

По целевому назначению различают САПР или подсистемы САПР, которые обеспечивают различные аспекты проектирования. Например:

– CAD (computer-aided design/drafting) – средства автоматизированного проектирования, предназначенные для автоматизации двумерного и/или трехмерного геометрического проектирования, создания конструкторской и/или технологической документации и САПР общего назначения;

– CADD (computer-aided design and drafting) – проектирование и создание чертежей;

– CAGD (computer-aided geometric design) – геометрическое моделирование;

 $-CAE$  (computer-aided engineering) – средства автоматизации инженерных расчетов, анализа и симуляции физических процессов осуществляют динамическое моделирование, проверку и оптимизацию изделий;

– CAA (computer-aided analysis) – подкласс средств CAE, используемых для компьютерного анализа;

– CAM (computer-aided manufacturing) – средства технологической подготовки производства изделий обеспечивают автоматизацию программирования и управления оборудования с ЧПУ или ГАПС (гибких автоматизированных производственных систем). Русским аналогом термина является АСТПП – автоматизированная система технологической подготовки производства;

- CAPP (computer-aided process planning) – средства автоматизации планирования технологических процессов, применяемые на стыке систем CAD и  $CAM$ 

САПР объединяет техническое, математическое и программное обеспечение, параметры и характеристики которых выбирают с максимальным учетом особенностей задач инженерного проектирования и конструирования.

Задача технического обеспечения может быть сформулирована как задача оптимального выбора состава технических средств САПР, в частном случае выбор компьютера, оснащенного широким набором периферийного оборудования. Технические средства в САПР решают задачи: ввода и обработки исходных данных; хранения информации; отображения итоговых и промежуточных результатов; др. Основные требования к техническим средствам: эффективность; универсальность; совместимость; надежность.

Создание САПР-продуктов (программное обеспечение САПР) происходит в следующих направлениях: универсальный графический пакет для плоского черчения, объемного моделирования и фотореалистичной визуализации; открытая графическая среда для создания приложений; графический редактор и графическая среда приложений; открытая среда конструкторского проектирования.

#### Программные средства САПР

Существует большое количество пакетов САПР разного уровня. Значительное распространение получили системы, в которых основное внимание сосредоточено на создании «открытых» (то есть допускающих расширение) базовых графических модулей CAD

Крупнейшим поставшиком программного обеспечения в области разработки решений для строительства, машиностроения, 3D-проектирования, дизайна, графики, анимации и создания виртуальной реальности является компания Autodesk, Inc. Начиная с 1982 г., компанией Autodesk был разработан широкий спектр решений для архитекторов, дизайнеров, инженеров, конструкторов, позволяющих повысить эффективность и производительность работы. Технологии Autodesk используются для визуализации, моделирования и анализа поведения разрабатываемых конструкций на ранних стадиях проектирования и позволяют не просто увидеть модель на экране, но и испытать ее.

Широкое распространение получил программный пакет для автоматизированного 2D- и 3D-проектирования *Autodesk AutoCAD*, выпускаемый с первых дней основания компании (1982 г.), с постоянным совершенствованием каждой новой версии (выпущено 22 версии пакета, последняя версия -AutoCAD-2018 вышла в 2017 г.).

В области двумерного проектирования AutoCAD позволяет использовать элементарные графические примитивы для получения более сложных объектов. Кроме того, программа предоставляет весьма обширные возможности работы со слоями и аннотативными объектами (размерами, текстом, обозначениями). Использование механизма внешних ссылок (XRef) позволяет разбивать чертеж на составные файлы, за которые ответственны различные разработчики, а динамические блоки расширяют возможности автоматизации 2D-проектирования обычным пользователем без использования программирования. Начиная с версии AutoCAD-2010, в AutoCAD реализована поддержка двумерного параметрического черчения. В состав AutoCAD-2012 включена программа Inventor Fusion, реализующая технологию прямого моделирования. В версии AutoCAD-2014 появилась возможность динамической связи чертежа с реальными картографическими данными (GeoLocation API). Современные версии AutoCAD включают в себя полный набор инструментов для комплексного трехмерного моделирования (поддерживается твердотельное, поверхностное и полигональное моделирование) и позволяют получить высококачественную визуализацию моделей с помощью системы рендеринга *mental ray*. Также в них реализовано управление трехмерной печатью (результат моделирования можно отправить на 3Dпринтер) и поддержка облаков точек (позволяет работать с результатами 3Dсканирования). На основе AutoCAD Autodesk выпускает более десяти видов специализированных решений, например:  $AutoCAD$  Architecture – решение, ориентированное на архитекторов и содержащее специальные дополнительные инструменты для архитектурного проектирования и черчения, а также средства выпуска строительной документации.

Помимо AutoCAD и решений на его основе, Autodesk разрабатывает десятки решений: для проектирования и дизайна, используемых в различных отраслях промышленности (например, *Autodesk Inventor* – система трехмерного твердотельного и поверхностного параметрического проектирования, предназначенная для создания цифровых прототипов промышленных изделий); для архитектурно-строительной отрасли (например, *Autodesk Revit Architecture* – система параметрического архитектурного проектирования на основе технологии информационного моделирования зданий); для работы с анимацией, графикой и создания виртуальной реальности (например, *Autodesk 3ds Max –* решение для 3D-моделирования, анимации, визуализации проектов и создания реалистичных архитектурных визуализаций в виртуальной реальности).

Возможно совместное использование продуктов Autodesk, например: интеграция проектов AutoCAD в Revit позволяет использовать преимущества рабочих процессов информационной модели здания (BIM); можно моделировать проекты и компоновки в Revit, а затем добавлять финальные штрихи, выполнять визуализацию и создавать виртуальную реальность в 3ds Max, который сохраняет геометрию модели, освещение, материалы и другие метаданные проектов Revit и др.

Помимо компании Autodesk, Inc., еще десятки известных и малоизвестных разработчиков программного обеспечения предлагают программные продукты САПР для различных областей. Например, следующие:

*– ArchiCAD (Graphisoft SE)* – система архитектурно-строительного проектирования (выпускается с 1984 г., последняя версия ArchiCAD 21 вышла в 2017 г.), основанная на технологии информационного моделирования (Building Information Modeling – BIM). В ArchiCAD реализована концепция Виртуального Здания (Virtual Building), суть которой состоит в том, что проект представляет виртуальную модель реального здания, существующую в памяти компьютера. Для ее выполнения на начальных этапах работы с проектом фактически «идет

построение» здания с помощью инструментов, имеющих свои полные аналоги в реальности: стены, перекрытия, окна, лестницы, разнообразные объекты и т.д. После завершения этапа моделирования можно извлечь из «виртуального здания» все необходимые данные для создания проектной документации: планы этажей, фасады, разрезы, экспликации, спецификации, визуализации и пр.

В следующих темах система ArchiCAD будет рассмотрена более подробно;

*– ArCon Eleco Professional (ELECO Software GmbH)* – система для профессионального дизайна, проектирования и трехмерной визуализации жилых, офисных и производственных сооружений, предназначенная для архитекторов, дизайнеров, специалистов в области строительства и недвижимости.

Выпущено уже более 15 версий ArCon (последним продуктом на российском рынке является ArCon Eleco +2016 Professional), каждая из них самодостаточна, в каждую было внесено что-то новое. Кроме того, существуют самостоятельные продукты, созданные на базе ArCon.

Преимущество ArCon – это его способность высококачественно визуализировать трехмерное изображение. Для этого достаточно создать объект в двухмерном пространстве, то есть построить детально проработанный план помещения (этажа), а потом увидеть созданное помещение в объемном изображении. Проект может содержать произвольное количество этажей, которые можно «включать/выключать». 3D-модель проекта создается автоматически параллельно процессу создания 2D-плана. Также можно создать профессиональные чертежи электрических и сантехнических планов, изображение фасадов, разрезов, сечение в 3D-формате и многое другое. Можно выполнить простановку размеров, используя отдельные размеры или размерные цепочки: их вывод осуществляется для каждого этажа в соответствии с масштабом, включая рамки и надписи.

2D-планы создаются в режиме *Конструирование*, который позволяет: создавать стены различной конфигурации; устанавливать окна, двери, лестницы, балконы, поручни, колонны; конструировать крыши различных видов и размещать в них слуховые и мансардные окна и др. Стены создаются как

3D-модель, пересечение строится автоматически. Перекрытия также устанавливаются автоматически. Лестницы, крыши и колонны можно выбирать из предлагаемых вариантов (автоматическое конструирование) или выполнять произвольное конструирование, используя инструменты программы.

В режиме *Дизайн* ArCon позволяет создавать дизайн внутренней планировки, используя большую библиотеку объектов с разнообразием цветовой палитры, структур и материалов (имеется возможность импортировать или создавать собственные объекты и текстуры) и дизайн ландшафта. А также разрабатывать план освещения с использованием светильников и дополнительных источников света, выполнять расчет теней и света, соответствующих проекту помещения. В этом же режиме выполняется визуализация, возможно создание панорамных презентаций, видео в формате AVI и «Прогулка» (произвольное перемещение по проекту в 3D).

В ArCon также имеются дополнительные инструменты реализации проекта, которые позволяют создавать техническую документацию; рассчитывать квадратные метры покрытия, а также погонные метры скосов крыши и т.п.; рассчитывать площадь помещений с учетом их характеристик; определять расход материалов и стоимость; др.;

*– TurboCAD (IMSI/Design, LLC)* – полнофункциональная система автоматизированного проектирования, предлагающая широкий спектр возможностей для решения задач любой степени сложности в области черчения, конструирования, моделирования и дизайна. Продукты семейства TurboCAD предназначены для создания эскизов, точных конструкторских чертежей (двух- и трехмерных), плоскостных и твердотельных моделей, а также визуализации и фотореалистичного представления моделей. Система выпускается с 1986 г. (последняя 23-я версия TurboCAD вышла в 2016 г.) и сейчас предлагает практически неограниченные возможности в создании 2D- и 3D-чертежей. В состав программы входят сотни инструментов для черчения и дизайна, что позволяет создавать технические чертежи, модели механических деталей, иллюстрации с фотореалистичной графикой, презентации и проекты других типов. Наряду со

стандартными чертежными инструментами, продукты TurboCAD также предлагают специализированные функциональные возможности, разработанные для профессионалов разной специализации. Так, например, для архитекторов и строителей есть функции проектирования помещений: проектирование полов, кухонной и другой мебели и т.д.;

*– SketchUp*, ранее – Google SketchUp (с 2012 г. принадлежит *Trimble, Inc.*), представляет собой систему 3D-моделирования для решения задач в областях: архитектурный дизайн, дизайн интерьера, ландшафтная архитектура, гражданское- и машиностроение, дизайн кино и видеоигр и др. Система выпускается с 2000 г. (последняя версия вышла в 2016 г.) в виде бесплатной версии SketchUp Make и платной версии с дополнительной функциональностью SketchUp Pro.

SketchUp содержит большую библиотеку цветов, текстур, теней, источников света и т.п. Функциональной особенностью системы является 3D Warehouse, который позволяет использовать при проектировании 3D-модели, созданные другими пользователями, равно как предоставлять в общий доступ свои собственные 3D-модели. 3D Warehouse содержит модели зданий, мостов, автомобилей, мебельной фурнитуры и многое другое. Система включает в себя функции компоновки чертежей, позволяет визуализировать поверхность в переменных «стилях», поддерживает сторонние «подключаемые» программы и позволяет размещать модели в Google Earth.

В SketchUp практически нет окон предварительных настроек, и все геометрические характеристики задаются в процессе построения объекта. Они заносятся с клавиатуры до или сразу после окончания действия инструмента, что отражается в панели Контроля Параметров. Эта особенность позволяет избежать необходимости настраивать каждый инструмент перед его применением, а затем редактировать возможные неучтенные ошибки, но в то же время это оборачивается недостатком, когда возникает потребность в массовом изменении геометрии созданных объектов.

SketchUp поддерживает экспорт в различные форматы трехмерной графики: 3ds, dwg, obj и др. с последующим редактированием экспортированного файла в соответствующих приложениях без какого-либо ограничения;

 $-Ashampoo$  Home Designer 3 Pro (Ashampoo GmbH & Co. KG) – профессиональное программное решение для 3D-планирования, с помощью которого можно создать модель дома/квартиры/комнаты и оформить ее интерьер, а также оформить дизайн участка. Программа содержит большие каталоги объектов интерьера и экстерьера, включая объекты (холмы, уклоны, лужайки, клумбы, растения и т.п.) для ландшафтного дизайна, а также каталоги материалов и текcryp.

В программе есть мастер, который предоставляет интуитивный пошаговый процесс создания плана этажа/комнаты и задание настроек проекта, а также позволяет смотреть обучающие видео или образцы проектов, которые можно изменить в редакторе.

Ashampoo Home Designer Pro позволяет работать в 2D- (план проекта) и 3D-формате (реалистичное изображение проекта), выполнять реалистичную визуализацию с эффектами трассировки лучей, устранения контурных неровностей, рассеянных теней, а также создавать виртуальные туры по проектируемому зданию. Поддерживаются расчеты: вычисления площадей, объемов и др.

# Тема 8. Система проектирования и архитектурного моделирования **ArchiCAD**

 $ArchicAD$  – основной программный продукт компании Graphisoft – единая объектно-ориентированная трехмерная система автоматизированного проектирования, предназначенная для решения архитектурно-строительных задач.

ArchiCAD используют для компьютерного моделирования архитектурных объектов. Он позволяет создавать архитектурные модели, хранить и представлять их параметры и величины, редактировать их элементы, подготавливать пакеты проектной документации и др.

Проект ArchiCAD представляет собой модель *Виртуального здания*, для представления которого используются плоскостные изображения – *чертежи* (планы этажей, разрезы, фасады и т.п.), отображаемые в 2D-окнах, и *3D-виды*, выводимые в 3D-окно, которые можно увидеть на любом этапе работы.

На основе модели Виртуального здания можно создать фото- и видеоизображения, а также проектную документацию: сметы, каталоги и др. Будучи различными формами представления одной и той же модели, все виды и документы неразрывно связаны друг с другом, поэтому вносимые в проект изменения автоматически отображаются во всех видах и документах.

В ArchiCAD можно одновременно работать над созданием проекта и составлять сопутствующую строительную документацию, так как программа хранит информацию о проектируемом здании: планы, разрезы, перспективы, перечень необходимых стройматериалов и т.п.

Виртуальное здание состоит из параметрических (то есть описываемых набором характерных для них параметров) *конструктивных элементов*, являющихся аналогами строительных конструкций – стен, колонн, перекрытий и т.п. При этом каждый конструктивный элемент несет в себе всю информацию для представления его на чертеже и в объемной модели, а также для учета его свойств в сметах. В 3D-окне конструктивные элементы представляются в виде объемных конструкций. В окнах разрезов и фасадов они представляются своими сечениями или видами.

При проектировании, помимо элементов, создаваемых с помощью различных инструментов ArchiCAD непосредственно в проекте, используются предварительно созданные объекты – *параметрические элементы* различного назначения, хранящиеся в виде отдельных файлов или в составе файлов контейнеров или архивов проектов и вставляемые в проект с заданными параметрами при помощи специальных инструментов. Папки, файлы-контейнеры или архивы проектов, в которых хранятся файлы, называют *библиотеками*, а сами объекты – *библиотечными элементами*.

Вместе с ArchiCAD поставляется библиотека разнообразных объектов. применяемых в процессе проектирования. В нее входят: окна, двери, строительные конструкции, мебель, светильники, элементы оформления чертежей и визуализации и др. Дополнительные библиотеки объектов можно приобрести отдельно, в том числе загрузить из сети интернет. ArchiCAD поддерживает импорт библиотечных элементов, созданных в других приложениях (AutoCAD, 3ds Max и др.) Благодаря большому количеству настроек стандартных инструментов объекты настраиваются в соответствии с пожеланиями пользователя.

Кроме объектов, библиотека содержит файлы различных форматов, на которые ссылаются элементы ArchiCAD:

- Шаблоны смет - текстовые файлы, предназначенные для настройки содержимого и внешнего вида результатов расчетов;

- Текстуры - файлы рисунков, которые могут быть присоединены к покрытиям элементов для придания им более реалистического внешнего вида в фотоизображениях и 3D-окне при использовании механизма визуализации OpenGL;

- Изображения фона - файлы рисунков, которые используются в 3Dвидах для придания им правдоподобной окружающей среды.

Макросы, паспорта зон, объекты спецификаций

В менеджере библиотек можно просмотреть библиотеки проекта и проконтролировать их. При выборе элемента в менеджере библиотек появляется основная информация о нем. Кроме того, можно просмотреть дополнительную информацию о выбранном элементе.

В индивидуальном проекте ArchiCAD обычно присутствуют связанные и вложенные библиотеки.

Связанные библиотеки включают стандартную библиотеку ArchiCAD, загружаемую по умолчанию, а также другие добавленные библиотеки. В отличие от объектов вложенных библиотек, эти библиотеки связываются с папками или файлами \*.lcf или \*.pla.

Вложенная библиотека запоминает специальные, специфические для проекта объекты, в самом проекте (а не в файловой системе), чтобы гарантировать их постоянную доступность и возможность редактирования. Файлы, размещенные в папках вложенной библиотеки, можно дублировать, экспортировать и удалять в окне менеджера библиотек.

Вложенная библиотека может содержать: созданные файлы объектов (например, лестницы, специальные компоненты окон/дверей и т.д.); файлы изображений, загруженные для использования в качестве текстуры покрытий или для других целей; любые файлы объектов, добавленные в эту библиотеку; загруженные текстовые файлы, выполняющие роль макросов.

В ArchiCAD встроен язык геометрических определений GDL, позволяющий создавать описания 2D- и 3D-объектов путем написания скриптов.

В дополнение к стандартным возможностям ArchiCAD существуют дополнительные программы, работающие в среде ArchiCAD, позволяющие расширить функциональные возможности пакета для повышения удобства и эффективности решения специфических задач. Такие программы называют рас*ишрениями ArchiCAD*. Расширения интегрируются в интерфейс ArchiCAD. Некоторые расширения (например: 3D Studio Out – экспорт 3D-модели; StairMaker - создание новых лестниц и др.) загружаются автоматически при запуске ArchiCAD. Также имеется ряд расширений (как бесплатных, так и коммерческих), поставляемых отдельно, например: 3D Studio In позволяет организовать полноценный обмен файлами формата 3D Studio (\*.3ds) и ArchiCAD; Interior Wizard (Мастер интерьера) – создавать дополнительные объекты отделки и др. Для подключения этих расширений требуется их установка.

ArchiCAD позволяет работать над одним проектом группе пользователей. Технология групповой работы (Teamwork) сокращает время проектирования и способствует недопущению несоответствий в частях проекта, разрабатываемых разными пользователями.

Логика работы в ArchiCAD базируется на двух основополагающих принципах: для создания нового элемента следует выбрать инструмент, установить

его параметры, а затем с его помощью построить нужный элемент; для изменения свойств ранее созданного элемента следует его выделить, затем выбрать способ их изменения и выполнить редактирование.

ArchiCAD предоставляет оперативный и наглядный контроль выполнения действий*,* который обеспечивают: *интеллектуальный курсор*, изменяющий форму в зависимости от текущей ситуации; *«Табло слежения»*, отражающее текущее положение курсора; *экраны подсказок*; *направляющие линии* и др.

Согласно концепции, на которой базируется ArchiCAD, работа над проектом состоит из трех основных этапов:

*1. Построение модели проектируемого объекта.* На этом этапе создаются конструктивные и библиотечные элементы проекта, определяющие его архитектурное решение. Работа ведется в основном на планах этажей, в и окнах разрезов и фасадов;

*2. Извлечение из модели всей необходимой информации* (в виде архитектурно-строительных чертежей и презентационных материалов). На этом этапе строятся дополнительные виды (разрезы, фасады, узлы, 3D-проекции и т.п.), наносятся размеры, надписи, условные обозначения и другие элементы оформления чертежей, составляются сметы и спецификации, выполняется визуализация и создаются презентационные материалы;

*3. Подготовка проектной документации* (в электронном виде или в виде печатных копий). На этом этапе производится компоновка макетов печатных листов и формирования комплектов электронных документов.

В реальной работе, как правило, все эти этапы осуществляются параллельно.

## *Интерфейс ArchiCAD*

После запуска ArchiCAD открывается главное окно программы, включающее в себя меню, плавающие панели и динамически связанные между собой окна, являющиеся различными вариантами представления проектируемого объекта.

Все окна ArchiCAD можно разделить на три типа:

*1. Модельные окна*, в которых происходит создание и редактирование модели здания, а также редактирование чертежей, основанных на модели (окно плана этажа, окно разреза, окно фасада, 3D-окно и др.);

*2. Окна макетов*, предназначенные для подготовки макетов печатных листов и формирования комплекта проектной документации;

*3. Вспомогательные окна*, служащие для отображения разнообразной информации.

Управление изображениями выполняется с помощью кнопок и пиктограмм, расположенных внизу окна, которые позволяют изменять масштаб чертежа и текущий уровень увеличения в окне, а также осуществлять переход к новому или ранее зафиксированному изображению чертежа.

Переход между окнами осуществляется на панели «Навигатор», переключение между 2D- и 3D-окном можно также выполнять с помощью кнопок панели «Мини-навигатор» или функциональными клавишами <F2> и <F3>.

### *Инструменты и их параметры*

*Панель инструментов* содержит инструменты для выбора элементов, конструирования пространственных объектов, нанесения двумерных объектов и визуализации проекта. По умолчанию панель инструментов разделена на группы инструментов: *Выборка*, *Конструирование*, *Документирование* и *Еще*, чтобы можно было легче найти необходимый инструмент. Помимо стандартного набора инструментов, эта панель может содержать пиктограммы дополнительных инструментов в зависимости от установки отдельных расширений и их доступности. Содержимое Панели «Инструменты» можно настраивать.

При выборе инструмента на панели «Информационное табло» отображаются его основные параметры. Установка всех параметров инструмента производится в соответствующем диалоговом окне, которое открывается при нажатии на первую кнопку Панели «Информационное табло».

### *Создание проекта*

При запуске программы ArchiCAD предлагает создать новый проект или открыть уже существующий. При создании нового проекта можно использовать стандартный шаблон и профиль (установку окружающей среды) или использовать последние параметры проекта и его профиль.

До начала работ по созданию проекта рекомендуется произвести настройку интерфейса: включить/выключить необходимые Панели и Табло и элементы на них; установить текущий масштаб и уровень увеличения, предпочтительные режимы и способы изображения на экране различных конструктивных элементов в окне плана этажа, отображение и интервал основной конструкторской сетки; выбрать стандарт (например, ГОСТ) и т.д.

ArchiCAD поставляется со стандартным *набором реквизитов* – группой определяемых параметров, которые могут использоваться в проекте. Доступ к реквизитам производится в соответствующих диалоговых окнах. Реквизиты можно настраивать по своему усмотрению или даже создавать новые. Для открытия и, при необходимости, редактирования набора реквизитов используются команды из подменю ПАРАМЕТРЫ→РЕКВИЗИТЫ ЭЛЕМЕНТОВ. Реквизиты сохраняются вместе с проектом, поэтому при открытии проекта на другом компьютере все они будут доступными.

Любому конструктивному элементу ArchiCAD в диалоговом окне установки его параметров присваиваются реквизиты: *Слои, Комбинации слоев, Перья и цвет, Типы линий, Образцы штриховки, Строительный материал, Покрытия* и др.

*Слои* служат для логического разделения проекта в ArchiCAD. Однотипные группы элементов (стены, перекрытия, мебель и т.д.) привязываются к своим собственным слоям. Элемент может принадлежать только одному слою. Двери, окна, концы стен и угловые окна не имеют самостоятельных слоев; они находятся на слоях стен, в которых они размещены. Камеры слоев не имеют.

Для каждого слоя указываются следующие параметры: открыть/закрыть; показать/спрятать; режим 3D-вида; группа пересечения слоев.

ArchiCAD поставляется с предварительно определенным набором слоев. Каждый из инструментов имеет по умолчанию свой собственный слой. Можно создавать собственные слои. Слои можно удалять; в этом случае происходит удаление всех расположенных на них элементов.

Специальный слой *– слой ArchiCAD –* нельзя удалить, спрятать или закрыть, так как проект ArchiCAD должен всегда иметь, по крайней мере, один слой. При наличии ошибки в файле любые элементы, теряющие свои слои, размещаются на Слое ArchiCAD.

Каждый проект ArchiCAD имеет один набор слоев, управление которым производится из диалогового окна «Параметры слоев».

Совокупность параметров слоев называют *Комбинацией слоев*. ArchiCAD поставляется со стандартным набором комбинаций слоев. Можно изменять параметры комбинации слоев, а также создавать новые комбинации.

Элементам присваиваются *Перья* из всплывающей палитры, которые обладают цветом и толщиной. Состав перьев в палитре определяется набором перьев, используемым в проекте в текущий момент времени. ArchiCAD поставляется с несколькими предварительно определенными наборами перьев. Можно использовать стандартный набор перьев или создать для проекта другой.

Кроме настройки толщины и цвета пера, можно выбирать определенный *Тип линии*: стандартный (сплошная, пунктирная, штриховая и т.д.) или специальный.

Для заполнения пространства внутри областей, образованных линиями конструктивных и многоугольных элементов, служит штриховка, представляющая собой определенное сочетание линий. *Образцы штриховки* – это геометрические образцы 2D-штрихов, которые позволяют отличать элементы, размещаемые в проекте. Их можно дублировать, переименовать, создавать, редактировать, удалять,

*Строительный материал* – это «супер-реквизит», включающий в себя целый набор реквизитов с настроенными параметрами. Начиная с ArchiCAD 17, для всех элементов модели используются Строительные материалы взамен Штриховок сечения. В набор параметров Строительного материала входят: *Штриховка сечения, Перья штриховки сечения (Переднего плана/фона), Приоритет пересечения, Ориентация штриховки (при использовании для многослойных или сложных элементов), Покрытие и Физические свойства*.

*Покрытия* содержат цвет, текстуру и спецэффекты освещения. Они могут отображаться в 3D-окне, в окнах Разрезов/Фасадов/Разверток/3D-документов, а также при визуализации. По умолчанию, элементы используют Покрытия назначенных им Строительных материалов. Существует возможность замены Покрытий на уровне элемента при помощи элементов управления, находящихся в Панели «Модель» параметров элемента.

Некоторые из покрытий имеют векторную штриховку и/или текстуру. *Векторная штриховка* – это векторный образец штриховки, используемый в Покрытии. *Текстуры* – это файлы изображений, назначаемые покрытиям для придания им более реалистического внешнего вида. Текстура показывается в реалистических фотоизображениях и механизме 3D-визуализации OpenGL 3D. По умолчанию, многие покрытия ArchiCAD имеют текстуру. Можно загрузить дополнительную текстуру из библиотеки ArchiCAD или воспользоваться другими рисунками.

Центральное место в рабочей среде ArchiCAD занимает окно плана этажа. Оно представляет разрабатываемый проект в виде традиционного архитектурного чертежа.

*Этажи* в ArchiCAD служат для того, чтобы представить вертикальную структуру здания и, тем самым, отобразить поэтажную структуру сооружения. Этажи используются для независимого построения чертежей поэтажных планов зданий. Каждый этаж виртуального здания имеет свой план этажа. Все элементы проекта ArchiCAD привязываются к этажам.

Для создания и удаления этажей можно использовать команду КОНСТРУИ-РОВАНИЕ→УСТАНОВКА ЭТАЖЕЙ или команды Контекстного меню в панели «Навигатор».

Изменения, производимые в окне плана этажа, отражаются в 3D-окне и окнах деталей/рабочих листов и разрезов/фасадов/внутренних видов и 3Dдокументов. Обновления производятся вручную или автоматически в зависимости от установленных параметров обновления окон деталей или разрезов/фасадов/внутренних видов. Имеет место и обратное: изменения в этих окнах автоматически отражаются на плане этажа при его активировании.

Каждый этаж проекта приводится по его имени и номеру на панели «Навигатор». Двойной щелчок на имени этажа приводит к открытию окна его плана. Текущий этаж выделяется на панели «Навигатор» жирным шрифтом. Имя текущего этажа приводится в заголовке окна.

Отметка нового конструктивного элемента, размещаемого на плане этажа, рассчитывается относительно *Собственного этажа* элемента. Некоторые элементы (стены, колонны, зоны) могут также иметь привязку верха к любому этажу проекта.

Если этаж удалить, то все элементы, использовавшие этот этаж как собственный, также будут удалены.

*Виртуальный фон: использование ссылок для редактирования и сравнения модельных видов и чертежей*

ArchiCAD предоставляет возможность одновременно выводить на экран два различных вида в модельном окне или в окне макета: *Активный контент* (активный вид) – фактическая модель или чертеж, с которой работает в текущий момент времени, и *Ссылка фона*, размещаемая сбоку, выше или ниже текущего активного контента. Она выполняет функцию фонового образца, относительно которого сравниваются модельные виды/чертежи в одном окне.

Ссылка фона является важным временным вспомогательным средством редактирования, которая связана с текущим активным окном. Выбранная ссылка появляется в предварительно определенном месте (которое соответствует типу активного контента и элементу ссылки фона).

В качестве ссылки фона можно выбрать элементы трех видов:

1. *Взгляды* – любой элемент карты проекта навигатора (за исключением элементов 3D-окна и элементов-смет). Взгляд, используемый в качестве ссылки, всегда отображает текущие установки активного окна;

2. *Виды* – любой вид, представленный в карте видов навигатора (за исключением элементов 3D-окна и элементов-смет). Параметры вида, используемого в качестве ссылки фона, являются независимыми от активного окна;

3. *Макеты (и их чертежи)*.

Обычно в модельных окнах в качестве фона используется следующее: план этажа; разрез, фасад, внутренний вид, 3D-документ; деталь, рабочий лист. А в окне макета: макет, основной макет. В любом окне можно одновременно представить только одну ссылку фона.

Ссылки сохраняются в файле проекта. Все определенные параметры, относящиеся к ссылке (список последних ссылок или последние выбранные цвета ссылок), сохраняются вместе с файлом проекта.

При размещении чертежа в макете содержимое чертежа не будет включать ссылку фона. А при выводе на печать содержимого модельного окна или макета можно распечатать также и видимую в текущий момент ссылку фона.

Ссылку можно смещать или поворачивать. Параметры вывода на экран влияют на ссылку фона точно так же, как и на активный вид.

Показать/спрятать ссылку фона в текущем окне можно, щелкнув по кнопке «Фон» на панели «Стандарт» либо на панели «Фон и ссылка» или выполнив соответствующую команду из Контекстного меню любого окна, либо в меню ВИД. При помощи команд из списка кнопки «Фон» можно выбрать ссылку фона и настроить ее параметры.

## *Масштаб*

Можно устанавливать различные масштабы для каждого из окон, выполнив в текущем активном окне соответствующую команду из меню ДОКУМЕНТ или нажав кнопку «Текущий масштаб» внизу окна. В открывшемся окне надо выбрать либо стандартный масштаб из списка, либо специальный, введя его масштабный множитель в числовое поле.

Устанавливаемый масштаб оказывается существенным в том случае, когда надо предварительно просмотреть на экране проект в том виде, в каком он будет выведен на печать. Для увеличения/уменьшения вида в окне используют уровень увеличения, который можно изменить, прокручивая колесико «мыши» или выбрав вариант из списка соответствующей кнопки внизу окна. Чтобы вид, у которого был изменен уровень увеличения изображения, был представлен согласно текущему масштабу, надо выполнить команду Вид->Уровень увеличе-НИЯ→В НАТУРАЛЬНУЮ ВЕЛИЧИНУ или сделать двойной щелчок на кнопке уровня увеличения – будет установлен уровень увеличения 100%.

Все конструктивные элементы, такие как стены, объекты, перекрытия, и т.д., являются масштабируемыми и пересчитываются при изменении масштаба проекта. Чертежные и прочие элементы могут быть как фиксированного размера (выводятся на экран или печать с указанной величиной независимо от установленного масштаба), например: тексты, размеры, маркеры и т.п., так и с настраиваемым свойством масштабирования (например: текстовые блоки, линии, образцы штриховки и т.п.).

#### Позиционирование элементов и объектов

При построении конструктивных элементов и размещении параметрических (библиотечных) объектов применяются следующие способы их позиционирования:

- координатное табло (Панель «Координаты») отображает точные координаты текущего местоположения курсора на чертеже. Кроме того, оно позволяет осуществлять непосредственный ввод числовых координат;

- табло слежения (включается кнопкой на панели «Стандарт») при построении, (копировании/перемещении) элементов отображает информацию о расстоянии от начальной точки построения в выбранных единицах и угле отклонения от нулевого направления до текущего положения курсора. Значения в Табло слежения можно вводить непосредственно с клавиатуры;

*– специальные точки позиционирования* (включаются кнопкой на панели «Стандарт») – режим отображения временной точки позиционирования на стене, к которой можно привязать курсор. Например, если выбрать вариант *Середина*, то при перемещении курсора к краю стены линейный маркер отобразится посередине стены;

*– направляющие линии* (включаются кнопкой на панели «Стандарт») – вспомогательные средства построения чертежей, которые помогают находить специальные точки и проекции при построении и редактировании элементов в 2D- и 3D-окнах. Идея направляющих линий заключается в установлении взаимосвязи между курсором, плоскостью ввода и существующими элементами. Некоторые из направляющих линий являются продолжением сторон/дуг существующих элементов; другие появляются временно в процессе перемещения курсора. Направляющие линии можно использовать с любым инструментом;

*– курсор ArchiCAD* обеспечивает автоматическую привязку, функцию редактирования и выбора. Он разработан так, чтобы изменять форму в рабочей среде, информируя о его отношении к существующим элементам или действиям. Различные формы курсора (их более тридцати) используются ArchiCAD в зависимости от того, какой инструмент или функция выбраны, либо какая операция выполняется. Например, форма курсора «Глаз» появляется при: определении направления подъема крыши; указании стороны выбора элементов после их разделения; указании глубины разрезов; указании ориентации окон и дверей, а форма «Ножницы» – при подрезке элементов, при этом «Черные ножницы» появляются при позиционировании на отсекаемом элементе, а «Белые ножницы» указывают, что отсекать нечего (пустое пространство).

## *Выделение элементов и объектов*

Для изменения параметров и редактирования конструктивных элементов и параметрических (библиотечных) объектов их необходимо выделить. Если операцию надо произвести над несколькими элементами/объектами, то их выделение можно произвести следующими способами:

– держа клавишу <Shift>, щелкать мышью поочередно на каждом (удобно, если элементов/объектов немного или они сгруппированы);

– инструментом *УКАЗАТЕЛЬ* обвести рамкой все нужные элементы/объекты. Если надо убрать некоторые элементы/объекты из выделения, надо щелкнуть «мышью» на этих элементах/объектах, держа клавишу <Shift> (удобно, если элементы/объекты расположены рядом);

– инструментом *БЕГУЩАЯ РАМКА* обвести рамкой все элементы/объекты, затем выбрать инструмент создания элемента/объекта (например, выбрать инструмент *ОКНО* и выполнить команду РЕДАКТОР→ВЫБРАТЬ ВСЕ ОКНА);

– выполнить команду РЕДАКТОР→НАЙТИ И ВЫБРАТЬ, в открывшемся окне выбрать нужный тип элемента/объекта и нажать кнопку «Выбор элементов».

#### *Редактирование элементов и объектов*

ArchiCAD предоставляет возможности редактирования элементов/объектов с помощью специальных операций, большинство из которых могут быть выполнены тремя способами: использование команд меню РЕДАКТОР или Контекстного меню; использование клавишных команд; использование команд Локальных панелей.

### *Копирование и перемещение через буфер обмена*

Конструктивные элементы и практически все параметрические (библиотечные) объекты поддерживают работу с буфером обмена.

Команда РЕДАКТОР→ВЫРЕЗАТЬ, которая доступна только в 2D-окне, удаляет выбранные элементы/объекты и помещает их в буфер обмена для последующего использования командой ВСТАВИТЬ. Кроме того, эта команда может также использоваться для удаления с запоминанием в буфере обмена содержимого окошек редактирования диалоговых окон и числовых полей координатного табло. Если элемент/объект вырезается из модельного окна типа разреза/фасада/внутреннего или 3D-документа, то такой элемент также вырезается из плана этажа.

Команда РЕДАКТОР→КОПИРОВАТЬ помещает в буфер обмена выбранный элемент/объект, не удаляя его из проекта. В 3D-окне команда КОПИРОВАТЬ доступна только при выделении инструментом БЕГУЩАЯ РАМКА.

При вставке многоэтажного фрагмента, выбранного с помощью бегущей рамки через все этажи, на экране появляется окно уведомления с просьбой соотнести один из копируемых этажей с текущим, чтобы произвести объединение. Если после копирования/вырезания выполняется вставка многоэтажного фрагмента при том же уровне увеличения, элементы/объекты, находящиеся в буфере обмена, появятся на экране в тех же местах, которые они занимали в момент копирования/вырезания.

Если имеется несколько вариантов расположения вставляемых из буфера обмена элементов, то открывается диалоговое окно «Параметры вставки».

При копировании элементов из другого проекта надо учитывать, что реквизиты элементов идентифицируются по их наименованиям. Если вставляемые элементы ссылаются на отсутствующие в текущем проекте реквизиты, недостающие реквизиты будут добавлены в него при вставке элементов. Если вставляемые элементы ссылаются на существующие в текущем проекте реквизиты, но отличаются от реквизитов исходного проекта, то вставляемые элементы примут реквизиты текущего проекта.

Буфер обмена можно использовать не только для копирования/перемещения ранее помещенных туда элементов/объектов ArchiCAD, но и для импорта растровой графики и других типов данных. Кроме того, ArchiCAD позволяет вставлять многострочные тексты, подготовленные в других программах. При копировании элементов из внешнего приложения предоставляется несколько вариантов вставки в ArchiCAD, в зависимости от типа элементов.

*Операции удаления, отмены и повторения*

Команда РЕДАКТОР→УДАЛИТЬ удаляет выбранные элементы/объекты, а команды РЕДАКТОР→ОТМЕНИТЬ и РЕДАКТОР→ПОВТОРИТЬ позволяют соответственно аннулировать результаты выполнения и повторять выполнение операций. Количество шагов отмены/повторения операций по умолчанию – 20.

### *Локальные панели*

При выполнении большинства операций редактирования на экране появляются плавающие *Локальные панели редактирования элементов*, содержащие пиктограммы инструментов наиболее важных команд редактирования. Содержимое локальной панели зависит от следующих факторов: выбранного элемента; части элемента, выбранной для редактирования (вершина или ребро); активного окна. Настройка содержимого плавающей панели отсутствует. При наведении курсора на пиктограмму в Локальной панели выводится подсказка об ее назначении. По завершению выполнения операции редактирования Локальная панель автоматически исчезает. Для профилей некоторых конструктивных элементов, например: оболочек, крыш, колонн и др. с помощью инструментов Локальной панели можно производить *графическое редактирование* в 2D- и 3D-окне. Также можно выполнять графическое редактирование некоторых параметрических объектов (окон, дверей и др.) с помощью редактируемых узловых точек, при котором используются также используются инструменты Локальной панели.

#### *Изменение расположения элементов/объектов*

В ArchiCAD практически все элементы/объекты можно «сдвигать», перемещать, поворачивать и зеркально отражать вдоль горизонтальной плоскости, а также смещать вертикально (изменять возвышение).

*Сдвиг элементов/объектов* – это быстрый способ их перемещения с использованием возможностей «сдвига»:

 $-\langle$ Shift> +  $\langle$ стрелка> – перемещение элемента/объекта вверх, вниз, вправо, влево на величину Шаговой сетки, значение которой задается в окне «Сетки и фон»»

– <Shift> + <Alt> + <стрелка> – перемещение элемента/объекта вверх, вниз, вправо, влево на величину шага Конструкторской сетки, значение которой задается в окне «Сетки и фон».

*Перемещение*, *поворот*, *копирование*, *зеркальное отражение, смещение по вертикали* и *тиражирование* элемента/объекта или его копии производится с помощью соответствующих команд ИЗМЕНИТЬ РАСПОЛОЖЕНИЕ→... из Контекстного меню элемента/объекта или из меню РЕДАКТОР→ИЗМЕНИТЬ РАСПОЛОЖЕ-НИЕ→... и происходит *без изменения формы* элемента/объекта.

Команда ЗЕРКАЛЬНОЕ ОТРАЖЕНИЕ осуществляет симметричное отображение выбранных элементов/объектов относительно указанной оси на плане этажа и в 3D-окне.

Команда СМЕСТИТЬ ПО ВЕРТИКАЛИ позволяет переместить выбранные элементы/объекты вертикально вдоль оси Z. Команда очень удобна для изменения возвышения большого числа взаимосвязанных элементов/объектов (например, стен, деталей ландшафта, настилов полов, осветительной арматуры и т.п.), поскольку перемещение выполняется с сохранением их относительного расположения. Это лучший способ сохранить вертикальную взаимосвязь между элементами/объектами при их перемещении.

Команда ТИРАЖИРОВАТЬ создает любое указанное число точных дубликатов выбранных элементов/объектов текущего этажа, с использованием: перемещения, поворота, вертикального смещения или матрицы (копии вдоль двух направлений).

Команды перемещения, поворота, копирования, зеркального отражения, смещения по вертикали и тиражирования можно применять одновременно для нескольких выбранных элементов/объектов.

Для редактирования конструктивных элементов доступны команды редактирования *с изменением формы*, которые находятся в меню РЕДАК-ТОР→ИЗМЕНИТЬ ФОРМУ→... и имеют соответствующие кнопки на Панелях «Стандарт» и «Редактирование элементов». К ним относятся команды:

– ПЕРЕСЕЧЬ – пересечение двух выбранных элементов таким образом, чтобы произошло их удлинение или укорочение до точки пересечения;

– ОТСЕЧЬ – удаление части элемента, находящейся за точкой пересечения с другим элементом;

– РАЗДЕЛИТЬ – разделение элемента по границе контура;

– БАЗИРОВАТЬ – выравнивание конечных точек элемента по одному базовому контуру;

*– СМЕСТИТЬ* – смещение всех ребер элемента;

– др.

# **Тема 9. Моделирование конструктивных элементов проекта и размещение библиотечных элементов в 2D- и 3D-окне ArchiCAD**

При построении чертежей в окне плана этажа используются *конструктивные элементы* и *параметрические (библиотечные) объекты*.

Конструктивные элементы являются виртуальными эквивалентами реальных трехмерных строительных конструкций. К ним относятся: стены, колонны, балки, перекрытия, крыши, оболочки, 3D-сетки, зоны, навесные стены и морфы.

К параметрическим (библиотечным) элементам ArchiCAD относятся: окна и двери, световые люки, лестницы, ограждения, объекты меблировки, декора и визуализации, источники света.

Стандартный способ создания конструктивных элементов и параметрических (библиотечных) объектов – с помощью соответствующих инструментов, пиктограммы которых размещены на панели «Инструменты».

Любой конструктивный элемент или библиотечный объект ArchiCAD – это не просто чертеж, а точно сконструированный и архитектурно обработанный трехмерный элемент, который создается с помощью соответствующих инструментов. При выборе инструмента на панели «Информационное табло» можно задать его основные параметры, а затем, открыв диалоговое окно настройки параметров, задать все возможные параметры для элемента или объекта, который строится данным инструментом. Для каждого элемента или объекта определен набор параметров «по умолчанию», поэтому пользователь задает только параметры, необходимые для конкретной задачи. Для конструктивных элементов, помимо их собственных параметров, устанавливаются параметры,

определяющие способы их построения, например, геометрический вариант построения и расположение линии привязки, а также параметры, задающие конструкцию.

Каждый из инструментов имеет по умолчанию свой собственный слой, на котором будет располагаться конструктивный элемент или библиотечный объект. Этот слой автоматически выбирается из списка слоев и при необходимости может быть изменен на другой. Если слой отключен (в списке отображается курсивом) или закрыт, то построение на нем невозможно.

Библиотечные объекты являются параметрическими. Это означает, что можно свободно конфигурировать размещаемые экземпляры объектов с помощью окна «Параметры объекта» или диалогового окна установки параметров соответствующего инструмента без фактического изменения внешнего файла самого объекта. При выборе инструмента, относящегося к объектам конкретного типа (например, лестницы или двери), открывающееся диалоговое окно установки параметров инструмента предоставляет доступ только к тем объектам библиотеки ArchiCAD, которые относятся к этому инструменту. Объекты в библиотеке ArchiCAD структурированы по папкам и подпапкам, чтобы можно было легко их найти. Библиотека ArchiCAD является всеобъемлющей, хотя в некоторых локализованных версиях библиотеки ArchiCAD могут содержаться специальные объекты, соответствующие стандартам той или иной страны.

С помощью менеджера библиотек ArchiCAD можно в любое время загрузить дополнительные библиотеки специальных библиотечных элементов в качестве вложенных объектов. Библиотечные объекты можно загружать из интернета или создавать самостоятельно как в ArchiCAD, так и в других приложениях (ArchiCAD может импортировать 3D-модели), например, в 3ds Max.

При размещении объекта в проекте фактически размещается экземпляр внешнего файла, располагающегося в библиотеке. ArchiCAD поставляется со стандартной библиотекой объектов, содержащей предварительно сконфигурированных и редактируемых объектов (объекты GDL).

Обычно при размещении объекта выполняется следующая последовательность шагов:

1) выбирается нужный инструмент;

2) просматриваются имеющиеся в библиотеке элементы соответствующего типа и выбирается необходимый;

3) настраиваются параметры по умолчанию, чтобы они соответствовали конкретной ситуации (изменения, производимые в объекте, не влияют на внешний файл объекта);

4) щелчком «мыши» экземпляр библиотечного элемента размещается в необходимом месте. *Точка привязки объекта* при его размещении (основная узловая точка) может быть в окне диалога установки параметров объекта.

Если при открытии файла проекта в окне «Отчет загрузки библиотеки» или в менеджере библиотек появляется информация об отсутствующих библиотечных объектах, то они не будут показываться на плане этажа (вместо отсутствующих библиотечных элементов на плане этажа появляются специальные точки.).

#### *Стены и перекрытия*

В ArchiCAD можно строить прямолинейные, криволинейные, трапецеидальные и многоугольные стены. Конструкция стены может быть основной (однокомпонентной) или многослойной (содержащей нескольких компонентов). Также можно создавать сложные (профилированные) стены любой формы в комбинации с компонентами. Конструкции стен, как и прочих конструктивных элементов, основываются на назначенных им строительных материалах.

В стенах могут размещаться некоторые параметрические объекты, такие как двери, окна и окончания стен.

Каждая стена имеет *линию привязки* и *направление*. Для основной стены существуют три варианта расположения линии привязки: *по наружной поверхности*, *по центру*, *по внутренней поверхности*. Линия привязки стены видна на плане этажа, если ее показ включен. *Направление стены* указывается стрелка-
ми, находящимися на линии привязки, и определяется последовательностью, в которой указывались конечные точки стены.

Стены строятся инструментом *СТЕНА*. ArchiCAD позволяет производить точное построение элементов стены двумя способами: с помощью задания координат начальной и конечной точек построения и с помощью окна «Табло слежения».

При построении стен на панели «Информационное табло» выбирается геометрический вариант построения стены.

*Отдельная прямолинейная стена* позволяет создать одновременно единственный прямолинейный отрезок стены.

*Криволинейная стена* – создать криволинейный отрезок стены с вариантами построения: *по центру и двум точкам*, *по трем точкам*, *по касательным.* 

*Многосекционная стена* позволяет создать последовательность примыкающих прямолинейных или криволинейных стен, у которых производится автоматическая стыковка конечных точек их линий привязки. При построении многосекционной стены появляется Локальная панель, которая предлагает варианты построения прямолинейных и криволинейных сегментов стены. В процессе построения стены будут воспроизводиться только контуры секций. Окончательный вид этот контур примет только по завершению построения.

*Прямоугольная стена* позволяет создать четыре стены, линии привязки которых расположены под прямым углом друг к другу и имеют совпадающие оконечные точки.

*Трапецеидальная стена* позволяет строить прямолинейные стены с разной толщиной.

*Многоугольная стена* позволяет строить стены произвольной формы.

Чтобы начертить стену, вертикальная ось которой наклонена на одной или обоих сторонах, надо выбрать соответствующий параметр (пиктограмму) в окне «Параметры стены» и ввести требуемые углы наклона.

*Наклонная стена* наклонена в одну сторону; ее две боковых поверхности являются параллельными друг другу. В наклонной с двух сторон стене боковые

поверхности не параллельны; при представлении такой стены в разрезе она имеет форму трапеции.

В ArchiCAD поддерживаются *бревенчатые конструкции для прямолинейных стен*. Такие стены воспроизводятся в окнах разрезов/фасадов/внутренних видов и в 3D-окне. Для построения таких стен на закладке «Модель» в окне «Параметры стены» надо щелкнуть по кнопке «Сруб» и в открывшемся окне задать параметры бревенчатых стен.

Редактирование стен включает редактирование их с помощью соответствующих команд меню как двумерных объектов (изменение размеров, формы и расположения), а также «особое» редактирование (например, добавление узла, скругление сегмента, изменение радиуса или угла дуги круглой стены и т.д.), которое производится инструментами Локальной панели редактирования.

*Навесная стена* – это самостоятельный элемент, состоящий из рамы, панелей, аксессуаров и соединительных элементов, которые располагаются на ее опорной поверхности согласно предварительно определенной и редактируемой схеме. Инструмент *НАВЕСНАЯ СТЕНА* позволяет создавать навесные стены на плане этажа, в разрезах/фасадах/внутренних видах и в 3D-окне.

Навесной стеной можно манипулировать точно так же, как и любым другим конструктивным элементом ArchiCAD. Однако, в отличие от любых других конструктивных объектов, составные элементы навесной стены могут размещаться и редактироваться индивидуально, без выполнения каких-либо процедур «разборки» всей системы навесной стены. Чтобы можно было манипулировать составляющими элементами, к каждой навесной стене можно получить доступ на более глубоком уровне: в режиме редактирования навесной стены. Это графическое рабочее 3D-пространство, наподобие рабочего пространства ArchiCAD со специальными инструментами и технологией манипулирования элементами навесной стены. В данном случае редактируемыми являются только элементы и схема выбранной навесной стены, хотя остальная часть модели может быть показана на фоне наподобие ссылки фона.

Так как навесные стены предлагают гибкие возможности относительно их геометрической формы, то ArchiCAD предоставляет возможность использовать разнообразные исходные плоскости для достижения большой свободы в определении поверхностей. Кроме того, по сравнению с другими конструктивными элементами, предоставляется большая свобода в выполнении операций редактирования: включая возможность определения навесных стен в разрезах, возможность редактирования корпуса (границы) навесной стены и ее свободное вращение.

*Перекрытие* – это основная горизонтальная строительная конструкция в ArchiCAD, которая используются для моделирования полов, отдельных уровней или потолков.

Перекрытия в ArchiCAD строятся с помощью инструмента *ПЕРЕКРЫТИЕ*. Принцип задания параметров перекрытия такой же, как и для стен. При построении можно использовать три геометрических варианта построения перекрытий.

*Многоугольное перекрытие* (перекрытие в виде многоугольника) – при его построении появляется Локальная панель, которая позволяет строить прямолинейные и криволинейные стороны многоугольника перекрытия.

*Прямоугольное перекрытие* создается заданием двух противоположных сторон, которые ориентированы вдоль линий основной сетки.

*Повернутое прямоугольное перекрытие* предполагает предварительное определение вектора поворота с последующим перемещением курсора в перпендикулярном направлении.

Для точного размещения элементов каждое перекрытие обладает *плоскостью привязки*, помогающей управлять соединением с другими элементами. Для основного перекрытия существуют два возможных варианта расположения плоскости привязки: по верху или по низу перекрытия. Для многослойного перекрытия возможны четыре варианта расположения плоскости привязки: по верху или по низу перекрытия, а также по верху или по низу ядра перекрытия.

В перекрытии можно строить отверстия, например, для размещения лестниц.

## *Окна и двери*

В ArchiCAD двери и окна имитируют внешний вид и поведение реальных дверей и окон. Они всегда встроены в стены. Окна и двери вырезают в стенах проемы, благодаря которым становится видно, что находится за стеной, и это придает 3D-изображениям большую точность и наглядность. Покрытие остекления позволяет свету проникать сквозь стекла окна и двери, поэтому в фотореалистичных изображениях можно видеть изображения за стеклом.

Геометрические характеристики окон и дверей определяются конструкцией библиотечного элемента. Одни типы библиотечных элементов носят универсальный характер, поэтому предоставляют множество вариантов изменения формы и размеров окна или двери до или после его размещения в проекте. С другой стороны, имеются специальные окна и двери, например, представляющие продукцию конкретного производителя, которые могут быть размещены либо в том виде, как они определены, либо с незначительными изменениями.

Для точного расположения окон вводятся координаты точки привязки окна или используются временные точки позиционирования на стене

После выбора инструмента *ОКНО* или *ДВЕРЬ* необходимо открыть окно настройки параметров, в левой верхней части которого находится список папок библиотеки ArchiCAD. Из папок, содержащих различные виды окон/дверей, надо выбрать нужный тип окна/двери, а затем определить для него параметры.

Установка окна/двери выполняется следующим образом: при приближении курсора к стене появится изображение окна/двери, при этом пиктограмма солнца и толстая линия показывают расположение «наружной» стороны проема (стороны четверти). После щелчка «мышью» появляются стрелки, указывающие направление открывания окна/двери (внутрь или наружу, налево или направо). Если для окна/двери задана глубина четверти, то она всегда отсчитывается с внешней (наружу) стороны окна и со стороны открывания двери.

Кнопка «Зеркально» изменяет направление открывания выбранного элемента окна/двери с одной стороны на другую, не изменяя положения коробки.

Новые окна/двери можно создавать путем создания дубликатов существующих окон и дверей с помощью тиражирования и перемещения копии. Окна/двери могут быть перемещены или скопированы (как в 2D-, так и в 3D-окне) из одной стены в другую (даже через несколько элементов стены), если поверхности стен, располагающиеся со стороны линии привязки, находятся в одной плоскости.

#### *Угловые окна*

В ArchiCAD имеется инструмент *УГЛОВОЕ ОКНО*. С этим инструментом не ассоциируется никакой специальный тип объекта; большинство окон стандартной библиотеки ArchiCAD могут размещаться с его помощью.

Угловое окно может быть размещено в углах прямолинейных стен. Угловые окна не могут быть размещены в трапецоидальных и криволинейных и профилированных стенах.

Если надо поместить угловое окно в углу стены, то достаточно щелкнуть мышью в любом месте стены – ArchiCAD автоматически поместит окно в ближайшем углу стены и создаст зеркальную копию окна в примыкающей стене. Можно вручную изменять размеры каждого из размещенных окон индивидуально. При этом связь между окнами остается.

*Световые люки и слуховые (мансардные) окна* аналогичны окнам и дверям. Они могут вставляться в крыши и оболочки с помощью инструмента *СВЕ-ТОВОЙ ЛЮК*.

Световой люк, размещенный на поверхности крыши или оболочки, автоматически вставляется в свой «родительский» элемент. При размещении в крыше он наследует угол ее наклона.

При перетаскивании светового люка или его копии по оболочке или с одного ската крыши на другой он будет автоматически настраиваться согласно новому месту расположения.

# *Балки и колонны*

*Балка* – это горизонтальный или наклонный конструктивный элемент с вертикально расположенными торцевыми поверхностями. Основные балки имеют прямоугольное поперечное сечение, но могут также использоваться и сечения Сложного Профиля. Горизонтальные балки могут быть прямыми или криволинейными. При построении балок на панели «Информационное табло» выбирается геометрический вариант построения (варианты аналогичны вариантам построения стен). Конструкции балок, как и прочих конструктивных элементов, основываются на назначенных им Строительных материалах.

Балки могут строиться на плане этажа и в 3D-окне инструментом *БАЛКА*. Каждая балка имеет *ось привязки*, которая служит для точного соединения балок и установления узловых точек и ребер для выбора, перемещения и трансформации балок. По умолчанию ось привязки проходит через середину верхней поверхности балки. Можно сместить ее относительно центра на любое расстояние (например, при использовании балки с ассиметричным профилем). Все типы балок могут содержать *отверстия*, которые могут быть круглые и прямоугольные. Отверстия определяются после построения балки.

*Колонны* в ArchiCAD состоят из двух компонент: ядра и облицовки, которые имеют собственные Строительные материалы (а, следовательно, собственные приоритеты пересечений и прочие реквизиты). Ось колонны может располагаться вертикально или под наклоном. Сечение колонны может быть прямоугольным или круглым, либо может использоваться Сложный Профиль.

Для создания новых колонн в окне плана этажа и в 3D-окне используется инструмент *КОЛОННА*.

Имеется три геометрических варианта построения колонн, пиктограммы которых находятся в информационном табло.

*Простая колонна* – ось колонны проецируется вертикально плану этажа.

*Повернутая колонна* – задается место расположения точки привязки стены в ее основании и угол ее поворота вокруг вертикальной оси.

*Колонна с вращением* – задается место расположения колонны, ее поворот вокруг вертикальной оси и угол поворота вокруг ее собственной оси.

#### *Лестницы и ограждения*

Библиотека ArchiCAD включает ряд параметрических объектов лестниц, доступ к которым производится из окна установки параметров лестниц при выборе инструмента *ЛЕСТНИЦА*. Эти объекты лестниц функционируют, как и другие объекты GDL.

На плане этажа лестницы представляются в виде своего 2D-символа с использованием стандартных архитектурных соглашений.

В окне установки параметров лестниц можно настроить параметры для определения внешнего вида символа лестницы на плане этажа: типа 2Dсимвола, стрелок, реек, марша, ограждения, покрытия и др.

Имеется два способа создания новых лестниц в ArchiCAD с помощью расширения *StairMaker*, устанавливаемого вместе с ArchiCAD: лестницы, создаваемые на основе лестниц стандартного типа и специальные лестницы, построенные вручную из чертежных элементов.

При первом способе новая лестница создается на основе предварительно определенных геометрических вариантов путем редактирования их параметров. Имеется 21 основных видов лестниц, встроенных в программу, которые охватывают практически все стандартные их разновидности, от обычных лестничных маршей и до лестниц с забежными ступенями с площадками и без них, а также винтовые лестницы. *StairMaker* начинает работу после нажатия на кнопку «Создать» на панели «Информационное табло» или в окне настройки параметров инструмента *ЛЕСТНИЦА*. Первое окно, которое открывает данное расширение, предлагает выбрать тип лестницы, затем открывается диалоговое окно настройки лестницы, в котором определяются необходимые геометрические параметры и покрытия лестницы, ее ступеней и ограждений (перил), а также определяется вид лестницы в 2D-представлении. После выполнения всех настроек для сохранения созданной лестницы нужно нажать кнопку «Сохранить

как» или кнопку «ОК». Созданная лестница сохранится во Вложенной библиотеке и будет доступна в окне настройки параметров лестниц.

При втором способе, специальная лестница может быть простроена на основании элементов, нарисованных на плане этажа с помощью чертежных инструментов ArchiCAD (линий, дуг и штриховки), которые задают форму (точный контур) лестницы. При этом, заштрихованные области не должны содержать отверстий, а основная линия не должна иметь самопересечений и не должна пересекаться со сторонами контура. Команда КОНСТРУИРОВА-НИЕ→СОЗДАТЬ ЛЕСТНИЦУ ПО КОНТУРУ запускает расширение StairMaker, с помощью которого к нарисованной лестнице добавляются необходимые параметры и свойства.

*Изгороди/ограждения* находятся в папке библиотеки ArchiCAD «Конструкции строительные\Изгороди и ограждения», доступ к которой осуществляется с помощью инструмента *ОБЪЕКТ*.

После выбора изгороди/ограждения, производится настройка параметров: тип (прямой или криволинейный), общие и конструктивные размеры, покрытия и т.д. и установка объекта.

# *Крыши*

В ArchiCAD можно сконструировать крышу практически любого вида – от простой плоской, навесной или двускатной до крыш сложных форм с использованием мансард и различных желобов. Автоматические методы конструирования крыш делают процесс проектирования даже изогнутых крыш простым и точным. Стены автоматически подрезаются или продлеваются до стыковки с крышей.

Крыши строятся с помощью инструмента *КРЫША*. Конструкции крыш, как и прочих конструктивных элементов, основываются на назначенных им Строительных материалах. Имеются два геометрических варианта построения крыши: *односкатная* крыша и *многоскатная* крыша.

В зависимости от выбранного способа построения односкатной крыши можно построить три вида крыш: *сложную*, *прямоугольную* и *прямоугольную с поворотом*.

Многоскатная крыша является одним элементом, не смотря на наличие многих скатов. При редактировании одного из скатов остальные автоматически изменяют свою форму, если в этом имеется необходимость. Многоскатная крыша может иметь множество уровней, как в случае мансардной крыши, но при этом остается единственным элементом ArchiCAD, даже после редактирования отдельных ее составляющих. Многоскатная крыша может быть разбита на односкатные крыши. Для многоскатных крыш можно настраивать параметры любого из ее скатов (например, покрытие, выступ свеса, уклон).

В зависимости от выбранного способа построения многоскатной крыши можно построить следующие виды крыш: *сложную*, *прямоугольную вальмовую* или *щипцовую* и *прямоугольную вальмовую* или *щипцовую с поворотом*.

*Базовая линия крыши* – это горизонтальная не выводимая на печать линия, которая рисуется при построении крыши. Базовая линия крыши, как и ее базовый многоугольник, может редактироваться для графического изменения формы крыши. В большинстве случаев базовая линия крыши может совпадать с линией привязки стены или контуром перекрытия.

*Возвышение крыши* измеряется согласно возвышению ее базовой линии или базового многоугольника. *Уклон крыши* также измеряется относительно базовой линии.

После построения односкатной крыши можно изменить угол ее наклона.

После построения многоскатной крыши можно изменить ее графическим редактированием базовой линии (базового многоугольника), линии уровня, конька или ребра крыши. Для редактирования применяются команды редактирования многоугольников из соответствующей Локальной панели. К многоскатной крыше можно добавить уровни.

Контур крыш также может редактироваться графически. При этом редактирование контура (в отличие от редактирования базовой линии) не предполагает изменения общей формы крыши, а только изменение формы ее ребер.

В крыши можно устанавливать слуховые (мансардные) окна и световые люки, а также создавать отверстия. В многоскатной крыше можно создать атриум.

Два ската крыши с разными уклонами можно пересечь (продлить до их пересечения). Для этого, при выбранном инструменте *КРЫША*, поочередно выбирается один скат и выполняется "Ctrl-щелчок мыши" на верхнем ребре другого ската крыши. Аналогично в 3D-окне можно выполнить *сопряжение скатов крыши*.

Крыши могут использоваться для подрезки основания или верхней части следующих элементов: стены, балки, колонны, перекрытия, библиотечные элементы (двери, окна, объекты).

*Подрезка элементов под крышу* осуществляется командой КОНСТРУИРО-ВАНИЕ→ДОПОЛНЕНИЯ К КРЫШЕ→ПОДРЕЗАТЬ ПОД ОДНОСКАТНУЮ КРЫШУ. Функция подрезки под односкатную крышу не является ассоциативной, т.е. подрезка под крышу, действующая только для односкатных крыш, изменяет форму стены, которая становится статичной.

Элементы подрезаются, только если они пересекают односкатную крышу в любой точке и, если их тип выбран в диалоговом окне «Подрезка под односкатную крышу».

Подрезку под крышу удобно производить в 3D-окне, где можно увидеть взаимное расположение крыш относительно других конструктивных элементов.

Если скрыть крышу или подрезаемые элементы, переместить их относительно друг друга или даже удалить подрезывающую крышу, подрезка остается действенной.

Если подрезать стену крышей, которая ее полностью пересекает, то стена будет разделена на две части: одна часть стены, которая отсечена подрезываю-

щей крышей, и вторая часть стены, которая является самостоятельной и не отсеченной

Если элемент был подрезан под крышу, то становится активной кнопка «Отмена всех подрезок» в закладке «Модель» диалогового окна установки параметров подрезанного элемента.

#### *Козырьки и навесы*

Козырьки и навесы, а также куполообразные крыши можно строить с помощью инструмента *ОБОЛОЧКА.*

*Оболочка* в ArchiCAD – это реальный строительный элемент с широкой областью использования. Ее можно использовать для моделирования элементов от общей формы всего здания и до отдельного специализированного объекта.

Оболочки могут создаваться на плане этажа и в 3D-окне. Их конструкция, как и прочих конструктивных элементов, основываются на назначенных им Строительных материалах. Имеются три основных геометрический варианта построения оболочки: *вытягивание*, *вращение* и *линейчатый*.

При вытягивании и вращении, в зависимости от выбранного способа построения, можно построить следующие виды оболочек:

*Простой вытянутый свод параллельно плану этажа.* 

*Простой вытянутый свод перпендикулярно плану этажа.* 

*Вытянутая оболочка со свободно определяемым профилем.* 

*Простая оболочка вращения со стандартным профилем.* 

*Оболочка вращения со свободно определяемым профилем.* 

Линейчатая оболочка требует двух самостоятельных профилей на любых двух плоскостях. Оба профиля, как и любой линейчатый элемент, состоят из сегментов и вершин. Для создания линейчатой оболочки ArchiCAD проводит линии, соединяющие соответствующие отрезки и вершины обоих профилей. Оболочка строится на основании полученной фигуры. Например, для создания линейчатой сводчатой оболочки определяются два профиля на параллельных плоскостях: первый профиль всегда является сводом, второй профиль всегда является прямой линией.

После построения оболочки одного из этих основных типов ее можно усовершенствовать графическим редактированием, используя для этого свободное вращение, добавление проемов или отсекая ненужные части ее контура. Также имеется множество различных возможностей по редактированию оболочки на плане этаж, в разрезе и в 3D-окне, используя команды Локальной панели, которые позволяют изменять форму и расположение оболочки.

В оболочках можно создать отверстия и разместить световые люки.

Как и крыши, оболочки являются отсекаемыми элементами, т.е. можно отсечь оболочку другими элементами для получения более точных фигур и сложных конструкций.

#### *Моделирование элементов инструментом МОРФ*

Инструмент *МОРФ* используется для создания фигур произвольной формы, что позволяет не импортировать объекты специальной формы из других программ. Инструмент полностью интегрирован в ArchiCAD и работает с использованием традиционной для ArchiCAD логики и интерфейса. Параметры отображения морфов, как и прочих конструктивных элементов, основываются на назначенных им Строительных материалах. Можно активировать приоритетные соединения морфов с другими элементами.

По сравнению с традиционными конструктивными элементами морф практически не имеет никаких геометрических ограничений: каждое ребро и каждая поверхность может быть перемещена в любую сторону и может принять произвольную форму.

Морф состоит из одного или более подэлементов: они могут содержать грани и/или ребра. Можно редактировать весь элемент в целом, либо отдельно любой из его подэлементов или некоторую совокупность подэлементов.

В отличие от других конструктивных элементов 2D-фигуры морфов могут быть созданы в 3D-окне (линии и плоскости). Эта возможность может использоваться для построения эскизов или документирования.

Морфы (как и оболочки) могут быть построены на любой плоскости 3Dокна и с использованием разнообразных приемов редактирования. Имеется ряд команд по выполнению операций над объемными морфами (морфами-телами). В отличие от обычных операций над объемными элементами, при выполнении которых создаются соединения элементов, операции над объемными морфами не являются ассоциативными, то есть результат выполнения операции является фиксированным (неизменяющимся).

Как и в других 3D-элементах, при использовании покрытия морфа, которое включает текстуру, можно использовать команду ПРИВЯЗКА 3D-ТЕКСТУРЫ для настройки начала и поворота образца текстуры. Для морфа эти возможности можно применять индивидуально для каждой грани.

При создании 2D-морфа можно использовать следующие геометрические варианты для построения 2D-линий, полилиний, криволинейных и замкнутых многоугольников на плане этажа и в 3D-окне: многоугольный; прямоугольный и прямоугольный с поворотом; криволинейный – точка центра и радиус; криволинейный – окружность. Процесс построения с помощью этих геометрических вариантов происходит так, как и в обычных чертежных 2D-инструментах ArchiCAD.

При работе с инструментом *МОРФ* обычно размещается стандартная фигура, а затем производится ее графическое редактирование для получения окончательной формы.

# *Просмотр и редактирование в 3D-окне*

Основные команды работы с объемной моделью сосредоточены в двух подменю, вызываемых командами ВИД→ЭЛЕМЕНТЫ В 3D-ВИДЕ и ВИД→РЕЖИМ 3D-ВИДА. Эти команды позволяют отобрать элементы модели для показа в 3Dокне (например: задать показ только выделенных на плане этажа элементов или установить фильтр – команда ФИЛЬТРАЦИЯ И ОТСЕЧЕНИЕ ЭЛЕМЕНТОВ В 3D…, позволяющий отобрать этажи и элементы для просмотра), а также выбрать и настроить вид трехмерной проекции.

Если в 3D-окне инструментом *УКАЗАТЕЛЬ* выделить несколько элементов и выполнить команду ВИД→ЭЛЕМЕНТЫ В 3D-ВИДЕ→ПОКАЗАТЬ ВЫБОР-

КУ/БЕГУЩУЮ РАМКУ В 3D (или нажать клавишу <F5>), то в 3D-окне будут отображаться только выделенные элементы. При нажатии комбинации клавиш <Shift>+<F5> или клавиши <F5> (если выделение снято) снова появятся элементы в соответствии с фильтрацией. Вернуться к показу всех созданных элементов можно после установки в окне фильтрации переключателя «Все этажи» и флажка «Все типы».

Команда ВИД→ ПАРАМЕТРЫ 3D-ВИДА позволяет просмотреть различные режимы отображения 3D-вида. Обычно предпочтение отдается следующим режимам: *Аксонометрия*; *С раскраской и тенями*; *Механизм 3D-отображения OpenGL.*

Для просмотра 3D-вида с разных сторон используются инструменты *ПА-НОРАМИРОВАНИЕ* и *ОРБИТА*.

Если отключить инструмент *ОРБИТА*, который активизируется при переходе в 3D-окно, то инструментом *УКАЗАТЕЛЬ* можно выделять элементы модели. Большинство элементов можно редактировать в 3D-окне, причем есть операции (например: подрезка стен под крышу, копирование окон с одного этажа на другой и др.), которые выполнять в 3D-окне более эффективно из-за большей наглядности, а некоторые операции (например: сопряжение скатов крыши, привязка текстур и др.) можно выполнить только в 3D-окне.

Поочередно в 3D-окне выберите поочередно каждую стену гаража, выполните команду КОНСТРУИРОВАНИЕ→ПРИВЯЗКА 3D-ТЕКСТУРЫ→ УСТАНОВИТЬ НАЧАЛО и щелкните мышью (курсором «галочка») на узловой точке в углу стены.

**Примечание.** Изменение начала координат оказывает влияние на все поверхности выбранных элементов. Нельзя, например, использовать различное начало для внутренней и наружной поверхностей стены.

## *Представление покрытий (материалов)*

По умолчанию, элементы используют покрытия назначенных им строительных материалов, а библиотечные объекты – покрытия (материалы), определяемые их параметрами. Замена покрытий на уровне элемента производится на

закладке «Модель» в окне параметров элемента, а замена покрытий объекта – путем выбора соответствующих параметров.

Реквизит «Покрытия» из библиотеки ArchiCAD можно редактировать, меняя параметры экспозиции света и текстуру в окне «Параметры покрытия» (ПАРАМЕТРЫ→РЕКВИЗИТЫ ЭЛЕМЕНТОВ→ПОКРЫТИЯ). В этом же окне можно создавать новые покрытия на основе дублирования существующих покрытий и изменения их параметров и текстур. Закладка «Текстура» в окне «Параметры покрытия» позволяет с каждым стандартным или созданным покрытием связать текстуру. Если выбранное покрытие уже имеет текстуру, то показывается ее имя, рисунок образца, размер, угол поворота, эффекты и т.д. Образцы текстур (графические файлы в формате \*.jpg или \*.bmp) можно выбирать из библиотеки ArchiCAD или загружать извне. Если для текстуры используется внешний рисунок, то файл рисунка сохраняется во Вложенной библиотеке.

Для установки ориентации и начала координат текстуры конструктивных элементов в 3D-видах используются соответствующие команды подменю КОН-СТРУИРОВАНИЕ→ПРИВЯЗКА 3D-ТЕКСТУРЫ. Эти команды являются доступными только в 3D-окне при наличии выбранных конструктивных элементов, покрытия которых имеют текстуру. Чтобы задать начало текстуры, применяемой к поверхности конструктивного элемента надо выполнить команду НАЧАЛО КО-ОРДИНАТ и укажите место привязки (3D-точку) щелчком на узловой точке или введите координаты. Изменение начала координат оказывает влияние на все поверхности выбранных элементов. Нельзя, например, использовать различное начало для внутренней и наружной поверхностей стены. Для установки ориентации текстуры используется команда УСТАНОВИТЬ НАПРАВЛЕНИЕ.

# **Тема 10. Дизайнерское оформление проекта ArchiCAD и визуализация модели**

Для создания ландшафта, моделирования дорожек, пандусов и т.п. используется *3D-сетка* – поверхность произвольной формы, созданная путем оп-

ределения высоты характеристических точек поверхности и применения процедуры интерполяции между ними.

3D-сетка строится на плане этажа или в 3D-окне инструментом *3D-СЕТКА* на основании плоскости в основании и ребер сетки. Параметры отображения 3Dсеток, как и прочих конструктивных элементов, основываются на назначенных им Строительных материалах. При построении 3D-сетки определяется ее базовая плоскость (плоскость привязки), а затем над базовой плоскостью поднимаются ее высотные точки с формированием ребер и плоскостей между ними.

На плане этажа показывается только контур 3D-сетки вместе с линиями ее ребер. В 3D-окне, в зависимости от метода построения, можно получить обычные поверхности, поверхности с боковыми плоскостями или объемные тела.

Имеются четыре геометрических варианта построения 3D-сеток следующих форм: *многоугольная*, *прямоугольная*, *повернутая прямоугольная*, *наклонная*. В первых трех случаях строится многоугольник 3D-сетки так же, как и соответствующие геометрические варианты Перекрытий. Наклонная 3D-сетка позволяет быстро создавать регулярные сетки с плоскими поверхностями. После определения прямоугольного контура сетки автоматически открывается диалоговое окно «Наклонная 3D-сетка», в котором устанавливается количество линий сетки относительно двух осей координат и возвышение трех углов 3Dсетки (высота четвертой определяется автоматически).

К ЗD-сеткам можно применять все стандартные операции редактирования и операции редактирования многоугольников, дополненные возможностью изменения возвышения точек и ребер сетки. Можно редактировать существующие вершины 3D-сетки, добавлять новые вершины или создавать отверстия.

# *Создание зон*

*Зона* – это пространственная составляющая проекта ArchiCAD. Обычно они ассоциируются с отдельными помещениями, крыльями зданий, блоками жилых микрорайонов или функциональными пространствами зданий. Зоны в 3D-окне также могут использоваться для упрощенного пространственного моделирования. Использование зон позволяет извлекать из проекта информацию о

составе помещений и их площадях, а также о распределении площадей по категориям в соответствии с назначением.

Зона может включать в себя одно или несколько помещений либо часть помещения. На плане этажа зона отображается как закрашенный определенным цветом (в зависимости от категории зоны) или заштрихованный многоугольник с паспортом зоны (подписью), содержащий характеристики зоны (название, номер, размер площади и др.).

Каждой создаваемой в проекте зоне присваивается *категория зоны*, которая определяет: цвет ее фона и тип используемого объекта паспорта. Категории зон служат для логического объединения помещений сходного назначения при подсчете технико-экономических показателей (например, жилой, нежилой и общей площади). Некоторые из категорий зон предварительно определены в ArchiCAD, но можно определять свои собственные категории с помощью команды ПАРАМЕТРЫ→РЕКВИЗИТЫ ЭЛЕМЕНТОВ→КАТЕГОРИИ ЗОН.

*Паспорт зоны* – это параметрический объект GDL, чей внешний вид, содержимое и поведение может соответствовать конкретным архитектурным требованиям и зависит от выбираемой категории зоны. Паспорт зоны содержит текстовую информацию, включая ее имя, номер, площадь и другие факультативные параметры; точное содержимое паспорта зоны зависит от характеристик, устанавливаемых в окне «Параметры зоны».

В 3D-окне зона представляется пространственной фигурой. ArchiCAD производит точные вычисления геометрических и количественных характеристик пространства зоны, независимо от сложности ее геометрической формы.

Зоны создаются инструментом *ЗОНА*. Имеется три способа нанесения зон:

1. Контур зоны указывается вручную, используя Многоугольный, Прямоугольный или Повернутый прямоугольный способы построения;

2. ArchiCAD автоматически распознает зону по внутренним сторонам, предполагая, что границы зоны определяются внутренними сторонами ограничивающих их стен;

3. ArchiCAD автоматически распознает зону по линии привязки, предполагая, что границы зоны определяются линиями привязки ограничивающих их стен.

Оба способа автоматического распознавания зоны по внутренним сторонам и по линии привязки основываются на предположении, что зона должна быть окружена стенами и единственными проемами являются дверные и оконные. Все стены/колонны, образующие замкнутое пространство, по умолчанию рассматриваются в качестве границ зоны. Чтобы исключить конкретную стену/колонну из границы зоны, для нее надо установить параметр отношения к зонам «Не влияет на зоны».

# *Вычисление площади и объема зоны*

*Площади зон* являются важными составляющими проектных расчетов. Обычно они показываются в составе их паспортов; а также включаются в Сметы зон. Способ вычисления площади зоны зависит от значения управляющего элемента «Отношение к зонам», устанавливаемого для стен и колонн, которые определяют площадь зоны и параметров зоны, установленных для вычисления углублений в стене, а также уточнения характера вычислений с учетом стен и колонн. По умолчанию параметр «Отношение к зонам» принимает значение *Граница зоны* – это означает, что все стены/колонны, образующие замкнутое пространство, по умолчанию рассматриваются в качестве границ зоны. Чтобы исключить конкретную стену/колонну из границы зоны, надо установить для нее параметр *Не влияет на зоны*. Если помещение содержит проемы, отличающиеся от окон и дверей, то ArchiCAD будет искать границы области зоны в соседних помещениях. Чтобы этого избежать, можно использовать следующие приемы: воспользоваться способом вычерчивания многоугольника зоны; разместить в стене объект двери, являющийся пустым проемом, который имеет ту же высоту, что и стена (при этом стена не будет показываться в 2D, однако будет служить границей зоны); начертить линию в качестве границы зоны. В качестве границы зоны можно использовать линию, дугу или сплайн-кривую, если при этом установить флажок «Граница зоны» в окне установки параметров

линий соответствующего типа. Если граница зоны также включает в себя отдельно стоящую фигуру или стену, то может быть выдано предупреждающее сообщение.

Размерные характеристики зон являются *ассоциативными* – при обновлении зон их площади будут пересчитываться согласно проведенным изменениям. При изменении планировки созданные зоны не обновляются в автоматическом режиме, поэтому для приведения зоны в соответствие с изменениями, внесенными в проект, и пересчета ее площади необходимо выполнение команды КОНСТРУИРОВАНИЕ→ОБНОВИТЬ ЗОНЫ. Зоны, созданные вручную, ассоциативными не являются.

Пространство зоны может быть подрезано под крыши, перекрытия и балки с помощью команды КОНСТРУИРОВАНИЕ→ПОДРЕЗАТЬ ЗОНУ. Можно либо выбрать элемент (крышу, перекрытие, стену, колонну, балку или библиотечный элемент) и подрезать ими зону, либо выбрать зону и затем решить, какие именно элементы ее подрежут.

В 3D-окне зона представляется пространственной фигурой. ArchiCAD производит точные вычисления геометрических и количественных характеристик пространства зоны независимо от сложности ее геометрической формы. Пространство зоны имеет высоту в 3D-окне согласно установкам параметров зоны.

#### *Предметы интерьера*

Мебель, аксессуары, кухонные приборы, офисное оборудование, предметы декорирования и т.п. находятся в папке библиотеки ArchiCAD «Меблировка», а сантехническое оборудование – в папке «Механизмы и приборы\Оборудование сантехническое», доступ к которым осуществляется с помощью инструмента *ОБЪЕКТ*. Стандартные размеры и параметры объектов этих библиотек вполне подходят для большинства проектов, однако при необходимости можно вносить изменения в окне настройки параметров объекта.

Чтобы позиционировать объекты (расположить внутри помещения на плане этажа) в ArchiCAD, есть два способа: в окне параметров задавать актив-

ную точку привязки объекта или позиционировать объект на плане комнаты, используя команды перемещения, поворота и зеркального отображения.

## *Источники освещения*

Инструмент *ИСТОЧНИК СВЕТА* открывает доступ к папкам библиотеки ArchiCAD, содержащим внутренние и уличные светильники. После выбора светильника в окне параметров источника света можно изменить: стиль, размеры, цвет и яркость освещения, параметры света и др.

Помимо моделирования искусственного освещения путем размещения источников света, ArchiCAD позволяет моделировать естественное освещение. Разные типы освещения (естественное и искусственное) могут применяться как по отдельности, так и совместно.

Кроме того, существуют специальные источники света, используемые при построении изображений с помощью механизма визуализации LightWorks, которые позволяют полнее реализовать его возможности по моделированию реалистичного освещения. В библиотеку ArchiCAD включено три таких источника:

*– Объект Небо* – имитирует рассеянный солнечный свет при помощи нескольких удаленных источников света, образующих сферический массив;

*– Объект Солнце* – моделирует прямой солнечный свет с размытым контуром отбрасываемой тени при помощи нескольких удаленных источников света, смещенных друг относительно друга на некоторую угловую величину. Параметры положения солнца могут считываться из настроек солнечного освещения или задаваться вручную через параметры объектов;

*– Свет Окна* – имитирует дневной свет, проникающий в помещение через окно.

Источники «Небо» и «Солнце» могут быть размещены в любом месте плана этажа, а «Свет из окна» – в оконном проеме, на самом краю внутренней стороны окна (оконного стекла).

# *Оформление ландшафта*

Для оформления ландшафта (территории вкруг здания) проекта можно использовать ЗD-сетки, уличные светильники и объекты из папок библиотеки ArchiCAD «Визуализация\Благоустройство территории» и «Визуализация\Люди и транспортные средства». Для всех объектов можно настраивать параметры и применять операции редактирования: копирование и перемещение дубликатов, зеркальное отражение, тиражирование и др.

## *Визуализация*

Реалистичные или стилизованные изображения проектируемого в ArchiCAD объекта, называемые *фотоизображениями*, создаются на основе текущей 3D-проекции с учетом свойств материалов, освещенности, атмосферных явлений. Создание фотоизображений – один из способов визуализации проекта.

ArchiCAD содержит несколько механизмов визуализации, которые создают фотоизображения различных стилей.

*Внутренний механизм визуализации 3D-изображения* ArchiCAD подходит для построения простых изображений с ретушированием поверхностей, простыми тенями и прозрачностью.

*Механизм визуализации LightWorks* позволяет использовать спецэффекты (мягкие тени, зеркальные отражения, преломление света и др.), обеспечивая высокую степень реализма создаваемых фотоизображений.

*Механизм визуализации Эскиз* предназначен для имитации эскизных рисунков, выполненных от руки.

В окне настройки параметров визуализации задаются размер, разрешение и фон фотоизображения, выбирается механизм визуализации и устанавливаются его параметры (например, для механизма LightWorks настраивается среда и спецэффекты).

Фотоизображения отображаются в отдельном окне и не могут редактироваться. Их следует сохранять в отдельных файлах независимо от проекта.

Визуализация в ArchiCAD может производиться из 3D-окна или с помощью инструмента *КАМЕРА*. Камера позволяет построить реалистические изо-

бражения проекта или выбранной его части. Она определяется через точку наблюдения, целевую точку (точку наведения) и конус обзора. На плане этажа камера представляется в виде ее целевой точки и манипуляторов, с помощью которых можно управлять камерой. Только одна камера может быть активной на плане этажа. Она дополнительно содержит изображение конуса обзора и пиктограмму солнца.

Если имеется фотография окружающей среды модели, то ее можно использовать в качестве фона построения реалистического изображения проекта. В реалистическом фотоизображении, сделанном камерой, размещенной с помощью команды НАСТРОИТЬ ВИД, перспектива здания в ArchiCAD будет соответствовать перспективе рисунка фона.

#### *Виртуальная видеосъемка*

Помимо построения статичных изображений, ArchiCAD позволяет генерировать анимационные ролики. Создание анимации предполагает размещение нескольких камер на траектории, по которой будет осуществляться съемка. Анимация состоит из снимков, сделанных с этих камер, с добавлением промежуточных кадров. При этом большее число кадров обеспечивает плавность переходов видео. При расположении камер указывается их месторасположение и расстояние до цели. На плане также отображается расположение солнца и траектория перемещения съемки. Для анимации необходимо указать источник получения изображений (3D- или фотоизображение) и параметры кадров, а также указать тип сохраняемого (просматриваемого) ролика.

*Механизм траектории солнца* позволяет проанализировать весь проект или выбранную часть в реальной ситуации путем указания географического расположения здания проекта, а также периода времени, на протяжении которого анализируется модель.

**Тема 11. Построение разрезов и фасадов. Создание чертежей и макетирование**

#### *Разрезы, фасады, внутренние виды и 3D-документы проекта*

*Разрез* – это изображение объекта, мысленно рассеченного одной или несколькими плоскостями. На разрезе показывается то, что находится в секущей плоскости и за ней.

Для получения двумерных чертежей разрезов применяется инструмент *РАЗРЕЗ*. Для создания разреза рисуется линия сечения (линия разреза) и размещается исходный маркер разреза, который создает новый взгляд разреза проекта ArchiCAD. Каждый создаваемый взгляд разреза включается в группу «Разрезы» на панели «Навигатор».

Включение элементов во взгляд разреза зависит от статуса разреза: модельный разрез содержит редактируемые конструктивные элементы, связанные со своими дубликатами на плане этажа, а также любые 2D-элементы; чертежный разрез содержит чертежные примитивы, которые не связаны с планом этажа и не отражают изменений в нем.

В окне разреза можно просматривать и редактировать элементы, но нельзя создавать новые. Разрезы можно сохранять как виды и размещать в макетах в качестве чертежей.

*3D-разрез* получают путем рассечения трехмерной модели здания секущей плоскостью и отбрасывания отсеченной части. Они создаются на Плане этажа, в Разрезах или 3D-окне путем применения к 3D-модели *Плоскости сечения*.

Можно использовать существующие линии Разреза как основу для 3Dсечения, при этом Плоскость сечения будет совпадать с линией Разреза, но остается независимой от него. В случае необходимости можно перемещать и редактировать Плоскость сечения, а Разрез при этом не изменится.

Определенные 3D-сечения хранятся в проекте, так что ими можно пользоваться при повторных открытиях проекта. Одновременно в проекте могут присутствовать до 9 Плоскостей сечений.

После определения вида 3D-сечения можно в любое время включить и отключить его показ. Включить режим показа 3D-сечений можно, выполнив команду ВИД→ЭЛЕМЕНТЫ В 3D-ВИДЕ→3D-СЕЧЕНИЯ или нажав кнопку «3Dсечения» на панели «Стандарт». При включенном показе 3D-сечений отображается усеченный вид модели и интерфейс управления Плоскостями сечений (на каждой из четырех сторон экрана появятся пиктограммы управления). При их отключении показывается полная модель. После перемещения Плоскости сечения пиктограммы принимают вид мусорных баков. Для удаления Плоскость сечения достаточно переместить ее на изображение соответствующего мусорного бака. После создания 3D-сечения его можно редактировать, выполняя операции смещения, поворота и изменения направления Плоскости сечения. Сохраняются 3D-сечения с 3D-видами.

Для представления внешнего вида проектируемого объекта используются фасады.

*Фасад* – это вид поперечного сечения объекта с отдаленной точки. Чаще всего фасад отображает вид объекта при направлении взгляда на наружную поверхность стены перпендикулярно к ее плоскости.

ArchiCAD имеет отдельный инструмент для создания взглядов фасадов и связанных или несвязанных маркеров фасадов. В отличие от разрезов, фасады обычно не производят «разрезание» конструкции, а создают профильный (фасадный) вид конструкции, формируемый из удаленной точки.

ArchiCAD автоматически строит четыре основных фасада, отображающих модель с четырех сторон, которые размещает в окнах соответствующей группы окна Навигатора, доступных для редактирования.

*Внутренний вид (ВВ) / развертка* – это взгляд, направленный из точки, находящейся внутри здания или помещения, на внутреннюю поверхность его стены. Каждый из внутренних видов представляется в виде отдельного взгляда в окне навигатора.

Редактирование, произведенное во внутреннем виде, может быть отражено в модели, и наоборот: изменения в модели могут быть отражены во внутреннем виде в процессе его обновления.

Внутренние виды создаются группами (например, при построении ломаной линии, состоящей из 4-х сегментов или прямоугольника, строится четыре внутренних вида), которые автоматически приводятся вместе в своих собственных поднаборах в группе «Внутренние виды» окна навигатора. Каждый новый ВВ-взгляд приписывается ВВ-группе, даже если в группе имеется только один взгляд. Нельзя перемещать отдельные ВВ-взгляды из одной группы в другую.

При создании внутреннего вида определяется предельная линия ВВ (например, стена, которую надо увидеть), а затем щелчком определяется линия (место) наблюдения. Для создания многих взглядов в одной ВВ-группе надо использовать геометрические варианты построения ломаной линии или прямоугольника, при этом результирующая ВВ-группа будет содержать столько взглядов, сколько сторон в ломаной линии/прямоугольнике.

Внутренние виды используют специальный ВВ-маркер с редактируемыми параметрами.

Взгляды одной ВВ-группы совместно обладают определенными свойствами (такими, как показ на этажах и параметры макета), которые могут быть применены к группе в целом. Тем не менее, можно получить и просмотреть параметры каждого отдельного сегмента предельной линии. Взгляды ВВ-группы можно редактировать индивидуально с помощью команд Локальной панели и Контекстного меню, открывающихся при щелчке на маркере или сегменте.

*3D-документ* позволяет использовать 3D-вид модели в качестве основы построения документа, к которому можно добавить размеры, выносные надписи и дополнительные чертежные 2D-элементы.

3D-документ является составной частью модели ArchiCAD, а его модельные элементы подвергаются автоматическому или ручному обновлению в зависимости от статуса 3D-документа. В 3D-документе можно выбирать модельные элементы и производить открытие диалоговых окон установки их параметров

для выполнения изменений в модели, но нельзя создавать новые модельные элементы и редактировать их графически.

3D-документ имеет свое собственное окно установки параметров, позволяющее устанавливать параметры для конкретного 3D-документа: к ним относятся штриховка/перо поверхностей элементов (включая сечения многослойных элементов), контуры, прозрачность, 3D-штриховка, отбрасывание теней и спецэффекты солнца.

Для создания 3D-документа в 3D-окне устанавливается вид, который должен быть представлен в 3D-документе, а затем выполняется команда создания 3D-документа. Созданный 3D-документ будет открываться в собственном окне и его имя появится в списке группы «3D-документ» на панели «Навигатор».

#### *Создание чертежей*

*Чертежные элементы* ArchiCAD являются двумерными. К ним относятся: *линии*, *узловые точки*, *штриховка*, загружаемые *рисунки* и *чертежи*.

Чертежные элементы имеют разнообразное применение: для построения различных деталей, которые нельзя смоделировать с помощью конструктивных инструментов; в качестве вспомогательных средств позиционирования для более точного размещения конструктивных элементов; для создания сложных 3Dфигур; для усовершенствования чертежей в окнах разрезов/фасадов/внутренних видов и 3D-документов и др.

Воспроизведение чертежного элемента на плане этажа и в окнах разреза/фасада/внутреннего вида и 3D-документов зависит от выбора соответствующих параметров инструмента. Управление реквизитами чертежных элементов (цвет и толщина перьев, типы линий, образцы штриховки) производится в диалоговых окнах соответствующих команд, расположенных в меню ПАРАМЕТ-РЫ→РЕКВИЗИТЫ ЭЛЕМЕНТОВ.

# *Линии*

Используя инструменты построения линий (*ЛИНИЯ*, *ДУГА/ОКРУЖНОСТЬ*, *СПЛАЙН-КРИВАЯ* и *ПОЛИЛИНИЯ*), можно создать следующие прямолинейные и криволинейные 2D-элементы с помощью различных инструментов и геометрических вариантов:

> – отдельные прямолинейные отрезки, многосекционные прямолинейные и криволинейные отрезки, прямоугольники и повернутые прямоугольники;

– дуги и окружности;

– эллиптические дуги и эллипсы;

– прямолинейные или криволинейные полилинии;

– обычные сплайн-кривые, сплайн-кривые Безье и линии от руки.

После выбора инструмента построения линий можно выбрать геометрический вариант построения и настроить параметры инструмента. Основными настройками являются: установка типа линии и пера; включение границы зоны; положение, тип, размер и перо маркера; выбор категории линии, слой и др.

ArchiCAD позволяет присваивать линиям категории. Имеется три категории линий: *линия чертежа* (простая линия 2D-чертежа), *линия сечений* (линия контуров 3D-элементов в плоскости сечения) и *линия разделения слоев* в многослойных конструкциях, включая стены, колонны, перекрытия и крыши.

Изменение размеров всех видов линий и их редактирование производится с помощью команд меню или Локальной панели.

*Узловые точки* – это обычные точки, отмечаемые инструментом *УЗЛОВАЯ ТОЧКА* в виде небольшого крестика при щелчке мыши в необходимом месте. Их основное назначение заключается в том, чтобы облегчить позиционирование курсора в 2D-видах. Узловые точки не воспроизводятся на печатаемых или выводимых на плоттер документах.

*Штриховка* – это геометрические образцы 2D-штрихов, которые позволяют отличать элементы, размещаемые в проекте.

Существуют три категории штриховки:

*Штриховка сечений* – используется для представления сечений элементов и в качестве компонента многослойных и сложных конструкций.

*Штриховка поверхностей* – используется для представления перекрытий, крыш, 3D-сетки и зон на плане этажа, а также приписывается конструктивным элементам (стены, колонны, балки, перекрытия, 3D-сетки, крыши, зоны, библиотечные элементы).

*Штриховка чертежей* – простая 2D-штриховка, построенная от руки в любом модельном окне. Такая штриховка не имеет никакого отношения к конструктивным элементам, а используется в качестве чертежного элемента.

Построение Штриховки чертежей осуществляется инструментом *ШТРИ-ХОВКА* так же, как и других многоугольных элементов. Если в окне параметров штриховки установить флажок «Указывать площадь», то после построения контуров области штриховки появятся данные в виде текстового блока о площади заштрихованной области. Параметры текстового блока принимают значения по умолчанию, установленные для размерных текстов (его можно редактировать). Если штриховка содержит отверстия, то их площади вычитаются из площади заштрихованной области.

В окне «Образцы штриховки» можно отредактировать векторный рисунок штриховки, используемой в текущем проекте ArchiCAD, а также создать новую штриховку. Образцы штриховки объединены в группы: сплошная штриховка, градиентная штриховка, векторная штриховка, многослойная штриховка и штриховка-рисунок.

*Рисунки* – это файлы изображения, импортированные и вложенные в файл проекта ArchiCAD. Они могут вставляться в любое из 2D-окон (план этажа, разрез/фасад/внутренний вид, 3D-документ, чертеж детали, рабочий лист, макет). Размещенный рисунок может выступить в качестве фона модели ArchiCAD. Также можно разместить на плане этажа в качестве рисунка вырезанное содержимое окна ArchiCAD.

Рисунки могут показываться с манипуляторами, без манипуляторов или просто в виде рамки. Для пропорционального изменения размеров рисунка с помощью «мыши» надо держать клавишу <Shift>.

Для размещения рисунков и манипулирования ими служит инструмент *РИСУНОК*. Также можно разместить рисунки в ArchiCAD без использования инструмента размещения рисунков, вставляя их из буфера обмена. В буфер обмена можно скопировать рисунки из окон ArchiCAD (например, из окна реалистического фотоизображения) или из других программ обработки изображений. Вставляемый элемент рассматривается в ArchiCAD как рисунок.

# *Чертежи*

В отличие от рисунков, чертежи представляют собой связанные файлы, которые могут обновляться. Им, в отличие от рисунков, приписываются номера ID и заголовки. Рамки чертежей могут быть обрезаны.

Чертежи могут размещаться в модельных видах (за исключением 3D-окна и каталогов) и в макетах. Чертежи являются видами ArchiCAD и одновременно внешними файлами, которые размещены в проекте.

Чертежи, размещенные в модельных видах, являются внешними файлами (такими, как DWG, PDF и файлами рисунков). Они не могут включать в себя виды ArchiCAD.

Чертежи, размещаемые в макетах, могут включать виды ArchiCAD (из текущего файла проекта и других файлов проектов), а также все другие внешние файлы, доступные для ArchiCAD.

Инструмент *ЧЕРТЕЖ* позволяет размещать чертежи в проекте, а также получать доступ и определять параметры чертежа.

Изображения, размещенные в модельном виде с помощью инструмента *ЧЕРТЕЖ*, предпочтительнее по сравнению с теми, которые размещены с помощью инструмента *РИСУНОК*, так как чертежи сохраняют информацию своих исходных файлов и могут обновляться. Для чертежей можно настраивать их раз-

мер, заголовок и характеристики рамок. Чертежи, размещенные в модельном виде (в отличие от макетов), являются независимыми от масштаба.

Для размещения чертежа в окне модели инструментом *ЧЕРТЕЖ* указывается место размещения чертежа и в открывшемся окне «Размещение чертежа» выбирается требуемый файл. Чертеж будет размещен согласно его точке привязки, указанной в окне «Параметры чертежа» (по умолчанию это центральная точка чертежа).

Чертежи, размещенные в модельных видах, приводятся в менеджере чертежей, их можно обновлять и ими можно управлять, как и чертежами, размещенными в макетах.

Удаление чертежей производится так же, как и любых других элементов ArchiCAD, но операцию удаления чертежа отменить нельзя, за исключением случая, когда активное окно является того же типа (например, план этажа, окно макета), что и окно, содержащее удаленный чертеж.

# *Размеры на чертежах ArchiCAD*

*Размеры* в ArchiCAD можно наносить на плане этажа, в разрезах/фасадах/внутренних видах, 3D-документе и окнах деталей/рабочих листов.

Имеются следующие разновидности размеров:

*Линейные размеры* измеряют линейные расстояния вдоль прямолинейных и криволинейных элементов. Геометрические варианты линейных размеров приводятся в информационном табло.

*Радиальные размеры* представляют значения радиуса криволинейных элементов. Они состоят из двух частей: размерной линии и надписи, которая указывает значение радиуса измеряемой кривой.

*Отметки уровня* – это маркеры-указатели возвышения отдельных точек, используемые как в архитектурных чертежах, так и на генеральных планах. Они измеряют вертикальную высоту элемента вдоль оси Z. Отметки уровня доступны на плане этажа и в окнах рабочих листов/деталей.

*Угловые размеры* представляют значения углов между парами линий и/или ребер линейных элементов. Угловой размер может проставляться либо для внутреннего, либо внешнего угла.

Размеры (за исключением «статических») являются ассоциативными – размерные числа автоматически обновляются при изменениях в связанных с ними элементах.

После простановки размера можно производить редактирование размерной цепочки (или ее элементов) и размерного текста (числа). Можно добавлять и удалять размерные узлы цепочки, объединять несколько размерных цепочек в одну, перемещать и поворачивать, удалять. Можно производить зеркальное отражение размеров и редактировать содержимое размерного текста.

# *Текстовые блоки и выносные надписи*

*Текстовые блоки* могут создаваться на плане этажа, в разрезах/фасадах/внутренних видах, 3D-документах, в окнах деталей и рабочих листов, а также в макетах.

С помощью инструмента размещения текстов можно создавать и редактировать многострочные масштабируемые тексты с использованием различных шрифтов, стилей, способов выравнивания и направления. Можно форматировать содержимое текстового блока целиком или любую последовательность его символов (с помощью текстового редактора).

Текстовые блоки читаются слева направо, даже после их зеркального отражения.

Текстовые блоки могут быть с фиксированной шириной – их размер по горизонтали остается фиксированным, а текст автоматически переносится на следующую строку при достижении правого края блока и с изменяющейся шириной – их размер зависит от размера вводимого текста в одной строке. В одной строке можно ввести любое количество символов.

Характеристики стиля и форматирования размещенного текстового блока зависят от установки параметров текста и информационного табло. Кнопки

«Избранное» и «Автотекст» содержат предварительно определенные элементы текстового блока. Кнопка «Символы» открывает Таблицу символов.

Изменять размеры текстового блока можно мышью, при этом текст внутри блока автоматически перестраивается согласно изменяющемуся контуру.

*Автотекст* – это текстовый элемент, содержащий определение, которое автоматически заполняется программой. После вставки определения автотекста программа вставляет в него данные согласно текущему контексту. Эти данные, которые могут быть текстовыми или числовыми, автоматически обновляются согласно изменениям, производимым в модели, макете или чертеже. Если данные автотекста еще не существуют, то будет вставлено название автотекста или его символическое обозначение с использованием символа '#'. Когда отсутствующая информация становится доступной, символическое обозначение автотекста сразу же заменяется на соответствующий текст.

*Выносные надписи* представляют собой текстовые блоки или символы, которые, по желанию пользователя, могут привязываться к конструктивным элементам и 2D-штриховке. Это позволяет указывать на чертеже обозначения элементов либо давать определенные пояснения или комментарии.

В состав выносных надписей могут входить маркер, линия-выноска и полка, а текст может проставляться с рамкой вокруг него или без нее. Они могут содержать специальный текст, предварительно определенный автоматический текст или символ.

Имеется три вида выносных надписей:

*1. Независимые выносные надписи* размещаются вручную на плане этажа или в окне разреза/фасада/внутреннего вида или 3D-документа с помощью инструмента *ВЫНОСНАЯ НАДПИСЬ*. Они используются для представления информации, которая не исходит из модели. Независимая надпись может наноситься только вручную;

*2. Ассоциативные выносные надписи* могут быть назначены автоматически создаваемому элементу. Они используются для идентификации элементов модели и их параметров;

*3. Выносные надписи для инструментов* приписываются по умолчанию инструменту ArchiCAD с помощью закладки «Содержимое и предварительный просмотр» в диалоге «Параметры выносной надписи».

#### *Создание макетов и размещение в них чертежей*

*Макеты* содержат все чертежи и изображения, которые составляют архитектурную документацию проекта – виды, внешние чертежи, сметы, каталоги элементов, индексы проекта. Они могут включать виды как из текущего файла проекта, так и из других проектов ArchiCAD, а также внешние файлы чертежей и рисунков.

Каждый макет ассоциируется с основным макетом, который определяет его размер и некоторые другие характеристики.

Основой концепции макетирования ArchiCAD является понятие *Книга макетов (альбом чертежей)*, которая включает все макеты проекта с возможным их объединением в поднаборы, представляемые в виде папок. Книга макетов имеет *древовидную (иерархическую) структуру*, доступ к которой предоставляется в навигаторе или организаторе. Всплывающее меню, расположенное в верхней части карты книги макетов, позволяет выбрать способ просмотра составляющих книги макетов. Представление *Дерево по поднаборам* приводит к группированию макетов согласно поднаборам и содержит имена принадлежащих им чертежей. В дереве по поднаборам чертежам приписываются пиктограммы, которые указывают их тип. Представление *Дерево по основным макетам* содержит список макетов, объединенных по основным макетам, которым они принадлежат. Перемещая и переупорядочивая элементы, можно: создавать иерархические поднаборы; перемещать макет из одного поднабора в другой; приписывать макету основной макет; перемещать чертеж из одного макета в другой.

При создании нового проекта книга макетов ArchiCAD содержит ряд предварительно определенных макетов и основных макетов, которые соответствуют национальной версии.

*Окно макета* содержит изображение листа, установленного в параметрах используемого принтера или плоттера формата, на котором отображаются границы областей печати листа и границы области макета. Компоновка макета осуществляется путем размещения на печатном листе чертежей и рисунков с добавлением текстовой или графической информации.

В окне макета доступны только инструменты 2D-черчения и аннотирования, а также инструменты размещения объектов.

Элементы, размещенные в макетах, не отображаются в модельных видах и не оказывают влияние на 3D-модель проекта, а используются только для подготовки документации.

Можно удалить любой макет в книге, за исключением последнего, так как книга макетов должна содержать хотя бы один макет.

По умолчанию все макеты и основные макеты открываются в одном окне, однако можно указать на необходимость открытия нового окна для каждого из них.

Каждый макет приписывается основному макету.

*Основной макет* – это шаблон, определяющий размер макетов (страниц) книги макетов. Графические и текстовые элементы, размещаемые в основном макете (основные элементы), появляются во всех макетах, использующих этот основной макет в качестве шаблона. Основные макеты размещаются в одноименной папке книги макетов и при этом им даются, как правило, характерные имена. В состав ArchiCAD включается несколько предварительно определенных основных макетов, но также можно создавать и свои. Один из основных макетов применяется по умолчанию ко всем создаваемым макетам. Он представляется пиктограммой с загнутым уголком. Чтобы заменить основной макет по умолчанию, надо выбрать требуемый основной макет и выполнить команду УСТАНОВИТЬ ПО УМОЛЧАНИЮ из его Контекстного меню или установить флажок «Установить в качестве основного макета по умолчанию» в окне «Параметры основного макета».

Задаваемые по умолчанию основные макеты включают блоки заголовков, которые строятся из чертежных 2D-элементов, текстовых элементов и Автотекста. Можно отредактировать существующий блок заголовка или создать новый с помощью 2D-инструментов и инструментов создания текстов.

*Чертежи в макете* могут создаваться из видов текущего файла проекта или импортироваться из внешних файлов. В макетах также могут размещаться рисунки и файлы PDF, которые также называются чертежами.

Чертежи могут размещаться в макете по отдельности или в совокупности следующим образом.

*Для размещения в макете чертежа текущего модельного вида* надо выполнить команду СОХРАНИТЬ ВИД И РАЗМЕСТИТЬ В МАКЕТЕ из меню ДОКУМЕНТ или из Контекстного меню окна либо из Контекстного меню модельного вида в списке панели «Навигатор». После выполнения команды активируется окно макета (самого последнего активного макета или первого макета книги макетов) и появляется курсор-символ места расположения чертежа (в виде перекрестных двойных стрелок в прямоугольнике). Переместив курсор в требуемое место, надо произвести щелчок для размещения чертежа. При размещении чертежа ArchiCAD использует его точку привязки, установленную на закладке «Панель чертежа Спецификации» окна «Параметры чертежа».

На панели «Организатор» можно производить добавления видов в макет, перетаскивая их «мышью».

*Для размещения чертежа из внешнего приложения* надо выполнить команду ФАЙЛ→ВНЕШНИЙ КОНТЕНТ→РАЗМЕСТИТЬ ВНЕШНИЙ ЧЕРТЕЖ и выбрать файл чертежа в окне «Размещение чертежа». Можно импортировать только определенные слои чертежей DWG/DXF/DWF.

Если в макете произвести щелчок инструментом *ЧЕРТЕЖ*, то откроется окно «Размещение чертежа», в котором и можно указать источник чертежа: *Внутренний вид*, *Внешний источник* или *Внешний проект Teamwork*.

*Для импорта из другого проекта ArchiCAD* надо: выполнить команду ФАЙЛ→ВНЕШНИЙ КОНТЕНТ→РАЗМЕСТИТЬ ВНЕШНИЙ ЧЕРТЕЖ; в открывшемся ок-

не выбрать проект ArchiCAD (\*.pla, \*.pln, \*.bpn) и нажать кнопку «Открыть»; в открывшемся окне «Импорт видов из проекта ArchiCAD» выбрать вид(ы) для импорта и указать метод добавления их в книгу макетов; нажать кнопку «Выбрать». Размещение вида из другого файла проекта ArchiCAD по умолчанию приводит к запуску еще одного экземпляра ArchiCAD. Чтобы это отменить, надо установить флажок «Не запускать новый экземпляр ArchiCAD при размещении вида в макете» в окне команды ПАРАМЕТРЫ→ОКРУЖАЮЩАЯ СРЕ-ДА→ДОПОЛНИТЕЛЬНЫЕ ПАРАМЕТРЫ.

*Для импорта из проекта Teamwork* выполняется команда ФАЙЛ→ВНЕШНИЙ КОНТЕНТ→РАЗМЕСТИТЬ ВНЕШНИЙ ЧЕРТЕЖ ИЗ ПРОЕКТА TEAMWORK, а затем выбирается сервер и требуемый проект.

*Для импорта файлов PDF как чертежей* – действия такие же, как и при импорте других внешних файлов. Если импортируемый файл PDF защищен паролем, то следует его указать. Если импортируется многостраничный документ PDF, открывается окно, в котором следует указать страницы для импорта. Файл PDF, размещенный в макете, как и все другие размещаемые элементы, становится чертежом.

При размещении в макете многих чертежей они располагаются согласно правилу размещения, указанному в закладке «Размещение чертежа» окна «Параметры основного макета».

После размещения вида можно изменять его рамку, либо выбором варианта *Рамка по размеру чертежа* в окне «Параметры чертежа», либо вручную с помощью соответствующей команды Локальной панели. В окне «Параметры чертежа» также можно настраивать размеры, масштаб, заголовки и рамки чертежей.

#### *Изменение чертежей в макете*

В окне макета предоставляется несколько специальных функций по оперированию чертежами. При этом операции, выполняемые над чертежами в окне макета, не отражаются на их исходных видах.
Можно изменять размеры чертежа в макете, перемещать или поворачивать размещенный чертеж или его копию. Можно определить специальный набор перьев для их использования в макете с целью достижения наилучших результатов печати и вывода на плоттер.

Выбор команды РЕДАКТОР→ИЗМЕНИТЬ ФОРМУ→ДЕКОМПОЗИРОВАТЬ в текущем виде приводит к разбиению выбранных элементов на чертежные примитивы (точки линии и штриховка). Открывающееся при этом окно предоставляет возможность либо сохранить исходные элементы вместе с их чертежными примитивами, либо заменить их на их примитивы. Во втором случае размещенный чертеж удаляется.

Любой размещенный в макете чертеж может иметь заголовок, содержащий графические элементы, а также информацию, относящуюся к самому чертежу, такую, например, как ID чертежа, название и масштаб. Реальный заголовок чертежа базируется на типе заголовка. *Тип заголовка* – это объект GDL, который может быть приписан чертежам по умолчанию (автоматически) или приписан выбранным чертежам вручную. Для приписывания заголовка чертежу в окне установки его параметров на закладке «Заголовок» надо выбрать тип заголовка из списка.

*Заголовок чертежа* – это подэлемент чертежа. С помощью закладки «Заголовок» диалогового окна «Параметры выбранного чертежа» можно определить, присвоить и отформатировать типы заголовков, а также создать новые заголовки в качестве библиотечных элементов.

*Удаление и обновление чертежей*

Удаление чертежей производится так же, как и любых других элементов ArchiCAD, однако операцию удаления чертежа отменить нельзя.

Для чертежей, размещенных в проекте ArchiCAD, доступно одно из следующих типов обновлений:

*1. Автоматическое обновление* – чертеж, размещенный в макете, будет автоматически обновляться при активизации макета. Если чертеж внешний, то

ArchiCAD проверит, следует ли его обновить, и при необходимости сделает это;

*2. Ручное обновление* – чертеж «замораживается» согласно тому состоянию, который имел его исходный вид или файл в момент размещения чертежа в макете или в момент его последнего ручного обновления.

Можно изменять тип обновления выбранного размещенного чертежа в окне «Параметры выбранного чертежа».

Проверить состояние размещенных чертежей, изменить их тип обновления, переустановить чертежи, восстановить или изменить связи можно в окне «Менеджер чертежей» (ОКНО→ПАНЕЛИ→МЕНЕДЖЕР ЧЕРТЕЖЕЙ). В окне открывается список чертежей, размещенных в проекте (как в книге макетов, так и в модельных видах), включая и те, которые ссылаются на внешние проекты и внешние чертежи. Чертежи активного окна приводятся жирным шрифтом. Контекстное меню заголовка любого из столбцов открывает перечень всех возможных столбцов в окне.

## **Тема 12. Извлечение информации о проекте ArchiCAD и составление отчетов. Вывод проектной документации**

Средства интегрированного ведения базы данных с информацией о конструктивных элементах проекта позволяют отслеживать состав элементов в проекте, их пространственное расположение (зоны), количественные характеристики различных составляющих элементов. ArchiCAD позволяет формировать на основе проектных данных разнообразные отчеты двух разновидностей: *интерактивные каталоги* и *сметы*.

В отчеты может включаться как информация, извлекаемая непосредственно из элементов проекта (их параметры, реквизиты, геометрические характеристики), так и дополнительно присваиваемые свойства. Эти свойства могут иметь количественное выражение (например, количество кирпича на 1 м $^3$  кладки) или представлять собой какие-либо описания (наименование элемента, примечания и т.п.). Как правило, количественные свойства используются для

полсчета количества материалов, из которых состоит элемент, а остальные для введения в формируемые отчеты дополнительной текстовой информации. Количественные свойства элементов называются компонентами, а описательные  $-\partial$ ескрипторами.

Интерактивные каталоги служат для формирования в табличной форме отчетов, базирующихся на параметрах и геометрических размерах элементов проекта. Внешний вид и содержание каталогов определяется параметрами схем каталогов, управляющими отбором включаемых в отчет элементов и составом приводимых для отобранных элементов данных.

Существует два типа интерактивных каталогов: каталоги конструктивных элементов и каталоги компонент.

В проекте, созданном с настройками по умолчанию, имеется несколько схем интерактивных каталогов, которые можно редактировать, настраивая под собственные потребности. Также можно создавать собственные схемы.

Сметы в ArchiCAD генерируются на основе свойств, присвоенных элементам проекта. Назначение свойств элементам проекта осуществляется путем связывания их со специальными библиотечными элементами - спецификациями.

Спецификация - особая разновидность библиотечных элементов ArchiCAD, включающая в себя набор свойств (компонент и дескрипторов), характеризующих элемент, с которым эта спецификация связана. Эти свойства могут быть заданы непосредственно в параметрах спецификации, описываться ее GDL-скриптами или присутствовать в ней в виде ссылок на элементы базы данных.

В стандартную библиотеку ArchiCAD включен ряд предварительно установленных спецификаций для различных конструктивных элементов. Кроме того, ArchiCAD предоставляет средства для создания и редактирования спецификаций.

Для управления содержанием сметы (отбором отображаемых в смете элементов, степенью детализации сметы, ее внешним видом) служит сметное задание - предварительно определенные инструкции относительно того, каким

образом ArchiCAD должен обработать данные проекта для получения результирующего отчета. Сортировка и анализ данных, необходимые вычисления и характер форматирования отчетов производятся согласно установкам, произведенным в соответствующем сметном задании. Изменяя параметры сметного задания, можно получать сметы, отражающие разную информацию о проекте, – как самую основную, так и детальную.

В ArchiCAD существует три основных типа смет:

*1. Смета элементов* служит для отображения свойств элементов проекта. Она предназначена прежде всего для создания различного рода каталогов и реестров и воспроизведения параметров конструктивных элементов проекта. Для создания сметы элементов ArchiCAD производит фильтрацию всего проекта или только выбранного множества конструктивных элементов согласно критериям, установленным в соответствующем сметном задании. Элементы, удовлетворяющие критериям, будут представлены в смете;

*2. Смета компонент* предназначена для получения обобщающей информации о составляющих элементах проекта. Она создается в том случае, когда необходима информация о составляющих конструктивных элементах и т.п.;

*3. Смета зон* предоставляет информацию о помещениях проекта. Как правило, она создается для создания каталогов помещений проекта и включает параметры зон, а также информацию о конструктивных элементах, которые связаны с этими зонами.

Каждому типу сметы соответствует свой тип сметного задания, представляющего собой комплекс инструкций, с помощью которых ArchiCAD определенным образом собирает, обрабатывает и выводит на экран в виде сметы информацию о проекте.

ArchiCAD поставляется с предварительно определенными сметными заданиями. Эти задания являются независимыми от поставляемой библиотеки элементов и доступны даже в том случае, когда ArchiCAD работает без установленных библиотек.

Графические сметные залания базируются на шаблонах, которые содержат информацию о структуре сметы, ее макете и содержимом. Шаблоны могут быть двух типов: текстовые файлы шаблонов (поставляются разработчиком либо создаются вручную), расположенные в активной библиотеке, и вложенные шаблоны, которые располагаются в самом сметном задании - макеты, созданные с помощью Построителя формата, которые можно преобразовать в файлы шаблонов.

#### Базы данных

Большая часть информации, необходимая ArchiCAD для создания отчетов и расчетов в них, берется из Баз данных спецификаций, расположенных в установленных библиотеках, которые представляют собой множество файлов, размещенных в папке библиотеки ArchiCAD.

Элементы данных в базе данных упорядочены в иерархическую систему согласно ключам. Ключ включает совокупность компонент и дескрипторов, которые группируются в соответствии с некоторыми потребностями их практического использования. Часто критерием такого группирования выступают действующие в стране стандарты. Группирование, например, может производиться по типу конструкций, по материалу, по виду работ и т.д. Каждый из ключей имеет имя и код, которые представляются в виде алфавитно-цифровых символов. Ключи базы данных упорядочены по кодам. Ключи сами по себе могут иметь иерархическую структуру, управляемую их кодами. Код ключа является его идентификатором, а имя носит описательный характер.

Компоненты могут быть материальными составляющими конструктивных элементов или чем-то другим (стоимость, трудовые ресурсы, временные затраты), что может быть соотнесено с конструктивными элементами. Каждая компонента имеет имя, код, количественное определение, единицу измерения и ссылку на характеристику конструктивного элемента, с которым она связана.

Дескрипторы представляют собой описательную информацию о связанном с ним конструктивном элементе. В отчетах дескрипторы используются для обычного вывода: они не используются при проведении расчетов и не связываются с компонентами или параметрами элемента. Каждый дескриптор имеет имя (так называемый краткий текст), код и текст полного описания.

Каждая база данных имеет Набор единиц измерения, используемых при проведении расчетов. Набор единиц измерения находится на том же уровне иерархии, что и первичные ключи базы данных. В каждой базе данных можно определить неограниченное количество типов единиц измерения.

В проекте всегда (даже если нет загруженных библиотек) присутствует база данных «Стандартный набор», содержащая предварительно установленные ключи, компоненты, дескрипторы, а также набор единиц измерения. Эта база данных не может быть ни удалена, ни скопирована, но входящие в ее состав ключи, компоненты, дескрипторы и единицы измерения доступны для редактирования, в том числе и удаления.

Можно использовать, расширять, модифицировать и обновлять базы данных, поставляемые с ArchiCAD, а также создавать пользовательские базы данных. Базы данных могут пополняться создаваемыми пользователями ключами, компонентами, дескрипторами, единицами измерения.

Команда РЕДАКТИРОВАТЬ БАЗУ ДАННЫХ ОТКРЫВАЕТ ОКНО, СОДЕРЖАЩЕЕ управляющие элементы для создания, настройки, модификации и удаления элементов базы данных, которые в дальнейшем будут использоваться ArchiCAD для обработки информации о проекте с целью ее представления в созлаваемых отчетах.

Спецификации используются для описания специфических с точки зрения проведения расчетов конструкций. Локальное определение спецификаций допускается для библиотечных элементов любых типов (окна, двери, объекты, источники света и т.д.) при их исключительном использовании в этих элементах. а также в объектах спецификаций. Объекты спецификаций могут связываться с элементами глобально с помощью критериев или индивидуально из диалоговых окон установки параметров элементов.

При определении спецификаций надо установить, будут ли они когданибудь присвоены различным элементам, могут ли они выступать в качестве

составных частей различных комбинаций спецификаций в объектах спецификаций или будет ли их использовать только один библиотечный элемент.

Чтобы компонента или дескриптор, определенный в объекте спецификаций, были идентифицированы с помощью элемента базы данных, то компоненту или спецификацию надо выбрать в списке объектов спецификаций в окне редактирования спецификаций и нажать кнопку «Связать с БД». При этом открывается диалоговое окно выбора из базы данных компоненты или дескриптора и можно отобрать необходимый элемент из выбранной базы данных.

#### *Информация о проекте*

С помощью команды ФАЙЛ→ИНФОРМАЦИЯ→ИНФОРМАЦИЯ О ПРОЕКТЕ открывается окно для ввода, импорта и экспорта информации о проекте. В данном окне присутствуют разделы: сведения о проекте и местности, сведения об архитекторе и сведения о заказчике. В каждом разделе имеется набор полей, причем все сведения, которые указывались при разработке проекта, уже отображаются в этих полях. Можно редактировать информацию, добавлять новые поля и их описание, а также выполнять операции импорта и экспорта информации о проекте.

Панель «Информация об элементе» содержит полную информацию о характеристиках, выбранных на плане этажа элементов. На данной панели в области «Содержимое информации» расположены кнопки, которые позволяют выбрать вид предоставляемой в окне панели информации. Если ни одна из кнопок не выбрана, то указывается название типа элемента и количество выбранных элементов данного типа. Выбранные кнопки позволяют посмотреть следующую информацию: ID (идентификатор объекта в проекте), слой и имя элемента, информация о связанной с элементом спецификации; значения длины, периметра и толщины; значения площадей на плане этажа; значения высоты.

Все конструктивные элементы, библиотечные объекты, зоны, чертежи, макеты и т.д. ArchiCAD распознает по их ID. Есть *внутренний уникальный ID*, который автоматически генерируется, присваивается при создании объекта и используется на протяжении всего существования проекта, есть *пользователь-*

*ский ID*, который пользователь может поменять в любой момент у любого объекта. Поле ID приводится на закладке «Метки и категории» диалоговых окон установки параметров всех конструктивных инструментов и в инструментах *ШТРИХОВКА* и *ЗОНА*, а также в окнах параметров чертежей и макетов*.* Поле ID служит для идентификации и группирования элементов в сметах. ID также могут использоваться в выносных надписях, ассоциированных с элементами.

Команда ДОКУМЕНТ→КАТАЛОГИ И СМЕТЫ→МЕНЕДЖЕР ID ЭЛЕМЕНТОВ (доступна только из окна плана этажа) позволяет: установить номера ID элементам проекта на основании их свойств (реквизитов); изменять автоматически создаваемые ID; определять специальные форматы для ID и др.

#### *Распечатка чертежей и проектной документации*

Вывод результатов – это конечный этап технологического процесса архитектурного проектирования. ArchiCAD предоставляет высокую гибкость в выполнении операций печати, вывода на плоттер и электронной публикации.

Для вывода текущего вида, представленного на экране, в ArchiCAD имеются команды ФАЙЛ→ПЕЧАТЬ и ФАЙЛ→ВЫВЕСТИ НА ПЛОТТЕР, открывающие соответствующие диалоговые окна для настройки управляющих элементов.

Обычно *вывод на принтер* используется для быстрого получения бумажных копий частей проекта с целью визуального анализа различных аспектов проектирования и распечатки проектной документации, а *вывод на плоттер* – для вывода чертежей и документации, которые передаются заказчику.

Настройка параметров печати на принтере включает в себя выбор области и элементов печати, масштаба, колонтитулов и др. Также можно указать количество копий печати, выбрать режим черно-белой печати, печать сетки и др.

В зависимости от того, что выводится на печать: чертеж из 2D-окна, модель из 3D-окна, лист макета, документ или рисунок, может потребоваться задание определенных параметров печати в соответствующем окне.

Команда печати позволяет распечатать все содержимое текущего окна или некоторую ее часть, выбранную в диалоговом окне «Печать 2D-

документа». Из окна макета можно распечатать макеты, выбранные в навигаторе. Не печатаются узловые точки, точки выбора, линии глубины разрезов, базовые линии крыш, камеры и их траектории. Линии конструкторской сетки в 2Dокне могут печататься или нет в зависимости от выбора значения параметра «Печать сетки». Можно также распечатать элементы фонового вида.

При печати из 2D- или 3D-окна предоставляется возможность размещать верхний или нижний колонтитул на печатаемой странице. Содержимое верхнего/нижнего колонтитула определяется в диалоговом окне «Верхний/нижний колонтитул».

При выводе документа на плоттер прежде всего необходимо установить его параметры в ArchiCAD. Связь с плоттерами осуществляется с помощью специальных драйверов плоттеров, которые располагаются в папке ArchiCAD. При печати на плоттере задаются размеры бумаги и чертежной поверхности, масштаб; выбирается цвет вывода; указывается количество копий и др. Однако при выводе на плоттер нельзя задать диапазон печати – выводится все содержимое активного окна.

Из ArchiCAD на плоттер можно выводить только графические данные. Если на переднем плане находится текстовое окно, то команды ПАРАМЕТРЫ ПЛОТТЕРА и ВЫВЕСТИ НА ПЛОТТЕР становятся недоступными. Также на плоттер не выводятся элементы фонового вида.

При печати как на принтер, так и на плоттер возможен вариант печати в файл, а для плоттера также возможно печать в буферную папку.

Вывод на плоттер обычно производится быстрее вывода на принтер, поэтому следует предпочесть плоттер при выводе документов большого объема.

# **Тема 13. Знакомство с системой 3D-моделирования. Создание простейших 3D моделей. Полигональное моделирование**

Область применения трехмерной графики необычайно широка: от рекламы и киноиндустрии до дизайна интерьера и производства компьютерных игр.

Для создания трехмерной графики используются специальные программы, которые называются «Р*едакторы трехмерной графики»* или *«3D-редакторы»*.

В результате работы программы трехмерного моделирования создаются сцены, состоящие из определенного набора геометрических объектов, которые являются трехмерными, то есть описываются тремя координатами. Упрощенно эти координаты можно назвать длиной, шириной и высотой. Любая сцена формируется с использованием стандартного алгоритма.

Конечным результатом, завершающим работу над статистической трехмерной сценой, является «картинка» – графический файл изображения. Динамическая сцена дает на выходе набор «картинок», или анимационную последовательность, где каждый кадр отражает изменения, происходившие с объектами сцены. Результаты визуализации могут быть перенесены на бумагу, пленку, ткань, видео, CD-диски и т. д.

Виртуальное пространство, в котором работает пользователь 3ds Max, называется *трехмерной сценой*.

Существуют следующие этапы создания трехмерной сцены: создание геометрии; отладка источников света, съемочных камер и материалов; настройка анимации; визуализация.

В 3D Mах различают следующие основные типы объектов: *стандартные* и *расширенные примитивы; сплайны; Nurbs-объекты; архитектурные объекты; источники света; камеры; вспомогательные объекты.* 

### *Простейшие операции с объектами*

В центре выделенного объекта появляются три координатные оси – X, Y и Z, которые определяют систему координат, привязанную к объекту. Эти координатные оси составляют так называемую локальную систему координат. Точка, из которой исходят оси локальной системы координат, называется опорной (Pivot Point). Опорная точка может не совпадать с центром объекта.

Чтобы выполнить любое простейшее действие с объектом, необходимо вызвать Контекстное меню, щелкнув правой кнопкой «мыши» на объекте.

В появившемся Контекстном меню следует выбрать одну из операций – Move, Rotate или Scale.

*Move (движение)* – осуществляется в направлении той оси, которая подсвечивается желтым цветом. Таким образом, перемещать объект можно вдоль осей X, Y, Z или в плоскостях XY, YZ, XZ. Координаты перемещения можно указать вручную в окне, которое открывается при щелчке на значке прямоугольника возле строки Move.

*Rotate (вращение)*. Координаты вращения также можно указать вручную в окне, которое открывается при щелчке на значке прямоугольника возле строки Rotate.

*Scale (масштабирование)*. Выберите в Контекстном меню команду Scale, подведите указатель «мыши» к одной из координатных осей системы координат объекта. При этом изменение масштаба будет вестись в направлении тех плоскостей или координатных осей, которые подсвечиваются желтым цветом. При масштабировании объекта его геометрические размеры не изменяются.

*Выравнивание объектов.* Чтобы выровнять один объект относительно другого, нужно выделить первый объект (он будет перемещаться), выполнить команду Tools>Align и щелкнуть на втором объекте. На экране появится окно, в котором необходимо указать принцип выравнивания.

*Клонирование объектов.* Чтобы создать копию выделенного объекта, нужно выполнить команду Edit>Clone. На экране появится окно, в котором можно выбрать один из трех вариантов клонирования.

Другой способ клонирования объектов – при помощи клавиши Shift. Выделите объект сцены и, удерживая нажатой клавишу Shift, переместите или поверните клонированный объект.

### *Метод полигонального моделирования. Редактируемая поверхность*

Одним из используемых в трехмерной графике способов моделирования является работа с редактируемыми поверхностями. Программа 3ds Max позволяет работать со следующими типами редактируемых поверхностей:

*– Editable Mesh (Редактируемая поверхность);* 

*– Editable Poly (Редактируемая полигональная поверхность);* 

*– Editable Patch (Редактируемая патч-поверхность);* 

*– NURBS Surface (NURBS-поверхность).* 

Практически любой объект 3ds Max можно преобразовать в один из этих типов поверхностей. Для этого в Контекстном меню служит пункт Convert To (Преобразовать).

Все эти методы построения поверхностей схожи между собой, различаются они настройками моделирования на уровне подобъектов. Переключаясь в различные режимы редактирования подобъектов, можно перемещать, масштабировать, удалять, объединять подобъекты.

*В объектах типа Editable Mesh (Редактируемая поверхность) модель состоит из треугольных граней.* Для работы с Editable Mesh (Редактируемая поверхность) можно использовать режимы редактирования Vertex (Вершина), Edge (Ребро), Face (Грань), Polygon (Полигон) и Element (Элемент).

*В объектах типа Editable Poly (Редактируемая полигональная поверхность) модель состоит из многоугольников*. Для работы с такими объектами можно использовать режимы редактирования Vertex (Вершина), Edge (Ребро), Border (Граница), Polygon (Полигон) и Element (Элемент).

*В объектах типа Editable Patch (Редактируемая патч-поверхность) модель состоит из лоскутов треугольной или четырехугольной формы, которые создаются сплайнами Безье.* Особенность этого типа редактируемой поверхности – гибкость управления формой создаваемого объекта. Для работы с Editable Patch (Редактируемая патч-поверхность) можно использовать режимы редактирования Vertex (Вершина), Edge (Ребро), Patch (Патч), Element (Элемент) и Handle (Вектор).

*NURBS Surface (NURBS-поверхность)* – это поверхность, построенная на NURBS-кривых. Этот метод создания поверхностей основан на неоднородных рациональных В-сплайнах (Non Uniform Rational B-Splines). Чаще всего данный

способ используется для моделирования органических объектов, анимации лица персонажей.

# **Тема 14. Моделирование в 3ds Max с помощью сплайнов. NURBSмоделирование. Моделирование с помощью модификаторов**

Для создания сложных объектов в 3ds Max применяются команды меню Compound Objects. Из них наиболее распространенными являются булевы операции Boolean и ProBoolean. Они позволяют создавать сложные объекты путем вычитания, объединения и пересечения.

В cвитке Object Type (Тип объекта) имеются инструменты для создания следующих десяти стандартных сплайнов: Line (Линия), Rectangle (Прямоугольник), Circle (Окружность), Ellipse (Эллипс), Arc (Дуга), Donut (Кольцо), NGon (N-угольник), Star (Звезда), Text (Текст), Helix (Спираль).

Все сплайновые примитивы в 3ds Max, кроме Line (Линия), являются не редактируемыми, то есть можно редактировать параметры объекта (высота, ширина, радиус), но не компоненты объекта (вершины, сегменты). Таким образом, любой из стандартных сплайновых примитивов необходимо дополнительно конвертировать в редактируемый сплайн. Для этого в Контекстном меню сплайнового примитива необходимо выбрать команду Convert To > Convert to Editable Spline (Конвертировать в > Конвертировать в редактируемый сплайн).

Большинство объектов в 3ds Max состоят из компонентов – подобъектов, которые позволяют изменять их форму и детализацию, добавлять или удалять элементы. Переходить на уровень подобъектов возможно на вкладке редактирования Modify (Редактировать), выбрав из списка необходимый компонент. В зависимости от выбранного компонента становятся активными некоторые инструменты редактирования.

Форма представляет собой совокупность нескольких сплайнов. Форму можно править на уровне ее подобъектов (вершин, сегментов, сплайнов) посредством преобразований перемещения, вращения и масштабирования. Ос-

новной элемент сплайна – это вершина, и на этом уровне возможны значительные правки сплайна.

Все формы в 3ds Max создаются из трех основных подобъектов:

*– Vertex (Вершина)* – безразмерная точка в пространстве;

*– Segment (Сегмент)* – связующая линия между двумя вершинами;

*– Spline (Сплайн)* – открытый (разомкнутый) или закрытый (замкнутый) набор вершин и сегментов.

## *Понятие NURBS*

В 3ds Max существуют два вида кривых типа NURBS: CV curves (Кривые, управляемые контрольными точками) и Point curves (Кривые, проходящие через контрольные точки).

*NURBS Surface (NURBS-поверхность)* – поверхность, построенная на NURBS-кривых. Этот метод создания поверхностей основан на неоднородных рациональных B-сплайнах (Non Uniform Rational B-Splines, NURBS). Чаще всего данный способ используется для моделирования органических объектов, моделирования штор, занавесок, анимации лица персонажей. Этот метод является самым сложным в освоении, но вместе с тем самым гибким.

При работе с NURBS-кривыми очень легко можно создавать плавные изгибы, характерные для тканей. Но при этом непросто нарисовать угловатый объект с прямолинейными сегментами.

Удобнее всего построить такой объект с помощью лофтинга, причем лофтинга для NURBS-кривых. При этом нужно учитывать следующее: в создании лофтинга с помощью NURBS-кривых участвуют только сечения, которые расставляются вручную, то есть такого объекта, как путь, не существует; все сечения лофтинга должны быть подобъектами одного объекта.

## *Модификаторы*

Вкладка Modify (Изменить) командной панели открывает доступ к списку модификаторов Modifier List (Список модификаторов). Вид и содержание развертывающихся панелей зависят от выделенного объекта и применяемого модификатора. Модификаторы применяются для изменения самых разных характеристик объектов. Список всех модификаторов представлен в меню и разделен на две категории:

1. WORLD-SPACE MODIFIERS (Глобальные модификаторы) – их можно применять сразу к нескольким объектам сцены, используя глобальные координаты сцены;

2. OBJECT-SPACE MODIFIERS (Объектные модификаторы) – применяются только к отдельным объектам или подобъектам с использованием локальной системы координат этих объектов.

Некоторые модификаторы применяются только к объектам определенного типа, поэтому список модификаторов зависит от того, какой объект сцены выделен.

Применение многих модификаторов сопровождается созданием так называемых габаритных контейнеров (объекта *Gizmo*). Это специальные визуальные каркасы, которые отображаются в окнах проекций при работе с модификатором и показывают, как модификатор влияет на объект.

Для применения модификатора необходимо выбрать объект и щелкнуть на модификаторе, который требуется применить. Все примененные к объекту модификаторы записываются в стеке модификаторов в последовательности снизу-вверх, то есть каждый новый примененный к объекту модификатор размещается вверху стека. Конечная форма объекта зависит от последовательности применения модификаторов, и каждый следующий модификатор оказывает влияние на результат действия всех предыдущих модификаторов, примененных до него.

В стеке можно выбрать нужный модификатор и изменить его параметры. Модификатор можно удалить, выделив его в стеке, а затем щелкнув на значке корзины чуть ниже. Чтобы поменять местами модификаторы, в стеке необходимо выделить один из модификаторов и, удерживая нажатой левую кнопку «мыши», перетащить его в нужное место. В стеке модификаторов можно перейти на уровень частей объекта, щелкнув на значке «+» слева от наименования модифи-

катора, а затем выделив соответствующий подобъект. Используя инструменты трансформаций, можно управлять положением габаритного контейнера.

Стек модификаторов обеспечивает доступ к истории моделирования объекта. Каждая выполняемая над объектом операция моделирования сохраняется в стеке, к ней всегда можно вернуться для настройки или удаления.

Чем больше модификаторов в стеке, тем больший объем памяти требуется для вычислений. С помощью команды Collapse All (Свернуть все) удаляется вся история создания объекта, и все отдельные модификаторы стека объединяются в одно общее изменение. Команда Collapse All (Свернуть все) вызывается из Контекстного меню при щелчке правой кнопкой «мыши» на модификаторе. После сворачивания стека изменять параметры модификаторов невозможно. Поэтому эту операцию рекомендуется выполнять только в том случае, если дальнейшее видоизменение объекта с помощью указанных параметров не предполагается.

Внутри стека рядом с каждым модификатором появляется значок, похожий на электрическую лампочку. «Выключив» ее, вы отменяете действие данного модификатора.

#### Тема 15. Архитектурные объекты в 3ds Max

В 3ds Max есть специальные архитектурные объекты, необходимые для быстрого проектирования. К ним относятся: Doors (двери), Windows (окна), Wall (стены), Foliage (растения) и Railing (ограждения).

При использовании в трехмерном моделировании встроенных архитектурных объектов большим преимуществом является тот факт, что при встраивании в стены окон (Windows) в них автоматически пробиваются проемы. И если менять параметры окна, двигать его или даже копировать, то проемы автоматически тоже будут меняться, двигаться и копироваться, а если удалить окно, то и проем автоматически удалится. То же самое происходит и с дверьми (Doors). Все архитектурные объекты являются параметрическими, таким обра-

зом, вы можете выбирать количество ступенек (Stairs) или высоту перил (Railing).

Для работы с объектами типа Wall служат следующие команды:

Break (Разбить) – разбивает стену на части путем добавления точки;

Detach (Отсоединить) – отсоединяет стену в отдельный объект;

Divide (Разделить) - разбивает стену на равные отрезки (количество устанавливается в счетчике Divisions);

Insert (Вставить) - вставляет и уточняет местоположение новой вершины. Вновь вставленная вершина перемещается вместе с курсором;

Delete (Удалить) – удаляет выделенный сегмент или несколько сегмен-TOB:

B 3ds Max существует специальная библиотека материалов Aec Templates, которая упрощает текстурирование архитектурных объектов.

## Тема 16. Материалы в 3ds Max. Редактор материалов

Одним из самых важных аспектов финального вида моделируемой сцены являются правильно подобранные и отлаженные материалы.

Формально материалы - это совокупность настроек, определяющих внешний вид трехмерного объекта. Параметры материала задаются либо с помощью числовых параметров, либо с использованием текстурных карт (растровых изображений). Материал может присваиваться как всей поверхности трехмерного объекта, так и ее определенным граням или участкам.

Перечислим основные свойства материалов.

Цвет. При создании материала его цвет определяется с помощью параметра Diffuse (Рассеянный отраженный цвет). Кроме того, можно управлять цветом бликов ярких участков зеркальных объектов и т.д. Можно создать материал, который будет обладать свойством Self-Illumination (Самосвечение).

*Непрозрачность* (Opacity) – свойство объекта не пропускать через себя свет. Непрозрачность выражается в процентах. Следовательно, объект с 0% не-

прозрачности будет прозрачным, а с 100% непрозрачности полностью не пропускает свет.

*Прозрачность* (Transparent) – свойство объекта пропускать определенное количество света. Это свойство является полной противоположностью непрозрачности. Для управления прозрачностью используются несколько параметров: Falloff (Спад), Amount (Количество) и Type (Тип).

*Отражение* (Reflection) – имитация отражения окружающих предметов. Это свойство характерно для зеркальных поверхностей, можно определить уровень отражения материала.

*Преломление* (Refraction) – преломление света при прохождении через прозрачный материал. Степень преломления материалом света определяется параметром Index of Refraction (Коэффициент преломления). Например, вода имеет коэффициент преломления 1,3, а стекло - около 1,5.

*Уровень зеркальных бликов*. При отражении света от таких предметов, как металлы, стекло на поверхности объектов появляются световые блики. При создании материалов с такими свойствами настраиваются параметры Specular Level (Уровень зеркальных бликов), что позволяет задать яркость пятна блика на материале, и Glossiness (Глянцевость), что определяет размер пятна зеркального блика. Параметр Soften (Смягчение) дает возможность слегка размыть пятно блика на поверхности материала, уменьшая размер области с максимальной яркостью.

Однако качество материала в полученном изображении сильно зависит от множества факторов, среди которых параметры освещения (яркость и угол падания света, цвет источника света и т.д.), метод визуализации сцены и его настройки, разрешение растровой текстуры. Большое значение также имеет метод проецирования текстуры на объект. Из-за неудачно наложенной текстуры на трехмерном объекте может возникнуть шов или некрасиво повторяющийся рисунок.

Для создания и использования материалов в 3ds Max применяется *Material Editor (Редактор материалов)*.

Вызвать редактор материалов можно щелчком на кнопке на основной панели инструментов или простым нажатием клавиши <M> в английской раскладке клавиатуры.

Для назначения материала объекту необходимо активизировать ячейку образца материала, выделить объект и нажать кнопку Assign Material to Selection (Назначить материал выделенному объекту) в панели Редактора материалов. После этого поверхность объекта покрывается выбранным материалом. Чтобы назначенный материал был виден в окне проекции, нужно там же нажать кнопку Show Map in Viewport (Показать текстурную карту в окне проекции). Однако окончательный вид материала можно получить только после выполнения операции визуализации (Rendering).

Ячейки с образцами материалов дают наглядное представление о создаваемых и редактируемых материалах до их применения к объекту.

C помощью окна Material/Map Browser (Браузер материалов и текстурных карт) можно получить доступ к различным типам готовых материалов, текстурных карт и библиотек материалов. Активизировать это окно можно щелчком по кнопке Standard (Стандартный) либо по кнопке Get Material (Получить материал). После выбора необходимого типа материала его образец и настройки отображаются в окне редактора материалов. Соответственно изменятся количество и названия свитков внизу редактора материалов.

По умолчанию в 3ds Max всегда предлагается *материал типа Standard (Стандартный)*. Сходство с реальными объектами стандартным материалам обеспечивает наличие таких параметров, как диффузное рассеяние, зеркальное отражение, уровень блеска поверхности, степень прозрачности и т.д. Они также позволяют применять текстурные карты, с помощью которых можно добиться внешнего сходства с реальными материалами.

Наиболее важной опцией материала Standard (Стандартный) является тип затенения – метод, используемый для визуализации освещенных поверхностей объекта. Тип затенения выбирается из выпадающего списка в свитке Shader Basic Parameters (Основные параметры затенения). При этом внешний вид поверхностей в видовых окнах остается неизменным. Окончательный результат будет виден только после выполнения команды Render (Визуализация).

Материал Standard (Стандартный) является базовым и имеет множество настроек. Более прост в настройках материал Architectural (Архитектурный). Он представляет собой библиотеку материалов (стекло, дерево, кирпич и т.д.) с заданными параметрами. Другие типы материалов обладают специфическими свойствами. Например, *материал Raytrace (Трассировка лучей)* обеспечивает формирование эффектов отражения и преломления методом трассировки световых лучей.

При смене визуализатора список доступных материалов изменяется, и появляются специальные материалы, визуализация которых связана с конкретным визуализатором.

Материал Raytrace (Трассировка лучей) использует алгоритм просчета трехмерной сцены, дающий наиболее натуральный и естественный вид отображаемых материалов. Он применим при создании фотореалистичного вида прозрачных и отражающих материалов – стекла, воды, различных полированных металлических и неметаллических поверхностей, а также эффектов преломления лучей в прозрачных объектах.

Свиток Raytrace Basic Parameters (Основные параметры алгоритма трассировки лучей) этого материала содержит следующие параметры:

*Diffuse (Рассеянный отраженный цвет)* – цвет световых лучей, рассеиваемых материалом, аналогично материалу Standard (Стандартный). Эффекты отражения и прозрачности здесь не учитываются, они определяются другими параметрами и накладываются поверх рассеянного освещения. Если параметру Reflect (Отражение) задать чисто белый цвет, то цвет рассеивания вообще не будет виден;

*Ambient (Фоновое освещение)* – отличается от аналогичного параметра материала Standard (Стандартный). Он определяет количество фонового освещения, поглощаемого материалом. Оказывает влияние на основной цвет материала, определяемый параметром Diffuse (Рассеянный отраженный цвет). Если

параметр Ambient (Фоновое освещение) задать чисто белым, то это будет равносильно блокированию цветов Ambient (Фоновое освещение) и Diffuse (Рассеянный отраженный цвет) для материала Standard (Стандартный) (кнопка слева от их наименований в редакторе материала);

*Reflect (Отражение)* – цвет зеркального отражения. Белый цвет отражения обеспечивает полную зеркальность объекта. Если цвет зеркального отражения сделать черным, то отражения объектов на поверхности материала формироваться не будут.

Многокомпонентный материал Multi/Sub Object позволяет применять к одному объекту несколько различных материалов. Для этого в сеточной модели объекта выделяются несколько частей, и к каждой из них применяется свой материал.

В данный момент существует два основных способа создания текстур для материала, который в будущем будет назначен трехмерной модели.

Способ первый – создание текстур в редакторах растровой графики (Adobe Photoshop, Gimp, Painter и т.п.) с нуля или же используя готовые растровые изображения (фотографии, рисунки и т.п.).

Способ второй – создание текстур в специализированных программах для рисования текстур сразу на поверхности трехмерной модели.

# **Тема 17. Текстурирование объектов в 3ds Max. Текстурные карты и каналы. Модификаторы UVW Map и Unwrap UVW**

*Текстурные карты* – это растровые изображения (например, в формате \*.jpg) или процедурные изображения (их еще называют процедурными картами), генерируемые программным путем с использованием специальных алгоритмов. Их можно наносить на поверхность объектов либо использовать для изменения свойств материалов. Текстурные карты можно накладывать на источники освещения или создавать на их основе фоновое изображение. Имеется несколько типов карт, допускающих их совместное использование. В частно-

сти, с помощью карт Mix (Смешение) и Composite (Составление) можно объединить несколько карт, чтобы сформировать изображение новой карты.

Текстурные карты могут быть двух- и трехмерными. Трехмерными могут быть только процедурные карты. Они заполняют не поверхность, а трехмерное пространство. Их текстура насквозь пронизывает весь объект. Поэтому текстура таких объектов не нарушается даже в тех случаях, если их расчленить на части.

Текстурные карты назначаются каналам проецирования, расположенным в свитке Maps. Доступ к списку текстур можно получить, щелкнув на кнопке с надписью None в соответствующем канале свитка Maps или в свитках параметров возле соответствующего канала. После назначения карты каналу можно управлять силой его воздействия Amount или отключать его.

Список доступных карт меняется при смене визуализатора.

Каналы отвечают за управление свойствами материала. Настройка любого из элементов свитка Maps производится путем включения/выключения флажка состояния, установки значения счетчика влияния текстурной карты Amount и определения типа текстурной карты.

Главным в списке каналов свитка Maps является Diffuse Color (Рассеянный цвет), определяющий текстуру самого объекта. Текстурные карты можно назначить и большинству других каналов, например, использование текстурных карт в каналах Reflection (Отражение) и Refraction (Преломление) позволит имитировать оптические эффекты. Применение текстурной карты в канале Opacity (Непрозрачность) обеспечивает управление степенью прозрачности объекта. Чисто белый цвет полностью непрозрачен, абсолютно черный – полностью прозрачен; оттенки серого обозначают пропорциональные уровни непрозрачности. Канал Bump (Рельеф) необходим при формировании рельефных поверхностей.

Канал Specular Color предназначен для указания того, что видно на отраженном блике материала. При активизации в полную силу этот канал заменяет базовый цвет отражения. Канал Specular Level управляет яркостью блика и не влияет на размер блика. Напротив, канал Glossiness управляет размером блика и не оказывает непосредственного влияния на яркость блика.

Каналы Ambient Color, Diffuse Color, Specular Color, Filter Color, Reflection и Refraction работают с цветом, поэтому подключаемые к ним текстурные карты обычно цветные. Каналы Specular Level, Glossiness, Self-Illumination, Opacity, Bump и Displacement учитывают только интенсивность цвета. Поэтому на данных каналах принято подключать в качестве карт чернобелые изображения или изображения в градациях серого цвета.

В 3ds Max доступно несколько типов текстурных карт: двумерные, трехмерные, композитные, цветовые и др. По умолчанию доступ открывается сразу ко всем типам карт.

*Двумерные карты (2D Maps)* при визуализации просчитываются по двум осям, и для их корректного отображения недостаточно выбрать и настроить текстурную карту – необходимо также правильно ее проецировать на поверхность объекта (данная проблема будет рассмотрена позднее). К двумерным картам относятся:

*Bitmap (Растровая карта)* – представляет собой графический файл (чаще всего текстуру), который хранится на диске и может быть подготовлен в любом графическом пакете в одном из графических форматов;

*Checker (Квадраты)* – позволяет создавать текстуру в виде шахматного поля, клетки которого могут иметь тонированную раскраску либо представлять другие карты текстур;

*Gradient (Градиент)* – обеспечивает радиальную или линейную градиентную заливку с плавными переходами между указанными цветами;

*Swirl (Завихрение)* – обеспечивает создание своеобразных вихревых узоров.

*Трехмерные карты (3D Maps)* отличаются от двумерных тем, что при их наложении просчет ведется сразу по всем трем осям, и поэтому отпадает необходимость контролировать процесс проецирования карт. К ним относятся:

*Noise (Шум)* – обеспечивает генерацию неоднородных по структуре (более естественных) материалов;

*Smoke (Дым)* – позволяет имитировать такие атмосферные эффекты, как пар, туман, дым и т.п.;

*Water (Вода)* – используется для имитации водных поверхностей, например, случайного рисунка на поверхности воды (при подключении на канале Diffuse Color) или создания ряби, расходящихся кругов, волн и т.п. (при использовании на канале Bump);

*Wood (Древесина)* – позволяет генерировать структуру древесной поверхности с отображением годовых колец, фрагментов сучков;

*Cellular (Ячейки)* – обеспечивает имитацию соответствующих ячеистых структур: пенопласта, бетона, кожуры апельсина, кожи пресмыкающихся и т.п., используется преимущественно на канале Bump;

*Marble (Мрамор)* и *Perlin Marble (Перламутр)* – применяются для создания таких природных материалов, как мрамор, малахит, родонит и т.п.;

*Dent (Выбоины)* – позволяет генерировать на поверхности объекта случайные вмятины и шероховатости и обычно применяется совместно с картой Noise для придания материалу большей естественности;

*Falloff (Спад)* – обеспечивает неоднородную прозрачность материала и чаще всего используется на канале Opacity.

*Группа текстурных карт Compositors* объединяет так называемые многокомпонентные карты, которые позволяют применять к объекту одновременно несколько карт в той или иной комбинации, что обеспечивает получение уникальных композиций. Основными картами в данной группе являются следующие:

*Mask (Маска)* – обеспечивает отображение текстурной карты в соответствии с указанной маской. В качестве маски применяются полутоновые чернобелые изображения, при этом черные пикселы считаются прозрачными и отображаются текстурой, белые – полностью непрозрачными (сквозь них текстура не видна), а серые обладают той или иной степенью прозрачности в зависимости от степени яркости;

*Composite (Смесь)* – позволяет генерировать материалы путем смешивания двух и более текстурных карт, накладываемых одна на другую с учетом их прозрачности. Прозрачность компонентов может быть задана посредством карты Mask либо при помощи растровой карты (Bitmap);

*Mix (Смешение)* – напоминает карту Composite, однако генерируется несколько иначе, так как смешивание текстурных карт в ней осуществляется с учетом процентных соотношений яркости.

Из других типов карт наибольшее практическое применение имеют следующие:

*Карта Flat Mirror (Плоское зеркало)* – используется для получения зеркальных отражений окружающих объектов на плоской поверхности. Применяется только на канале Reflection;

*Карта Raytrace (Трассируемая)* – обеспечивает имитацию оптических эффектов отражения и преломления, возникающих в непустых, в том числе полупрозрачных, объектах. Применяется на каналах Reflection и Refraction;

*Карта Reflect/Refract (Отражение/Преломление)* – напоминает карту Raytrace, однако работает по другому алгоритму. По сравнению с Raytrace обеспечивает генерацию менее достоверных эффектов отражения и преломления, но зато более проста в настройке;

*Карта Thin Wall Refraction (Тонкостенное преломление)* – используется для имитации преломлений, характерных для прохождения света через пустые прозрачные тонкостенные объекты (посуда, остекление, водные струи и т.п.). Применяется только на канале Reflection.

Для того чтобы объект выглядел естественно, текстурную карту необходимо правильно проецировать на поверхность объекта, то есть задать координаты отображения текстуры. Они определяют, по какому правилу текстура должна проецироваться на объект. Под проецированием текстурной карты понимается определение положения и ориентации текстурной карты на поверхно-

сти объекта, ее масштаб, особенности повторения и т. д. Без проецирования параметры отображения текстурной карты задаются по умолчанию, и совсем не обязательно, что они будут правильными. Исключение составляют примитивы и объекты, полученные при использовании некоторых методов моделирования (лофтинга, выдавливания, вращения и т.д.), для которых правильное наложение текстурных карт определяется автоматически с учетом их геометрии. Кроме того, не требуется проводить проецирование для трехмерных процедурных карт (например, для карт Noise и Marble) и в случае установки текстурных карт для каналов Reflection (Отражение) и Refraction (Преломление).

Основной задачей проецирования текстурных карт на поверхность объекта является присвоение объектам текстурных координат. Для них используются обозначения U, V и W. Текстурные координаты не определяют точное положение текстур в пространстве, а лишь задают их относительное положение.

Текстурные координаты могут быть присвоены объекту несколькими способами. Самое простое - это сгенерировать их автоматически, что обеспечивается включением параметра объекта Generate Mapping Coordinates (Генерировать координаты наложения текстуры). Однако это возможно только в отдельных случаях - для примитивов и объектов, полученных с применением некоторых модификаторов. Для них координатная привязка включена по умолчанию. Такой способ проецирования текстурных карт называется параметрическим проецированием.

Другой способ присвоения текстурных координат заключается в применении модификатора UVW Map. С его помощью несложно создать координаты отображения текстур для объектов, которые не могут их генерировать самостоятельно, и осуществить более точную настройку отображения текстурной карты. Однако применение этого метода может оказаться недостаточным при сложных для текстурирования моделях.

Третий способ заключается в создании развертки модели с помощью модификатора Unwrap UVW. Он позволяет поместить текстуру на поверхности объекта в соответствии с полученной разверткой. В итоге появляется возмож-

ность, как разместить текстуру с минимальными ее искажениями, так и вручную нарисовать любую текстуру по готовой развертке.

# Тема 18. Освещение в 3ds Max. Источники освещения. Создание теней. Алгоритмы расчета освещения в сцене

Независимо от того, какой источник света используется в сцене, он характеризуется такими параметрами, как Color (Цвет), Multiplier (Яркость), Decay (Затухание), Shadow Map (Тип отбрасываемой тени). Поскольку в реальной жизни свет от источников света подчиняется законам физики, то интенсивность распространения света зависит от расстояния до источника света. Если нужно смоделировать реалистичный источник света, то в настройках источника света устанавливается функция Decay, которая определяется обратной зависимостью света от расстояния или квадрата расстояния. Второй вариант наиболее точно описывает распространение света.

В 3ds Max имеются три категории источников света: стандартные (Standard), фотометрические (Photometric) и системы освещения (Systems). Стандартные источники света используют упрощенные алгоритмы расчета распространения и отражения света. Фотометрические источники света позволяют точнее моделировать действие реальных источников света. В основу их работы положены более правильные с точки зрения физики алгоритмы.

Различают пять основных типов стандартных источников света.

Отпі - точечный источник света, излучает свет равномерно во всех направлениях. Его можно сравнить с обычной электрической лампочкой.

Target Spot - направленный источник света, состоящий из собственно излучателя и точки цели (Target), задающей направление лучей. Положением точки цели можно управлять. Расстояние от цели до источника света не влияет ни на яркость, ни на ослабление света, эти параметры настраиваются отдельно. Такой осветитель ограничивает освещение определенным объемом в форме конуса с вершиной в точке излучения. При перемещении источника света положение точки цели не меняется, и источник света по-прежнему продолжает све-

тить в направление точки цели. При перемещении объектов направление освещения сохраняется прежним, и поэтому освещение сцены становится иным.

*Target Direct* – аналогичен источнику света Target Spot, но излучает параллельный пучок лучей. Такой осветитель можно представить в виде параллелепипеда или цилиндра. Он также имеет области максимальной освещенности и полутени. Часто используется для создания освещения, имитирующего солнечный свет.

*Free Direct* – испускает пучок параллельных лучей света. Точка цели отсутствует.

*Free Spot* – свободный прожектор. Он обладает всеми возможностями источника Target Spot, но не имеет целевого объекта. Примером применения этого источника света может служить имитация света передних фар автомобиля.

На вкладке вместе со стандартными источниками света указан также источник *Skylight (Свет неба).* Воображаемые лучи света у него исходят из каждой точки бесконечно большой полусферы. Этот источник света использует алгоритм расчета глобальной освещенности Light Tracer (Трассировщик лучей).

Еще два источника света – *mr Area Omni* и *mr Area Spot* – используются совместно с визуализатором MentalRay.

Системы освещения имитируют солнечный свет в зависимости от географического места и времени дня, месяца и года. Такие системы намного проще установить, чем имитировать солнечный свет с помощью стандартных и фотометрических источников света.

Правильное освещение является одним из наиболее существенных факторов обеспечения реализма сцены при ее визуализации.

Когда нет установленных источников света, в 3ds Max используется так называемое *базовое освещение (Default Lighting)* – способ отрисовки сцены при полном отсутствии источников света. Эту установку можно представить себе в виде стандартных всенаправленных источников света. Их может быть один или два. Одиночный источник располагается «за плечом наблюдателя» и дает контрастный не очень естественный свет. Два встроенных источника света располагаются один в левом верхнем углу сцены спереди, а другой сзади в правом нижнем углу. Объекты, освещенные этими источниками света, не отбрасывают тени. Любая из создаваемых сцен имеет базовое освещение. Базовые источники света всегда находятся на строго определенном месте и не имеют настроек.

При первом добавлении к сцене источника света 3ds Max удаляет освещение по умолчанию, чтобы можно было видеть действие нового источника. Освещение по умолчанию остается отключенным до тех пор, пока на сцене имеются установленные источники света, независимо от того, включены они или выключены. Когда со сцены удаляются все источники света, освещение по умолчанию автоматически включается.

Изменить установки базового освещения по умолчанию можно из меню видового окна командой Viewport Configuration (Конфигурация видовых окон). Откроется окно с вкладками, из которых нужно выбрать Visual style & Appearance и в области Lighting and Shadows указать нужные значения параметров визуализации. Лучше всего с самого начала установить флажок для Default Lighting (Освещение по умолчанию). Освещение с помощью двух встроенных источников получается мягче и естественнее, чем с одним.

В 3ds Max любой источник света можно настроить так, чтобы от объектов, которые он освещает, отбрасывались тени. Параметры для настройки теней находятся в свитке Shadow Parameters (Параметры тени)

По умолчанию вновь созданные источники света не образуют тени от объектов. Их создание и настройка выполняются в процессе редактирования источников света. В 3ds Max существует несколько способов создания теней. Выбор требуемого способа зависит от ответа на два основных вопроса: должны ли границы тени быть резкими или мягкими, и должна ли тень учитывать прозрачность объекта. Если выделить источник света и раскрыть панель Modify, то в свитке General Parameters в области Shadows из выпадающего списка можно выбрать способ создания теней.

При выборе варианта *Ray Traced Shadows (Тени, полученные трассировкой лучей)* всегда получаются четкие границы и учитывается прозрачность объ-

ектов. Но за это приходится платить дополнительными временными затратами на вычисления.

Вариант *Shadow Map (Карта создания тени)* дает более мягкие тени со слегка размытыми краями. Ее параметры настраиваются в свитке Shadow Map Parameters. Значение Sample Range управляет расплывчатостью краев тени. Чем выше это значение, тем более расплывчатым окажется край тени. Параметр Size управляет сглаженностью ступенчатого края тени при окончательной визуализации.

Тени, созданные по методу *Area Shadows*, являются наиболее реалистичными. Тень имеет более резкие границы ближе к объекту и постепенно становится размытой при удалении от него. При выборе этого метода создания тени появляется новый свиток Area Shadows со своими параметрами. В списке Basic Options можно выбрать форму источника света. Настройки Anitaliasing Options (Настройки сглаживания) влияют на качество границ тени.

На любой источник света может быть наложена текстура.

Самый надежный и наиболее быстрый метод постановки света – это использование стандартных источников света и просчет изображения с помощью Default Scanline Render (Метод сканирующей строки, используемый по умолчанию). Все стандартные источники светят бесконечно далеко (без затухания) и при визуализации не учитывается отраженный свет. Поэтому визуализация проходит очень быстро. Однако при этом теряется качество изображения.

# **Тема 19. Визуализация сцены в 3ds Max. Стандартный визуализатор. Визуализаторы MentalRay и VRay. Камеры**

По умолчанию 3ds Max подключает *стандартный визуализатор Default Scanline Renderer*, который реализует рассмотренный выше метод трассировки лучей, или Raytracing, т.е. программу, выполняющую обсчет сцены и формирующую окончательное изображение.

Для выполнения визуализации необходимо выполнить команду Rendering > Render на главной Панели "Инструменты" или щелкнуть на клавише <F9> на

клавиатуре. Настройка параметров визуализации осуществляется в окне диалога Render Setup (Настройка параметров визуализации).

На вкладке Common задаются общие параметры визуализации. В области Time Output (Выходные настройки диапазона) задается диапазон кадров, которые предстоит визуализировать. Можно визуализировать текущий кадр (Single), диапазон кадров (Range), или, установив переключатель в положение Frames (Кадры), указать номера вручную.

В области Output Size (Настройки размера кадра) задаются размер и разрешение выходного изображения.

Если в области Options установить флажки Atmospherics (Атмосферные явления) и Effects (Эффекты), то программа будет просчитывать эти эффекты в сцене. Установка флажка *Force 2-Sided (Отображать обе стороны)* на этой же вкладке заставляет модуль визуализации отображать обе стороны поверхностей.

Процесс визуализации запускается щелчком по кнопке Render внизу окна. После начала визуализации на экране появятся два окна. В первом – Rendering – отобразится строка состояния, отражающая процесс просчета изображения, а также подробная информация о том, какое количество объектов содержится в сцене, сколько памяти расходуется на просчет текущего кадра. В этом же окне отображается предполагаемое время до окончания визуализации.

Второе окно будет содержать изображение визуализируемой сцены. В этом окне кнопка Save Image позволяет сохранить полученное изображение в различных графических форматах.

*Модуль Light Tracer* реализует *механизм глобального освещения*. Он позволяет получать тени с нерезкими краями и воспроизводить окрашивание в ярко освещенных наружных сценах. Этот метод не претендует на создание физически точной модели освещенности, и поэтому его легче настроить. С помощью Light Tracer можно достаточно точно сымитировать рассеянный свет неба при использовании фотометрических источников света.

Этот метод требует больших затрат времени и может рассчитывать многократные отражения световых лучей, что ведет к улучшению качества изображения, но существенно увеличивает время визуализации. Алгоритм Light Tracer использует метод обратной трассировки световых лучей (backward raytracing). Принцип действия трассировщика света основан на адаптивном разбиении плоской проекции трехмерной сцены на элементарные участки, для каждого из которых рассчитывается освещенность. Адаптивность состоит в том, что сначала разбиение выполняется на участки равных размеров, затем определяются так называемые проблемные области (кромки предметов, затененные участки, участки с высоким контрастом яркости), для которых выполняется дополнительное разбиение с более мелким шагом. Из точек трехмерной сцены, соответствующих центрам каждого участка разбиения, испускаются пучки случайным образом ориентированных воображаемых лучей. Освещенность каждого элементарного участка рассчитывается как сумма освещенности прямыми лучами света от источника и освещенностей других объектов сцены, которых достигли испускаемые из центра участка лучи. Если ни один из лучей не достиг ни источника света, ни других объектов сцены, то считается, что участок освещен только общим светом. Так как процесс трассировки реализуется как случайный, то на изображении могут возникать неоднородности в виде мелких пятен, которые устраняются за счет увеличения числа рассчитываемых лучей.

В методе визуализации с использованием *модуля Radiosity* используется более точная с физической точки зрения модель освещения. Поэтому он пригоден для освещения как внутренних, так и внешних сцен. Алгоритм расчета глобальной освещенности также базируется на методе *backward raytracing*. Однако в отличие от алгоритма Light Tracer он использует иной метод выбора точек сцены, из которых испускаются пучки отраженных лучей. При выборе таких точек алгоритм отталкивается не от изображения сцены, а непосредственно от самих объектов. Источниками отраженных лучей считаются треугольные грани, из которых состоят сетки геометрических моделей объектов сцены. В связи с этим, как правило, требуется производить дополнительное разбиение сеток

геометрических моделей, если их грани слишком велики, а число их мало. Подобное разбиение выполняется самим алгоритмом Radiosity, или его можно произвести с помощью модификатора *Subdivide* (Разбиение). В результате разбиения формируется набор элементов поверхностей, каждый из которых имеет форму, максимально приближенную к форме равностороннего треугольника.

Принципиальное отличие алгоритма Radiosity от алгоритма Light Tracer состоит в том, что вместо расчетов цвета каждого пикселя изображения он производит расчет освещенностей всех поверхностей объектов сцены. В процессе расчетов освещенность каждого элемента рассчитывается как сумма освещенности прямыми лучами от источников света и лучами, отраженными от всех остальных элементов геометрических моделей сцены. Учет многократных отражений позволяет получить более точное описание освещенности сцены. Рассчитанные значения освещенности сохраняются как атрибут каждого геометрического элемента поверхности.

Результаты таких расчетов оказываются независимыми от угла, под которым мы рассматриваем сцену. Поэтому, один раз выполнив расчет глобальной освещенности сцены методом Radiosity, мы можем производить визуализацию множества изображений, свободно перемещая камеру в пределах этой сцены. Необходимость в повторном расчете глобальной освещенности возникает только после изменения взаимного положения объектов и источников света, замены материалов или изменения силы света осветителей.

Метод визуализации Radiosity предполагает использование в сцене фотометрических источников света. Кроме того, в программе 3ds Max существует несколько режимов управления экспозицией (Expose Control). При использовании алгоритма Radiosity лучше всего выбрать режим Logarithmic Expose Control (Логарифмический контроль экспозиции), иначе визуализированное изображение сцены будет слишком темным.

Расчет глобальной освещенности методом Radiosity позволяет учесть способность объектов поглощать свет и излучать отраженный в зависимости от их покрытия, текстуры и цвета материала.

Расчет освешения методом Radiosity достаточно ресурсоемкий и требует хороших вычислительных мощностей. Перед расчетом сцену необходимо подготовить, для чего нужно преобразовать все объекты в Editable Mesh, так как излучение рассчитывается при делении полигонов объекта на множество треугольников. Преобразование объектов в сетку треугольников можно выполнить непосредственно во время расчетов. Для этого выполните команду Rendering > Advanced Lighting > Radiosity. В появившемся диалоговом окне перейдите к свитку Radiosity Meshing Parameters (Параметры сетки для расчета по методу Radiosity) и введите значение максимального размера ячейки сетки (Maximum Mesh Size). Чем меньше это значение, тем более качественным получится изображение, но время визуализации существенно возрастет.

Для ускорения визуализации можно применить: использование окна небольшого размера, например, 320x240; отключение опций Antialiasing (сглаживание) и Mapping; отключение отображения второстепенных объектов; использование «черновых» настроек визуализации.

**Визуализатор Mental ray обладает алгоритмом улучшенной трассировки** лучей, позволяет рассчитывать глобальное освещение, более качественно рассчитывать тени от объектов, обладает возможностью генерации каустики (каустика – оптический эффект в виде световых пятен и бликов на поверхности предметов в результате попадания на них лучей света, проходящего через объекты, обладающие прозрачностью, отражением и преломлением). Он обеспечивает высокую скорость просчета отражений и преломлений, а также позволяет получать фотореалистичное изображение с учетом физических свойств света. Некоторые эффекты, возможные в mental ray, недоступны при использовании визуализаторов типа Scanline.

MentalRay использует фотонный анализ сцены. Источник света, расположенный в трехмерной сцене, излучает фотоны, обладающие определенной энергией. Визуализатор собирает информацию о количестве фотонов в каждой точке пространства, суммирует энергию и на основании этого просчитывает освещенность сцены. Большое количество фотонов позволяет получить наиболее

точную картину освещенности. Метод фотонной трассировки применяется как для создания эффекта глобального освещения, так и для просчета эффектов рефлективной и рефрактивной каустики.

При работе с Mental ray следует пользоваться источниками освещения mr Area Omni и mr Area Spot, специально предназначенными для работы с этим визуализатором. По списку параметров эти источники похожи на свои стандартные аналоги, только параметры свитка Area Light Parameters (Параметры области света) у них схожи с аналогичными параметрами фотометрических осветителей.

MentalRay достаточно хорошо визуализирует освещение сцены и со стандартными источниками света.

В качестве карты теней можно использовать Ray Traced Shadows (Тени, полученные трассировкой лучей) и собственную карту теней Mental ray Shadow Map. При использовании теней типа Ray Traced Shadows источники света визуализатора Mental ray после определенной настройки дают мягкие реалистичные тени.

Для реалистичной визуализации текстур Mental ray, как и другие внешние визуализаторы, использует свой материал. Для этого редактор материалов содержит семь новых типов, обозначенных желтым кружком. Увидеть эти материалы можно только тогда, когда в качестве текущего визуализатора выбирается Mental ray.

В настройках Mental ray можно указать максимальное количество просчитываемых отражений и преломлений, а также определить, какие объекты будут использоваться для генерации и приема глобального освещения и каустики.

В отличие от визуализатора, принятого в 3ds Max по умолчанию, который визуализирует сцену, сканируя изображение построчно сверху вниз, визуализатор Mental ray обрабатывает изображение прямоугольными блоками. Порядок, в котором эти блоки визуализируются, может быть разным.

**Визуализатор VRay является одним из самых популярных алгоритмов** глобального освещения, позволяющих создавать фотореалистичные изображения. Хотя VRay совместим с большинством стандартных средств 3ds Max (источники света, материалы, модификаторы), он все же добавляет несколько новых модулей, расширяя тем самым возможности 3ds Max. Эти модули оптимизированы специально для работы с VRay, а использование их вместо стандартных средств заметно ускоряет визуализацию. У плагина VRay есть свой источник света, свой материал и свои настройки визуализации.

При визуализации с помощью VRay можно использовать практически все материалы 3ds Max, кроме материалов типа Raytrace и Architectural. Эти материалы VRay не понимает, и поэтому при визуализации будут появляться артефакты.

Для создания стеклянных и зеркальных поверхностей следует использовать материал VRayMtl.

Вместе с материалом VRayMtl можно использовать различные текстурные карты, карты псевдорельефности (Bump) и смещения (Displacement). Ocновные настройки VRayMtl сосредоточены в свитке Basic parameters:

 $Diffuse$  – цвет материала;

Reflect - цвет отражения. Черный цвет - нет отражения, белый цвет - абсолютное отражение (как у зеркала). Можно воспользоваться картой, для этого нужно щелкнуть по пустой серой кнопке справа от образца цвета;

*Fresnel reflections – если включить* этот параметр, то сила отражения будет зависеть от угла, под которым вы смотрите на поверхность. Этот эффект зависит также от коэффициента преломления (IOR);

Refl. glossiness - управляет четкостью отражения. Значение, равное 1, означает, что отражение будет как у зеркала. Чем меньше это значение, тем сильнее размывается отражение;

 $Subdivs$  – чем выше это значение, тем качественнее результат, но время визуализации увеличивается;
*Use interpolation* – используется для ускорения визуализаци глянцевых отражений;

*Max depth* – количество отражений луча. Чтобы сцены, в которых много преломляющих и отражающих поверхностей, выглядели правильно, необходимо, чтобы луч отражался много раз;

*Exit color* – этот цвет появится в том месте, где луч достиг максимальной глубины, т.е. отразился максимальное количество раз.

### *Раздел Refraction (преломление):*

*Refract* – цвет преломления. Черный цвет – полная непрозрачность, белый цвет – максимальная прозрачность, как у идеального стекла. Преломление также зависит от цвета отражения (Reflect);

*IOR* – коэффициент преломления материала;

*Glossiness* – управляет четкостью прозрачности;

*Max depth* – максимальное количество преломлений луча для прозрачного материала;

*Exit color* – цвет, который будет установлен, если луч достигнет максимального числа преломлений;

*Fog color* – эффект тумана, или эффект окрашивания света, когда он проходит сквозь материал. Эта опция создает видимость того, что толстые объекты выглядят менее прозрачными, чем тонкие. Эффект тумана зависит от размера объекта и от масштаба сцены;

*Fog multiplier* – сила эффекта тумана;

*Affect shadows* – при включении этого параметра материал будет отбрасывать прозрачные тени, которые будут зависеть от свойств материала (прозрачность, эффект тумана и т.д.). Влияние этого параметра сказывается только при работе с VRay Shadows и VRayLight.

# *Раздел Translucency (Полупрозрачность):*

*Type* – при выборе соответствующего типа свет начинает распространяться под поверхностью материала (например, как у восковой свечи). Чтобы увидеть этот эффект, материал должен быть преломляющим (цвет параметра Refraction должен отличаться от черного);

Thickness - глубина проникновения луча в материал;

Light multiplier – сила эффекта Translucency;

Scatter coeff - управляет рассеиванием лучей под поверхностью объекта. Значение 0 означает, что лучи будут рассеиваться во всех направлениях, 1 - луч будет иметь то же направление, что и луч, прошедший через поверхность объекта:

 $Fwd/bck$  соеff - задает направление для рассеивания лучей. Если значение равно 1, то лучи рассеиваются только вперед по ходу луча,  $0 -$ лучи рассеиваются в обратном направлении, т.е. из объекта к его поверхности. Если задать значение равное 0,5, то лучи будут равномерно распределены по двум направлениям.

## Тема 20. Основные понятия компьютерной анимации. 3D-анимация

Анимация - искусственное создание эффекта подвижного изображения путем быстрой смены последовательности кадров, фиксирующих отдельные фазы движения объектов или их состояния, смены сцены т.п. Для хранения анимационных изображений служат специальные форматы. Наиболее распространённые из них:

 $GRASP$  (Graphical System for Presentation) – один из первых анимационных форматов, разработанный фирмой Microtex Industries. Считается одним из простейших форматов, предназначенных для хранения изображений с низким разрешением, текст и простые звуки. Вместе с входящим в него редактором (grasp.exe) используется для создания презентаций, обучающих программ и игр.

FLI Animation (FLI, Flic) – анимационный формат, разработанный фирмой Autodesk, является одним из наиболее популярных. Он используется для хранения анимационных последовательностей в графических приложениях, системах САПР и компьютерных играх на платформах фирмы Intel.

*Компьютерная анимация* – процесс создания графического движущегося и/или видоизменяющегося изображения с помощью ЭВМ.

По принципу анимирования можно выделить следующие виды компьютерной анимации:

*Анимация по ключевым кадрам. Р*асстановка ключевых кадров производится аниматором. Промежуточные же кадры генерирует специальная компьютерная программа. Этот способ наиболее близок к традиционной рисованной анимации, только роль фазовщика берет на себя компьютер, а не человек.

*Запись движения.* Данные анимации записываются специальным оборудованием с реально двигающихся объектов и переносятся на их имитацию в компьютере. Распространенный пример такой техники – захват движений (Motion Capture). Актеры в специальных костюмах с датчиками, совершают перемещения по студии, а их движение записывается камерами и анализируется специальным программным обеспечением. Итоговые данные о перемещении суставов и конечностей актеров применяют к трехмерным скелетам виртуальных персонажей, чем добиваются высокого уровня достоверности их движения. Такой же метод используют для переноса мимики живого актера на его трехмерный аналог в компьютере.

*Процедуральная анимация*. Такая анимация полностью или частично рассчитывается компьютером. Сюда можно включить следующие её виды:

Симуляция физического взаимодействия твердых тел.

- Имитация движения систем частиц, жидкостей и газов.
- Имитация взаимодействия мягких тел (ткани, волос).

 Расчет движения иерархической структуры связей (скелета персонажа) под внешним воздействием.

Имитация автономного (самостоятельного) движения персонажа.

*Прямая кинематика (прямая кинематическая анимация)* – процесс определения параметров связанных гибких объектов для достижения необходимой позиции, ориентации и расположения этих объектов. Прямая кинематика активно используется в робототехнике, трёхмерной компьютерной анимации и в разработке компьютерных игр. Алгоритм прямой кинематики противоположен алгоритму инверсной кинематики.

Прямая кинематика применяются к моделям каких-либо персонажей или объектов, которые созданы с использованием скелетной анимации. Суть скелетной анимации состоит в том, что объект состоит из набора твёрдых сегментов (компонентов), соединённых сочленениями. При этом сегменты могут объединяться в кинематические пары, которые в свою очередь объединяются в кинематические цепи. Данные сегменты образуют иерархические цепочки, которые имеют «верхний» и «нижний» уровень. Сегменты (компоненты) верхних уровней называются компонентами-предками (или родительскими сегментами), а компоненты нижних – компонентами-потомками (или дочерними сегментами). Например, если рассмотреть руку человека, то плечевой сустав будет самым верхним уровнем, а кончик пальца – самым нижним, то есть компонентомпотомком к плечевому суставу. Локтевой сустав находится внутри цепочки, он будет иметь как родительские (плечо), так и дочерние (запястье, пальцы) сегменты.

Суть прямой кинематики состоит в том, что воздействие передаётся по иерархической цепочке сверху вниз, то есть дочерние сегменты движутся относительно родительских. Сначала положение и/или ориентацию меняет родительский сегмент. Это изменение влияет на положения и/или ориентацию всех остальных дочерних сегментов. Далее изменяется положение следующего сегмента в цепочке, при этом изменяется положение всех последующих дочерних к нему сегментов, а родительские сегменты остаются неподвижными.

*Инверсная кинематика (инверсная кинематическая анимация)* – процесс определения параметров связанных гибких объектов для достижения необходимой позиции, ориентации и расположения этих объектов. Она используется в основном в тех ситуациях, когда необходимо точное позиционирование гибких сочленений одного объекта относительно других объектов окружающей среды. Алгоритм инверсной кинематики противоположен алгоритму прямой кинематики.

Основным отличием прямой кинематики от инверсной кинематики является то, что при прямой кинематике любое воздействие передается по иерархической цепочке сверху вниз. Например, при движении тазобедренного сустава двигаются все потомки, т. е. коленный сустав и все остальные. Инверсная кинематика использует принцип, диаметрально противоположный принципу прямой - перемещение компонентов-потомков приводит к изменению положения компонентов-предков, то есть алгоритм рассчитывает положение и ориентацию компонентов-предков, исходя из положения и ориентации компонентовпотомков.

Наиболее распространенным методом анимации объектов сцены является создание анимации путем определения последовательности ключевых кадров, под которыми понимаются моменты времени, когда наблюдаются какие-либо события анимации, отображающие начало неких преобразований объекта. С каждым событием анимации связан свой ключ анимации, поэтому кадры, в которых созданы ключи анимации, считают ключевыми. Законы изменения анимации между ключами описываются математическими, графическими или алгоритмическими функциями и запоминаются в контроллерах анимации, автоматически назначаемых каждому изменяемому параметру объекта.

Данная технология получения анимации предполагает, что нужно задать, как должен выглядеть объект в том или ином кадре, то есть связать с определенным моментом времени событие анимации. Затем следует определить данные кадры как ключевые (keyframes), что и приведет к созданию для объекта ключей анимации, в которых будут зафиксированы особенности его отображения в определенные моменты времени. Помимо ключевых в анимации будут присутствовать и промежуточные кадры, которые формируются программой автоматически и определяют изменение объекта между ключевыми позициями.

Суть технологии анимации на основе ключевых кадров заключается в том, что нужно создать ключи анимации для крайних положений объекта (каждый ключ связан с определенным моментом времени), предоставив программе

возможность самостоятельно рассчитать состояние объекта в промежуточных положениях.

Анимация в 3D Мax осуществляется с помощью *контроллеров управления анимацией*. Контроллеры рассчитывают значения оживляемых свойств объекта с помощью самых разных методов интерполяции в зависимости от типа выбранного контроллера. Чаще всего применяются контроллеры управления положением, вращением и масштабированием, называемые также контроллерами управления преобразованием.

Анимация сцены организуется по трекам. Трек содержит информацию об изменениях, происходящих в объекте, модификаторе, параметре или другом элементе в ходе анимации. С каждым оживляемым элементом сцены связан отдельный трек анимации, для которого может быть назначен контроллер.

Треки анимации сцены и их свойства доступны для правки в окне Track View. Кроме того, контроллеры управления преобразованием можно назначать и править на панели Motion.

Под анимацией сцены в 3D Мax понимается автоматизированный процесс визуализации последовательности изображений, называемых также кадрами (frames), каждое из которых фиксирует некоторые изменения состояния этой сцены. Эти изменения могут касаться положений объектов, формы объектов, определяемой действием различных модификаторов, свойств материалов объектов (цвет, блеск, прозрачность и пр.), состояния внешней среды и многих других компонентов сцены, допускающих анимацию.

При воспроизведении визуализированной последовательности кадров со скоростью, достаточной для создания иллюзии плавного движения, происходит "оживление" сцены. Количество кадров, приходящихся на единицу времени анимации, необходимое для обеспечения плавности изменений сцены, задается в процессе настройки временных интервалов. Обычно в 3D Мax оно составляет 30 кадров в секунду, хотя для сравнения в кино это 24, а на телевидении – 25 кадров в секунду.

Каждый отдельный кадр анимации ничем не отличается от визуализированных изображений трехмерной сцены. Таким образом, создание анимации состоит в многократном автоматическом повторении цикла визуализации изображения сцены в выбранном окне проекции с автоматическим внесением нужных изменений в эту сцену, т.е. в многократном рендеринге. Поэтому вычислительные мощности машины для анимации наиболее востребованы.

# **Тема 21. Обзор программ по обработке видео и монтажу, их возможности и специфика. Компоузинг**

Процесс дизайн-проектирования обычно включает подготовку презентационных материалов о проекте, например, для демонстрации заказчику. Эти материалы в соответствии с уровнем использования компьютерных технологий, например, возможностями аппаратного обеспечения и программной среды, могут представлять, как «прогулку» по спроектированному помещению в виртуальной реальности, так и слайд-шоу или видеофильм. Часто для подготовки презентационных материалов результаты визуализации (рендера) нуждаются в постобработке. Так, фотоизображения, полученные в результате визуализации, можно обработать в графическом редакторе (например, Adobe Photoshop), используя такие операции как: кадрирование, цветовая и тоновая коррекция, ретуширование, трансформирование, применение фильтров, добавление теста и др. Многие системы автоматизированного проектирования и трехмерного моделирования позволяют визуализировать проект с использованием анимации или виртуальной видеосъемки, сохраняя результаты в видеофайл. Полученные видеофайлы также могут нуждаться в постобработке в соответствующих программах. Таких программ, как и систем компьютерной графики, насчитываются десятки, начиная от простых видеоредакторов до профессиональных программ для редактирования видео и динамических изображений, разработки композиций, анимации и создания различных эффектов (например, Premiere Pro и Adobe After Effects). Обычно при постобработке видеоматериалов выполняются следующие операции: монтаж, создание переходов и титров, применение спецэф-

фектов, добавление звукового сопровождения, большинство из которых достаточно просто сделать в обычном видеоредакторе, поэтому специалисты, создающие дизайн-проекты должны иметь хотя бы базовый набор знаний о приемах работы с видео.

На выбор видеоредактора влияют следующие факторы: соответствие производительности компьютера системным требованиям программы; уровень подготовки пользователя; функциональные возможности: поддержка нужных видеоформатов, возможность их конвертации, наличие функций редактирования звука, набор спецэффектов; цена.

Работа в видеоредакторе обычно включает в себя следующие действия: добавление видеофрагментов; обрезка ненужных частей; корректировка видеоряда; автоматической синхронизации многокамерной съемки; наложение заголовков и титров; наложение эффектов и звукового сопровождения; конвертация фильма в нужный формат и др.

В качестве примера видеоредакторов (программ видеомонтажа) можно привести следующие программные продукты: Adobe Premiere Pro (Adobe Systems Inc., США); Pinnacle Studio, Corel VideoStudio Pro (Corel Corporation, Канада); Sony Vegas Pro и Sony Vegas Movie Studio HD (Sony Creative Software, США); EDIUS Pro (Grass Valley, США); VideoPad Video Editor (NCH Software, Австралия); MAGIX Movie Edit Pro и MAGIX Video deluxe Plus (MAGIX, Германия); Movavi Video Editor (Movavi, Россия, США); ВидеоМОНТАЖ (AMS Software, Россия) и др.

Несмотря на различия в функциональности и профессионализме, все эти программы имеют схожий интерфейс, подобные инструменты и принципы работы с видео и звуком. В большинстве случаев интерфейс видеоредактора содержит несколько (от трех до пяти) окон (панелей), которые можно включать/выключать и перемещать по окну программы, а также изменять их размеры.

В одном из таких окон открывается *проект*, включающий в себя объекты, из которых монтируется видеоролик (фильм): кадры видеоматериалов, изображения, текстовые элементы (титры), эффекты переходов, декоративные элементы, аудиоэлементы (звук) и др., которые размещаются на временной шкале, а также основные инструменты для управления монтажом, расположенные, обычно, на панели вверху окна.

Временная шкала содержит дорожки, на которые размещаются объекты для монтажа. Разделения по типу дорожек нет. На любой дорожке можно размещать объекты любого типа. Видео и звук можно размещать одновременно на одной либо на отдельных дорожках.

Многие видеоредакторы позволяют выбрать способ аудио- или видеозаписи, что избавляет от необходимости использовать специализированные программы для захвата.

Обязательным окном программы является окно предварительного просмотра видео со стандартными кнопками управления проигрывателем.

Также имеется окно, содержащее несколько вкладок, на которых можно: выбрать мультимедийные файлы (фото-, видео- и аудиоматериалы); ввести и отредактировать текст для титров, произвести настройку параметров текста; просмотреть и выбрать эффекты переходов, декоративные элементы, видео и аудио эффекты и т.п. При выборе этих материалов их можно просмотреть (прослушать) в окне предварительного просмотра.

Для настройки изображений и аудиофайлов видеоредакторы имеют встроенные средства редактирования или открывают их во внешних редакторах

При создании видеопрезентации проекта или виртуальных туров могут использоваться технологии интеграции различных программных сред под единым проектным замыслом, например: совмещение объектов и среды реальной съемки с 3D-объектами, трехмерно смоделированной средой и анимацией; совмещение графических изображений с реальным видеоматериалом и трехмерными объектами и т.п. Для реализации таких технологий применяется *компоузинг*, который позволяет: добавить необходимую информацию в видеоряд; усилить восприятие видео, подать его креативно и динамично.

*Компоузинг (Composing – компоновка)* или *композитинг* – это особый вид спецэффектов (многослойный монтаж), основанный на совмещении не-

скольких независимо созданных изображений: отснятого фото или видеоматериала и изображений, созданных средствами CGI-графики (computer-generated imagery – изображения, сгенерированные компьютером). С помощью данной технологии можно сделать действительностью сцены, не существующие в реальности, причем создается иллюзия единого пространства и времени: кажется, что все изображения были сняты одновременно в одно и то же время и в одном и том же месте и являются частями одной и той же сцены.

Компоузинг позволяет решать следующие задачи: совмещать видеоматериал с фоном, отснятым отдельно; интегрировать созданные графические объекты с отснятым материалом; собирать в единое целое полученные по слоям изображения; очищать созданный видеоматериал от засоряющих кадр элементов и др. Иногда в компоузинге требуется также проработка звуковых дорожек, например, необходимость сопровождения показа звуком природных явлений или фоновой музыкой.

Наиболее часто применяемые технологии для компоузинга – это *кеинг* (*хромакей*) – съемка на синем или зеленом фоне с последующей заменой фона на необходимое изображение.

В общем, компоузинг – это процесс обработки по кадрам или в целом материала (видео, фото, последовательность изображений), наложения специальных эффектов, визуальных эффектов, состыковки нескольких отдельных изображений и элементов в единое целое, совмещение материала с 3D-объектами или сценой (либо наоборот), удаление синего/зелёного экранов, отделения элемента от фона (ротоскопинг или маскирование), стабилизация кадра, цветокоррекция и освещение кадра, морфинг изображения, анимация элементов, прикрепление одного элемента к другому (трекинг), переходы, и прочие правки над видеоматериалом.

Компоузинг можно выполнять в некоторых профессиональных программах видеомонтажа, однако компоузинг и монтаж – совершенно разные понятия, так как в компоузинге происходит обработка отдельных кадров (кусков сцены), а при монтаже – состыковка отснятых кадров (кусков сцен) в единую форму.

Также имеются специализированные программы для компоузинга, самыми распространенными являются: The Foundry Nuke Studio, Eyeon Fusion, Adobe After Effects, продукты Autodesk (например, Composite и Flame) и др.

Компоузинговые программы могут иметь нодовую (узловую) архитектуру, совмещать нод с временной шкалой или работать только с временной шкалой. Для больших проектов, когда при компоузинге используются десятки слоев, предпочтение отдается нодовой структуре представления. Эта структура позволяет представить все инструменты, функции (операции), фильтры для добавления комплексных визуальных эффектов и материалы компоузинга (изображения, видео, 3D-объекты) в виде узлов (нодов) на схеме (графе узлов), связав их между собой в цепочки, что очень наглядно и легко обеспечивает доступ к любому узлу схемы. При такой структуре для внесения изменения в любую часть проекта, достаточно выбрать узел и сделать необходимые поправки.

Программы компоузинга имеют функции для создания виртуального и трехмерного пространства, добавления визуальных эффектов и анимационной графики, а также инструменты для решения таких задач, как добавление или удаление отдельных элементов, отслеживание объектов, наложение титров или создание спецэффектов с частицами. Помимо компоузинга, кеинга, рисования и анимации в виртуальной реальности и 3D-пространстве, программы этого класса позволяют выполнять различную обработку изображений, импорт и рендеринг трехмерных объектов и сцен из других приложений. Например, программный пакет Fusion имеет рабочее 3D-пространство с обзором 360°, позволяя импортировать модели и сцены из таких приложений, как Maya, 3ds Max и Cinema 4D, поэтому рендеринг, композитинг и освещение объемных предметов можно сделать непосредственно во Fusion. Трехмерное рабочее пространство Fusion с поддержкой OpenGL обеспечивает интерактивное редактирование огромного количества полигонов, объемных эффектов и 3D-частиц, а благодаря функции предварительного просмотра значительно уменьшаются затраты времени на окончательный рендеринг. Большинство программ компоузинга позволяют создавать новые объекты с помощью встроенных инструментов рисования и простых геометрических элементов, а также имеют библиотеку основных предметов и фигур.

#### Тема 22. Совместная работа и обмен данными между различными программными средствами автоматизированного проектирования  $\mathbf{M}$ трехмерного моделирования

Современные программные средства автоматизированного проектирования и трехмерного моделирования поддерживает основные модели и форматы обмена данными и некоторые специальные форматы, включая форматы интеллектуального 3D-моделирования, универсальных 2D-чертежей, документов и изображений. Например:

В ArchiCAD можно открыть файлы различных CAIIP, а также вставить в ArchiCAD элементы другого проекта ArchiCAD, модуля, файла модельного типа или изображения. Проект ArchiCAD, а также его отдельные виды, чертежи и элементы также можно сохранить в различных форматах.

Команда ФАЙЛ→СПЕЦИАЛЬНЫЕ ОПЕРАЦИИ→ОБЪЕДИНИТЬ позволяет объединить данные других программ с текущим планом этажа ArchiCAD или с текущим открытым окном разреза/фасада/внутреннего вида, 3D-документа. Например, можно использовать изображения земной поверхности из файла Google Earth (\*.kmz), присоединить содержимое файла SketchUp (\*.skp) к существующей модели ArchiCAD, разместить на плане этажа ArchiCAD чертеж AutoCAD и др.

Растровые изображения могут использоваться в ArchiCAD в качестве подложки, поверх которой строятся элементы проекта, или для вставки в проект изображений различных объектов.

Импорт растровых изображений в окно плана, разреза или фасада осуществляется при помощи инструментов РИСУНОК, ЧЕРТЕЖ или с использованием функции объединения файлов.

Содержимое любого рабочего окна ArchiCAD может быть сохранено в виде растрового рисунка, обработка которого (кадрирование, цветовая коррек-

ция, ретуширование, трансформирование и т.п.) может быть произведена в редакторе растровой графики, например, в Adobe Photoshop. В диалоговом окне сохранения файла можно выбрать требуемый формат файла и опции экспорта, зависящие от формата (количество цветов, способ сжатия и т.п.). Разрешение сохраняемого растрового изображения зависит от текущего увеличения изображения - чем выше степень увеличения, тем выше разрешение сохраняемого файла.

### Экспорт данных из ArchiCAD

Данные из ArchiCAD можно экспортировать для публикации архитектурной документации, для передачи архитектурной/конструкторской модели в другую САПР для дальнейшей работы или для доработки проекта в программах визуализации и анимации, например, для добавления эффектов, создания виртуального тура и др.

# Вывод в формате PDF

Формат Adobe PDF (Portable Document Format) стал наиболее популярным цифровым файловым форматом для публикации и архивирования архитектурной документации. Встроенные в ArchiCAD механизмы поддерживает экспорт и импорт документов PDF.

Импорт документов PDF в виде чертежей существенно упрощает процедуру непосредственного размещения в макетах или рабочих листах ArchiCAD некоторых стандартных деталей или спецификаций производителя.

# Экспорт IFC-модели из ARCHICAD

IFC (Industry Foundation Classes) – это нейтральный файловый формат, позволяющий обмениваться информацией между различными системами САПР и другими системами управления строительством.

Импорт и экспорт данных модели в формате IFC осуществляется согласно параметрам используемого транслятора. ArchiCAD предоставляет ряд предварительно определенных трансляторов IFC, однако, можно определить свои собственные. Команда ФАЙЛ→СПЕЦИАЛЬНЫЕ ОПЕРАЦИИ→IFC 2×3→ПАРАМЕТРЫ

ТРАНСЛЯЦИИ позволяет просматривать или изменять параметры существующих трансляторов, а также создавать новые трансляторы.

Существуют три варианта IFC-экспорта:

*Сохранить как* (меню ФАЙЛ) – выполняется экспорт всего проекта ArchiCAD или его отфильтрованных элементов в новый IFC-файл.

*Объединить c IFC-моделью* (меню ФАЙЛ→СПЕЦИАЛЬНЫЕ ОПЕРАЦИИ→IFC  $2\times3$ ) – выполняется объединение только определенных элементов или всех элементов текущего проекта ArchiCAD с существующим (закрытым) IFCфайлом. Например, этой командой можно воспользоваться для добавления выбранных элементов модели ArchiCAD в IFC-файл другого раздела проекта.

*Опубликовать* (меню ДОКУМЕНТ) – выполняется публикация видов и макетов в любом формате IFC. Для каждого элемента публикации можно использовать собственный Транслятор, так что содержимое видов может быть настроено под каждого конкретного получателя.

Параметры экспорта зависят от настроек применяемого IFC-транслятора для Экспорта, который определяет способы интерпретации и отображения элементов ArchiCAD в IFC-модели.

Для импорта IFC-моделей в ArchiCAD можно использовать три способа: *Открытие*, *Объединение* и *размещение Связи*.

### *Совместная работа в AutoCAD, ArchiCAD и 3ds Max*

### *Импорт проекта ArchiCAD в 3ds Max*

ArchiCAD позволяет сохранить 3D-модель проекта в формат AutoCAD (\*.dwg), формат \*.dxf, а также в формат AutoDesk 3D Studio (\*.3ds), которые позволяют импортировать (открыть) проект в программе 3ds Max для дальнейшей работы.

Каждый объект из ArchiCAD, сохраненный в формате 3ds, экспортируется в 3ds Max отдельным Mesh-объектом. Вместе с геометрией из ArchiCAD в 3ds Max экспортируется и освещение, даже то, что установлено в ArchiCAD по умолчанию, т.е. солнце.

## *Импорт проекта ArchiCAD в AutoCAD*

Для работы с чертежом проекта ArchiCAD в среде AutoCAD его надо сохранить в формат \*.dwg из окна плана этажа либо из окна разреза или фасада.

Если в AutoCAD открыть проект ArchiCAD или его фрагмент, сохраненный из 3D-окна, то используя соответствующие средства можно редактировать трехмерную модель проекта.

### *Импорт чертежа AutoCAD в ArchiCAD*

ArchiCAD позволяет работать с чертежами AutoCAD, сохраненными в форматах \*.dwg и \*.dxf. Можно выполнять следующие действия:

 открывать чертежи AutoCAD как проекты ArchiCAD или библиотечные элементы ArchiCAD;

объединять чертежи AutoCAD с файлами проектов ArchiCAD;

 размещать чертежи AutoCAD как чертежи ArchiCAD в макетах или модельных видах;

добавлять к проекту ArchiCAD чертежи AutoCAD как внешние ссылки.

При открытии в ArchiCAD файлов формата \*.dwg и \*.dxf в виде чертежей или макетов в окне установки параметров чертежа можно настраивать размеры, масштаб, заголовки и рамки чертежей. Управляющий элемент *Вложенные слои* позволяет настроить видимость исходных слоев.

Правила преобразования между данными ArchiCAD и AutoCAD могут сохраняться в специальном файле – *трансляторе*. Транслятор ArchiCAD по умолчанию настроен таким образом, что трансляция в большинстве случаев дает правильные результаты, однако, в связи с существующими различиями между AutoCAD и ArchiCAD, в некоторых случаях необходимо устанавливать конкретные правила трансляции.

При открытии файлов формата \*.dwg и \*.dxf как библиотечного элемента (ФАЙЛ→БИБЛИОТЕКИ И ОБЪЕКТЫ→ОТКРЫТЬ ОБЪЕКТ) можно произвести конфигурирование нового объекта, полученного из файла, в основном окне GDL.

Трехмерные фигуры (solid-объекты) также можно переносить **ИЗ** AutoCAD в ArchiCAD используя трансляцию «твердых тел», применяя инструменты экспорта AutoCAD в формате 3D Studio. Для того чтобы передать сложную сцену, которая состоит из нескольких solid-объектов, нужно передавать каждый объект по отдельности, и уже средствами ArchiCAD их объединять, так как в противном случае геометрия нескольких объектов будет объединена в один. Трансляцию каждого объекта в формат \*.3ds необходимо проводить последовательно.

### Импорт объектов 3ds Max в библиотеку ArchiCAD

ArchiCAD поддерживает импорт библиотечных элементов, созданных в других приложениях. Можно смоделировать сложные элементы в 3ds Max и затем импортировать в ArchiCAD, как библиотечный элемент. Кроме того, существует немалое количество готовых моделей (элементы архитектурного декора, мебель, предметы интерьера и экстерьера и т.п.), но чаще всего, эти модели можно найти не в формате библиотечного элемента ArchiCAD (\*.gsm), а в более распространенном для 3D-моделей формате \*.3ds.

Для импорта элементов из 3ds Max необходимо расширение (плагин) 3DStudio In, которое преобразует 3ds-файлы в объекты GDL ArchiCAD. Процесс конвертирования можно настраивать.

3DStudio In автоматически Расширение устанавливается  $\mathbf{B}$ папку Graphisoft\ArchiCAD 17\Расширения ArchiCAD\Дополнительные расширения.

Можно заранее установить нужные параметры конвертирования и расположение результирующих объектов GDL (ФАЙЛ→СПЕЦИАЛЬНЫЕ ОПЕРА-ЦИИ→ИМПОРТ ФАЙЛА ЗD STUDIO→ ПАРАМЕТРЫ...)

Основными параметрами конвертирования являются следующие:

Преобразование координат – можно задать правильные значения х, у или z вместо исходных  $(x=x, y=y, z=z)$ .

Масштаб - надо указать сколько миллиметров соответствуют одной единице измерения 3ds Max.

Десятичные знаки - показывают точность измерения размера конвертируемого объекта, обычно от 1 до 3 (если объект имеет большое количество полигонов, иначе импорт получается некорректным).

Настройка преобразования – позволяет указать точки привязки объекта.

Создание узловой точки - указание точек ограничивающей рамки, нулевой точки, самых внешних точек и т.п. в 2D и 3D-представлении.

После выполнения команды ФАЙЛ→СПЕЦИАЛЬНЫЕ ОПЕРАЦИИ→ИМПОРТ ФАЙЛА 3D STUDIO→ ПРЕОБРАЗОВАТЬ 3DS В ОБЪЕКТ GDL... ПОЯВЛЯЕТСЯ ОКНО С ИНформацией о 3ds-файле (количество точек, многоугольников и объектов), в котором можно изменить размеры объекта (по оси X (A), по оси Y (B) и высоту) и применить сглаживание поверхностей объекта. Также можно установить флажки: Импортировать спрятанные объекты – из файла также будут импортироваться спрятанные объекты и Использовать альфа-канал текстуры - из файла 3D Studio будет импортирована информация о прозрачности, если соответствующая текстура содержит информацию об альфа-канале.

В процессе конвертирования проверяется, имеет ли 3ds-файл ссылки на текстуру. Если такие ссылки существуют, то программа запросит указать место расположения соответствующих файлов.

Если масштаб был выбран правильно, то размеры импортированного объекта должны быть адекватны, иначе необходимо изменить параметры в диалоговом окне

Импортированный объект сохраняется во вложенной библиотеке. Имя созданного нового библиотечного элемента совпадает с именем исходного 3dsфайла (но без расширения \*.3ds).

# **Hymore 25 Section 25 Section 20 Section 20 Section 20 Section 20 Sections 3 Studio u Cinema 4D**

Несмотря на наличие в ArchiCAD встроенных средств визуализации, могут понадобиться средства по дальнейшему усовершенствованию изображений проекта для более точной настройки или для добавления специальных эффектов. ArchiCAD предлагает различные возможности по экспорту всей модели проекта (или его части) в файлы форматов, широко используемых профессиональными программами визуализации. Помимо рассмотренного выше формата \*.3ds, который позволяет импортировать проект для дизайнерской доработки, например, в 3ds Max, можно выполнить экспорт проекта ArchiCAD в следующие программы.

*Artlantis* – это приложение, поддерживающее современный подход к решениям в области визуализации; разработана программа в компании Abvent, которая является французским партнером и дистрибьютором Graphisoft. Она может работать с фотореалистическими изображениями и анимациями, экспортированными непосредственно из ArchiCAD посредством выбора соответствующего формата файла. Более того, эта программа позволяет устанавливать связи между исходной моделью и файлом Artlantis.

Artlantis выпускается в двух основных вариантах: *Artlantis Render* предназначен для тех, кто ищет очень высокое качество рендеринга (архитекторов, дизайнеров интерьера, градостроителей); *Artlantis Studio* будет идеальным инструментом для тех, кто хочет получать не только качественные изображения, но и панорамы, VR-объекты и анимацию, так как в этой версии реализована технология iVisit 3D, позволяющая создавать реалистические виртуальные туры внутри проекта.

ArchiCAD экспортирует модель в формате Artlantis (\*.atla) с помощью специального расширения (плагина), который установлен в ArchiCAD по умолчанию. Несмотря на то, что это расширение по умолчанию устанавливается вместе с ArchiCAD, оно является собственностью компании Abvent, которая гарантирует его работоспособность и обеспечивает его сопровождение. В ArchiCAD 17 установлено расширение, которое позволяет экспортировать модель ArchiCAD 17 в Artlantis Render и Artlantis Studio 4.1 и 5.0, а если нужен плагин для более поздней версии, например, для 6.0, то он должен быть установлен.

Модель ArchiCAD экспортируется в Artlantis Render и Artlantis Studio из 3D-окна командой СОХРАНИТЬ КАК. При этом открывается диалоговое окно экспорта, которое позволяет: создать новый файл \*.atla; обновить файл \*.atla, уже посланный в Artlantis; экспортировать из ArchiCAD в Artlantis Render и Artlantis Studio. В Artlantis можно экспортировать геометрию, текстуры, камеры, солнце, свет и слои.

# **2. ПРАКТИЧЕСКИЙ РАЗДЕЛ**

# *2.1. План практических занятий*

## **2.1.1. Практические занятия в третьем семестре**

# **1. Основные приемы работы в программе CorelDRAW. Построение, заливка и модификация примитивов**

*Цель занятия:* Познакомиться с интерфейсом и основными настройками программы CorelDRAW. Изучить способы создания геометрических примитивов и возможности заливки объектов.

#### *Вопросы, изучаемые на практическом занятии*

Интерфейс программы CorelDRAW, включение/отключение панелей и окон настройки, установка цветовой палитры. Задание параметров автосохранения. Установка параметров рабочего листа.

Создание линий с помощью инструментов *СВОБОДНАЯ ФОРМА*, *БЕЗЬЕ* и *ПЕРО* и изменение их параметров. Инструмент *ХУДОЖЕСТВЕННОЕ ОФОРМЛЕНИЕ* и режимы его работы. Построение художественных линий и настройка их параметров.

Построение геометрических примитивов и изменение их свойств.

Типы и способы заливки объектов. Настройка параметров градиентной и текстурной заливки. Редактирование и создание образцов заливки узором. Особенности PostScript-заливки. Интерактивная заливка сетки.

### *Контрольные вопросы*

Как включать/перемещать/отключать Панели и Окна настройки?

Как установить время и место автосохранения документа?

Как добавлять/переименовывать/перемещать/удалять страницы документа? Как в одном документе создать страницы с разной ориентацией?

Чем отличаются принципы построения линий инструментами *СВОБОДНАЯ ФОРМА*, *БЕЗЬЕ* и *ПЕРО*?

Как замкнуть кривую?

Какие параметры можно изменить у созданной кривой? В каких режимах работает инструмент *ХУДОЖЕСТВЕННОЕ ОФОРМЛЕНИЕ*? Как создать заготовку кисти? Как построить геометрический примитив с заданными параметрами? Как построить правильный/симметричный примитив (квадрат, круг)? Как построить дугу/сектор? Как эллипс преобразовать в дугу/сектор? Как закруглить угол/углы прямоугольника? Как изменить толщину, тип и цвет контура объекта? Как с помощью палитры изменить цвет контура и заливки объекта? Как повернуть объект на произвольную/заданную градусную величину? Как точно задать местоположение объекта? Какие типы заливок есть в Corel DRAW и как их применить? Какие параметры можно изменить у градиентной заливки? Как изменить параметры заливки узором? Как создать образец заливки узором? Может ли заливка узором трансформироваться вместе с объектом? Какие параметры можно изменить у текстурной заливки? В каких режимах отображения не видна PostScript-заливка?

Как работает инструмент *ИНТЕРАКТИВНАЯ ЗАЛИВКА СЕТКИ*?

# **2. Работа с объектами, кривыми и текстом в CorelDRAW**

*Цель занятия:* Познакомиться со способами построения объектов в CorelDRAW, возможностями модификации формы объектов и работы с текстом.

# *Вопросы, изучаемые на практическом занятии*

Построение объектов, используя инструменты окна «Преобразование».

Построение объектов путем соединения и пересечения геометрических примитивов. Работа с окном «Формирование».

Привязка объектов. Построение объектов по сетке и направляющим.

Кривые и их редактирование. абота с узлами кривых инструментом *ФОР-МА*. Преобразование объектов в кривые и изменение их форм.

Редактирование формы объектов с помощью инструментов *ЛАСТИК*, *ГРУ-БАЯ КИСТЬ*, *РАЗМАЗЫВАЮЩАЯ КИСТЬ*, *НОЖ*.

Фигурный и простой текст. Построение текстовых объектов и работа с ними. Размещение текста вдоль траектории. Размещение простого текста внутри геометрического примитива. Обтекание объектов простым текстом.

*Контрольные вопросы*

Какие возможности работы с объектами предоставляет окно настройки «Преобразование»?

Как значение параметра «Масштабирование» влияет на копию исходного объекта?

Как сместить центр поворота объекта?

Как создать горизонтальное/вертикальное отражение объекта?

Какие варианты пересечения объектов предоставляет окно настройки «Формирование»?

В чем отличие команд УПОРЯДОЧИТЬ*→*ОБЪЕДИНИТЬ и УПОРЯДО-ЧИТЬ*→*ФОРМИРОВАНИЕ*→*ОБЪЕДИНИТЬ?

Как выровнять объекты по горизонтали и вертикали?

Какие типы привязок есть в Corel DRAW и как они устанавливаются?

Как включить/отключить отображение сетки и направляющих?

Как построить/повернуть/удалить горизонтальные и вертикальные направляющие?

Как с помощью направляющих построить многоугольник с заданными значениями углов?

Какими инструментами можно создать кривую?

Как добавить/удалить узел на кривой?

Какие типы сегментов может содержать кривая?

Что такое управляющие маркеры кривой?

Как преобразовать острый угол в сглаженный/симметричный?

Как преобразовать объект в кривую? Каким инструментом можно разделить объект на отдельные части? В чем отличие простого и фигурного текста в CorelDRAW? Как создавать, редактировать и форматировать текстовые объекты? Как применить эффект буквицы? Как повернуть/сместить символы текста? Как изменить интервал между символами/строками текста? Как разместить текст по траектории? Какой текст можно разместить только по незамкнутой траектории? Как изменить расстояние между текстом и траекторией? Можно ли отделить текст от траектории? Как горизонтально/вертикально отразить текст? Как создать связь между рамками простого текста? Как поместить простой текст внутрь объекта? Как задать обтекание объекта простым текстом?

# **3. Эффекты в CorelDRAW. Работа с растровыми объектами**

*Цель занятия:* Познакомиться с эффектами CorelDRAW и возможностями работы с растровыми изображениями.

## *Вопросы, изучаемые на практическом занятии*

Интерактивные эффекты: перетекание, контур, выдавливание, тень, оболочка, искажение, прозрачность. Настройка основных параметров интерактивных эффектов.

Эффект скоса и его режимы. Добавление к скосу тени и ее настройка.

Особенности применения эффектов линзы и перспективы.

Фигурная обрезка объектов (создание объектов PowerClip).

Эффекты для растровых изображений. Применение рамок.

Трассировка растровых изображений.

*Контрольные вопросы*

Какие эффекты создают иллюзию трехмерной глубины объектов?

При каких эффектах происходит преобразование формы объекта? Что такое составное перетекание? Как изменить путь перетекания? К какому тексту можно применить интерактивное выдавливание? В каких случаях при применении эффекта тени тень не видна? Какие виды интерактивного искажения можно применять к объектам? Чем различается результат применения эффектов искажения и оболочки к простому и фигурному тексту?

Какие типы прозрачности можно использовать при применении эффекта интерактивная прозрачность?

Чем эффект линзы отличается от других эффектов?

Что такое объект PowerClip?

Какие объекты могут стать контейнерами фигурной образки?

Как в документ CorelDRAW поместить растровое изображение?

Как к растровому изображению применить эффект?

Как растровое изображение преобразовать в векторное?

# **4. Основные приемы работы в программе Adobe Illustrator. Работа с цветом**

*Цель занятия:* Познакомиться с интерфейсом и основными настройками программы Adobe Illustrator. Изучить способы создания и модификации геометрических примитивов и возможности работы с цветом и применения заливок.

*Вопросы, изучаемые на практическом занятии*

Интерфейс программы Adobe Illustrator, включение/отключение палитр.

Построение геометрических примитивов и изменение их свойств.

Способы выделения объектов. Трансформирование объектов.

Разделение фигур геометрических примитивов и изменение их формы.

Выбор цвета заливки и обводки объектов. Отмена заливки и обводки.

Градиентная заливка и настройка градиента. Создание многоцветных градиентных заливок. Создание и редактирование сетчатого градиента.

Декоративная заливка. Образцы заливок и их редактирование.

Параметры оформления. Прозрачность. Режимы наложения.

Использование стилей. Редактирование стилей.

*Контрольные вопросы*

Как включать/перемещать/отключать палитры?

Для каких целей используется Монтажный стол?

Как построить геометрический примитив с заданными параметрами?

Можно ли изменить параметры построенного примитива?

Как построить правильный/симметричный примитив (квадрат, круг)?

Как изменить количество элементов фигуры в процессе рисования?

Как добавить элемент к группе выделенных?

Можно ли убрать несколько элементов из выделенной группы?

По каким признакам можно выделять объекты с помощью команд меню ВЫДЕЛЕНИЕ?

Какие операции трансформирования можно выполнять с помощью «габаритного» прямоугольника (ограничительной рамки) и его маркеров?

Какие операции трансформирования можно выполнять с помощью палитры «Трансформирование» и меню ОБЪЕКТ→ТРАНСФОРМИРОВАТЬ…?

Как изменить параметры обводки?

С помощью каких инструментов можно разделить фигуры геометрических примитивов или изменить их форму?

Как изменить цвет заливки и обводки объекта?

Как выбрать цветовую модель на палитре «Цвет»?

Какие типы градиента используются в Adobe Illustrator?

Каким образом можно изменить параметры градиента?

Как создавать и редактировать многоцветные градиентные заливки?

Что такое сетчатый градиент? Как его создать и редактировать?

Как обычный градиент преобразовать в сетчатый?

Что нельзя использовать в качестве элементов декоративной заливки?

Как трансформируются объекты с декоративной заливкой?

Для чего предназначена палитра «Образцы»? Как с ней работать?

Что такое параметры оформления? Что такое эффекты?

Что такое прозрачность? К каким параметрам объекта она применяется?

На что влияют режимы наложения?

Что такое стили? Какие параметры можно включать в стиль?

Как работать с палитрой «Стили графики»? Как редактировать стиль?

# **5. Работа с объектами, кривыми и текстом в программе в программе Adobe Illustrator**

*Цель занятия:* Познакомиться с основными приемами работы с объектами и кривыми (контурами) в Adobe Illustrator, возможностями модификации формы объектов и работы с текстом.

*Вопросы, изучаемые на практическом занятии*

Символьные объекты и работа с ними. Размещение символов.

Выравнивание и размещение объектов по горизонтали и по вертикали.

«Стопка» объектов и перемещение объектов в «стопке».

Фиксирование и «сокрытие» объектов.

Размещение объектов по направляющим линиям и сетке.

Привязка объектов. Построение объектов по сетке и направляющим.

Методы комбинирования объектов. Обработка контуров. Составные контуры и составные фигуры.

Контуры, сегменты и опорные точки. Работа с опорными точками: добавление, удаление, преобразование. Сглаживание и упрощение контура. Разделение контура. Изменение контура геометрических примитивов.

Кисти, их виды, настройка и создание. Работа с палитрой «Кисти».

Виды текста в Adobe Illustrator. Инструменты группы *ТЕКСТ* и работа с ними. Форматирование текста.

Размещение текста по контуру и работа с ним. Изменение контура.

Изменение размеров и формы области текста. Деформация текста с помощью оболочки. Трансформирование текста.

Обтекание текстом вокруг объекта. Преобразование текста в кривые и его редактирование.

Контрольные вопросы

Что такое символьные объекты? Из каких объектов могут быть созданы символы? Как создать и поместить в палитру Символы новый символ?

Как разместить совокупности экземпляров символьных объектов?

Как выровнять объекты по горизонтали и вертикали?

Как распределить объекты на определенном расстоянии друг от друга?

Как перемещать объекты в «стопке»?

Что такое фиксированные и скрытые объекты?

Что происходит с фиксированными и скрытыми объектами после закрытия и повторного открытия документа?

Для чего используются направляющие линии и сетка?

Как включить/отключить отображение направляющих и сетки?

Что такое «быстрые» направляющие?

Что позволяют делать эффекты обработки контуров? Как изменить эффект обработки контура?

Что такое составные контуры и составные фигуры, для чего они используются и чем отличаются? Как их редактировать?

Что такое сегменты и опорные (узловые) точки контура?

Как изменить форму сегмента? Что такое управляющая линия?

Как преобразовать угловую точку контура в сглаженную и наоборот?

Как производится сглаживание контура? Что такое упрощение контура?

Как разделить контур? В чем отличие разделения контура в середине сегмента и в опорной точке?

Как изменить контур геометрического примитива?

Какие типы кистей существуют в Adobe Illustrator?

Как работать с палитрой «Кисти»?

Как изменить кисть? Как создать новую кисть?

Какие виды текста можно добавить в документ Adobe Illustrator?

В каких палитрах находятся инструменты для форматирования текста? Как изменить размер и форму области текста? Как изменить параметры текста, расположенного вдоль контура? Как деформировать текст с помощью оболочки? Какие виды трансформирования можно применить к тексту? Как преобразовать горизонтальный текст в вертикальный, и наоборот? Как создать обтекание текста вокруг объекта? Как преобразовать текст в кривые и что потом с ним можно делать?

# **6. Эффекты в программе Adobe Illustrator**

*Цель занятия:* Познакомиться с эффектами Adobe Illustrator.

## *Вопросы, изучаемые на практическом занятии*

Использование обтравочных масок для скрытия («обрезки») частей объектов. Редактирование обтравочной маски. Освобождение объектов обтравочной маски.

Создание переходов между объектами. Установка параметров перехода. Изменение формы траектории перехода. Расформирование (отмена) или разбор объекта с переходом.

Использование эффектов для изменения формы объекта. Эффект ДЕФОР-МАЦИЯ. Эффекты искажения и трансформирования: ВТЯГИВАНИЕ и РАЗДУВА-НИЕ, ЗИГЗАГ, ОГРУБЛЕНИЕ, ПОМАРКИ, ПРОИЗВОЛЬНОЕ ИСКАЖЕНИЕ, СКРУЧИВАНИЕ и др. Эффект ПРЕОБРАЗОВАТЬ В ФИГУРУ. Эффект СКРУГЛЕННЫЕ УГЛЫ.

Эффекты объема. Создание объемных объектов с помощью вытягивания и вращения. Параметры вытягивания и скоса. Оформление объемного объекта, созданного вращением. Проецирование (отображение) рисунка на грани объемного объекта.

Растровые эффекты в Adobe Illustrator. Параметры растровых эффектов. Эффекты: ТЕНЬ, ВНУТРЕННЕЕ СВЕЧЕНИЕ, ВНЕШНЕЕ СВЕЧЕНИЕ и РАСТУШЕВКА. Создание эффекта эскиза с помощью эффекта КАРАКУЛИ.

### *Контрольные вопросы*

Что такое обтравочная маска? Какие объекты могут быть обтравочной маской (контуром)? Какие объекты можно маскировать («обрезать»)?

Как изменить обтравочный контур? Можно ли к обтравочной маске (контуру) применить заливку и обводку?

Как «освободить» объект из обтравочной маски?

Как создать переход между объектами? Какие параметры перехода можно установить? Как изменить форму траектории перехода?

Чем отмена перехода отличается от разбора объекта с переходом?

Какие эффекты можно использовать для изменения формы объектов?

Отличие эффекта СКРУГЛЕННЫЕ УГЛЫ от фильтра *Скругленные углы*?

Какие параметры вытягивания и скоса можно установить при создании объемных объектов? Как изменить оформление объекта вращения?

Какие рисунки можно проецировать (отображать) на грани объемного объекта? Можно ли редактировать проекцию рисунка?

Какие растровые эффекты имеются в Adobe Illustrator? Какие параметры можно настроить для растровых эффектов? Можно ли к векторным объектам применять растровые эффекты?

Какими способами к объекту можно добавить эффект тени? Какие параметры можно задать для эффекта тени?

Какие параметры можно задать для эффектов внутреннего и внешнего свечения?

Как создать эффект эскиза? К каким элементам объекта можно применить эффект КАРАКУЛИ?

### **2.1.2. Практические занятия в четвертом семестре**

# **1. Основные приемы работы в программе Adobe Photoshop. Выделение, перемещение, кадрирование и трансформирование**

*Цель занятия:* Познакомиться с основными инструментами программы Adobe Photoshop и настройкой их параметров, а также научиться применять эти инструменты при редактировании изображений. Познакомиться с основными приемами работы со слоями.

### *Вопросы, изучаемые на практическом занятии*

Создание нового документа Adobe Photoshop и задание его параметров: размера, разрешения, цветового режима, цвета фона и др.

Инструменты рисования: *КИСТЬ* и *КАРАНДАШ* и их основные параметры. Создание образца кисти. Влияние режима наложения пикселей и уровня непрозрачности на цвет при рисовании.

Создание векторных контуров и фигур и работа с ними.

Работа со слоями: создание, переименование, дублирование, группирование, удаление, изменение порядка слоев, отключение/включение видимости слоя, изменение прозрачности и режима наложения. Растрирование слоев. Одновременное выделение нескольких слоев или объектов на нескольких слоях. Возможности объединения/сведения слоев.

Инструменты выделения: *ПРЯМОУГОЛЬНАЯ ОБЛАСТЬ*, *ОВАЛЬНАЯ ОБЛАСТЬ, ЛАССО, МАГНИТНОЕ ЛАССО, ВОЛШЕБНАЯ ПАЛОЧКА* и режимы их работы. Влияние параметров *Допуск* и *Смежные пиксели* на выделенную область.

Заливка цветом, узором и градиентом. Инструменты заливки: *ЗАЛИВКА* и *ГРАДИЕНТ.* Виды и типы градиентной заливки. Создание градиентов и образцов узорной заливки. Влияние режима наложения пикселей и уровня непрозрачности на цвет заливки.

Инструмент *ПЕРЕМЕЩЕНИЕ*. Перемещение выделенной области. Дублирование объекта при перемещении.

Кадрирование изображений. Инструмент *РАМКА*. Задание размеров кадра.

Трансформирование изображений. Применение к изображениям команд меню РЕДАКТИРОВАНИЕ→ТРАНСФОРМИРОВАНИЕ.

*Контрольные вопросы*

Какие параметры можно задать для создаваемого нового файла?

Как изменить размеры/разрешение открытого изображения?

Как загрузить дополнительные наборы кистей?

Как добавить/удалить кисть?

Как изменить размер и жесткость кисти?

В каких режимах можно создавать контуры и фигуры?

С помощью каких инструментов можно создать и изменить контур?

Как создать фигуру с заданными параметрами?

Как изменить цвет фигуры, созданной в режиме Слой-фигура?

Какими способами можно выполнять основные операции со слоями?

Как изменить прозрачность слоя?

Какой слой необходимо растрировать для последующей обработки (например, для применения фильтра)?

Как объединить два слоя в один?

Как выполнить группирование слоев?

В каких режимах можно работать с инструментами выделения?

Как выделить несколько несмежных областей изображения?

Как режим наложения пикселей влияет на цвет при рисовании/заливке?

Какие виды и типы градиента существуют в Photoshop?

Какую форму должен иметь фрагмент изображения, чтобы его можно было использовать как образец узора для заливки?

На что влияют параметры *Допуск* и Смежные *пиксели* при выделении волшебной палочкой?

Как получить полупрозрачную заливку?

В каких случаях при перемещении создается дубликат?

Как при кадрировании получить изображение заданного размера?

С помощью какой команды можно увеличить/уменьшить размеры изображения/ выделенной области?

С помощью какой команды можно изменить ориентацию объекта на изображения (отразить изображение)?

С помощью каких команд можно повернуть изображение?

# **2. Цветовая коррекция и ретуширование изображений в программе Adobe Photoshop**

*Цель занятия:* Познакомиться с приемами работы по цветовой коррекции. Научиться менять цвет, тон, насыщенность, яркость/контрастность и другие параметры изображений. Познакомиться с инструментами и приемами ретуширования изображений.

### *Вопросы, изучаемые на практическом занятии*

Основные команды и инструменты для цветовой коррекции изображений: УРОВНИ, КРИВЫЕ, ЦВЕТОВОЙ БАЛАНС, ЯРКОСТЬ/КОНТРАСТНОСТЬ, СВЕТА/ТЕНИ, ФОТОФИЛЬТР, ВАРИАНТЫ, ГУБКА, ОСВЕТЛИТЕЛЬ, ЗАТЕМНИТЕЛЬ и приемы работы с ними. Использование команд АВТОТОН, АВТОКОНТРАСТ И АВТОМАТИЧЕСКАЯ ЦВЕТОВАЯ КОРРЕКЦИЯ.

Команды для изменения цвета изображений: ЦВЕТОВОЙ ТОН/НАСЫЩЕННОСТЬ и ЗАМЕНИТЬ ЦВЕТ и приемы работы с ними.

Изменение цветового режима изображения. Обесцвечивание изображений. Раскраска черно-белого изображения.

Создание двухцветных изображений с помощью команды ПОРОГ.

Основные приемы ретуширования. Работа с инструментами фоторетуши: *ШТАМП, ВОССТАНАВЛИВАЮЩАЯ КИСТЬ, ТОЧЕЧНАЯ ВОССТАНАВЛИВАЮЩАЯ КИСТЬ, ЗАПЛАТКА, ПАЛЕЦ, РАЗМЫТИЕ.* Удаление/добавление фрагментов изображений. Восстановление «старых фотографий». Удаление эффекта «красных глаз».

# *Контрольные вопросы*

Как производить цветовую коррекцию изображения при помощи «кривых» и уровней?

Какой параметр (флажок) должен быть включен, чтобы заменить цвет изображения при помощи команды ЦВЕТОВОЙ ТОН/НАСЫЩЕННОСТЬ?

Что произойдет с изображением, если при цветовой коррекции при помощи команды ЦВЕТОВОЙ ТОН/НАСЫЩЕННОСТЬ отключить яркость?

Что произойдет с изображением, если при цветовой коррекции при помощи команды ЦВЕТОВОЙ ТОН/НАСЫЩЕННОСТЬ отключить насыщенность?

Можно ли редактировать и комбинировать предлагаемые варианты при работе с командой ВАРИАНТЫ?

Как влияет на изображение применение фотофильтра?

Как взять пробу цвета с изображения для его последующей замены?

Как перевести изображение в другой цветовой режим?

Как раскрасить черно-белое изображение?

Как обесцветить изображение?

Как цветное изображение сделать двухцветным?

Какой принцип работы инструментов *ШТАМП* и *ВОССТАНАВЛИВАЮЩАЯ КИСТЬ?* 

Какое основное отличие имеют инструменты *ВОССТАНАВЛИВАЮЩАЯ КИСТЬ* и *ТОЧЕЧНАЯ ВОССТАНАВЛИВАЮЩАЯ КИСТЬ?* 

Чем инструмент *ШТАМП* отличается от инструмента *УЗОРНЫЙ ШТАМП?* 

Какой инструмент позволяет удалить с фотографии «красные глаза»?

С помощью каких инструментов можно продублировать фрагмент изображения без его выделения?

Какие инструменты фоторетуши обладают «интеллектуальностью» (учитывают параметры освещенности, цвета и т.п.)?

# **3. Фильтры и эффекты в программе Adobe Photoshop. Художественная обработка текста и создание текстур**

*Цель занятия:* Познакомиться с основными приемами использования фильтров и создания эффектов. Научиться создавать текстуры с помощью

фильтров. Освоить приемы работы с текстом и возможности создания текстовых эффектов.

## *Вопросы, изучаемые на практическом занятии*

Фильтры и эффекты из меню ФИЛЬТР и из Галереи фильтров и настройка их основных параметров.

Стиль слоя (слоевые эффекты). Создание и редактирование стилей.

Работа с инструментом *ГОРИЗОНТАЛЬНЫЙ ТЕКСТ*, создание и редактирование текстовых надписей. Трансформирование и деформация текста. Преобразование текста в кривую и растр и возможности его дальнейшего изменения. Размещение текстовых надписей вдоль кривых и фигур.

Создание текстовых эффектов с помощью фильтров, слоевых эффектов (стилей) и цветовой коррекции. Создание текстовых надписей с использованием инструмента *ГОРИЗОНТАЛЬНЫЙ ТЕКСТ-МАСКА.*

Создание текстур с помощью заливки, фильтров, слоевых эффектов (стилей) и цветовой коррекции.

## *Контрольные вопросы*

Что такое фильтр? Как настроить параметры фильтра?

Можно ли добавить новые фильтры в программу Adobe Photoshop?

Что такое Галерея фильтров?

К чему можно применить фильтр?

Как к фрагменту изображения добавить тень?

Можно ли применять фильтры из галереи к слою Задний план (фон)?

Как изменить шрифтовое оформление текста?

Как в тексте изменить расстояние между буквами и строками?

Как создать деформированный текст и настроить его параметры?

Как преобразовать текст в кривую?

При каком условии и каким инструментом можно изменить контур букв?

Как залить буквы текста узорной заливкой?

Как разместить текст вдоль кривой или произвольной фигуры?

Для чего используется инструмент *ГОРИЗОНТАЛЬНЫЙ ТЕКСТ-МАСКА*? Как к тексту применить слоевые эффекты (стили)? Какие слоевые эффекты (стили) придают тексту объем? Как, используя узорную заливку и фильтры из галереи, создать текстуру?

# **4. Редактирование изображений в программе Adobe Photoshop. Создание коллажей**

*Цель занятия:* Познакомиться с основными приемами работы с каналами и масками, а также с возможностью использования фильтров и эффектов при создании и редактировании изображений. Научиться создавать коллажи (художественные композиции), используя все изученные ранее инструменты и приемы обработки изображений, а также использовать оптимальные настройки для сохранения в изображении файла с учетом его дальнейшего использования.

*Вопросы, изучаемые на практическом занятии*

Маска слоя (слой-маска) и ее использование при редактировании изображений. Применение фильтра к слой-маске.

Цветовые каналы. Создание нового канала (альфа-канала) и работа с ним.

Использование режим быстрой маски для коррекции выделения.

Редактирование изображений с помощью приемов фоторетуши, перемещения, трансформирования, цветовой коррекции и слоевых эффектов с различными параметрами наложения.

Совмещение в коллаже фрагментов из разных файлов с изображениями с учетом их разрешения. Редактирование и цветовая коррекция совмещенных фрагментов.

Применение к коллажу фильтров и эффектов. Добавление текста.

Добавление к изображению коллажа рамки из соответствующего набора фигур. Использование линеек, направляющих и сетки для точного позиционирования объектов.

Подбор оптимальных параметров для сохранения коллажа (тип файла, размер, разрешение, цветовой режим и т.д.) с учетом его дальнейшего исполь-

зования (любительская печать на бумаге небольшого размера, высокохудожественная печать в большом формате, размещение в веб-пространстве, просмотр на электронных устройствах и т.п.).

## *Контрольные вопросы*

Можно ли применить стиль к слою Задний план (фон)?

Как к объектам на слое добавить тень?

Как включается маска слоя и для каких целей она используется?

Сколько каналов используются при работе в режиме RGB?

Что такое альфа-канал и как его можно создать?

Как перейти к редактированию в режиме «Быстрая маска»"?

Как изменить параметры режима «Быстрая маска»: область, цвет, прозрачность?

Как в режиме «Быстрая маска» корректировать выделение?

Как включить/отключить/настроить отображение линеек, направляющих и сетки?

Каким образом можно изменить размеры и разрешение готового изображения?

Какие параметры сохранения можно настроить с помощью команды СО-ХРАНИТЬ ДЛЯ WEB И УСТРОЙСТВ?

Можно ли из Photoshop просмотреть, как будет выглядеть оптимизированное изображение в браузере?

В каком формате рекомендуется сохранять готовое изображение для высокохудожественной печати?

Какое разрешение должен иметь файл для качественной печати?

С каким минимальным разрешением можно сохранить файл с изображением для просмотра на мониторе без потери качества?
#### **2.1.3. Практические занятия в пятом семестре**

# **1. Основные приемы работы в программе ArchiCAD. Создание проекта и его настройки**

*Цель занятия:* Познакомиться с интерфейсом программы ArchiCAD. Создать новый проект и установить его основные настройки.

#### *Вопросы, изучаемые на практическом занятии*

Интерфейс программы и его настройка: включение/отключение Панелей, Табло, Направляющих, Сетки; установка масштаба и параметров вывода на экран.

Параметры рабочей среды проекта.

Установка этажей. Выбор этажа для фона и его отображение на экране.

Слои и комбинации слоев проекта.

Выбор этажа и установка пользовательского начала координат. Работа с координатным табло.

*Контрольные вопросы*

Как включить/выключить отображение Панелей, Табло, Направляющих, Сетки и других элементов интерфейса?

Что такое Табло слежения и что на нем отображается?

Как изменить параметры сетки?

Как изменить текущий масштаб и уровень увеличения?

Как создать этаж и изменить его параметры?

Какой этаж может быть выбран в качестве фона?

Для чего в проекте используются слои и комбинации слоев?

Как создать, переименовать и удалить слой?

Как создать комбинацию слоев?

Как отключить/включить видимость слоя?

Как закрыть слой (защитить от изменений)?

Как выбрать текущий этаж проекта?

Как установить пользовательское начало координат?

## **2. Создание конструктивных элементов в ArchiCAD. Построение и редактирование стен и перекрытий. Установка колонн**

*Цель занятия:* Освоить настройку параметров инструментов *СТЕНА, ПЕ-РЕКРЫТИЕ, КОЛОННА* и работу с ними в программе ArchiCAD. Создать стены и перекрытия на этажах проекта и изучить возможности их редактирования. Расставить колонны на крыльце, террасе и балконе.

*Вопросы, изучаемые на практическом занятии*

Установка параметров инструмента *СТЕНА*. Выбор слоя, расположения линии привязки, геометрического варианта построения стены, типа конструкции, высоты и толщины стены и др.

Построение стен цокольного этажа, используя привязку к сетке и Табло слежения. Построение дугообразной стены.

Приемы редактирования стен: перемещение копии, пересечение, базирование, изменение размеров и др.

Установка параметров инструмента *ПЕРЕКРЫТИЕ*. Выбор слоя, расположения плоскости привязки, геометрического варианта построения перекрытия, типа конструкции, толщины перекрытия, его расположения относительно проектного нуля и др.

Построение перекрытия цокольного этажа и его редактирование. Перекрытие эркера. Создание отверстия в перекрытии.

Копирование стен и перекрытия цокольного этажа на первый этаж и изменение их параметров. Редактирование стен и перекрытия первого этажа.

Копирование стен и перекрытия первого этажа на второй этаж и их редактирование.

Копирование стен и перекрытия второго этажа на мансарду и их редактирование.

Установка параметров инструмента *КОЛОННА*. Выбор слоя, геометрического варианта построения, типа конструкции, высоты и размеров колонны, ее расположения относительно проектного нуля и др.

Установка колонн на крыльце и террасе в окне плана первого этажа проекта с использованием операций тиражирования и перемещения копии.

Изменение параметров установленных колонн.

Установка колонн на балконе в окне плана второго этажа проекта.

*Контрольные вопросы*

Какие параметры инструмента *СТЕНА* необходимо устанавливать, а какие можно оставить заданными «по умолчанию»?

Как включить привязку курсора к сетке, и почему такая привязка упрощает построение стен?

Можно ли в процессе построения стен вводить вручную значения в Табло слежения? Если можно, то как?

Как построить криволинейный участок стены (эркер)?

В каком случае стены после построения будут сгруппированы? Как их разгруппировать?

Как переместить копию стены на заданное расстояние?

Как соединять стены с помощью кнопок «Пересечь» и «Базировать»?

Как изменить размер построенной стены?

Какие параметры инструмента *ПЕРЕКРЫТИЕ* необходимо устанавливать, а какие можно оставить заданными «по умолчанию»?

Как построить криволинейное ребро перекрытия?

Как изменить размер или сместить ребро построенного перекрытия?

Как вырезать отверстие в перекрытии?

Как добавить произвольный фрагмент к перекрытию?

Как выбирать и копировать стены и перекрытия с этажа на этаж?

Какие параметры инструмента *КОЛОННА* необходимо устанавливать, а какие можно оставить заданными «по умолчанию»?

Как расставить колонны с помощью операции тиражирования?

Как переместить копию колонны на заданное расстояние?

# **3. Просмотр в ArchiCAD модели виртуального здания в 3D-окне. Фильтрация элементов. Создание зон**

*Цель занятия:* Познакомиться с работой в 3D-окне ArchiCAD, научиться фильтровать элементы проекта для отображения трехмерной модели. Освоить работу с инструментом *ЗОНА* и приемы создания зон в программе ArchiCAD.

*Вопросы, изучаемые на практическом занятии*

Переход в 3D-окно и просмотр модели виртуального здания с использованием инструментов *ПАНОРАМИРОВАНИЕ* и *ОРБИТА*.

Установка параметров показа элементов проекта в окне «Фильтрация и отсечение элементов в 3D».

Просмотр в 3D-окне отфильтрованных и выделенных элементов. Возврат к показу всех элементов проекта.

Знакомство с различными режимами отображения 3D-вида.

Создание и редактирования категорий зон и настройка их параметров.

Установка параметров инструмента *ЗОНА*. Выбор слоя, способа построения, категории и др. Определение имени и параметров паспорта зоны.

Построение зон в помещения проекта. Приемы построения зоны балкона (террасы).

#### *Контрольные вопросы*

Как установить показ в 3D-окне только одного этажа или нескольких определенных этажей, например, первого и второго?

Как установить показ в 3D-окне только определенных элементов, например, стен и перекрытий?

Как в 3D-окне посмотреть элементы, выделенные на плане этажа, например, несколько фрагментов стены?

Что такое зоны и для каких целей они используются?

Как создать/изменить категорию зоны?

Что такое паспорт зоны и как настроить параметры паспорта?

Какими способами можно построить зону в помещении на плане этажа?

Какие элементы могут быть границей зоны? Как построить зону, если нет элементов для ее границы, например, зону балкона?

Как переместить паспорт зоны? Что такое ассоциативный контур зоны? Что происходит при обновлении зон?

## **4. Размещение библиотечных элементов и настройка их параметров в проекте ArchiCAD. Установка окон, дверей, лестниц и ограждений**

*Цель занятия:* Освоить настройку параметров инструментов *ОКНО, ДВЕРЬ, ЛЕСТНИЦА* и работу с ними в программе ArchiCAD. Установить окна, двери и лестницы на этажах проекта, изучить возможности их редактирования. Ознакомиться с объектами библиотеки ArchiCAD «Изгороди и ограждения». Установить ограждения на крыльце, террасе и балконах, изучить возможности настройки их параметров и редактирования.

#### *Вопросы, изучаемые на практическом занятии*

Выбор инструментов *ОКНО* и *ДВЕРЬ* и знакомство с библиотеками «Окна» и «Двери» программы ArchiCAD. Возможности выбора видов окон и дверей и настройки их параметров.

Основные приемы установки окна/двери. Выбор привязки и направления открывания. Зеркальное отображение окон/дверей.

Установка окон в стенах всех этажей проекта и настройка их параметров. Выбор параметров створки окна. Установка отлива и подоконника. Установка эркера. Возможности редактирования окон.

Установка дверей в стенах всех этажей проекта и настройка их параметров. Выбор полотна двери и ручки. Добавление порога. Возможности редактирования дверей.

Возможности копирования окон и дверей в окне плана этажа и в 3D-окне. Копирование параметров.

Установка параметров инструмента *ЛЕСТНИЦА*. Выбор слоя, типа лестницы, размеров, количества ступенек, параметров ограждения, расположения относительно проектного нуля, привязки и др.

Построение парадной (главной) лестницы, лестницы из гаража в кладовую и наружной лестницы в цокольный этаж.

Построение внутренней лестницы в доме. Копирование лестниц с этажа на этаж. Изменение типа лестницы и ее параметров.

Просмотр объектов библиотеки "Изгороди и ограждения" (инструмент *ОБЪЕКТ)*. Настройка параметров ограждений.

Установка ограждений на террасе и балконах. Использование операции перемещение копии. Редактирование ограждений.

*Контрольные вопросы*

Какие параметры инструментов *ОКНО* и *ДВЕРЬ* необходимо устанавливать, а какие можно оставить заданными "по умолчанию"?

Как изменить направление открывания окна/двери?

Как с помощью операций тиражирования и перемещения копии вставить несколько окон/дверей?

Как изменить параметры створки окна?

Как к установленному окну добавить отлив и подоконник?

Как установить окно-эркер?

Как изменить параметры полотна двери и ручки?

Как к установленной двери добавить порог?

Как можно копировать окна/двери в окне плана этажа?

Как скопировать окна/двери с этажа на этаж в 3D-окне?

Как можно скопировать параметры окон/дверей?

Какие параметры инструмента *ЛЕСТНИЦА* необходимо устанавливать, а какие можно оставить заданными "по умолчанию"?

Как изменить количество ступенек лестницы?

Как отключить/включить ограждение (перила) лестницы? Можно ли оставить одно ограждение слева или справа?

Как выбрать тип ограждения и произвести настройку его параметров?

Какие параметры для библиотечного объекта *Ограждение* необходимо устанавливать, а какие можно оставить заданными "по умолчанию"?

Как изменить размеры установленного ограждения?

Как установить криволинейное ограждение на балконе эркера?

## **5. Построение и редактирование в ArchiCAD крыш и козырьков. Установка световых люков и мансардных окон**

*Цель занятия:* Научиться строить крыши и козырьки различных видов в программе ArchiCAD с помощью инструментов *КРЫША* и *ОБОЛОЧКА*, изучить возможности настройки их параметров и редактирования. Познакомиться с инструментом *СВЕТОВОЙ ЛЮК*. Установить световые люки и мансардные (слуховые) окна на крыше гаража и основного здания проекта.

*Вопросы, изучаемые на практическом занятии*

Установка параметров инструмента *КРЫША*. Выбор слоя, геометрического варианта и способа построения, возвышения относительно проектного нуля, конструкции, угла наклона и др.

Построение крыши над гаражом путем построения прямоугольной односкатной крыши и зеркального отражения ее копии. Подрезка стен гаража под крышу.

Построение сложной крыши из двух скатов над кладовой, сопряженной с крышей гаража и ее редактирование. Подрезка стен кладовой под крышу.

Построение крыши над основным заданием, состоящей из двух двускатных крыш, сопряженных между собой. Пересечение скатов крыши на плане этажа и сопряжение скатов в 3D-окне. Подрезка стен под крышу.

Установка параметров инструмента *ОБОЛОЧКА*. Выбор слоя, геометрического варианта и способа построения, возвышения относительно проектного нуля, конструкции, толщины и др.

Построение полукруглого (куполообразного) козырька над балконом эркера и его редактирование в 3D-окне.

Построение арочных козырьков над балконом второго этажа и над входом в цокольный этаж.

Выбор инструмента *СВЕТОВОЙ ЛЮК*, знакомство с соответствующими объектами библиотеки ArchiCAD и настройкой их параметров.

Установка световых люков на фронтальном скате крыши гаража и на заднем (большом) скате основного здания.

Установка мансардного (слухового) окно на фронтальном (малом) скате крыше основного здания.

*Контрольные вопросы*

Какие параметры инструмента *КРЫША* необходимо устанавливать, а какие можно оставить заданными "по умолчанию"?

Какие виды крыш можно строить с помощью инструмента *КРЫША*?

Зачем при построении крыши строиться базовая линия?

Как при построении крыши указать направление подъема ската?

Какую операцию редактирования можно применить для построения симметричного ската крыши?

Как выполнить подрезку стен под крышу?

Как в окне плана этажа выполнить пересечение скатов крыши, расположенных под разными углами?

Как разделить скат крыши на две части?

Как в 3D-окне выполнить сопряжение скатов крыши или их частей?

Какие параметры инструмента *ОБОЛОЧКА* необходимо устанавливать, а какие можно оставить заданными "по умолчанию"?

Какие виды крыш/козырьков можно строить инструментом *ОБОЛОЧКА*?

Как крышу/козырек, построенный инструментом *ОБОЛОЧКА* редактировать в 3D-окне?

Какие параметры инструмента *СВЕТОВОЙ ЛЮК* необходимо устанавливать, а какие можно оставить заданными "по умолчанию"?

Как на скат крыши установить световой люк или мансардное (слуховое) окно?

#### **6. Работа с 3D-сетками в ArchiCAD. Построение ландшафта**

*Цель занятия:* Освоить работу с инструментом *ЗD-СЕТКА* в программе ArchiCAD, изучить возможности настройки параметров сетки и ее редактирования. Построить ландшафт вокруг здания.

#### *Вопросы, изучаемые на практическом занятии*

Установка параметров инструмента *ЗD-СЕТКА*. Выбор слоя, геометрического варианта построения сетки, возвышения относительно проектного нуля, конструкции и др.

Построение ЗD-сетки вокруг здания и ее редактирование. Создание отверстий в ЗD-сетке.

Построение пандуса для въезда в гараж с помощью наклонной ЗD-сетки.

Построение дорожек и бетонной площадки у входа в цокольный этаж.

Заполнение пространства под гаражом и в гараже.

#### *Контрольные вопросы*

Какие параметры инструмента *ЗD-СЕТКА* необходимо устанавливать, а какие можно оставить заданными «по умолчанию»?

Как построить ЗD-сетку «закругленной» формы?

Как вырезать отверстие в ЗD-сетке?

Как к ЗD-сетке добавить новые ребра (точки)?

Какие параметры необходимо задать для наклонной ЗD-сетки?

Как уменьшить высоту фрагмента ЗD-сетки?

Как увеличить/уменьшить высоту ребра ЗD-сетки?

#### **2.1.4. Практические занятия в шестом семестре**

# **1. Создание пола и расстановка мебели и предметов интерьера в ArchiCAD**

*Цель занятия:* С помощью инструмента *ПЕРЕКРЫТИЕ* создать пол в помещениях проекта и гараже, задав соответствующие параметры. Познакомиться с объектами библиотек ArchiCAD: «Меблировка», «Механизмы и приборы» и

«Визуализация» и возможностями настройки их параметров. Расставить мебель и предметы интерьера в жилых и нежилых помещениях, согласно их назначению.

#### *Вопросы, изучаемые на практическом занятии*

Создание пола во всех помещениях с помощью инструмента *ПЕРЕКРЫТИЕ* на слое *Отделка - Пол* и его редактирование. Выбор материала для «замены покрытий» в ЗD-окне в соответствии с назначением помещений, согласно определенным зонам.

Расстановка мебели и предметов интерьера в жилых и нежилых помещениях, согласно их назначению и настройка их параметров.

#### *Контрольные вопросы*

Как с помощью инструмента *ПЕРЕКРЫТИЕ* создать пол?

Каким образом можно производить редактирование пола?

Какой инструмент используется для доступа к библиотекам, содержащим объекты меблировки и предметы интерьера?

Какое возвышение относительно Проектного нуля должны иметь объекты меблировки и предметы интерьера на соответствующем этаже?

Для выполнения каких действий можно использовать операцию тиражирования поворотом?

Какое действие необходимо выполнить, чтобы изменить порядок отображения на плане этажа перекрывающихся объектов?

Какие параметры можно изменять у объектов меблировки?

Как создаются составные объекты меблировки, например, диван из соответствующих секций?

### **2. Размещение в ArchiCAD внутренних и внешних источников освещения. Оформление ландшафта**

*Цель занятия:* Познакомиться с объектами библиотек ArchiCAD, содержащими различные источники освещения, доступными при работе с инструментом *ИСТОЧНИК СВЕТА* и возможностями настройки их параметров. Разместить источники освещения в жилых и нежилых помещениях проекта. Оформить ландшафт (территорию вокруг здания), используя внешние источники освещения и объекты визуализации.

#### *Вопросы, изучаемые на практическом занятии*

Выбор и установка источников освещения в жилых и нежилых помещениях проекта и настройка их параметров.

Выбор и установка внешних источников освещения и настройка их параметров.

Построение виртуальной модели беседки с бревенчатыми стенами и "шатровой" крышей. Установки в беседке предметов меблировки и источников освещения.

Оформление ландшафта (территории вокруг здания).

*Контрольные вопросы*

Какие параметры инструмента *ИСТОЧНИК СВЕТА* необходимо устанавливать, а какие можно оставить заданными "по умолчанию"?

Можно ли задать цвет света источника освещения?

Как отключить установленные источники освещения?

Можно ли регулировать яркость установленных источников освещения?

Можно ли изменить стиль выбранного источника освещения, например, изменить форму плафона светильника?

Как для стен беседки определить "бревенчатый сруб"?

С помощью каких инструментов можно построить «шатровую» крышу беседки?

Какие объекты из библиотеки «Визуализация» можно использовать для оформления ландшафта?

# **3. Редактирование покрытий и профилей в ArchiCAD. Создание собственных лестниц произвольного типа**

*Цель занятия:* Научиться создавать и редактировать профили и покрытия в ArchiCAD. Создать лестницу произвольного типа.

#### *Вопросы, изучаемые на практическом занятии*

Редактирование текстуры покрытия из библиотеки ArchiCAD и создание новых покрытий.

Применение отредактированных и созданных покрытий к конструктивным элементам проекта. Привязка 3D-текстуры.

Редактирование профилей конструктивных элементов проекта. Изменение профиля колонн на крыльце.

Создание нового профиля и применение его к колоннам на балконе.

Создание лестниц произвольного типа с помощью расширения ArchiCAD StairMaker.

*Контрольные вопросы*

Что можно использовать в качестве текстуры при редактировании покрытий из библиотеки ArchiCAD?

Где сохраняются отредактированные текстуры и новые образцы текстур, загруженные "извне"?

Что такое привязка 3D-текстуры и как она выполняется?

Профили каких конструктивных элементов ArchiCAD можно редактировать с помощью Менеджера профилей?

Можно ли сохранить измененный или новый созданный профиль?

Как воспользоваться расширением StairMaker для создания «собственной» лестницы?

Какие параметры надо определить при создании лестницы?

Где будет сохранена новая созданная лестница?

# **4. Визуализация в программе ArchiCAD. Настройка фотоизображения. Виртуальная видеосъемка**

*Цель занятия:* Познакомиться с возможностями настройки параметров визуализации в программе ArchiCAD. Создать фотоизображения интерьера и экстерьера проекта с различными параметрами освещения. Произвести виртуальную видеосъемку проекта.

#### *Вопросы, изучаемые на практическом занятии*

Настройка параметров визуализации. Возможности добавления фона фотоизображения. Установка размера изображения.

Настройка спецэффектов LightWorks и теней.

Установка параметров солнечного света. Установка часового пояса, города, даты и времени для фотоизображения проекта.

Установка источников света из библиотеки Lightworks программы ArchiCAD. Установка объекта *СветОкна* и настройка его параметров.

Установка параметров инструмента *КАМЕРА*. Установка камер и настройка параметров траектории съемки.

Виртуальная видеосъемка проекта и сохранение файла видеоролика.

*Контрольные вопросы*

Как можно задать размер получаемого фотоизображения?

Какое разрешение может иметь получаемое фотоизображение?

Как к фотоизображению добавить фон?

Что можно использовать в качестве фона фотоизображения?

Какие спецэффекты LightWorks влияют на освещение?

Как установить объект *СветОкна* и настроить его параметры?

Какое влияние на фотоизображение оказывают объекты: *Объект Небо* и *Объект Солнце* из библиотеки Lightworks?

Как установить несколько камер по круговой траектории?

Какие изображения могут быть использованы для съемки?

Что может быть результатом съемки с помощью инструмента *КАМЕРА*?

Как отключить отображение камер и траектории съемки?

# **5. Построение в ArchiCAD разрезов, фасадов и внутренних видов (разверток). Создание 3D-документов**

*Цель занятия:* Научиться строить разрезы, фасады и внутренние виды (развертки) с помощью соответствующих инструментов ArchiCAD. Изучить

возможности настройки параметров используемых инструментов, а также редактирования и обновления полученных чертежей.

*Вопросы, изучаемые на практическом занятии*

Установка параметров инструмента *РАЗРЕЗ* и построение разрезов на плане этажа.

Создание плоскости 3D-сечения и просмотр построенного 3D-разреза. Создание 3D-документов.

Создание фасадов (инструментом *ФАСАД*) и настройка их параметров.

Построение (инструментом *РАЗВЕРТКА*) внутренних видов (интерьерных разверток), используя различные геометрические варианты построения взгляда.

#### *Контрольные вопросы*

Как указать направление взгляда разреза?

Как для построенного разреза задать ограничение высоты?

Какими способами можно построить плоскость 3D-сечения?

Как включить режим показа 3D-сечений и переместить линию сечения?

Как повернуть плоскость 3D-сечения?

Как построить произвольный фасад?

Какие геометрические варианты построения взгляда можно использовать для построения внутренних видов (интерьерных разверток)?

Где сохраняются построенные в проекте разрезы, фасады, внутренние виды и 3D-документы?

Как отключить автоматическое обновление чертежей разрезов, фасадов, внутренних видов и 3D-документов?

Как переименовать/изменить/обновить/удалить построенные в проекте разрезы, фасады, внутренние виды и 3D-документы?

Как отключить отображение на плане этажа взглядов разрезов, фасадов и внутренних видов?

# **6. Работа с чертежами в ArchiCAD. Добавление на план этажа штриховок, размеров и текстовых блоков**

*Цель занятия:* Познакомиться с инструментами добавления на план этажа (чертеж) программы ArchiCAD штриховок, размеров, текстовых блоков и настройкой их основных параметров.

*Вопросы, изучаемые на практическом занятии*

Установка параметров инструмента *ШТРИХОВКА* и нанесение штриховое в помещениях проекта на плане этажа.

Редактирование образцов штриховки и создание новых образцов.

Нанесение размеров с помощью инструментов *ЛИНЕЙНЫЙ РАЗМЕР*, *РАДИ-АЛЬНЫЙ РАЗМЕР* и *УГЛОВОЙ РАЗМЕР* и настройка их параметров.

Размещение на плане этажа различных надписей, используя инструменты *ТЕКСТ* и *ВЫНОСНАЯ НАДПИСЬ*. Редактирование и форматирование текста.

#### *Контрольные вопросы*

Какие виды штриховки существуют в программе ArchiCAD?

Какие параметры штриховки можно изменить?

Как включить вывод значения площади заштрихованной области?

Как создать собственный образец штриховки и где он будет сохранен?

Какие типы размеров можно использовать в программе ArchiCAD?

Как маркеры, размерные узлы и линии?

Как изменить параметры размерного текста?

Какие текстовые блоки можно использовать в программе ArchiCAD? Как редактировать и форматировать текстовый блок?

## **7. Создание в ArchiCAD отчетов на основе интерактивных каталогов и смет проекта**

*Цель занятия:* Научиться создавать отчеты на основе интерактивных каталогов ArchiCAD и настраивать их параметры. Познакомиться с возможностями создания сметных заданий и отчетов на основе смет.

#### *Вопросы, изучаемые на практическом занятии*

Просмотр схем интерактивных каталогов проекта ArchiCAD с настройками по умолчанию.

Определение параметров новых схем (критериев, полей, подсчет итогов и т.д.) для создания интерактивных каталогов «Площади помещений по зонам» и «Площади по категориям».

Просмотр отчетов на основе созданных интерактивных каталогов и их редактирование.

Форматирование внешнего вида отчетов: изменение шрифтового оформления, ширины, высоты, типа и цвета границ ячеек отчета и др.

Редактирование отчетов «Смета окон», «Смета дверей» и «Смета стен», созданных на основе интерактивных каталогов конструктивных элементов и сохранение их в файлах типа \*.xls для дальнейшего редактирование в программе Microsoft Office Excel.

Создание отчета «Компоненты по слоям» на основе интерактивного каталога компонент и его редактирование.

Добавление в меню ArchiCAD команд работы со сметами.

Создание сметного задания зон «Объекты по зонам» для вывода информации об объектах, расположенных в жилых и нежилых помещениях проекта. Просмотр полученной сметы и, при необходимости, ее редактирование.

Создание сметного задания элементов «Количество объектов» для подсчета общего количества объектов, используемых в проекте. Просмотр полученной сметы и, при необходимости, ее редактирование.

Связывание спецификаций и создание новой спецификации.

Создание сметного задания компонент «Расход материалов на стены» для подсчета расхода кирпича, раствора и бетона на стены основного здания и гаража, а также бревен на стены беседки. Просмотр полученной сметы и, при необходимости, ее редактирование.

Создание смет путем редактирования сметных заданий из библиотеки ArchiCAD и сохранение их во внешних файлах.

#### *Контрольные вопросы*

Что такое интерактивный каталог и для чего он используется?

Какие типы интерактивных каталогов можно создавать ArchiCAD?

Какими параметрами определяется внешний вид и содержание каталогов?

Как редактировать и форматировать отчеты, созданные на основе интерактивных каталогов?

Где сохраняются отчеты, созданные на основе интерактивных каталогов?

В каких внешних форматах (типах файлов) можно сохранять отчеты, созданные на основе интерактивных каталогов?

На основе чего генерируются сметы в системе ArchiCAD?

Что такое спецификация и какие наборы свойств она включает?

Каким образом можно редактировать спецификации из стандартной библиотеки ArchiCAD?

Как создавать новые спецификации?

Как присвоить объекту новую спецификацию?

Какие основные типы смет существуют в системе ArchiCAD?

Что такое сметное задание и как оно связано с типом сметы?

Какой формат вывода может иметь смета и как его определить?

Где сохраняются сметные задания, созданные в системе ArchiCAD?

Как внести изменение в сметное задание?

Как посмотреть и изменить созданную смету?

В каких внешних форматах (типах файлов) можно сохранять сметы, созданные в системе ArchiCAD?

### **8. Макетирование в ArchiCAD. Создание макетов и размещение в них чертежей, фотоизображений и отчетов проекта**

*Цель занятия:* Познакомиться с возможностью макетирования в программе ArchiCAD. Научиться создавать поднаборы и макеты, размещать в макетах внешние и внутренние чертежи проекта, фотоизображения и фрагменты отчетов, а также производить их редактирование.

#### *Вопросы, изучаемые на практическом занятии*

Создание поднаборов и макетов на панели "Навигатор - книга макетов". Изменение иерархии. Назначение "макета по умолчанию". Внесение изменений в заголовок основного макета.

Размещение в макете чертежей (модельных видов) проекта и изменение их параметров.

Размещение в макете фотоизображений и фрагментов отчетов.

Размещение в макете чертежей внешних чертежей и рисунков и изменение их параметров. Редактирование внешних чертежей в макете

Работа в окне "Менеджер чертежей".

### *Контрольные вопросы*

Как создавать/переименовывать/удалять поднаборы и макеты? Что такое основной макет и макет "по умолчанию"? Можно ли переносить макеты из одного поднабора в другой?

Как внести изменения в заголовок макета?

Как разместить в макете модельный вид проекта?

Можно ли редактировать модельный вид, размещенный в макете?

Как в макете разместить фотоизображение и фрагмент отчета?

Как в макете разместить внешний чертеж?

Можно ли редактировать внешний чертеж, размещенный в макете?

Какими способами в макете можно разместить рисунок из файла? Как изменить размер чертежа в макете?

Каким образом может производиться обновление чертежей в макете? Какие операции можно производить в окне "Менеджер чертежей"? Как изменить статус чертежа в окне "Менеджер чертежей"?

### **2.1.5. Практические занятия в седьмом семестре**

### **1. Основные приемы работы в программе 3ds Max**

*Цель занятия:* Познакомиться с интерфейсом программы 3ds Max и настройками параметров. Научиться создавать простейшие 3D-модели и работать с ними.

*Вопросы, изучаемые на практическом занятии*

Настройка видовых окон программы 3ds Max.

Установка единиц измерения.

Виды привязок и их использование.

Создание стандартных примитивов и работа с ними.

Работа с инструментами трансформации.

Создание массивов объектов.

Копирование и клонирование объектов.

*Контрольные вопросы*

Как выполнить настройку видового окна?

Как изменить единицы измерения, установленные по умолчанию?

Какие виды привязок существуют в программе 3ds Max?

Как включить привязку?

Как создать стандартный примитив и изменить его свойства?

Как создать массив из примитивов?

Чем копирование объектов отличается от клонирования?

### **2. Сплайны в 3ds Max. Построение каркаса помещения**

*Цель занятия:* Изучить способы создания сплайнов и их свойства. Работа со сплайнами.

*Вопросы, изучаемые на практическом занятии*

Создание простейших сплайнов и изменение их свойств.

Работа со сплайнами на уровне подобъектов.

Построение каркаса помещения с помощью сплайнов.

Булевы операции.

*Контрольные вопросы*

Как создать простейший сплайн? Какие виды вершин может иметь сплайн? Как изменить свойства сплайна? Как объединить несколько сплайнов? Как создать объемную модель на основе сплайна? Виды булевых операций.

# **3. Полигональное моделирование в 3ds Max. Работа с полигональными примитивами**

*Цель занятия:* Изучить возможности работы с полигональными примитивами.

*Вопросы, изучаемые на практическом занятии*

Способы создания полигональных примитивов.

Работа с полигональными примитивами на уровне подобъектов.

Модификация полигональных примитивов.

Полигональное моделирование объектов интерьера.

*Контрольные вопросы*

Как создать полигональный примитив?

Какие уровни подобъектов имеет полигональный примитив?

Как изменить внешний вид полигонального примитива?

# **4. Моделирование в 3ds Max с использованием сплайнов, метода Loft и модификатора Lathe**

*Цель занятия:* Изучить различные способы моделирования объектов с использованием сплайнов.

*Вопросы, изучаемые на практическом занятии*

Метод лофтинга (Loft) для создания объемных тел.

Применение модификатора Lathe для создания тел вращения.

### *Контрольные вопросы*

Для создания каких тел применяется метод лофтинга? Что необходимо для создания объектов методом лофтинга? Как работает модификатор Lathe? Как изменить свойства тела вращения?

### **5. NURBS-моделирование в 3ds Max**

*Цель занятия:* Изучить возможности NURBS-моделирования. *Вопросы, изучаемые на практическом занятии* Создание кривых типа NURBS и их модификация. Создание NURBS-поверхностей. Имитация ткани. Создание штор и круглой скатерти. *Контрольные вопросы* Какие существуют виды кривых типа NURBS? Как создается NURBS-поверхность? Какие существуют виды NURBS-поверхностей? Как создать объекты, имитирующие ткань? **6. Моделирование в 3ds Max с помощью модификаторов**

*Цель занятия:* Изучить возможности работы с модификаторами.

*Вопросы, изучаемые на практическом занятии*

Типы и виды модификаторов и их применение.

Создание новых объектов с помощью модификаторов.

Создание сложных объектов с использованием булевых операций.

*Контрольные вопросы*

Какие группы модификаторов существуют?

Как применяются модификаторы к объектам?

Как работать с подобъектом Gismo?

Как добавить фон в видовое окно?

Для чего применяются булевы операции?

### **7. Архитектурные объекты в 3ds Max**

*Цель занятия:* Изучить виды архитектурных примитивов и возможности создания архитектурных объектов.

*Вопросы, изучаемые на практическом занятии*

Построение сложных архитектурных форм с использованием архитектурных примитивов.

Построение архитектурного объекта на примере дома. Вставка окон и дверей.

*Контрольные вопросы*

Какие архитектурные объекты существуют в 3ds Max?

Какие существуют особенности создания стен и окон с использованием архитектурных объектов?

Как корректно создать оконный проем?

Как изменить свойства архитектурных объектов?

# **8. Работа с редактором материалов в 3ds Max. Настройки материала Standard**

*Цель занятия:* Изучить настройки редактора материалов. Научиться работать с материалом типа Standard

*Вопросы, изучаемые на практическом занятии*

Создание различных материалов на основе материала типа Standard

*Контрольные вопросы*

Какие основные свойства имеет материал?

Какие основные настройки можно производить в редакторе материалов?

Что такое составной материал и как его создать?

Какие типы составных материалов существуют?

Как наложить материал на объект?

#### **2.1.6. Практические занятия в восьмом семестре**

# **1. Текстурирование объектов в 3ds Max. Многокомпонентный материал и материал Raytrace**

*Цель занятия:* Научиться создавать многокомпонентные материалы и материалы типа Raytrace

*Вопросы, изучаемые на практическом занятии*

Создание многокомпонентного материала Multi/Sub-Object

Создание материала типа Raytrace.

*Контрольные вопросы*

Что такое материал Multi/Sub-Object и когда он применяется?

Как корректно наложить материал Multi/Sub-Object?

Для создания каких материалов применяется материал Raytrace?

Какие основные настройки имеет материал Raytrace?

Как настроить прозрачность материала?

## **2. Текстурные карты и каналы в 3ds Max. Проецирование текстурных карт. Модификаторы UVW Map, Unwrap UVW**

*Цель занятия:* Изучить возможности наложения текстурных карт и работу с каналами в редакторе материалов. Познакомиться с возможностями применения модификатора UVW Map. Научиться работать с разверткой текстурной карты и модификатором Unwrap UVW.

*Вопросы, изучаемые на практическом занятии*

Типы текстурных карт и их корректное применение.

Работа с каналами в редакторе материалов.

Корректное применение текстурных карт при работе с многокомпонентным материалом.

Работа с модификатором UVW Map.

Создание развертки текстурной карты и ее корректное применение с помощью модификатор Unwrap UVW.

### *Контрольные вопросы*

Какие типы текстурных карт существуют? Как корректно применить текстурную карту? Как настроить текстурную карту? Какие каналы существуют и как они влияют на материал? Как усилить или ослабить влияние канала на материал? Как наложить многокомпонентный материал на объект? Как наложить текстурную карту на прозрачный объект? Как и когда применяется модификатор UVW Map? Что такое развертка текстурной карты и как она создается? Как наложить развертку текстурной карты на объект? Как настроить и применить модификатор Unwrap UVW?

# **3. Освещение сцены в 3ds Max. Алгоритмы расчета освещения сцены. Глобальное освещение**

*Цель занятия:* Научиться устанавливать и настраивать стандартные источники освещения.

*Вопросы, изучаемые на практическом занятии*

Понятие глобального освещения.

Установка и настройка стандартных источников освещения.

*Контрольные вопросы*

Что такое базовое, глобальное и фоновое освещение?

Какие типы стандартных источников освещения существуют?

Какие параметры имеют стандартные источники освещения и как их настраивать?

Как настроить тень от объекта при освещении стандартным источником освещения?

**4. Установка и настройка источников освещения в 3ds Max. Применение стандартных источников освещения. Создание теней. Дневное освещение**

*Цель занятия:* Научиться расставлять источники освещения при предметной визуализации и при визуализации интерьера и экстерьера

*Вопросы, изучаемые на практическом занятии*

Настройка тени от прозрачного объекта.

Установка источников освещения по трехточечной схеме.

Схемы освещения интерьера и экстерьера, использующие стандартные источники света.

*Контрольные вопросы*

Как настроить тень от прозрачного объекта?

Как установить источники освещения при предметной визуализации?

Как настроить и применить источники освещения при визуализации интерьера и экстерьера?

# **5. Визуализатор Default Scanline Renderer в 3ds Max. Настройки эффектов в панели Environment and Effects**

*Цель занятия:* Изучить настройки визуализатора Default Scanline Renderer.

*Вопросы, изучаемые на практическом занятии*

Настройка стандартного визулизатора Default Scanline Renderer.

*Контрольные вопросы*

Какие параметры у стандартного визулизатора Default Scanline Renderer?

## **6. Визуализация в 3ds Max с использованием модулей Light Tracer и Radiosity**

*Цель занятия:* Изучить визуализацию с использованием модулей Light Tracer и Radiosity.

*Вопросы, изучаемые на практическом занятии* Визуализация с использованием модуля Light Tracer. Визуализация с использованием модуля Radiosity.

Визуализация сцены с дневным освещением.

*Контрольные вопросы*

Как настроить визуализацию с использованием модуля Light Tracer?

Для чего применяется модуль Light Tracer?

Как провести визуализацию сцены с дневным освещением с использованием модуля Radiosity?

# **7. Визуализатор MentalRay в 3ds Max. Создание витражного окна. Создание эффекта рефрактивной каустики**

*Цель занятия:* Изучить настройки визуализатора MentalRay. Научиться создавать эффект рефрактивной каустики и эффект объемного освещения.

*Вопросы, изучаемые на практическом занятии*

Настройки визуализатора MentalRay.

Создание витражного окна и эффект объемного освещения.

Создание эффекта рефрактивной каустики.

*Контрольные вопросы*

Как настроить визуализатор MentalRay?

Как создать эффект объемного освещения в визуализаторе MentalRay?

Как настроить источники освещения для создания эффекта объемного освещения?

Что такое каустика?

Как настроить параметры освещения для создания эффекта рефрактивной каустики?

# **8. Внешний визуализатор VRay в 3ds Max. Настройка теней в VRay. Материалы для VRay. Алгоритмы просчета визуализатора VRay**

*Цель занятия:* Изучить настройки визуализатора VRay. Научиться настраивать материалы и источники света, используемые при визуализации VRay. Научиться расставлять источники освещения и настраивать параметры визуализатора VRay при визуализации интерьера.

*Вопросы, изучаемые на практическом занятии*

Настройки визуализатора VRay.

Настройка различных свойств материалов при визуализации VRay.

Настройка источников света в VRay.

Расстановка источников освещения и настройка параметров визуализатора VRay при визуализации интерьера.

*Контрольные вопросы*

Какие основные параметры имеет визуализатор VRay?

Как настроить свойства преломления и отражения света материала при визуализации в VRay?

Как настроить источники света при визуализации в VRay?

Как расставить источники освещения и настроить параметры визуализатора VRay при визуализации интерьера?

### **2.1.7. Практические занятия в девятом семестре**

### **1. Визуализация экстерьера в MentalRay**

*Цель занятия:* познакомимся с принципами создания естественного дневного освещения при использовании визуализатора MentalRay.

*Вопросы, изучаемые на практическом занятии*

Настройка основных параметров и положения камеры.

Настройка вида перспективы.

Настройка параметров визуализации

Добавление в сцену источника света, имитирующего поведение солнца.

Настройка параметров просчета дневного света.

Создание материалов Arch&Design и добавление текстурных карт. Применение созданных материалов к объектам сцены.

Корректировка настроек дневного света в зависимости от результатов визуализации.

#### *Контрольные вопросы*

Какие источники света имитируют поведение солнца? Как настроить параметры просчета дневного света Sunlight? Как настроить экспозиционный контроль при визуализаторе MentalRay? Как подключить текстурные карты на различные каналы? Как настроить Output Gamma для создания конечной визуализации?

### **2. Дневной свет в экстерьере при использовании Vray**

*Цель занятия:* познакомимся с принципами создания дневного света при использовании визуализатора VRay.

#### *Вопросы, изучаемые на практическом занятии*

Установка источников освещения и настройка параметров визуализации.

Установка камеры VRay и ее настройка.

Установка источника солнечного света VRaySun и его настройка.

Настройка карты VRaySky для освещения сцены небесным светом.

### *Контрольные вопросы*

Как установить источник солнечного света VRaySun и изменить его параметры?

Как использовать HDRI карту для текстуры небесного освещения?

Как настроить параметры HDRI карты?

# **3. Импорт и экспорт растровых изображений и векторных чертежей в ArchiCAD**

*Цель занятия:* Научиться осуществлять операции импорта-экспорта растровых изображений и векторных чертежей в ArchiCAD.

*Вопросы, изучаемые на практическом занятии*

Импорт растровых изображений в окно плана, разреза или фасада при помощи инструментов *РИСУНОК* и *ЧЕРТЕЖ*.

Сохранение изображений из разных видовых окон ArchiCAD в виде растровых рисунков в формате \*.jpg с различным разрешением и параметрами.

Редактирование сохраненных изображений из ArchiCAD в программе Adobe Photoshop: цветовая коррекция, кадрирование, трансформирование, добавление фильтров и эффектов и др.

#### *Контрольные вопросы*

Как в ArchiCAD могут использоваться растровые изображения?

В какие модельные окна ArchiCAD и при помощи каких инструментов могут импортироваться растровые изображения?

Как с помощью программы Adobe Photoshop обработать изображение, сохраненное из 2D- или 3D-окна ArchiCAD?

# **4. Обмен файлами между AutoCAD, ArchiCAD и 3ds Max. Экспорт данных из ArchiCAD**

*Цель занятия:* Научиться осуществлять операции импорта-экспорта данных между ArchiCAD и другими программами.

#### *Вопросы, изучаемые на практическом занятии*

Сохранение фрагмента 3D-модели проекта ArchiCAD «2 этаж» в формате AutoCAD (\*.dwg), используя транслятор «для дальнейшего редактирования» с настройкой параметров.

Сохранение фрагмента 3D-модели проекта ArchiCAD «2 этаж» в формате AutoDesk 3D Studio (\*.3ds) с настройкой параметров построения объектов.

Импорт dwg-файла «2 этаж» в программу 3ds Max с выбором способа вывода примитивов AutoCAD. Проверка корректности переноса слоев из ArchiCAD и возможности редактирования импортированных объектов средствами 3ds Max.

Импорт 3ds-файла «2 этаж» в программу 3ds Max. Проверка корректности переноса слоев из ArchiCAD и возможности редактирования импортированных объектов средствами 3ds Max. Загрузка структуры материала двух импортированных объектов мебели (корпусной и мягкой) в редактор материалов 3ds Max и добавление к ним текстурных карт

Сохранение в формате DWG плана этажа, разреза и фасада проекта ArchiCAD. Открытие полученных файлов в программе AutoCAD и их редактирование.

Загрузка dwg-файла «2 этаж» в AutoCAD и настройка его трехмерного изображения. Редактирования элементов трехмерной модели проекта средствами AutoCAD.

Импорт чертежа AutoCAD в окно плана этажа ArchiCAD (с параметрами, предложенными по умолчанию) и проверка возможности его редактирования средствами ArchiCAD.

Сохранение во вложенной библиотеке ArchiCAD в виде библиотечного элемента файла AutoCAD Шкаф.dwg. Установка шкафа в интерьере проекта ArchiCAD и изменение материала его покрытия.

Использование специальной операции ИМПОРТ ФАЙЛА 3D STUDIO→ ПРЕ-ОБРАЗОВАТЬ 3DS В ОБЪЕКТ GDL... для загрузки 3ds-файла, содержащего диван, смоделированный в программе 3ds Max, во вложенную библиотеку ArchiCAD задав его размеры и текстуры. Установка дивана в интерьере проекта ArchiCAD.

Создание (моделирование) в 3ds Max произвольного объекта интерьера с наложением материала и использованием текстур. Экспорт объекта в формат \*.3ds и загрузка его в библиотеку ArchiCAD с последующим размещением в помещении проекта.

#### *Контрольные вопросы*

Для каких целей проект ArchiCAD экспортируется в файлы форматов программам визуализации?

В каком формате и с какими параметрами надо сохранить чертеж ArchiCAD, чтобы редактировать его в программе AutoCAD?

Можно ли в программе AutoCAD редактировать 3D-модель проекта ArchiCAD?

В каких форматах можно сохранить 3D-модель проекта ArchiCAD, чтобы импортировать его в программу 3ds Max для дальнейшего редактирования?

Сохраняются ли слои ArchiCAD при импорте проекта в программу 3ds Max?

Как объекты из проекта ArchiCAD, сохраненного в формате 3DS, экспортируется в 3ds Max?

Какие действия в ArchiCAD можно выполнять с чертежами AutoCAD, сохраненными в формате DXF/DWG?

Какое расширение (плагин) позволяет импортировать в библиотеку ArchiCAD объект, созданный в программе 3ds Max?

## **5. Дизайнерская доработка проекта ArchiCAD в программе 3ds Max. Текстурирование. Работа со светом и визуализаторами**

**Примечание.** Предложенные ниже задания выполняются самостоятельно, без методических указаний. Работа является итоговой и предполагает использование полученных навыков работы в программах ArchiCAD и 3ds Max.

*Цель занятий:* В программе ArchiCAD создать проект дома с меблировкой, окружающий его ландшафт и документацию по проекту. Импортировать проект ArchiCAD в программу 3ds Max и провести его дизайнерскую доработку: корректно наложить текстуры, установить освещение и выполнить визуализацию интерьера и экстерьера

#### *Задания, которые нужно выполнить на практических занятиях*

1. Создать в ArchiCAD проект одноэтажного дома согласно выбранному варианту. Недостающие размеры рассчитать самостоятельно или задать произвольно. Дополнительные фотоизображения дома можно посмотреть на соответствующем сайте.

2. Определить зоны и оформить интерьер соответствующих помещений. Объекты интерьера могут отличаться от предложенного варианта, то есть быть заменены аналогичными из библиотеки ArchiCAD.

3. Оформить экстерьер (ландшафт вокруг дома) произвольно или как на рисунке выбранного варианта.

4. На плане этажа расставить основные размеры и нанести штриховку в жилых помещениях.

5. Создать разрез и 1-2 изображения фасада, представляющие созданный дом в наиболее выгодном ракурсе.

6. Создать развертку (внутренний вид) одного жилого помещения.

7. Создать и оформить каталог «Площадь помещений», включающий подсчет общей площади.

8. Создать макет (формат выбрать произвольно в зависимости от размещаемых объектов, но не менее чем А2), на котором разместить следующие объекты: план этажа, 3D-изображение дома, разрез, изображение фасада/фасадов, развертку, каталог «Площадь помещений». Оформить «рамку» макета, вписав в нее свою фамилию, название проекта и дату.

9. Сохранить файл ArchiCAD под именем проект.pln.

10. Импортировать проект в программу 3ds Max. Выбрать визуализатор для дальней работы (MentalRay или VRay).

11. На элементы и объекты экстерьера проекта корректно наложить материалы (с текстурными картами) и добавить внешнее освещение в соответствии с требованиями визуализатора MentalRay или VRay.

12. Визуализировать изображение, полученный результат сохранить в файле экстерьер.jpg. Файл проекта сохранить под именем экстерьер.max.

13. Оставить в сцене только одно помещение (комнату или кухню), скрыв или удалив остальные элементы и объекты, и сохранить файл под именем интерьер.max.

14. На элементы и объекты интерьера корректно наложить материалы (с текстурными картами) и добавить освещение в соответствии с требованиями визуализатора VRay. /можно добавить в интерьер объекты 3ds Max или заменить ими часть объектов ArchiCAD/.

15. Визуализировать изображение, полученный результат сохранить в файле интерьер.jpg.

### **3. РАЗДЕЛ КОНТРОЛЯ ЗНАНИЙ**

# *3.1. Вопросы для самостоятельной подготовки к тесту по темам 2-3*

Виды компьютерной графики. Наименьший элемент векторного и растрового изображения. Разрешение растрового изображения и единицы его измерения. Стандартное разрешение экрана монитора. Растрирование и трассировка изображений. Форматы графических файлов.

Кодирование цвета. Количество цветов, которые можно закодировать одним байтом. Глубина цвета и единицы ее измерения. Цветовые модели: RGB и CMYK, их основные цвета и цветовая разрешающая способность. Пределы изменения яркости каждого цвета и параметры основных цветов RGB-модели.

Возможности программы CorelDRAW. Основные элементы интерфейса. Режимы для отображения рисунка на экране. Понятие Рабочего стола и печатной страницы. Работа с несколькими документами.

Виды привязки в программе CorelDRAW. Построение примитивов и изменение их параметров. Приемы построения квадрата и круга. Построение дуг и секторов. Типы спиралей. Объекты «звезда» и «сложная звезда».

Способы выделения нескольких объектов на странице CorelDRAW.

Инструмент CorelDRAW для работы с узлами кривых.

Изменение в CorelDRAW цвета контура и заливки объекта. Виды заливок.

Текст в программе CorelDRAW. "Обтекание" текстом фигур. Размещение текста вдоль кривой. Использование изображений в качестве символов текста.

Формы объединения объектов в CorelDRAW. Создание фигур с отверстиями. Группирование объектов.

Слои в программе CorelDRAW. Главный слой. Активный слой. Блокировка и отключение слоев.

Эффекты «грубой кисти», «линзы» и др. Интерактивные эффекты в CorelDRAW. Применение эффектов к геометрическим и текстовым объектам.

Объекты PowerClip и ролловеры в CorelDRAW.

Добавление в документы CorelDRAW растровых изображений и их трассировка.

### *3.2. Вопросы для подготовки к экзаменам*

#### **3.2.1. Вопросы для подготовки к экзамену в третьем семестре**

1. Роль и место компьютерных технологий в дизайн-проектировании. Использование компьютерной техники в дизайн-проектировании.

2. Классификация компьютерной графики. Виды графических объектов. Форматы графических файлов.

3. Современные программные средства для работы с векторной и растровой графикой.

4. Работа и управление цветом в компьютерной среде. Кодирование цвета. Цветовые модели. Калибровка устройств.

5. Программы для обработки векторной графики, их возможности и специфика. Основные элементы и компоненты программ векторной графики.

6. Основные приемы создания векторных изображений. Создание простых векторных объектов и изменение их свойств. Геометрические примитивы и инструменты их создания. Модификация примитивов.

7. Инструменты рисования. Работа с кривыми. Преобразование объекта в кривые. Манипулирование узлами кривых для управления формой объектов.

8. Цвет контура и заливки объекта. Типы и способы заливки.

9. Интерфейс программы CorelDRAW. Настройки программы. Панели инструментов. Дополнительные (пристыковываемые) окна настройки – докеры. Настройка макета рабочей страницы и режимы отображения рисунка на экране.

10. Создание простых векторных объектов в CorelDRAW и изменение их свойств. Способы задания точных размеров и позиционирования объектов.

11. Выделение, копирование, дублирование, клонирование, перемещение и удаление объектов в CorelDRAW.

12. Геометрические операции над объектами в CorelDRAW: объединение, пересечение, исключение, комбинирование. Группировка объектов.

13. Привязка, выравнивание и распределение объектов в CorelDRAW. Работа со слоями.

14. Поворот, скос, масштабирование и зеркальное отражение объектов в CorelDRAW.

15. Инструменты рисования в CorelDRAW. Работа с инструментами: Свободная форма, Безье и Художественное оформление.

16. Работа с кривыми в CorelDRAW. Преобразование объекта в кривые. Манипулирование узлами кривых для управления формой объектов.

17. Параметры заливок и обводок в CorelDRAW. Типы и способы заливки. Редактирование и создание новых образцов заливки.

18. Работа фигурным (художественным) и простым (параграфным) текстом в CorelDRAW. Размещение текста вдоль кривой и контура объектов. Обтекание простым текстом графических объектов.

19. Интерактивные эффекты в CorelDRAW: перетекание, контур, искажение, тень, выдавливание, прозрачность и др. Эффекты линзы. Перспектива.

20. Преобразование векторного объекта в растровый в CorelDRAW. Трассировка растровых изображений. Импорт и экспорт изображений.

21. Работа с растровыми объектами в CorelDRAW. Фигурная обрезка. Применение растровых эффектов.

22. Макетирование и подготовка к печати документов CorelDRAW.

23. Интерфейс программы и его настройка. Основные инструменты и способы создания векторных объектов. Инструменты выделения и основные приемы редактирования. Работа со слоями.

24. Особенности работы с цветом в программе Adobe Illustrator. Цветовые палитры, индикаторы цвета, образцы, стили. Цвет обводки и заливки объекта.

25. Градиентные заливки в Adobe Illustrator. Создание градиентов. Многоцветные и сетчатые градиенты.
26. Декоративные заливки в Adobe Illustrator. Дополнительные библиотеки образцов. Создание и редактирование образцов декоративной заливки.

27. Режимы наложения при работе с цветом в Adobe Illustrator. Прозрачность. Параметры оформления.

28. Изменение свойств объекта в Adobe Illustrator. Группирование, копирование и перемещение объектов.

29. Трансформирование объектов в Adobe Illustrator: масштабирование, наклон, поворот и т.д.

30. Размещение объектов в Adobe Illustrator по направляющим и сетке. Выравнивание и комбинирование объектов.

31. Символьные объекты в Adobe Illustrator и работа с ними. Дополнительные библиотеки символов.

32. Работа с кривыми в Adobe Illustrator. Контуры и опорные точки. Основные инструменты для создания формы объектов и работа с ними.

33. Инструменты рисования в Adobe Illustrator. Виды кистей. Изменение параметров кисти. Создание кистей.

34. Работа с текстом в Adobe Illustrator. Размещение текста в объекте произвольной формы. Обтекание текстом графических объектов. Направление текста вдоль контура.

35. Эффекты и фильтры в Adobe Illustrator. Создание и редактирование обтравочной маски.

36. Эффекты перехода в Adobe Illustrator. Настройка и редактирование перехода: изменение числа шагов, оси, направления и т.д. Разбор перехода.

37. Деформация объектов в Adobe Illustrator. Виды деформации. Настройка параметров деформации.

38. Создание объемных объектов в Adobe Illustrator и настройка их параметров. Отображение рисунков на гранях объемного объекта.

325

39. Эффекты группы «Исказить и трансформировать» в Adobe Illustrator: втягивание и раздувание, зигзаг, огрубление, помарки, искажение, скручивание и др. Настройка параметров эффектов.

40. Построение 3D-перспективы в Adobe Illustrator и настройка ее параметров. Добавление объектов в перспективу.

41. Растровые эффекты в Adobe Illustrator. Эффекты стилизации: тень, растушевка, свечение и др. Создание эффекта эскиза (эффект каракули).

42. Преобразование векторного объекта в растровый в Adobe Illustrator. Работа с растровыми изображениями.

#### **3.2.2. Вопросы для подготовки к экзамену в девятом семестре**

1. Концепции ArchiCAD. Виртуальное здание. Параметрические конструктивные элементы. Расширения ArchiCAD. Библиотеки ArchiCAD.

2. Интерфейс программы ArchiCAD. Управление изображением и работа в окнах. Масштаб. Основные инструменты и их параметры.

3. Создание проекта ArchiCAD и его настройки. Этажи. Виртуальный фон. Системы координат и координатная сетка. Слои и комбинации слоев.

4. Работа в окне плана этажа ArchiCAD. Координатное табло и табло слежения. Позиционирование элементов. Направляющие линии.

5. Способы выбора элементов в ArchiCAD. Группировка. Копирование, перемещение, поворот, зеркальное отражение и тиражирование элементов.

6. Удаление, отсечение, разделение и базирование элементов в ArchiCAD. Изменение размеров и пропорций объектов.

7. Графическое редактирование элементов в ArchiCAD. Локальные панели.

8. Зоны в ArchiCAD. Категории зон и их параметры. Настройка паспорта зоны. Редактирование и обновление зон. Определение площади зоны.

9. Основные параметры стен в ArchiCAD, способы их построения и редактирования. Окна и двери, их основные параметры и особенности вставки. Редактирование окон и дверей.

326

10. Основные параметры перекрытий в ArchiCAD, способы их построения и редактирования. Многослойные конструкции.

11. Основные параметры балок, колонн и ограждений в ArchiCAD, способы их построения и редактирования.

12. Параметры и типы лестниц в ArchiCAD, их построение и редактирование. Создание новых лестниц.

13. Виды крыш в ArchiCAD, их параметры и геометрические варианты построения. Редактирование крыш. Подрезка элементов под крышу. Установка мансардных (слуховых) окон и световых люков. Построение козырьков.

14. 3D-сетки в ArchiCAD и их параметры. Способы построения и редактирования сеток. Создание ландшафта с помощью 3D-сетки. Наклонная 3Dсетка. Создание пандуса.

15. Оформление интерьера и ландшафта в ArchiCAD. Объекты из библиотек «Меблировка» и «Визуализация», их параметры и размещение. Настройка и размещение источников освещения.

16. Редактирование и создание покрытий и профилей конструктивных элементов проекта. Привязка 3D-текстуры.

17. Основные принципы построения фотоизображений в ArchiCAD. Механизмы визуализации. Солнечный свет и настройка его параметров. Тени.

18. Настройка и создание фотоизображений в ArchiCAD. Виртуальная видеосъемка. Траектория солнца.

19. Разрезы и фасады в ArchiCAD и их построение. Редактирование разрезов/фасадов на плане. 3D-разрезы. Построение секущих плоскостей.

20. Инструменты 2D-черчения в ArchiCAD: линии, полилинии, дуги, окружности, эллипсы, сплайн-кривые и их основные настройки. Типы линии и пера. Категории линий. Рисунки и чертежи в ArchiCAD и их параметры.

21. Штриховки в ArchiCAD и их параметры. Категории штриховок. Ориентация штриховки и варианты ее построения на плане этажа. Редактирование штриховок. Создание новых штриховок.

22. Размеры в ArchiCAD и их параметры. Виды размеров. Схема проставления размеров. Автоматическое проставление размеров. Редактирование размерной цепочки. Редактирование и форматирования размерного текста.

23. Текстовые блоки и выносные надписи в ArchiCAD и их параметры. Размещение текстовых блоков. Вставка автотекста. Виды выносных надписей. Редактирование и форматирование текста.

24. Принципы формирования отчетов проекта в ArchiCAD. Разновидности отчетов. Интерактивные каталоги. Редактирование параметров схемы каталога.

25. Сметы проектов. Спецификации. Виды сметных заданий. Создание новых сметных заданий. Редактирование баз данных.

26. Организация макетирования в ArchiCAD. Основные макеты. Создание макетов печатных листов. Размещение чертежей в макете и их обновление.

27. Распечатка чертежей из модельных окон ArchiCAD. Вывод чертежей на принтер и плоттер. Параметры плоттера.

28. Импорт и экспорт в ArchiCAD растровых и векторных изображений.

29. Обмен файлами между AutoCAD, ArchiCAD и 3ds Max.

30. Экспорт данных из ArchiCAD. Подготовка данных и форматы экспорта. Передача данных в программы визуализации и анимации.

31. Этапы создания трехмерной сцены. Программа 3ds Max и ее интерфейс. Установка единиц измерения.

32. Локальная и глобальная системы координат в 3ds Max. Абсолютные и относительные координаты. Опорная точка и центр преобразования объекта.

33. 3D-моделирование. Создание простейших 3D-моделей. Типы объектов. Базовые объекты пакета 3ds Max.

34. Простейшие операции с объектами в 3ds Max. Трансформация объектов. Окно Transform Type-In.

35. Копирование и клонирование объектов в 3ds Max. Работа с командой Array. Зеркальное отображение объектов.

36. Работа со слоями в 3ds Max. Способы выделения объектов в сцене. Установка привязки и выравнивание объектов в 3ds Max.

37. Редактирование параметрических объектов в 3ds Max.

38. Применение модификаторов в 3ds Max. Группы модификаторов. Понятие Gizmo.

39. Булевы операции в 3ds Max.

40. Создание и редактирование сплайнов в 3ds Max. Работа с вершинами сплайна. Построение плана в 3ds Max. Клавиатурный ввод координат.

41. Создание объектов в 3ds Max: методом выдавливания (Extrude), методом Loft и вращением (Lathe).

42. Создание и редактирование полигональных объектов в 3ds Max. Работа на уровне подобъектов. Основные команды для редактирования полигональных объектов (Extrude, Bevel, Chamfer)

43. Понятие NURBS. Моделирование в 3ds Max объектов с помощью NURBS-кривых. Имитация ткани. Создание штор и занавесок.

44. Архитектурные объекты в 3ds Max. Шаблоны материалов для архитектурных объектов.

45. Редактор материалов в 3ds Max. Свойства материалов. Материалы типа Standard и Raytrace.

46. Работа с редактором материалов в 3ds Max. Многокомпонентные и составные материалы.

47. Работа с редактором материалов в 3ds Max. Каналы материалов. Настройка текстурной карты. Способы проецирования текстурных карт.

48. Параметрическое проецирование в 3ds Max. Модификатор UVW Map. Создание развертки в 3ds Max. Модификатор Unwrap UVW.

49. Типы источников освещения в 3ds Max. Стандартный метод освещения. Глобальное освещение. Стандартные источники света.

50. Создание и расстановка источников света в 3ds Max. Изменение параметров освещения. Источники дневного света. Фоновое освещение.

51. Фотометрические источники света в 3ds Max. Их виды и настройка

52. Способы создания теней в 3ds Max. Освещение Skylight. Тени от объекта. Карты проекторов и трассированные тени. Тени от прозрачного объекта.

53. Визуализация в 3ds Max. Настройки визуализатора Default Scanline Renderer.

54. Визуализация в 3ds Max с использованием модуля Light Tracer. Применение модуля Light Tracer.

55. Визуализация в 3ds Max с использованием модуля Radiosity. Ускорение визуализации. Корректировка качества. Визуализация сцены с дневным освещением.

56. Глобальная освещенность в 3ds Max методом MentalRay. Глубина трассировки. Создание преломлений. Использование Global Illumination.

57. Глобальная освещенность в 3ds Max методом MentalRay. Работа с объемным светом. Создание эффекта рефрактивной каустики.

58. Внешний визуализатор VRay в 3ds Max. Настройка визуализации с помощью VRay.

59. Внешний визуализатор VRay. Настройка цвета и отражений. Настройка прозрачности и свойств преломления.

60. Создание и управление камерами. Выравнивание камер.

#### *3.3. Контрольные задания к экзаменам*

**3.3.1. В третьем семестре** в редакторе векторной графики CorelDRAW или Adobe Illustrator создаются и оформляются векторные изображения в соответствии с выданным вариантом задания. Выполненное задание предоставляется в виде файла с изображениями в формате используемого редактора (\*.cdr или \*.ai) указанной версии.

**3.3.2. В девятом семестре** на экзамен предоставляется проект дома, выполненный в программе ArchiCAD с соответствующей документацией и доработанный в программе 3ds Max согласно самостоятельному заданию, выполняемому на практическом занятии. В результате выполнения задания должны быть представлены следующие файлы: проект ArchiCAD (\*.pln); файлы 3ds

Max (экстерьер.max и интерьер.max); файлы изображений (экстерьер.jpg и интерьер.jpg), полученные в результате визуализации (рендера) проекта дома и оформленного помещения (комнаты или кухни); файлы использованных текстурных карт.

#### *3.4. Требования к экзаменационным просмотрам*

**3.4.1. На экзаменационный просмотр в четвертом семестре** студенты должны создать в редакторе растровой графики Adobe Photoshop художественную композицию (коллаж) по теме, выбранной самостоятельно, в соответствии с полученным заданием. Результат выполнения задания должен быть представлен в виде: исходные файлы изображений; файл (файл копии) с созданным коллажом в формате Photoshop (\*.psd); итоговое изображение коллажа в виде рисунка (\*.jpg).

**3.4.2. На экзаменационный просмотр в пятом семестре** должен быть представлен файл ArchiCAD (\*.pln), содержащий проект (виртуальную модель) дома, согласно заданным размерам. Дом должен иметь: эркер; цокольный, первый и второй этажи; мансарду; гараж; крыльцо, террасу; два балкона (один из них – над эркером). В модели должны присутствовать конструктивные элементы и библиотечные объекты: стены, с установленными окнами и дверями, перекрытия, колонны, лестницы, ограждения, крыши и козырьки, согласно заданным размерам. Во всех помещениях проекта должны быть определены зоны. Вокруг дома должен быть создан ландшафт с помощью инструмента *3D-СЕТКА* и смоделированы грунт и дорожки.

**3.4.3. На экзаменационный просмотр в шестом семестре** должны быть представлены:

– файл ArchiCAD (\*.pln), содержащий проект (виртуальную модель), созданный в 5 семестре, с оформлением экстерьера (ландшафта) и интерьера (меблировки и декорирования помещений). При оформлении экстерьера должны быть использованы объекты из библиотеки ArchiCAD «Визуализация», а также построена беседка, имеющая бревенчатый сруб и «шатровую» крышу. В проекте должны быть созданы чертежи фасадов, разрезов, внутренних видов (разверток) и 3D-документы; добавлены штриховки, размеры и текстовые надписи. Также должны быть сохранены в указанных форматах отчеты, созданные на основе интерактивных каталогов и смет, и оформлены листы макетов;

– файлы фотоизображений (\*.jpg) экстерьера и интерьера, полученных в результате визуализации;

– файл видеоролика (\*.avi), полученного в результате съемки с помощью камер, установленных по траектории вокруг здания с прилежащей территорией.

**3.4.4. На экзаменационный просмотр в седьмом семестре** должны быть представлены: файл 3ds Max, содержащий смоделированный интерьер в соответствии с выбранным вариантом индивидуального задания, и файлы фотоизображений (\*.jpg), полученные в результате визуализации (рендера) интерьера.

**3.4.5. На экзаменационный просмотр в восьмом семестре** должны быть представлены:

– файл 3ds Max, содержащий смоделированный в 7 семестре интерьер, с корректно наложенными материалами (текстурными картами) и добавленным освещением в соответствии с требованиями визуализатора Default Scanline Renderer;

– файл 3ds Max, содержащий смоделированный в 7 семестре интерьер, с корректно наложенными материалами (текстурными картами) и добавленным освещением в соответствии с требованиями визуализатора Mental Ray;

– файл 3ds Max, содержащий смоделированный в 7 семестре интерьер, с корректно наложенными материалами (текстурными картами) и добавленным освещением в соответствии с требованиями визуализатора VRay;

– файлы фотоизображений (\*.jpg) интерьера, полученных в результате визуализации с требованиями визуализаторов Default Scanline Renderer, Mental Ray и VRay.

332

# **4. ВСПОМОГАТЕЛЬНЫЙ РАЗДЕЛ**

### *4.1. Учебная программа*

### ЧАСТНОЕ УЧРЕЖДЕНИЕ ОБРАЗОВАНИЯ «ИНСТИТУТ СОВРЕМЕННЫХ ЗНАНИЙ ИМЕНИ А М ШИРОКОВА»

УТВЕРЖДАЮ

Ректор Института современных знаний имени А.М.Широкова

\_\_\_\_\_\_\_\_\_\_\_\_\_\_\_\_\_\_\_ А.Л. Капилов

30.06.2017 (дата утверждения)

Регистрационный № УД-02-307/уч.

### **КОМПЬЮТЕРНЫЕ ТЕХНОЛОГИИ В ДИЗАЙН-ПРОЕКТИРОВАНИИ**

**Учебная программа учреждения высшего образования по учебной дисциплине для специальности: 1-19 01 01 Дизайн (по направлениям), направление специальности 1-19 01 01 - 02 Дизайн (предметно-пространственной среды)** 

Учебная программа составлена на основе типовой учебной программы по учебной дисциплине «Компьютерные технологии в дизайн-проектировании» для специальности 1-19 01 01 Дизайн (по направлениям), направление специальности 1-19 01 01-02 Дизайн (предметно-пространственной среды) от 03.05.2016 г. (Регистрационный № ТД-С.283/тип.)

# **СОСТАВИТЕЛИ:**

Е.С. Толмачева, старший преподаватель кафедры высшей математики и информатики Института современных знаний имени А.М.Широкова

Н.Ф. Куденкова, старший преподаватель кафедры высшей математики и информатики Института современных знаний имени А.М.Широкова

# **РЕКОМЕНДОВАНА К УТВЕРЖДЕНИЮ**:

Кафедрой высшей математики и информатики Института современных знаний имени А.М.Широкова» (протокол № 12 от 28 июня 2017 года);

Научно-методическим советом Института современных знаний имени А.М.Широкова (протокол № 5 от 29 июня 2017 года)

#### ПОЯСНИТЕЛЬНАЯ ЗАПИСКА

Дисциплина «Компьютерные технологии в дизайн-проектировании» направлена на формирование у обучающихся навыков представления концептуальных идей, проектных решений и оформления проектной документации в виде виртуальных моделей, чертежей и схем. Программа дисциплины строится на базе использования программного обеспечения для создания, организации и обработки разных типов проектной информации: текстов, графических и фотоизображений, конструкторских и технологических схем и чертежей.

Целью дисциплины является сформировать у студентов:

- знания о принципах графического представления информации, основных графических элементах (примитивах);

- навыки практического моделирования, текстурирования, визуализации; умение работать с векторной и растровой графикой;

- представление о сравнительных характеристиках различных графических редакторов;

- навыки правильного выбора программных средств визуализации проектной концепции.

Задачи дисциплины:

- обеспечить базовые навыки практической дизайнерской работы на компьютере, ознакомить с компонентами программного обеспечения компьютерного дизайн-проектирования;

- ознакомить с принципами ввода информации в компьютерную среду;

- обеспечить знание базовых понятий и терминологии векторной и растровой графики (компьютерного моделирования);

- обучить принципам создания компьютерных 2D изображений;

- обеспечить знание базовых понятий компьютерного 3D моделирования;

- ознакомить с возможностями современных программных систем проектирования и архитектурного моделирования и использования их для комплексного решения проектных задач, а также научить базовым приемам работы в таких системах.

- обучить принципам создания компьютерных 3D объектов (моделирование, текстурирование, визуализация) с помощью программ 3D моделирования;

- обеспечить знание базовых понятий динамических компьютерных объектов.

Учебная «Компьютерные дисциплина технологии  $\overline{B}$ лизайнпроектировании» входит в цикл специальных дисциплин государственного компонента. Ее место в системе подготовки специалиста определяется тесной связью с другими дисциплинами специальности: дисциплиной цикла общенаучных и общепрофессиональных дисциплин «Теория и методология дизайна», дисциплинами цикла специальных дисциплин «Композиция», «Конструирование», «Материаловедение и технологии», «Проектная графика», «Компьютерная графика» и др.

Дисциплина «Компьютерные технологии в дизайн-проектировании» должна дать будущему специалисту знания по использованию современных

компьютерных технологий как инструмента для эффективного решения специализированных задач, возникающих при дизайн-проектировании предметно-пространственной среды. Полученные обучающимися знания и навыки создадут основу для компьютерного проектирования интерьеров и экстерьеров и будут использованы при изучении дисциплины «Дизайнпроектирование», при выполнении курсовых и дипломного проекта, а также в дальнейшей работе по специальности.

В результате изучения дисциплины «Компьютерные технологии в дизайн-проектировании» формируются

академические компетенции:

владеть базовыми научно-теоретическими знаниями в области художественных, научно-технических и практических задач профессиональной деятельности;

владеть методикой системного и сравнительного анализа, междисциплинарным подходом к решению проблем, находить решения на стыке разных дисциплин, связанных с теорией и практикой дизайна;

уметь работать самостоятельно;

уметь учиться, быть расположенным к постоянному повышению профессиональной квалификации;

социально-личностные компетенции:

совершенствовать и развивать свой интеллектуальный и общекультурный уровень, повышать проектно-художественное мастерство;

быть способным к критике и самокритике;

профессиональные компетенции:

формировать выразительное образное решение объекта средствами компьютерного моделирования;

осуществлять прогностическое дизайн-проектирование с использованием инновационных технологий;

осуществлять экспертную оценку уровня дизайнерского решения по основным смыслообразующим и формообразующим факторам;

адаптироваться к изменению объекта профессиональной деятельности, как в пределах специализации, так и направление специальности;

осуществлять развитие научно-теоретической и практической базы обеспечения дизайн-деятельности;

работать с научно-исследовательской литературой;

собирать, анализировать и систематизировать профессиональный опыт в области дизайн-деятельности;

анализировать композиционные, конструктивные, технологические, эргономические и колористические решения продуктов дизайн-деятельности;

планировать работу над дизайн-проектом и аргументированно защищать ее результаты;

вести проектную, деловую и отчетную документацию по установленным формам;

уметь проектировать, организовывать, анализировать процесс педагогического взаимодействия при освоении профессиональных компетенций по направлению специальности.

владеть приемами и техниками эффективной психолого-педагогической коммуникации, создания условий психологической безопасности общения, предупреждения и разрешения конфликтов в педагогическом коллективе.

В результате изучения дисциплины студенты должны:

знать:

функции программного обеспечения дизайнкомпьютерного проектирования;

способы представления графической информации на компьютере;

основные форматы графических файлов;

принципы моделирования плоскостных объектов средствами компьютерной графики;

принципы создания трехмерных изображений средствами 2D- и 3Dмоделирования:

возможности различных программных средств для решения проектных задач:

базовые архитектурно-пространственного моделирования приемы проектов с использованием компьютерных систем;

#### уметь:

создавать виртуальные 2D- и 3D-модели для проверки эффективности проектной идеи;

визуализировать отдельные этапы процесса функционирования объекта проектирования средствами 3D-моделирования;

выбирать технологически оптимальные и образно-выразительные методы обработки и представления проектного решения;

сканировать графические оригиналы и обрабатывать их с помощью программ сканирования и растровой графики;

устанавливать шрифтовые ресурсы операционной системы и управлять ими;

осуществлять архивирование и компрессию файлов;

создавать двумерные и трёхмерные модели архитектурных объектов;

разрабатывать документацию дизайнерского проекта;

осуществлять обмен данными между различными программными средствами;

#### владеть:

эффективными методами компьютерной обработки информации;

компьютерными технологиями как средством визуализации проектной концепции дизайнера;

способами представления графической информации на компьютере;

редакторами векторной и растровой графики, пакетами архитектурного проектирования и 3D-моделирования;

методом полигонального моделирования; методом NURBS-моделирования;

программами для быстрого 3D-эскизирования;

визуализацией процесса функционирования объекта дизайнпроектирования средствами 3D-моделирования;

средствами экспорта и импорта и подготовкой файлов для экспорта в 3D пакеты;

подключаемыми модулями, как для моделирования объектов проектирования, так и для его визуализации;

методами оптимизации при решении задач проектирования;

навыками выбора программного обеспечения для моделирования и визуализации объектов проектирования согласно проектной идеи.

Основными формами аудиторной учебной работы являются лекционные и практические занятия. Однако отличительной особенностью данной программы является усиление роли и значимости самостоятельной работы.

В соответствии с учебным планом для специальности 1-19 01 01 Дизайн (по направлениям), направление специальности 1-19 01 01-02 Дизайн (предметно-пространственной среды) данная дисциплина изучается на протяжении семи семестров (второй-пятый курс). На изучение дисциплины отведено 530 часов, из них аудиторных часов – 292 (62 часа лекций и 230 часов практических занятий) и 238 часов самостоятельной работы

Форма получения высшего образования – дневная.

Распределение часов по семестрам и видам занятий следующее:

Третий – 10 часов лекций, 24 часа практических занятий, 44 часа самостоятельной работы студентов;

Четвертый семестр – 10 часов лекций, 24 часа практических занятий, 20 часов самостоятельной работы студентов;

Пятый семестр – 10 часов лекций, 34 часа практических занятий, 28 часов самостоятельной работы студентов;

Шестой семестр – 8 часов лекций, 36 часов практических занятий, 36 часов самостоятельной работы студентов;

Седьмой семестр – 10 часов лекций, 34 часа практических занятий, 36 часов самостоятельной работы студентов.

Восьмой семестр – 8 часов лекций, 36 часов практических занятий, 36 часов самостоятельной работы студентов;

Девятый семестр – 6 часов лекций, 42 часа практических занятий, 38 часов самостоятельной работы студентов.

Текущая аттестация по дисциплине проводится в следующих формах: 3 и 9 семестры – экзамен; 4–8 семестры – экзаменационный просмотр.

#### СОДЕРЖАНИЕ УЧЕБНОГО МАТЕРИАЛА

#### Тема 1. Введение в предмет. Компьютерные технологии в дизайнпроектировании

«Компьютерные технологии в дизайн-проектировании» как предмет изучения. Цели, задачи и место дисциплины системе подготовки дизайнера.

Использование компьютерной техники в дизайн-проектировании. Аппаратное обеспечение профессиональной деятельности.

Классификация компьютерной графики. Основные типы компьютерной графики: векторная, растровая, фрактальная. Виды графических объектов: статичные и динамичные, двухмерные и трехмерные. Достоинства и недостатки векторной и растровой графики.

Форматы графических файлов. Обзор основных форматов графических файлов. Преобразование форматов, сжатие данных.

Современные программные пакеты для работы с векторной и растровой графикой.

Работа и управление цветом в компьютерной среде. Кодирование цвета. Цветовые модели. Калибровка устройств.

#### Тема 2. Редакторы векторной графики

Программы для обработки векторной графики, их возможности и специфика. Основные элементы и компоненты программ векторной графики.

Основные приемы создания векторных изображений. Создание простых векторных объектов и изменение их свойств. Геометрические примитивы и инструменты их создания. Модификация примитивов.

Инструменты рисования. Работа с кривыми. Преобразование объекта в кривые. Манипулирование узлами кривых для управления формой объектов.

Цвет контура и заливки объекта. Типы и способы заливки.

#### Тема 3. Работа в редакторе векторной графики CorelDRAW

Интерфейс программы CorelDRAW. Настройки программы. Панели инструментов. Дополнительные (пристыковываемые) окна настройки - докеры. Настройка макета рабочей страницы и режимы отображения рисунка на экране.

Создание простых векторных объектов и изменение их свойств. Способы задания точных размеров и позиционирования объектов. Выделение, копирование, дублирование, клонирование, перемещение и удаление объектов. Геометрические операции над объектами: объединение, пересечение, исключение, комбинирование. Группировка объектов.

Привязка, выравнивание и распределение объектов. Поворот, скос, масштабирование и зеркальное отражение. Работа со слоями.

Инструменты рисования. Работа с инструментами: Свободная форма, Безье и Художественное оформление. Работа с кривыми. Преобразование объекта в кривые. Манипулирование узлами кривых для управления формой объектов.

Параметры заливок и обводок. Типы и способы заливки. Редактирование и создание новых образцов заливки.

Работа с фигурным и простым текстом. Размещение текста вдоль кривой и контура объектов. Обтекание простым текстом графических объектов.

Интерактивные эффекты: перетекание, контур, искажение, тень, выдавливание, прозрачность и др. Эффекты линзы. Применение перспективы.

Преобразование векторного объекта в растровый. Трассировка растровых изображений. Импортирование и экспортирование изображений.

Работа с растровыми объектами в CorelDRAW. Фигурная обрезка. Применение растровых эффектов.

Макетирование и подготовка к печати в CorelDRAW.

#### **Тема 4. Работа в редакторе векторной графики Adobe Illustrator**

Интерфейс программы и его настройка. Основные инструменты и способы создания векторных объектов. Инструменты выделения и основные приемы редактирования. Работа со слоями.

Работа с цветом. Цветовые палитры, индикаторы цвета, образцы, стили. Назначение цвета обводки и заливки объекта. Градиентные и декоративные заливки. Режимы наложения при работе с цветом. Прозрачность. Параметры оформления.

Работа с объектами: изменение свойств объектов; группирование; копирование; перемещение; трансформирование; выравнивание и комбинирование; размещение по направляющим и сетке; сокрытие и др. Символьные объекты.

Работа с кривыми. Контуры и опорные точки. Основные инструменты для создания формы объектов и работа с ними.

Инструменты рисования. Изменение параметров кисти. Создание кистей.

Работа с текстом. Размещение текста в объекте произвольной формы. Обтекание текстом графических объектов. Направление текста вдоль контура.

Эффекты и фильтры. Обтравочная маска. Переход. Деформация. Создание объемных объектов и отображение на них рисунков. Эффекты группы "Исказить и трансформировать". Построение 3D-перспективы. Растровые эффекты. Эффекты стилизации.

Преобразование векторного объекта в растровый. Работа с растровыми изображениями.

#### **Тема 5. Редакторы растровой графики**

Обзор программ для обработки растровой графики, их возможности и специфика. Основные элементы и компоненты программ растровой графики.

Создание файла растрового изображения и его основные настройки. Размер и разрешение. Требования к печати.

Инструменты рисования. Работа с цветом.

Основные приемы редактирования растровых изображений. Трансформирование. Цветовая коррекция. Ретуширование.

Работа в программах, подразумевающих использование графического планшета. Настройка планшета и основные приемы работы с ним.

#### **Тема 6. Работа в редакторе растровой графики Adobe Photoshop**

Интерфейс программы Adobe Photoshop. Пользовательские настройки. Инструменты и их основные параметры. Общие свойства инструментов выделения и рисования. Палитры. Цветовые модели и система управления цветом. Режимы наложения пикселей.

Кисти и их настройки. Создание образцов кисти. Работа с векторными контурами и формами.

Инструменты заливки. Заливка цветом, узором и градиентом. Редактирование градиента. Создание образцов для заливки.

Работа со слоями в Adobe Photoshop. Типы, свойства и организация слоев. Стили и эффекты слоя.

Маски и альфа-каналы в Adobe Photoshop. Маска слоя. Работа в режиме быстрого маскирования.

Методы редактирования цвета. Основные инструменты для цветовой и тоновой коррекции изображений.

Реставрация и ретуширование изображений. Инструменты ретуширования и их основные параметры.

Создание многослойных изображений и работа с ними. Трансформирование изображений. Реалистичный монтаж.

Фильтры и эффекты. Галерея фильтров. Использование фильтров для стилизации изображения. Создание текстур.

Работа с текстом в Adobe Photoshop. Основные приемы создания эффектов для текста.

Сохранение изображений. Оптимизация изображений для Web.

#### **Тема 7. Программные средства для автоматизированного проектирования и трехмерного моделирования**

Технологии автоматизированного проектирования, трехмерного моделирования и визуализации, и их реализация в современных программных продуктах.

Обзор программных продуктов для автоматизированного проектирования и компьютерного моделирования, их функциональные возможности, предназначение и среда использования. Основные элементы и компоненты.

#### **Тема 8. Система проектирования и архитектурного моделирования ArchiCAD**

Концепции ArchiCAD. Виртуальное здание. Параметрические конструктивные элементы. Библиотеки параметрических объектов. Расширения ArchiCAD.

Интерфейс программы. Навигатор. Модельные окна. Табло и панели.

Инструменты ArchiCAD и их параметры.

Создание проекта и выбор загружаемой рабочей среды. Настройки проекта. Этажи. Виртуальный фон.

Системы координат и координатная сетка. Координатное табло.

Масштаб. Масштабируемые элементы и элементы фиксированного размера.

Слои и комбинации слоев. Перья. Типы линий и штриховка. Покрытия. Многослойные конструкции.

Способы выбора объектов проекта. Изменение размеров и пропорций. Группировка.

Редактирование конструктивных элементов: копирование, перемещение, поворот, зеркальное отражение, тиражирование, базирование, разделение и удаление. Графическое редактирование. Панель редактирования элементов.

#### **Тема 9. Моделирование конструктивных элементов проекта и размещение библиотечных элементов в 2D- и 3D-окне ArchiCAD**

Построение стен и перекрытий. Геометрические варианты построения и основные параметры. Пересечение стен. Модификация стен и перекрытий.

Использование при построении координатного табло, сетки, табло слежения, направляющих. Позиционирование элементов.

Особенности вставки окон и дверей, их основные параметры. Редактирование окон и дверей. Угловые окна и световые люки.

Балки и колонны, их виды и настройки. Способы построения и редактирования.

Параметры и типы лестниц, их построение и редактирование. Создание новых лестниц. Ограждения.

Виды крыш, их параметры и геометрические варианты построения. Построение односкатных и многоскатных крыш. Купола. Редактирование крыш. Подрезка элементов под крышу.

Просмотр и возможности редактирования трехмерной модели в 3D-окне.

Использование для представления модели в 3D-окне текстур материалов из библиотеки и создание новых текстур.

### **Тема 10. Дизайнерское оформление проекта ArchiCAD и визуализация модели**

3D-сетки и их параметры. Способы построения и редактирования сеток. Зоны и их параметры. Редактирование и обновление зон.

Объекты из библиотеки «Меблировка», их параметры и размещение.

Настройка параметров источников освещения и их размещение.

Оформление ландшафта. Объекты из библиотеки «Визуализация».

Основные принципы построения фотоизображений. Механизмы визуализации. Моделирование визуальных свойств материала и освещения. Солнечный свет. Дополнительные источники света. Тени.

Специальные возможности визуализации. Настройка и создание фотоизображений.

Виртуальная видеосъемка помещений. Типы камер. Настройка камер для создания видеосъемки. Перспективные камеры. Траектория съемки.

#### **Тема 11. Построение разрезов и фасадов. Создание чертежей и макетирование**

Основные параметры разрезов и фасадов и их построение. 3D-разрезы. Редактирование разрезов/фасадов на плане.

Инструменты 2D-черчения в ArchiCAD: линии, полилинии, дуги, окружности, эллипсы, сплайн-кривые. Рисунки и чертежи.

Добавление на план этажа штриховок, размеров, текстовых блоков и выносных надписей и их редактирование.

Организация макетирования в ArchiCAD. Работа с макетами. Подготовка макетов печатных листов. Книга макетов. Окно макета. Определение структуры книги макетов. Основные макеты. Создание макетов печатных листов. Редактирование элементов макета.

Размещение чертежей в макете. Параметры размещенных чертежей. Автоматическое размещение чертежей из окна плана этажа. Размещение чертежей, фотоизображений и других объектов из внешних источников.

Изменение чертежей в макете и обновление макета.

#### **Тема 12. Извлечение информации о проекте ArchiCAD и составление отчетов. Вывод проектной документации**

Основные принципы формирования отчетов проекта в ArchiCAD. Источники данных для формирования отчетов. Разновидности отчетов. Интерактивные каталоги.

Сметы проектов. Спецификации. Команды назначения свойств. Способы назначения свойств. Сметы и сметные задания. Проведение расчетов. Подсчет расхода материалов.

Базы данных ArchiCAD. Редактирование баз данных. Ключи. Компоненты. Единицы измерения компонент. Дескрипторы.

Специальные возможности выполнения расчетов и получения информации о проекте. Информация об элементах. Менеджер ID.

Распечатка проектной документации и чертежей из модельных окон ArchiCAD. Настройка параметров печати. Вывод чертежей на принтер и плоттер.

#### **Тема 13. Знакомство с системой 3D-моделирования 3ds Max. Создание простейших 3D моделей. Полигональное моделирование**

Введение в трехмерную графику. Основные понятия. Этапы создания трехмерной сцены.

Знакомство с 3ds Max. Интерфейс программы, главное меню, командная панель, панели инструментов. Окна проекций и их настройка. Управление изображением в окнах проекций. Настройка интерфейса.

Единицы измерения. Настройка координатной сетки. Виды привязки и их активация.

Типы объектов и работа с ними. Приемы выделения объектов. Группирование и разгруппирование объектов. Дублирование объектов. Типы дубликатов и их создание. Преобразование объектов.

Создание 3D-примитивов. Простейшие операции.

Метод полигонального моделирования. Редактируемая поверхность. Редактируемая полигональная поверхность. Работа на уровне подобъектов. Моделирование простых форм с помощью функции Extrude. Создание новых объектов путем полигонального моделирования.

### **Тема 14. Моделирование в 3ds Max с помощью сплайнов. NURBSмоделирование. Моделирование с помощью модификаторов**

Создание сложных объектов. Сплайновые примитивы. Редактирование сплайнов. Создание трехмерных объектов на основе сплайнов.

Понятие NURBS. Моделирование объектов с помощью NURBS-кривых. Имитация ткани. Создание штор и занавесок.

Понятие модификаторов. Виды модификаторов. Воздействие модификаторов на объект. Понятие Gismo. Создание объектов с помощью модификаторов. Создание тел вращения с помощью модификатора Lathe. Редактирование формы тела вращения. Метод выдавливания профиля. Создание тела экструзии с помощью модификатора Extrude. Метод лофтинга, создание булевых объектов.

#### **Тема 15. Архитектурные объекты в 3ds Max**

Построение стен с использование объекта Wall. Встраивание окон и дверей (объекты Windows и Doors). Настройки параметров окон и дверей. Использование объектов лестницы, ограждения и растительность для разработки проектной идеи. Шаблоны материалов для архитектурных объектов.

#### **Тема 16. Материалы в 3ds Max. Редактор материалов**

Редактор материалов. Основные виды материалов и их свойства. Базовые настройка материалов. Работа с редактором материалов. Создание материалов и применение их к объектам. Материалы типа Standard. Материал типа Raytrace. Многокомпонентные материалы. Составные материалы. Каналы материалов. Создание сложных текстур в редакторе Adobe Photoshop.

### **Тема 17. Текстурирование объектов в 3ds Max. Текстурные карты и каналы. Модификаторы UVW Map и Unwrap UVW**

Текстурирование модели. Типы текстурных карт. Двухмерные карты. Трехмерные карты. Композиционные карты. Использование материала Multi/Sub Object. Наложение текстуры с учетом фактических размеров текстурной карты реального мира. Способы проецирования текстурных карт. Параметрическое проецирование. Модификатор UVW Map. Материал Checker. Проецирование текстурных карт на уровне объекта. Проецирование текстурных карт на уровне подобъектов. Модификатор Unwrap UVW.

### **Тема 18. Освещение в 3ds Max. Источники освещения. Создание теней. Алгоритмы расчета освещения в сцене**

Типы источников освещения. Стандартный метод освещения. Глобальная подсветка. Стандартные источники. Создание и расстановка источников света.

Изменение параметров освещения. Источники дневного света. Фоновое освещение. Фотометрические источники.

Способы создания теней. Освещение Skylight. Тени от объекта. Источники освещения алгоритма глобальной освещенности. Карты проекторов и трассированные тени. Тени от прозрачного объекта. Наложение текстур на источники света и на тень.

Модели освещенности. Локальная модель освещенности. Модели затенения. Классический Raytracing. Освещение и визуализация сцены. Установка камер. Технологии программной визуализации.

#### **Тема 19. Визуализация сцены в 3ds Max. Стандартный визуализатор. Визуализаторы Mental ray и Vray. Камеры**

Визуализация функционирования объекта дизайн-проектирования средствами 3D-моделирования.

Настройки визуализатора Default Scanline Renderer. Визуализация с использованием модуля Light Tracer. Применение модуля Light Tracer.

Визуализация с использованием модуля Radiosity. Ускорение визуализации. Корректировка качества. Визуализация сцены с дневным освещением.

Глобальная освещенность методом Mental ray. Глубина трассировки. Создание преломлений. Использование Global Illumination**.** Создание витражного окна. Создание эффекта рефрактивной каустики, стеклянное яблоко.

Внешний визуализатор Vray. Визуализация с помощью Vray. Настройка цвета и отражений. Настройка прозрачности и свойств преломления.

#### **Тема 20. Основные понятия компьютерной анимации. 3D-анимация**

Основные понятия и способы создания компьютерной анимации. Анимация по методам прямой и инверсной (обратной) кинематики. Покадровая анимация. Анимация движения. Возможности 3D-анимации.

Общие принципы и этапы создания анимации. Основы управления анимацией. Анимация методом ключей. Визуализация анимации. Манипулирование ключами анимации.

Контроллеры анимации и работа с ними. Анимация связанных объектов по методу прямой анимации. Расстановка опорных точек связанных объектов, настройка параметров связей. Способы реализации метода инверсной (обратной) кинематики. Интерактивная анимация объектов.

#### **Тема 21. Обзор программ по обработке видео и монтажу, их возможности и специфика. Компоузинг**

Программы по обработке видео и монтажу, их возможности и специфика. Обработка видеоматериала, создание переходов, титров и спецэффектов. Добавление звука.

Интеграция различных программных сред под единым проектным замыслом. Компоузинг. Создание трехмерных объектов и просчет их в видео-формат для дальнейшего использования в компоузинге. Возможности совмещения объектов и среды реальной съемки с трехмерными объектами, трехмерно смоделированной средой и анимацией.

Программы для компоузинга и их основные возможности. Добавление трехмерных объектов, смоделированных в 3D-программах, в реальную среду при помощи компоузинговых программ. Совмещение рисованной анимации с реальным видеоматериалом и трехмерными объектами.

#### **Тема 22. Совместная работа и обмен данными между различными программными средствами автоматизированного проектирования и трехмерного моделирования**

Способы обмена данными между ArchiCAD и AutoCAD. Объединение проекта ArchiCAD с файлом AutoCAD. Экспорт 2D- и 3D-данных. Конфигурация обмена данными.

Импорт и экспорт растровых изображений и векторных чертежей. Доработка фотоизображений интерьера проекта в программе Adobe Photoshop.

Экспорт данных из ArchiCAD. Подготовка данных и форматы экспорта. Передача данных в программы визуализации и анимации.

Обмен файлами и элементами между AutoCAD, ArchiCAD и 3ds Max.

Настройка параметров транслятора при сохранении проекта ArchiCAD в формат DWG. Выбор способа вывода примитивов при импорте DWG-файлов проекта в систему 3ds Max.

Настройка параметров сохранения 3D-вида проекта ArchiCAD в формат 3D Studio (.3ds).

Импорт DWG-файлов и объектов 3ds Max в библиотеку ArchiCAD.

Дизайнерская доработка проекта ArchiCAD в системе компьютерного моделирования 3ds Max. Работа со светом и визуализаторами.

Экспорт из ArchiCAD в Artlantis Render, Artlantis Studio и Cinema 4D.

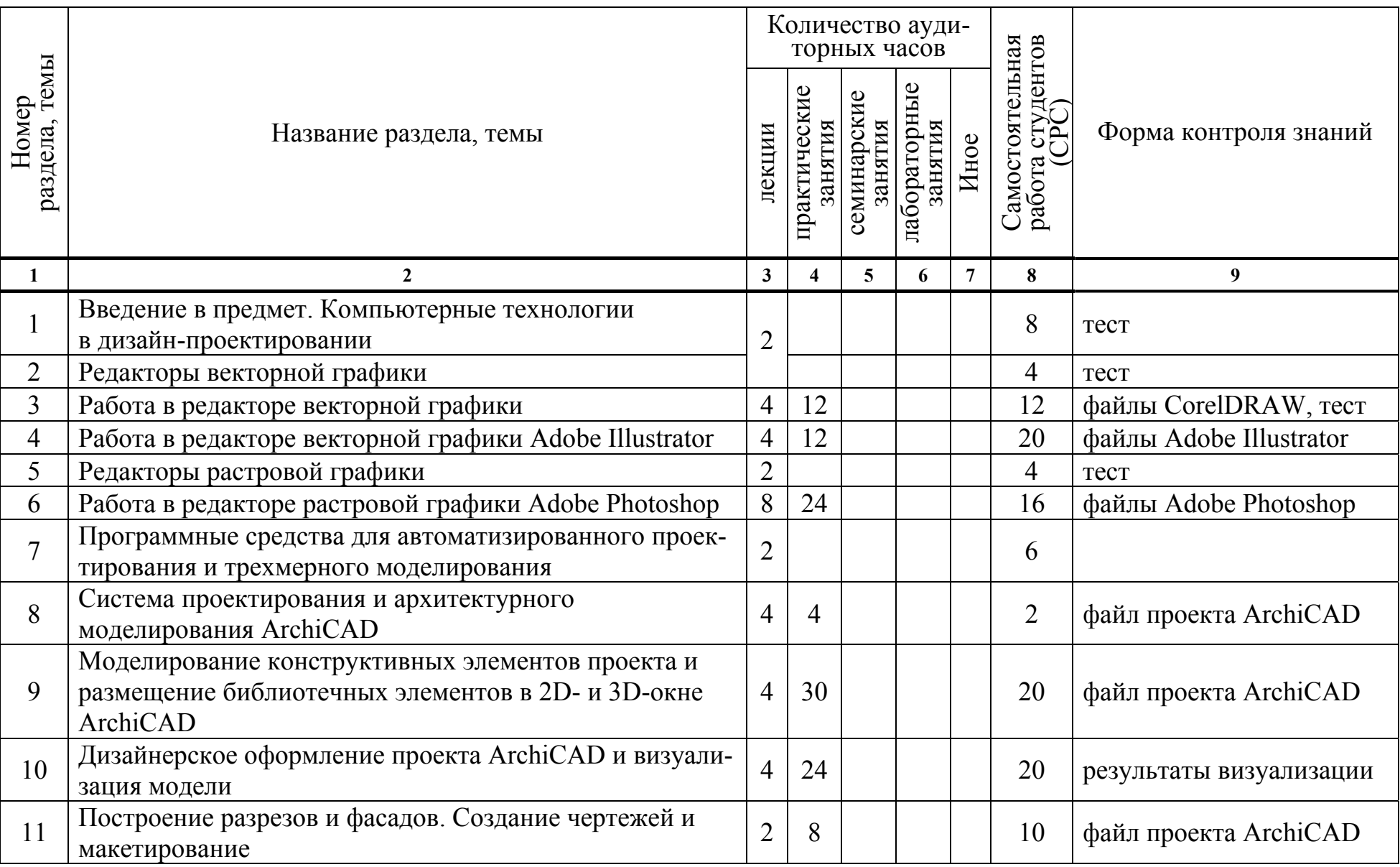

# УЧЕБНО-МЕТОДИЧЕСКАЯ КАРТА УЧЕБНОЙ ДИСЦИПЛИНЫ (дневная форма обучения)

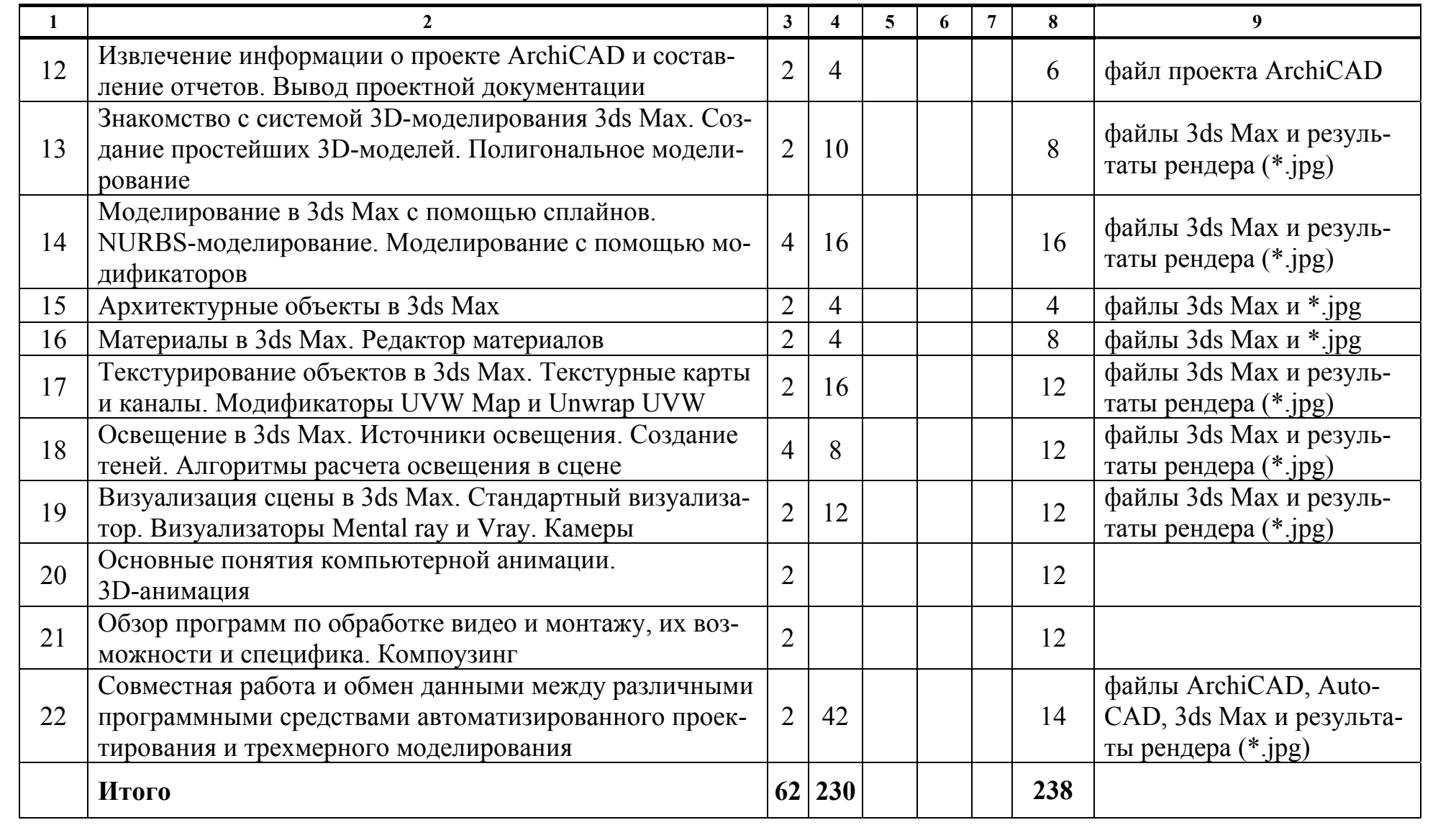

#### **ИНФОРМАЦИОННО-МЕТОДИЧЕСКАЯ ЧАСТЬ**

#### **СПИСОК ЛИТЕРАТУРЫ**

#### **Основная**

1. Adobe Illustrator CS5 : официальный учебный курс / пер. с англ. Н. А. Райтмана. – М. : Эксмо, 2011. – 592 с.

2. Горелик, Александр. Самоучитель 3ds Max 2012 / Александр Горелик. – СПб : БХВ-Петербург, 2012. – 544 с.

3. Горелик, Александр. Самоучитель 3ds Max 2014 / Александр Горелик. – СПб : БХВ-Петербург, 2014. – 544 с.

4. Горелик, Александр. Самоучитель 3ds Max 2016 / Александр Горелик. – СПб : БХВ-Петербург, 2016. – 528 с.

5. Горелик, А. Г. Основы моделирования и визуализации в 3ds Max (в упражнениях): учебное пособие (+CD) / А. Г. Горелик. – Минск : Современные знания, 2009. – 394 с

6. Гурский, Ю. А. CorelDRAW X5 : нетривиальные примеры, хитрости и трюки / Ю. А. Гурский, В. Г. Завгородний – СПб. : Питер, 2011. – 416 с.

7. Гурский, Ю. А. Компьютерная графика : Photoshop CS5, CorelDRAW X5, Illustrator CS5. Трюки и эффекты / Ю. Гурский, А. Жвалевский., В. Завгородний. – СПб. : Питер, 2011. – 688 с.

8. Завгородний, В. Г. Photoshop CS5 на 100% / В. Г. Завгородний. – СПб. : Питер, 2011. – 352 с.

9. Камолова, Н. Самоучитель CorelDRAW X6 / Н. Камолова. – СПб. : BHV, 2012. – 336 с.

10. Камолова, Н. В. Adobe Photoshop CS5 для всех (+ CD) / Н. В. Комолова, Е. С. Яковлева. – СПб. : БХВ-Петербург, 2011. – 624 с.

11. Корпан, Л. Компьютерная графика и дизайн / Л. Корпан, В. Тозик. – М. : Академия. 2014. – 128 с.

12. Миловская, О. 3ds Max2014. Дизайн интерьеров и архитектуры / О. Миловская. – СПб. : Питер, 2014. – 400 с.

13. Миронов, Д. Ф. Компьютерная графика в дизайне / Д. Миронов. – СПб. : БХВ-Петербург, 2014. – 560 с.

14. Пекарев, Л. Архитектурное моделирование в 3ds Max(+CD) / Л. Пекарев. – СПб. : БХВ-Петербург, 2013. – 256 с.

15. Пронин, Г. Технология дизайна в 3ds Max 2011: от моделирования до визуализации / Г. Принин. – СПб. : Питер, 2011. – 384 с.

16. Прохоров, А. А. Photoshop CS5: креативные инструменты для творчества (+ DVD) / А. А. Прохоров, Р. Г. Прогди, М. В. Финков [и др.]. – СПб. : Наука и техника, 2011. – 224 с.

17. Райтман, Михаил. Цифровой дизайн. Учебный курс Adobe / Михаил Райтман. – М. : Рид Групп, 2011. – 768 с.

18. Рашевская, М. Компьютерные технологии в дизайне среды / М. Рашевская. – М. : Инфра-М, 2016. – 304 с.

19. Тимофеев, Сергей. 3ds Max2014 (+ видеокурс) / Сергей Тимофеев. – СПб : БХВ-Петербург, 2014. – 512 с.

20. Тимофеев, С. Приемы создания интерьеров различных стилей  $(+$  CD) / С. Тимофеев. – СПб. : Питер, 2010. – 400 с.

21. Титов, С. ArchiCAD 11 : Справочник с примерами / С. Титов. – М. : Кудиц-Пресс, 2008. – 600 с.

#### **Дополнительная**

1. Дунаев, В. В. Adobe Photoshop CS5 : понятный самоучитель / В. В. Дунаев. – СПб. : Питер, 2011. – 224 с.

2. Дунаев, В. В. CorelDRAW X5. Понятный самоучитель / В. В. Дунаев. – СПб. : Питер, 2011. – 224 с.

3. Иванова, О. Практикум по ArchiCAD : 30 актуальных проектов (+CD-ROM) / О. Иванова. – СПб. : БХВ-Петербург, 2011. – 368 с.

4. Камолова, Нина. Самоучитель CorelDRAW X8 / Нина Камолова, Е. Яковлева. – СПб. : BHV, 2017. – 368 с.

5. Кидрук, М. ArCon : дизайн интерьеров и архитектурное моделирование (+CD) / М. Кидрук. – СПб. : Питер, 2010. – 304 с.

6. Колисниченко, Д. Н. Дизайн архитектуры и интерьеров в 3ds Max (+CD) / Д. Н. Колисниченко. – СПб. : БХВ-Петербург, 2011.

7. Крючков, А. В. ArchiCAD 14. Дом мечты – своими руками / А. В. Крючков. – М. : АСТ, 2011. – 448 с.

8. Кустова, Е. В. ArchiCAd 10 на примерах / Е. В. Кустова, О. М. Иванова. – СПб. : БХВ-Петербург, 2007.

9. Лебедев, А. Н. Планировка пространства и дизайн помещений на компьютере. Работаем в 3ds Max, ArchiCAD, ArCon (+DVD) / А. Лебедев. – СПб. : Питер, 2011 (2013). – 320 с.

10. Лебедев, А. Н. Дизайн интерьера на компьютере / А. Н. Лебедев. – М. : НТ Пресс, 2006. – 198 с.

11. Лобанов, Алексей. Mental ray / iray. Мастерство визуализации в Autodesk 3ds Max/ Алексей Лобанов, Андрей Плаксин. – М. : ДМК Пресс,  $2014. - 258$  c.

12. Малова, Н. ArchiCAD 20 в примерах. Русская версия / Н. Малова. – СПб. : Издательство BHV, 2017. – 576 с.

13. Мэрдок, К. Л. 3ds Max 2013. Библия пользователя / К. Л. Мэрдок. – Диалектика, 2013. – 816 с.

14. Миловская, О. 3ds Max 2017. Дизайн интерьеров и архитектуры / О. Миловская. – СПб. : Питер, 2017. – 416 с.

15. Митина, Наталья. Дизайн интерьера / Наталья Митина. – М. : Альпина Паблишер, 2016. – 302 с.

16. Обручев, В. Adobe Illustrator CC. Официальный учебный курс / В. Обручев. – М. : ЭКСМО, 2014. – 592 с.

17. Пекарев, Л. Д. 3ds Max для архитекторов, дизайнеров и конструкторов (+ видеокурс) / Л. Д. Пекарев. – СПб. : БХВ-Петербург, 2007.

18. Плаксин, Андрей. Mental Ray. Мастерство визуализации в Autodesk 3ds Max/ Андрей Плаксин, Алексей Лобанов. – М. : ДМК, 2015. – 350 с.

19. Рябцев, Д. В. 3ds Max 2009. Дизайн помещений и интерьеров / Д. В. Рябцев. – СПб. : Питер, 2009. – 528 с.

20. Семак, Р. В. 3ds Max2008 для дизайна интерьеров / Р. В. Семак. – СПб. : Питер, 2009. – 256 с.

21. Скрылина, Софья. Секреты создания монтажа и коллажа в Photoshop CS5 на примерах (+ DVD) / Софья Скрылина. – СПб. : БХВ-Петербург, 2010. – 288 с.

22. Столяровский, С. ArchiCAD 12. Учебный курс / С. Столяровский. – СПб. : Питер, 2009. – 336 с.

23. Тимофеев, С. М. Создание интерьеров в 3ds Max. Руководство дизайнера / С. М. Тимофеев. – СПб. : Эксмо, 2008. – 320 с.

24. Тучкевич, Е. Самоучитель Adobe Photoshop CS5 / Е. Тучкевич. – СПб. : БХВ-Петербург, 2011.

25. Харьковский, А. В. 3ds Max 2012 / А. В. Харьковский. – АСТ, 2011.

26. Хворостов, Д. 3D Studio Max + VRay. Проектирование дизайна среды / Д. Хворостов. – М. : Инфра-М, 2015. – 272 с.

27. Элис, Джон. Компьютерное проектирование для архитекторов. Самые полезные функции всех основных программ / Джон Элис. – СПб. : Питер,  $2016. - 208$  c.

#### **УЧЕБНО-МЕТОДИЧЕСКИЕ ПОСОБИЯ**

1. Информационные технологии в дизайне [Электронный ресурс] : методические указания по выполнению практических заданий для студентов 1-го курса специальности 1-19 01 01 «Дизайн (по направлениям)» направление специальности 1-19 01 01-06 «Дизайн (виртуальной среды)» / авт.-сост. С. Н. Жук. – Минск : Институт современных знаний имени А. М. Широкова, 2016. – 78 с.

2. Информационные технологии в дизайне [Электронный ресурс] : методические указания по выполнению практических заданий для студентов 2-го курса специальности 1-19 01 01 «Дизайн (по направлениям)» направление специальности 1-19 01 01-06 «Дизайн (виртуальной среды)» / авт.-сост. С. Н. Жук. – Минск : Институт современных знаний имени А. М. Широкова, 2017.

3. Толмачева, Е. С. Основы работы в программе ArchiCAD 14. [Электронный ресурс] : Лабораторный практикум. – / Е. С. Толмачева. – Минск : Институт современных знаний имени А. М. Широкова, 2012. – 126 с. – Ч. 1.

4. Толмачева, Е. С. Основы работы в ArchiCAD 14. [Электронный ресурс] : Лабораторный практикум. – / Е. С. Толмачева. – Минск : Институт современных знаний имени А. М. Широкова, 2013. – 111 с. – Ч. 2.

### **ЭЛЕКТРОННЫЕ РЕСУРСЫ**

1. Архитектурный портал : свободные 3D-модели и текстуры, галерея дизайнерских работ и др. [Электронный ресурс]. – Режим доступа: http://archibase.net/ – Дата доступа: 26.05.2017.

2. Бесплатные видеоуроки [Электронный ресурс] – Режим доступа: https://videourokionline.ru/besplatnye\_video\_uroki/ – Дата доступа: 26.05.2017.

3. Бесплатные видеоуроки по работе в программах компьютерной графики и анимации [Электронный ресурс]. – Режим доступа: http://forkettle.ru/vidioteka/programmy/rabota-s-kompyuternoj-grafikoj-i-animatsiej – Дата доступа: 26.05.2017.

4. Библиотека 3D-моделей и текстур ArchiCad и Artlantis [Электронный ресурс]. – Режим доступа: http://archik3d.ru/ – Дата доступа: 26.05.2017.

5. Ваш графический софт [Электронный ресурс]. – Режим доступа: http://archicad-autocad.com/ – Дата доступа: 26.05.2017.

6. Вся компьютерная графика [Электронный ресурс]. – Режим доступа: http://www.3dmir.ru/ – Дата доступа: 26.05.2017.

7. Дизайн, визуализация и уроки 3D. Трехмерная графика и дизайн интерьера в блоге архитектора-дизайнера Константина Леонтьева [Электронный ресурс]. – Режим доступа: http://kleontev.ru/ – Дата доступа: 26.05.2017.

8. Интернет-магазин GRAPHISOFT : продукты, новости, поддержка, обучение [Электронный ресурс]. – Режим доступа: https://архикад.онлайн/ – Дата доступа: 26.05.2017.

9. Компьютерная графика и анимация [Электронный ресурс]. – Режим доступа: http://www.render.ru/ – Дата доступа: 26.05.2017.

10. Компьютерные видеоуроки : AutoCAD, ArchiCAD, 3ds Max и др. [Электронный ресурс]. – Режим доступа: http://compteacher.ru/ – Дата доступа: 26.05.2017.

11. Обучающий портал «Фотошоп-мастер» [Электронный ресурс]. – Режим доступа: http://photoshop-master.ru/ – Дата доступа: 26.05.2017.

12. Обучение и поддержка для Adobe Illustrator [Электронный ресурс]. – Режим доступа: https://helpx.adobe.com/ru/support/illustrator.html – Дата доступа: 26.05.2017.

13. Обучение и поддержка для Adobe Photoshop [Электронный ресурс] – Режим доступа: https://helpx.adobe.com/ru/support/photoshop.html – Дата доступа: 26.05.2017.

14. Объединение пользователей ArchiCAD [Электронный ресурс]. – Режим доступа: http://www. MyArchiCAD.com – Дата доступа: 26.05.2017.

15. Онлайн-школа дизайна интерьера [Электронный ресурс]. – Режим доступа: http://studyas.com/ – Дата доступа: 26.05.2017.

16. О программе Сinema4d [Электронный ресурс]. – Режим доступа: https://архикад.онлайн/cinema4d/ – Дата доступа: 26.05.2017.

17. Официальный сайт компании Autodesk [Электронный ресурс]. – Режим доступа: http://www.autodesk.ru/ – Дата доступа: 26.05.2017.

18. Официальный сайт компании Graphisoft [Электронный ресурс]. – Режим доступа: http://www.graphisoft.ru/ – Дата доступа: 26.05.2017.

19. Популярно о трехмерном [Электронный ресурс]. – Режим доступа: http://3dcenter.ru/ / – Дата доступа: 26.05.2017.

20. Сайт «Уроки Corel DRAW» – проект студии Demiart.ru [Электронный ресурс]. – Режим доступа: http://corel.demiart.ru/ – Дата доступа: 26.05.2017.

21. Уроки графического дизайна и верстки: Adobe Photoshop, Adobe Illustrator, Adobe InDesign [Электронный ресурс]. – Режим доступа: http://www.design-lessons.info/ – Дата доступа: 26.05.2017.

22. Центр дистанционного обучения Сергея Чурсинова. Пошаговые видео уроки создания интерьера в программах ArchiCAD, 3ds Max, V-Ray [Электронный ресурс]. – Режим доступа: http://www.3dgrafia.ru/ – Дата доступа: 26.05.2017.

23. Центр поддержки ArchiCAD: видео [Электронный ресурс]. – Режим доступа: http://helpcenter.graphisoft.ru/videos/archicad/ – Дата доступа: 26.05.2017.

### **ПЕРЕЧЕНЬ ПРАКТИЧЕСКИХ ЗАНЯТИЙ**

1. Основные приемы работы в CorelDRAW. Построение, заливка и модификация примитивов.

2. Работа с объектами, кривыми и текстом в CorelDRAW.

3. Эффекты в CorelDRAW. Работа с растровыми объектами.

4. Основные приемы работы в Adobe Illustrator. Работа с цветом.

5. Работа с объектами, кривыми и текстом в Adobe Illustrator.

6. Эффекты в Adobe Illustrator.

7. Основные приемы работы в программе Adobe Photoshop. Выделение, перемещение, кадрирование и трансформирование.

8. Цветовая коррекция и ретуширование изображений в Adobe Photoshop.

9. Фильтры и эффекты в Adobe Photoshop. Художественная обработка текста и создание текстур.

10. Редактирование изображений в Adobe Photoshop. Создание коллажей.

11. Основные приемы работы в ArchiCAD. Создание и настройка проекта.

12. Создание конструктивных элементов в ArchiCAD. Построение и редактирование стен и перекрытий. Установка колонн.

13. Просмотр в ArchiCAD модели виртуального здания в 3D-окне. Фильтрация элементов. Создание зон.

14. Размещение библиотечных элементов и настройка их параметров в проекте ArchiCAD. Установка окон, дверей, лестниц и ограждений.

15. Построение и редактирование в ArchiCAD крыш и козырьков. Установка световых люков и мансардных окон.

16. Работа с 3D-сетками в ArchiCAD. Построение ландшафта.

17. Создание пола и расстановка мебели и предметов интерьера в ArchiCAD.

18. Размещение в ArchiCAD внутренних и внешних источников освещения. Оформление ландшафта.

19. Редактирование покрытий и профилей в ArchiCAD. Создание собственных лестниц произвольного типа.

20. Визуализация в программе ArchiCAD. Настройка фотоизображения. Виртуальная видеосъемка.

21. Построение в ArchiCAD разрезов, фасадов и внутренних видов (разверток). Создание 3D-документов.

22. Работа с чертежами в ArchiCAD. Добавление на план этажа штриховок, размеров и текстовых блоков.

23. Создание в ArchiCAD отчетов на основе интерактивных каталогов и смет проекта.

24. Макетирование в ArchiCAD. Создание макетов и размещение в них чертежей, фотоизображений и отчетов проекта.

25. Основные приемы работы в 3ds Max.

26. Сплайны в 3ds Max. Построение каркаса помещения.

27. Полигональное моделирование в 3ds Max. Работа с полигональными примитивами.

28. Моделирование в 3ds Max с использованием сплайнов, метода Loft и модификатора Lathe.

29. NURBS-моделирование в 3ds Max.

30. Моделирование в 3ds Max с помощью модификаторов.

31. Архитектурные объекты в 3ds Max.

32. Работа с редактором материалов в 3ds Max. Настройки материала Standard.

33. Текстурирование объектов в 3ds Max. Многокомпонентный материал и материал Raytrace.

34. Текстурные карты и каналы в 3ds Max. Проецирование текстурных карт. Модификаторы UVW Map, Unwrap UVW.

35. Освещение сцены. Алгоритмы расчета освещения сцены. Глобальное освещение в 3ds Max.

36. Установка и настройка источников освещения в 3ds Max. Применение стандартных источников освещения. Создание теней. Дневное освещение.

37. Визуализатор Default Scanline Renderer в 3ds Max. Настройки эффектов в панели Environment and Effects.

38. Визуализация в 3ds Max с использованием модулей Light Tracer и Radiosity.

39. Визуализатор MentalRay в 3ds Max. Создание витражного окна. Создание эффекта рефрактивной каустики.

40. Внешний визуализатор Vray в 3ds Max. Настройка теней в Vray. Материалы для Vray. Алгоритмы просчета визуализатора Vray.

41. Визуализация экстерьера в MentalRay.

42. Дневной свет в экстерьере при использовании Vray.

43. Импорт и экспорт растровых изображений и векторных чертежей в ArchiCAD.

44. Обмен файлами между AutoCAD, ArchiCAD и 3ds Max. Экспорт данных из ArchiCAD.

45. Дизайнерская доработка проекта ArchiCAD в программе 3ds Max. Текстурирование. Работа со светом и визуализаторами.

# **ТРЕБОВАНИЯ К ВЫПОЛНЕНИЮ САМОСТОЯТЕЛЬНОЙ РАБОТЫ СТУДЕНТОВ**

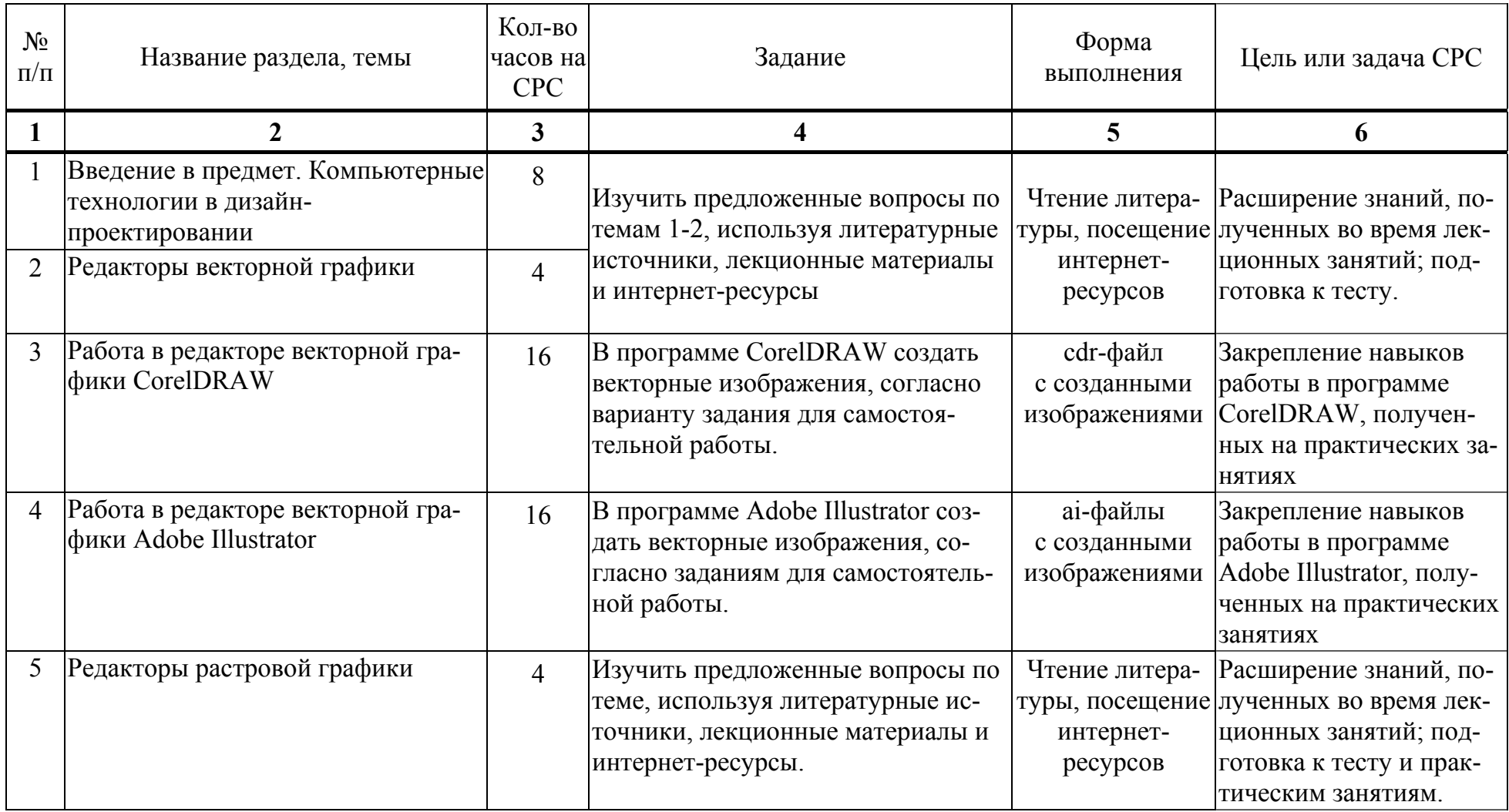

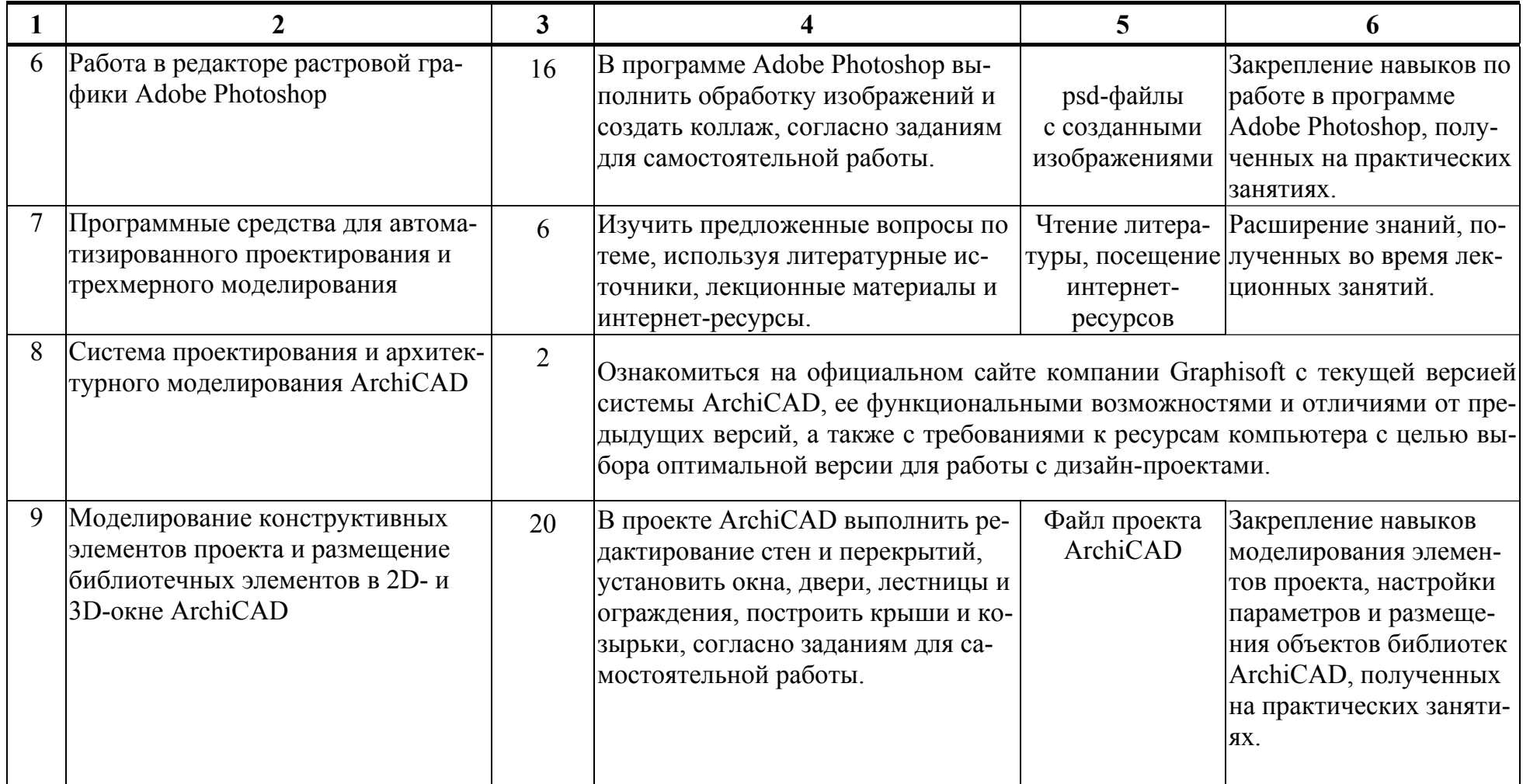

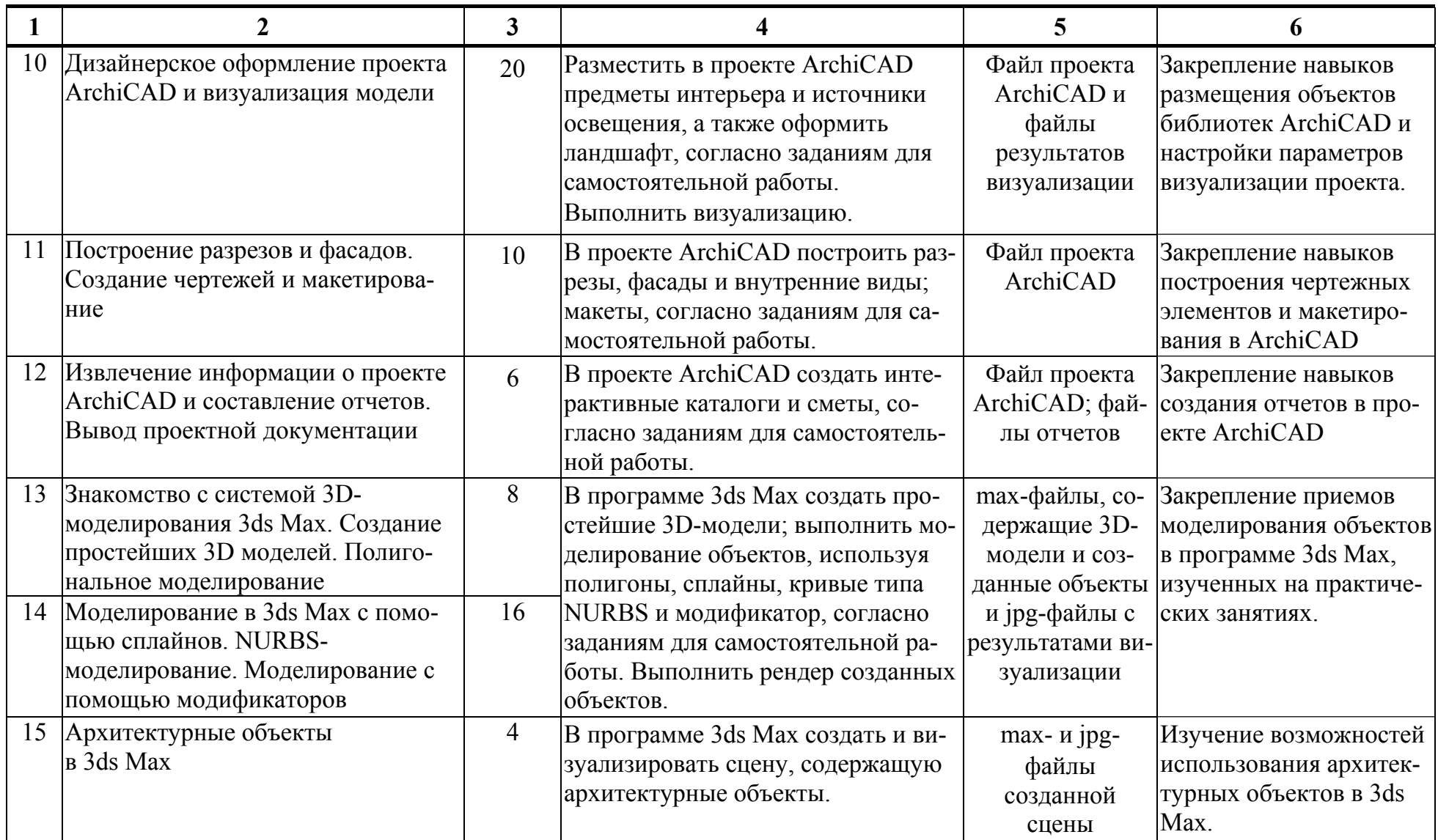

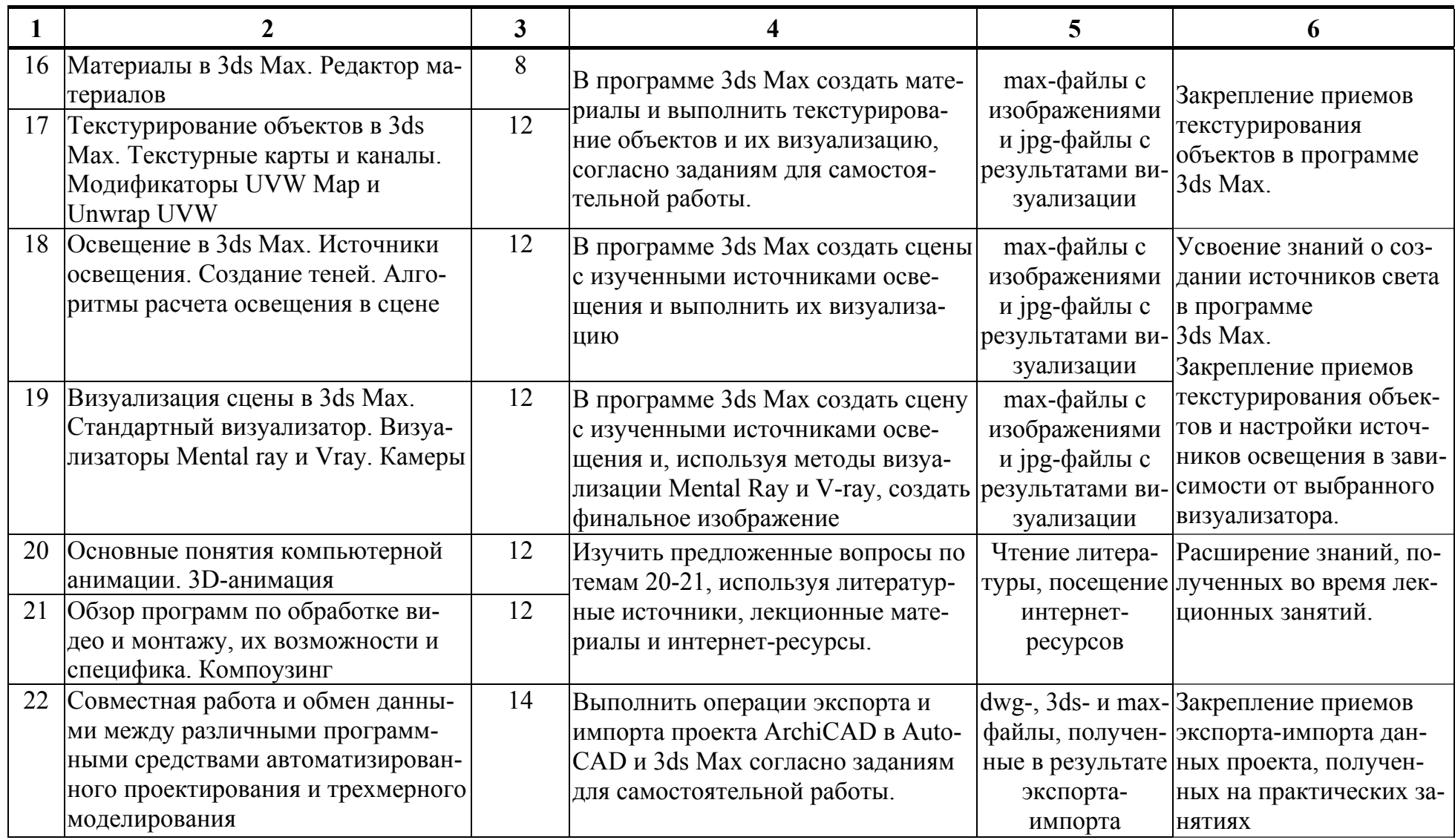

# **ПРОТОКОЛ СОГЛАСОВАНИЯ УЧЕБНОЙ ПРОГРАММЫ УВО**

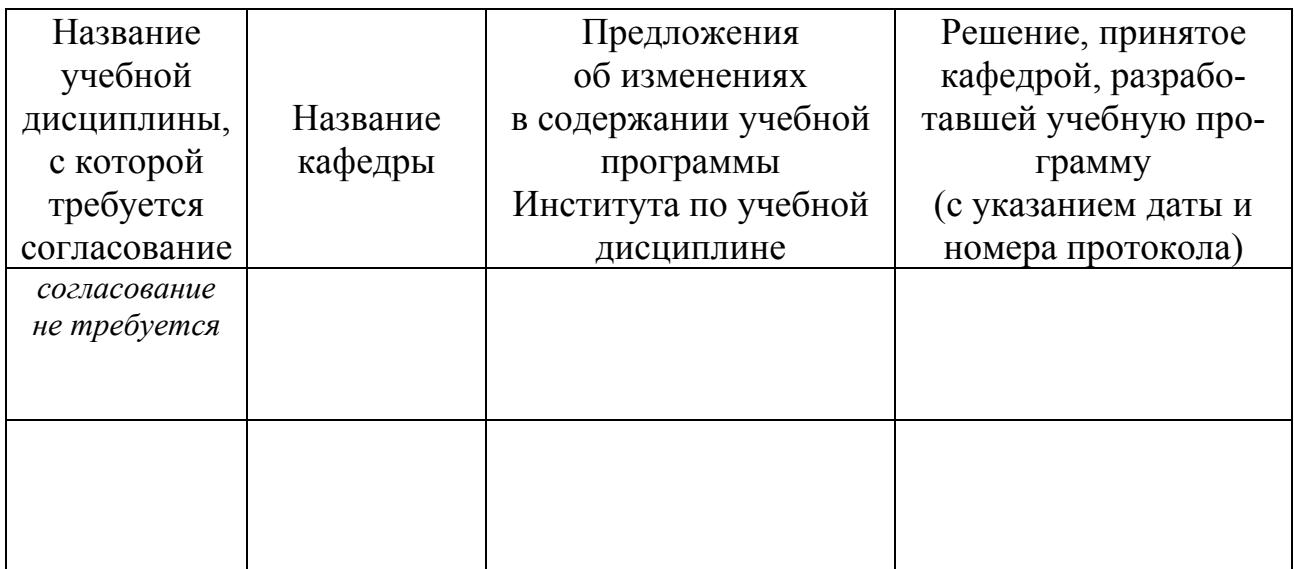

# **ДОПОЛНЕНИЯ И ИЗМЕНЕНИЯ К УЧЕБНОЙ ПРОГРАММЕ УВО**

на \_\_\_\_\_\_ /\_\_\_\_\_\_\_ учебный год

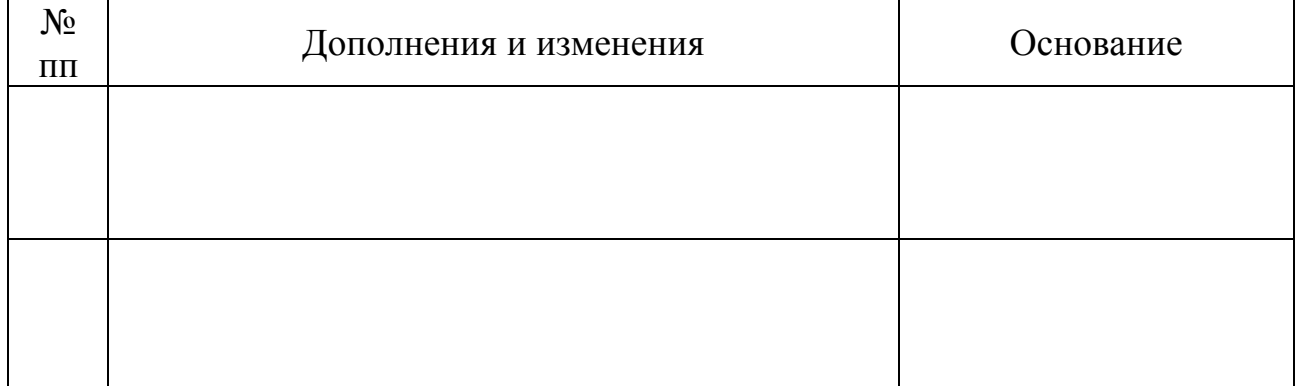

Учебная программа пересмотрена и одобрена на заседании кафедры высшей математики и информатики (протокол № \_\_\_\_от \_\_\_\_\_\_\_\_\_\_201\_\_г.)

### Заведующий кафедрой

\_\_\_\_\_\_\_\_\_\_\_\_\_\_\_\_\_\_\_\_\_\_\_\_\_\_\_ \_\_\_\_\_\_\_\_\_\_\_\_\_\_\_ \_\_\_\_\_\_\_\_\_\_\_\_\_\_\_\_\_\_\_\_\_\_ (ученая степень, ученое звание) (подпись) (И.О.Фамилия)

# УТВЕРЖДАЮ Декан факультета

\_\_\_\_\_\_\_\_\_\_\_\_\_\_\_\_\_\_\_\_\_\_\_\_\_\_\_ \_\_\_\_\_\_\_\_\_\_\_\_\_\_\_ \_\_\_\_\_\_\_\_\_\_\_\_\_\_\_\_\_\_\_\_\_\_ (ученая степень, ученое звание) (подпись) (И.О.Фамилия)
#### <span id="page-360-0"></span>*4.2. Основная литература*

1. Adobe Illustrator CS5: официальный учебный курс / пер. с англ. Н. А. Райтмана. – М. : Эксмо, 2011. – 592 с.

2. Горелик, Александр. Самоучитель 3ds Max 2012 / Александр Горелик. – СПб : БХВ-Петербург, 2012. – 544 с.

3. Горелик, Александр. Самоучитель 3ds Max 2014 / Александр Горелик. – СПб : БХВ-Петербург, 2014. – 544 с.

4. Горелик, Александр. Самоучитель 3ds Max 2016 / Александр Горелик. – СПб : БХВ-Петербург, 2016. – 528 с.

5. Горелик, А. Г. Основы моделирования и визуализации в 3ds Max (в упражнениях): учебное пособие (+CD) / А. Г. Горелик. – Минск : Современные знания, 2009. – 394 с

6. Гурский, Ю. А. Компьютерная графика: Photoshop CS5, CorelDRAW X5, Illustrator CS5. Трюки и эффекты / Ю. Гурский, А. Жвалевский, В. Завгородний. – СПб. : Питер, 2011. – 688 с.

7. Завгородний, В. Г. Photoshop CS5 на 100% / В. Г. Завгородний. – СПб. : Питер, 2011. – 352 с.

8. Камолова, Н. В. Adobe Photoshop CS5 для всех (+ CD) / Н. В. Камолова, Е. С. Яковлева. – СПб.: БХВ-Петербург, 2011. – 624 с.

9. Корпан, Л. Компьютерная графика и дизайн / Л. Корпан, В. Тозик. – М. : Академия. 2014. – 128 с.

10. Миловская, О. 3ds Max 2014. Дизайн интерьеров и архитектуры / О. Миловская. – СПб. : Питер, 2014. – 400 с.

11. Миронов, Д.Ф. Компьютерная графика в дизайне / Д. Миронов. – СПб. : БХВ-Петербург, 2014. – 560 с.

12. Пекарев, Л. Архитектурное моделирование в 3ds Max (+CD) / Л. Пекарев. – СПб. : БХВ-Петербург, 2013. – 256 с.

13. Рашевская, М. Компьютерные технологии в дизайне среды / М. Рашевская. – М. : Инфра-М, 2016. – 304 с.

<span id="page-361-0"></span>14. Тимофеев, Сергей. 3ds Max 2014 (+ видеокурс) / Сергей Тимофеев. – СПб: БХВ-Петербург, 2014. – 512 с.

15. Тимофеев, С. Приемы создания интерьеров различных стилей (+ CD) / С. Тимофеев. – СПб. : Питер, 2010. – 400 с.

16. Титов, С. ArchiCAD 11: Справочник с примерами / С. Титов. – М.: Кудиц-Пресс, 2008. – 600 с.

#### *4.3. Дополнительная литература*

1. Гурский, Ю. А. CorelDRAW X5: нетривиальные примеры, хитрости и трюки / Ю. А. Гурский, В. Г. Завгородний – СПб. : Питер, 2011. – 416 с.

2. Дунаев, В. В. Adobe Photoshop CS5 : понятный самоучитель / В. В. Дунаев. – СПб. : Питер, 2011. – 224 с.

3. Дунаев, В. В. CorelDRAW X5. Понятный самоучитель / В. В. Дунаев. – СПб. : Питер, 2011. – 224 с.

4. Иванова, О. Практикум по ArchiCAD : 30 актуальных проектов (+CD-ROM) / О. Иванова. – СПб. : БХВ-Петербург, 2011. – 368 с.

5. Информационные технологии : электронный учебно-методический комплекс для студентов специальности 1-23 01 12 «Музейное дело и охрана историко-культурного наследия (по направлениям)» [Электронный ресурс] / авт. сост. Е. С. Толмачева. – Минск : Институт современных знаний имени А. М. Широкова, 2017. – 270 с.

6. Информационные технологии в дизайне [Электронный ресурс] : методические указания по выполнению практических заданий для студентов 1-го курса специальности 1-19 01 01 «Дизайн (по направлениям)» направление специальности 1-19 01 01-06 «Дизайн (виртуальной среды)» / авт.-сост. С. Н. Жук. – Минск : Институт современных знаний имени А. М. Широкова,  $2016. - 78$  c.

7. Информационные технологии в дизайне [Электронный ресурс] : методические указания по выполнению практических заданий для студентов 2-го курса специальности 1-19 01 01 «Дизайн (по направлениям)» направление специальности 1-19 01 01-06 «Дизайн (виртуальной среды)» / авт.-сост. С. Н. Жук. – Минск : Институт современных знаний имени А. М. Широкова, 2017.

8. Камолова, Н. Самоучитель CorelDRAW X8 / Н. Камолова, Е. Яковлева. – СПб. : Издательство BHV, 2017. – 368 с.

9. Кидрук, М. ArCon: дизайн интерьеров и архитектурное моделирование (+CD) / М. Кидрук. – СПб Камолова, Н. Самоучитель CorelDRAW X8:Питер,  $2010. - 304$  c.

10. Колисниченко, Д. Н. Дизайн архитектуры и интерьеров в 3ds Max (+CD) / Д. Н. Колисниченко. – СПб. : БХВ-Петербург, 2011.

11. Компьютерные технологии в дизайн-проектировании : электронный учебно-метод. комплекс для студентов специальности 1-19 01 01 «Дизайн (по направлениям)», направление специальности 1-19 01 01-02 «Дизайн (предметно-пространственной среды)» / авт-сост. В. Ф. Слепцов, Е. С. Толмачева, Н. Ф. Куденкова. – Минск : Институт современных знаний имени А. М. Широкова, 2016. – 205 с.

12. Кравченко, И А. К вопросу применения компьютерных технологий в дизайн-проектировании / И. А. Кравченко, О. Г. Обертас // Территория новых возможностей. Вестник Владивостокского государственного университета экономики и сервиса. – 2013. – № 3. – С. 205–210.

13. Крючков, А. В. ArchiCAD 14. Дом мечты – своими руками / А. В. Крючков. – М. : АСТ, 2011. – 448 с.

14. Кустова, Е. В. ArchiCAd 10 на примерах / Е. В. Кустова, О. М. Иванова. – СПб. : БХВ-Петербург, 2007.

15. Лебедев, А. Н. Планировка пространства и дизайн помещений на компьютере. Работаем в 3ds Max, ArchiCAD, ArCon (+DVD) / А. Н. Лебедев. – СПб. : Питер, 2011 (2013). – 320 с.

16. Лебедев, А. Н. Дизайн интерьера на компьютере / А. Н. Лебедев. – М. : НТ Пресс, 2006. – 198 с.

363

17. Лобанов, Алексей. Mental ray / iray. Мастерство визуализации в Autodesk 3ds Max / Алексей Лобанов, Андрей Плаксин. – М.: ДМК Пресс, 2014.  $-258$  c.

18. Малова, Н. ArchiCAD 20 в примерах. Русская версия / Н. Малова. – СПб. : Издательство BHV, 2017. – 576 с.

19. Мэрдок, К. Л. 3ds Max 2013. Библия пользователя / К. Л. Мердок. – М. : Диалектика, 2013. – 816 с.

20. Миловская, О. 3ds Max 2017. Дизайн интерьеров и архитектуры / О. Миловская. – СПб. : Питер, 2017. – 416 с.

21. Митина, Наталья. Дизайн интерьера / Наталья Митина. – М. : Альпина Паблишер, 2016. – 302 с.

22. Обручев, В. Adobe Illustrator CC. Официальный учебный курс / В. Обручев. – М. : ЭКСМО, 2014. – 592 с.

23. Пекарев, Л. Д. 3ds Max для архитекторов, дизайнеров и конструкторов (+ видеокурс) / Л. Д. Пекарев. – СПб. : БХВ-Петербург, 2007.

24. Плаксин, Андрей. Mental Ray. Мастерство визуализации в Autodesk 3ds Max / Андрей Плаксин, Алексей Лобанов. – М. : ДМК, 2015. – 350 с.

25. Рябцев, Д.В. 3ds Max 2009. Дизайн помещений и интерьеров / Д. В. Рябцев. – СПб. : Питер, 2009. – 528 с.

26. Семак, Р. В. 3ds Max 2008 для дизайна интерьеров / Р.В. Семак. – СПб. : Питер, 2009. – 256 с.

27. Скрылина, Софья. Секреты создания монтажа и коллажа в Photoshop CS5 на примерах / Софья Скрылина. – СПб. : БХВ-Петербург, 2010. – 288 с.

28. Тимофеев, С. М. Создание интерьеров в 3ds Max. Руководство дизайнера / С. М. Тимофеев. – СПб. : Эксмо, 2008. – 320 с.

29. Толмачева, Е. С. Основы работы в программе ArchiCAD 14 [Электронный ресурс] : лабораторный практикум по дисциплине «Базовые компьютерные технологии» для студентов направление специальности «Дизайн (предметно-пространственной среды)» / Е. С. Толмачева. – Минск : Институт современных знаний имени А. М. Широкова, 2012. – 126 с. – Ч. 1.

<span id="page-364-0"></span>30. Толмачева, Е. С. Основы работы в программе ArchiCAD 14 [Электронный ресурс] : лабораторный практикум по дисциплине «Базовые компьютерные технологии» для студентов направление специальности «Дизайн (предметно-пространственной среды)» / Е. С. Толмачева. – Минск : Институт современных знаний имени А. М. Широкова, 2013. – 111 с. – Ч. 2.

31. Хворостов, Д. 3D Studio Max + VRay. Проектирование дизайна среды / Д. Хворостов. – М.: Инфра-М, 2015. – 272 с.

32. Элис, Джон. Компьютерное проектирование для архитекторов. Самые полезные функции всех основных программ / Джон Элис. – СПб. : Питер,  $2016. - 208$  c.

#### *4.4. Ресурсы интернет*

1. Архитектурный портал : свободные 3D-модели и текстуры, галерея дизайнерских работ и др. [Электронный ресурс]. – Режим доступа: http://archibase.net/ – Дата доступа: 05.11.2017.

2. Бесплатные видеоуроки [Электронный ресурс]. – Режим доступа: https://videourokionline.ru/besplatnye\_video\_uroki/ – Дата доступа: 05.11.2017.

3. Бесплатные видеоуроки по работе в программах компьютерной графики и анимации [Электронный ресурс]. – Режим доступа: http://forkettle.ru/ vidioteka/programmy/rabota-s-kompyuternoj-grafikoj-i-animatsiej – Дата доступа: 05.11.2017.

4. Библиотека 3D-моделей и текстур ArchiCad и Artlantis [Электронный ресурс]. – Режим доступа: http://archik3d.ru/ – Дата доступа: 05.11.2017.

5. Ваш графический софт [Электронный ресурс]. – Режим доступа: http://archicad-autocad.com/ – Дата доступа: 05.11.2017.

6. Видео уроки онлайн [Электронный ресурс]. – Режим доступа: http://yroks.ru – Дата доступа: 05.11.2017.

7. Все о визуальных эффектах и моушн-дизайне в одном месте [Электронный ресурс]. – Режим доступа: https://videosmile.ru/ – Дата доступа: 05.11.2017.

8. Вся компьютерная графика [Электронный ресурс]. – Режим доступа: http://www.3dmir.ru/ – Дата доступа: 05.11.2017.

9. Дизайн, визуализация и уроки 3D. Трехмерная графика и дизайн интерьера в блоге архитектора-дизайнера Константина Леонтьева [Электронный ресурс]. – Режим доступа: http://kleontev.ru/ – Дата доступа: 05.11.2017.

10. Интернет-магазин GRAPHISOFT : продукты, новости, поддержка, обучение [Электронный ресурс]. – Режим доступа: https://архикад.онлайн/ – Дата доступа: 05.11.2017.

11. Компьютерная графика и анимация [Электронный ресурс]. – Режим доступа: http://www.render.ru/ – Дата доступа: 05.11.2017.

12. Компьютерные видеоуроки: AutoCAD, ArchiCAD, 3ds Max и др. [Электронный ресурс]. – Режим доступа: http://compteacher.ru/ – Дата доступа: 05.11.2017.

13. Обучающий портал «Фотошоп-мастер» [Электронный ресурс]. – Режим доступа: https://photoshop-master.ru/ – Дата доступа: 05.11.2017.

14. Обучение и поддержка для Adobe Illustrator [Электронный ресурс]. – Режим доступа: https://helpx.adobe.com/ru/support/illustrator.html – Дата доступа: 05.11.2017.

15. Обучение и поддержка для Adobe Photoshop [Электронный ресурс]. – Режим доступа: https://helpx.adobe.com/ru/support/photoshop.html – Дата доступа: 05.11.2017.

16. Объединение пользователей ArchiCAD [Электронный ресурс]. – Режим доступа: https://myarchicad.com/ – Дата доступа: 05.11.2017.

17. Онлайн-школа дизайна интерьера [Электронный ресурс]. – Режим доступа: http://studyas.com/ – Дата доступа: 05.11.2017.

18. О программе Сinema4d [Электронный ресурс]. – Режим доступа: https://архикад.онлайн/cinema4d/ – Дата доступа: 05.11.2017.

19. Официальный сайт компании Autodesk [Электронный ресурс]. – Режим доступа: http://www.autodesk.ru/ – Дата доступа: 05.11.2017.

<span id="page-366-0"></span>20. Официальный сайт компании Graphisoft [Электронный ресурс]. – Режим доступа: http://www.graphisoft.ru/– Дата доступа: 05.11.2017.

21. Популярно о трехмерном [Электронный ресурс]. – Режим доступа: http://3dcenter.ru/ – Дата доступа: 05.11.2017.

22. Портал о дизайне – Pixelbrush [Электронный ресурс]. – Режим доступа: http://pixelbrush.ru/ – Дата доступа: 05.11.2017.

23. Сайт «Уроки Corel DRAW» – проект студии Demiart.ru [Электронный ресурс]. – Режим доступа: http://corel.demiart.ru/ – Дата доступа: 05.11.2017.

24. Уроки графического дизайна и верстки : Adobe Photoshop, Adobe Illustrator, Adobe InDesign [Электронный ресурс]. – Режим доступа: http://www.design-lessons.info/ – Дата доступа: 05.11.2017.

25. Центр поддержки ArchiCAD: видео [Электронный ресурс]. – Режим доступа: http://helpcenter.graphisoft.ru/videos/archicad/ – Дата доступа: 05.11.2017.

#### *4.5. Техническое и программное обеспечение дисциплины*

Для проведения лекционных занятий используется аудитория, оснащенная персональным компьютером с подключенной к нему видеопроекционной установкой, и экран, на который выводятся слайды презентаций, видеоролики и окна интерфейса программ по тематике лекций.

Для проведения практических занятий используется компьютерный класс с персональными компьютерами, работающими под управлением операционной системы Windows. Для выполнения заданий используется программы: Corel DRAW; Adobe Illustrator; Adobe Photoshop; Graphisoft ArchiCAD; Autodesk 3ds Max.

## *4.6. Рекомендации по организации самостоятельной работы студентов*

В соответствии со структурой дисциплины на самостоятельную работу студентов отводится 238 часов из 530. Эти часы подразумевают: подготовку к практическим занятиям; самостоятельное выполнение заданий в программах, изучаемых на практических занятиях, с целью закрепления полученных навыков; выполнение заданий к экзаменационным просмотрам; работу с литературными источниками и интернет-ресурсами для освоения полного объема знаний, соответствующего стандартам высшей школы и подготовке к тестам и экзаменам.

При подготовке к практическим занятиям студентам рекомендуется проработать теоретический материал в соответствии с вопросами, рассматриваемыми на занятии.

При необходимости более детального изучения отдельных приемов работы с изучаемой программой можно ознакомиться с виртуальными уроками, размещенными на рекомендуемых интернет-ресурсах.

При выполнении практических заданий рекомендуется пользоваться справочной системой изучаемой программы.

При выполнении самостоятельных работ и заданий к экзаменационным просмотрам рекомендуется пользоваться методическими указаниями по выполнению аналогичных заданий, выполняемых во время практических занятий и справочной системой изучаемой программы.

При подготовке к тесту и экзаменам рекомендуется пользоваться курсом лекций, литературными источниками и ресурсами интернет, методическими указаниями по выполнению практических занятий и справочными системами изучаемых программ. При подготовке к тесту также рекомендуется составить краткий конспект основных терминов и понятий.

368

### **СОДЕРЖАНИЕ**

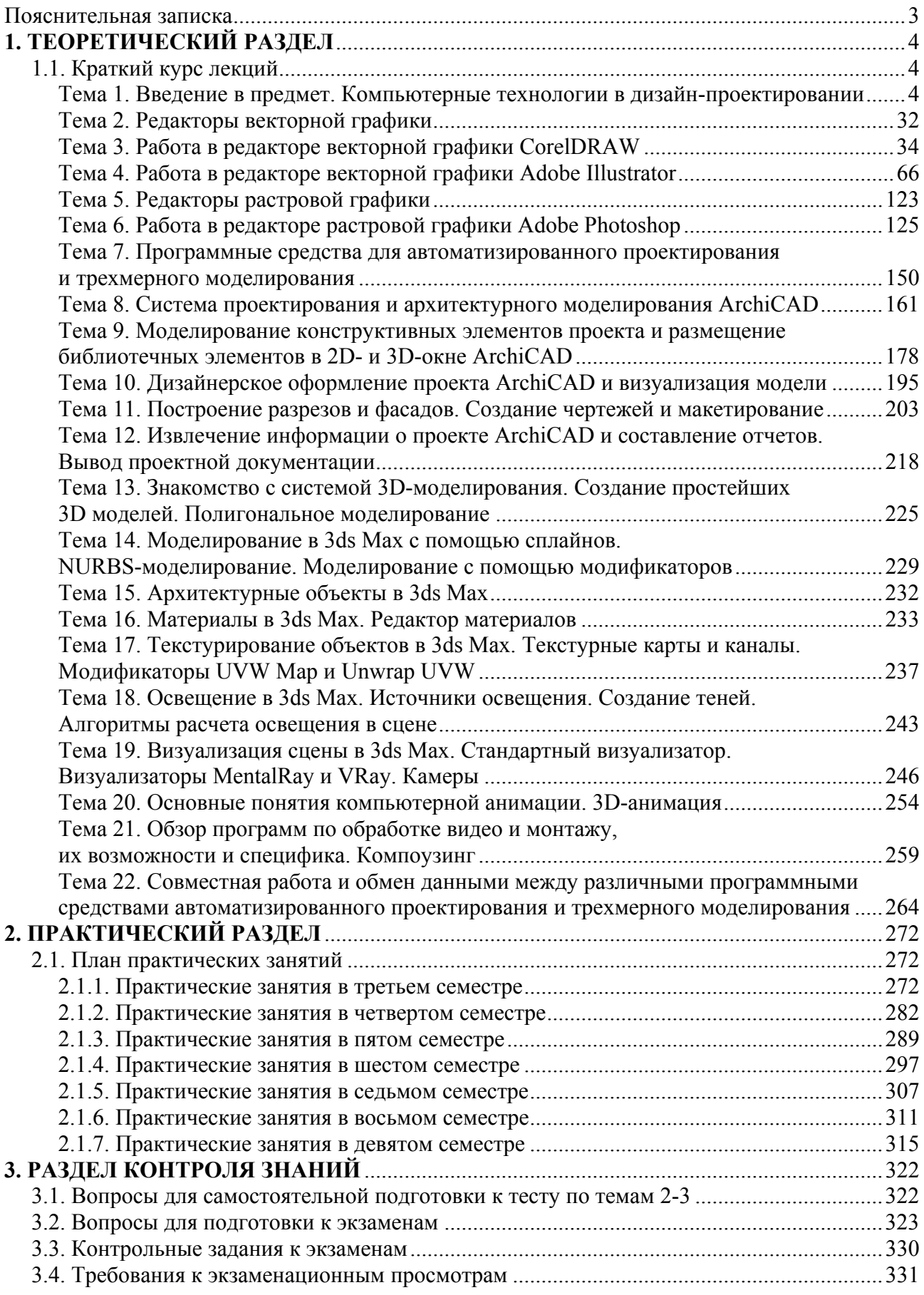

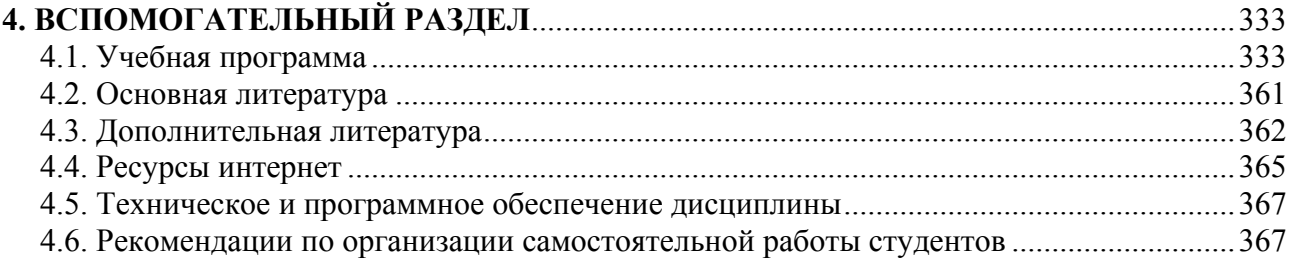

Учебное электронное издание

Авторы-составители **Куденкова** Наталья Федоровна **Толмачева** Елена Сергеевна

# **КОМПЬЮТЕРНЫЕ ТЕХНОЛОГИИ В ДИЗАЙН-ПРОЕКТИРОВАНИИ**

*Электронный учебно-методический комплекс для студентов специальности 1-19 01 01 Дизайн (по направлениям), направление специальности 1-19 01 01-02 Дизайн (предметно-пространственной среды)* 

[Электронный ресурс]

Редактор *Е. Д. Нежинец* Технический редактор *Ю. В. Хадьков*

Подписано в печать 31.01.2017. Гарнитура Times Roman. Объем 4,7 Mб

Частное учреждение образования «Институт современных знаний имени А. М. Широкова» Свидетельство о регистрации издателя №1/29 от 19.08.2013 220114, г. Минск, ул. Филимонова, 69.

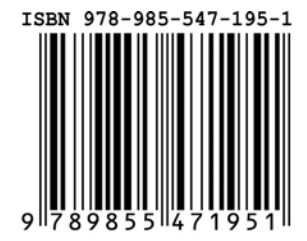